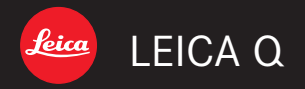

Istruzioni | Instrucciones

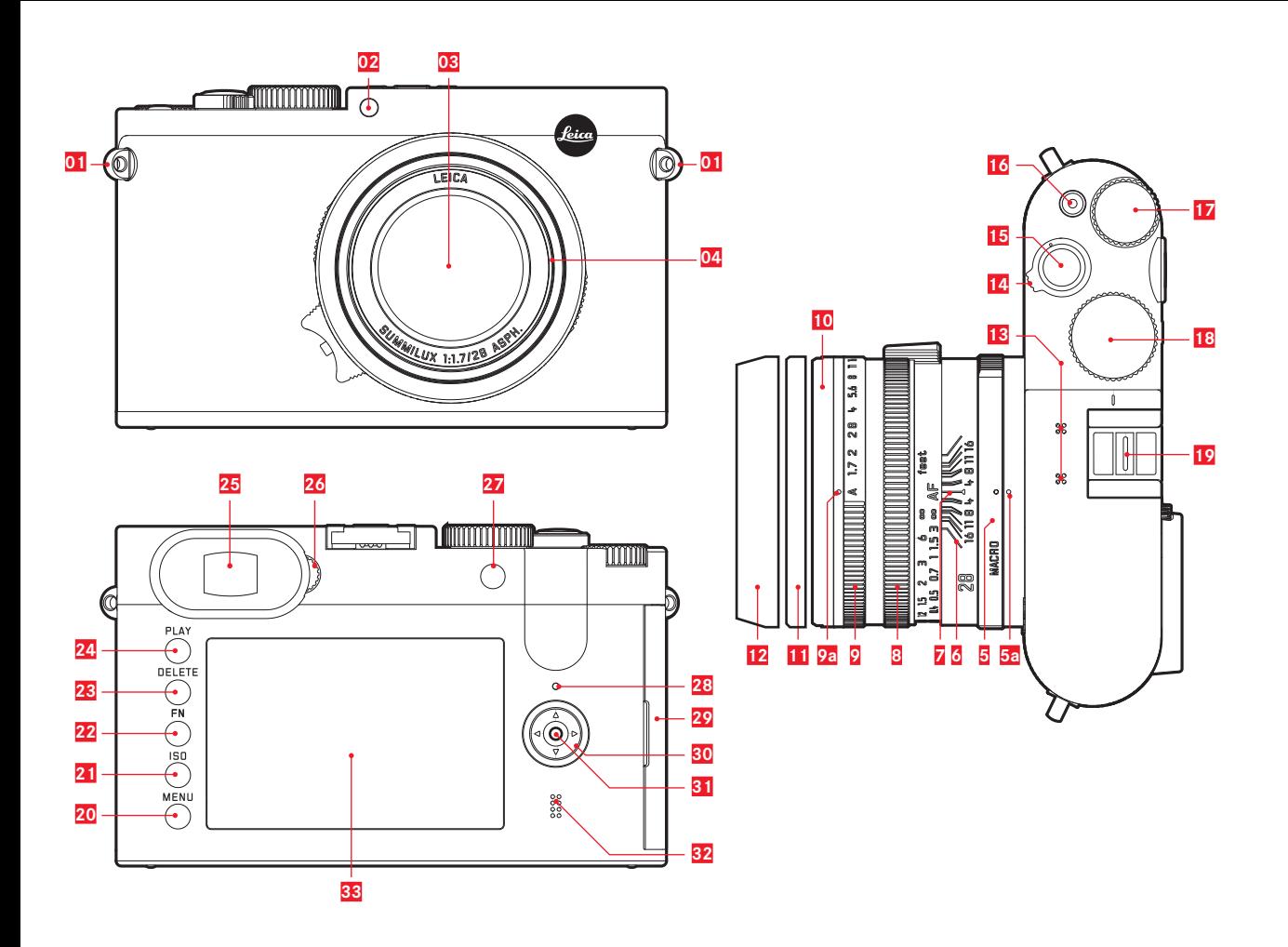

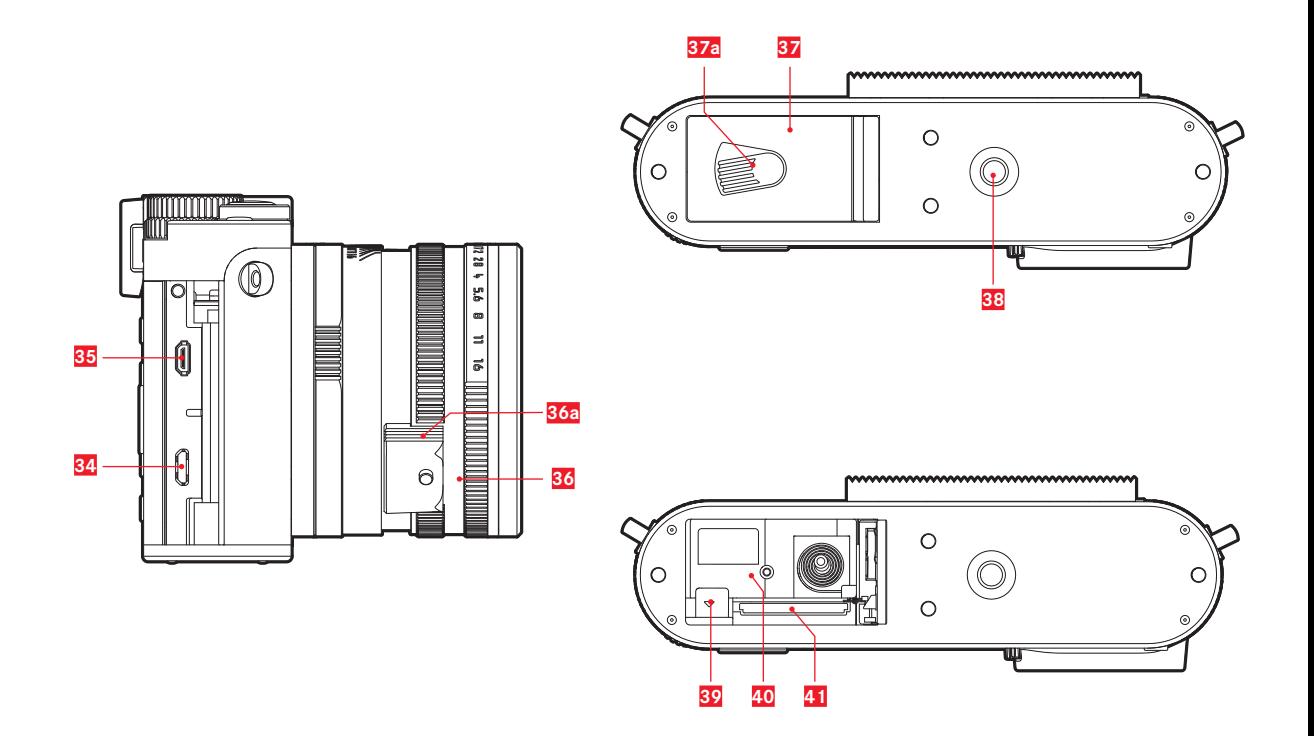

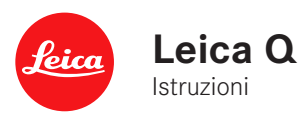

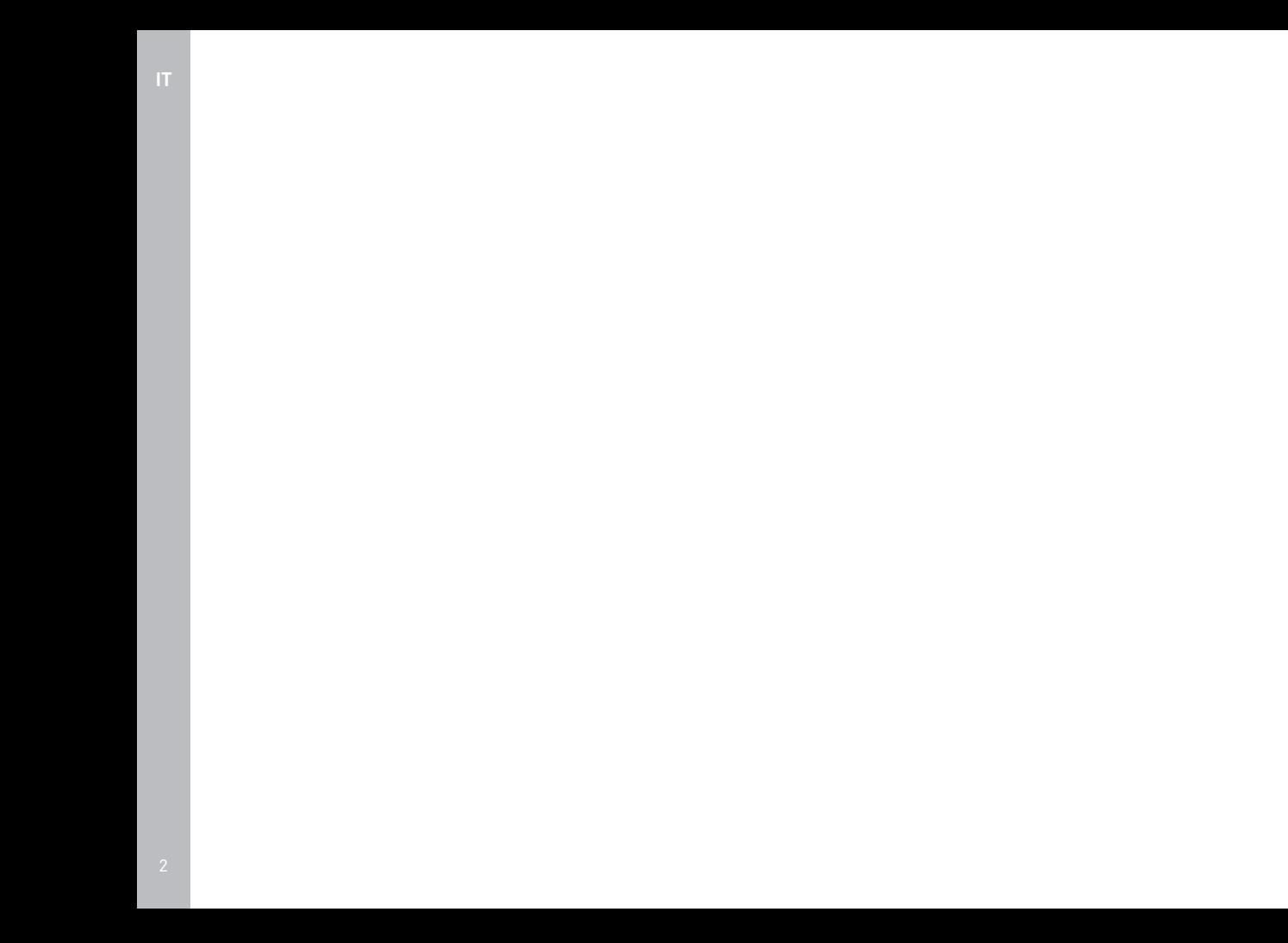

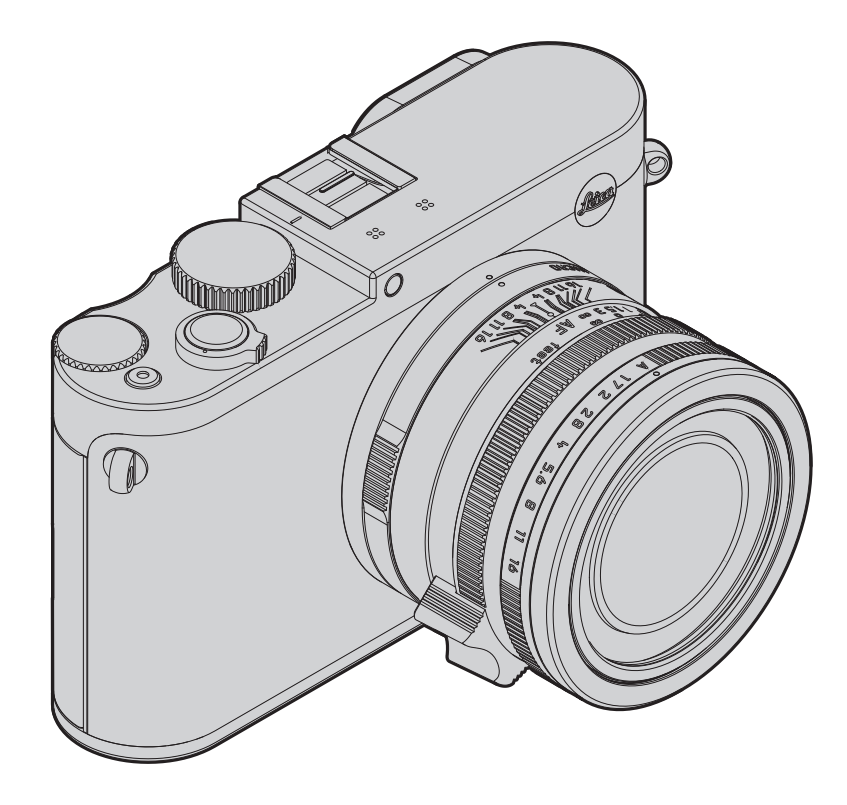

# **PREFAZIONE**

#### Gentile cliente,

le auguriamo di ottenere il massimo piacere e le migliori soddisfazioni fotografando con la Sua nuova Leica Q. L'obiettivo Leica Summilux 1:1,7/28mm ASPH offre, grazie alle sue elevatissime prestazioni ottiche, una qualità di scatto straordinaria. Grazie al sistema di esposizione completamente automatico, Leica Q permette di scattare eccellenti fotografie in ogni condizione di luce. Al tempo stesso, le impostazioni manuali consentono di modificare la ripresa in qualsiasi momento. Le numerose funzioni speciali permettono di scattare fotografie anche nelle situazioni più critiche e di aumentare notevolmente la qualità delle immagini. Per sfruttare al meglio tutte le possibilità offerte dalla Vostra Leica Q, Vi invitiamo a leggere attentamente queste istruzioni prima dell'uso.

# **MATERIALE IN DOTAZIONE**

Prima di mettere in funzione la Vostra Leica Q, verificare che siano presenti tutti gli accessori forniti in dotazione.

- a. Batteria Leica BP-DC12
- b. Caricabatterie BC-DC12 con cavi di alimentazione intercambiabili
- c. Cavo USB
- d. Tracolla
- e. Paraluce
- f. Copriobiettivo
- g. Copertura slitta portaflash
- h. Scheda per la registrazione
- i. Certificato di garanzia

Questo prodotto viene concesso in licenza sulla base della Licenza del portafoglio brevetti AVC per l'uso personale da parte di un consumatore finale o per altre finalità per le quali il consumatore finale non riceva alcuna remunerazione per (i) codificare un video in base allo standard AVC ("Video AVC") e/o (ii) decodificare un video S AVC che sia stato codificato da un consumatore finale in base allo standard AVC per utilizzo personale e/o che il consumatore finale privato abbia ricevuto dal committente, il quale abbia ottenuto a sua volta una licenza per la fornitura di video AVC. Nessuna altra licenza viene concessa o viene in alcun modo sottintesa per qualsiasi altra finalità. Per ulteriori informazioni, contattare MPEG LA, L.L.C. o consultare la pagina HTTP://WWW.MPEGLA.COM.

Tutti gli altri usi, in particolare la fornitura di video AVC dietro remunerazione, POSSONO richiedere la stipula di un contratto di licenza a parte con MPEG LA, LLC. Per ulteriori informazioni, contattare MPEG LA, L.L.C. o consultare la pagina HTTP://WWW.MPEGLA.COM. La data di produzione della fotocamera è posta sulle etichette nei tagliandi di garanzia oppure sulla confezione. La sintassi è: anno/ mese/giorno.

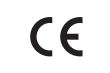

#### **Dichiarazione di Conformità (DoC)**

"*Leica Camera AG*" dichiara che questo prodotto è conforme ai requisiti essenziali e ad altre disposizioni pertinenti della Direttiva 2014/53/EU. I clienti possono scaricare una copia della DoC originale relativa ai nostri prodotti R&TTE dal nostro server DoC:

www.cert.leica-camera.com

In caso di ulteriori domande, contattare:

Leica Camera AG, Oskar-Barnack-Str. 11, 35606 Solms, Germania(a partire dall'inizio del 2014: Am Leitz-Park 5, 35578 Wetzlar, Germania)

Questo prodotto è destinato a consumatori generici. (Categoria 3) Lo scopo di questo prodotto è di connettersi ad access point di WLAN 2,4 GHz.

Nel campo Camera Information del menu, alla voce

Regulatory Information, sono indicate le specifiche omologazioni per questo dispositivo.

**Vyhlásenie o zhode (DoC)**

Spoločnosť "*Leica Camera AG*" týmto vyhlasuje, že tento výrobok je v súlade so základnými požiadavkami a ostatnými relevantnými ustanoveniami smernice

Zákazníci môžu prevziať kópiu pôvodného vyhlásenia o zhode (DoC) pre naše zariadenia R&TTE (rádiové zariadenia a koncové telekomunikačné zariadenia) z

"*Leica Camera AG*" kinnitab käesolevaga, et see toode on vastavuses põhiliste

originaalvastavusdeklaratsiooni koopia alla laadida meie DoC-serverist:

See toode on mõeldud 2,4 GHz WLAN-pääsupunktiga ühenduse loomiseks.

Kompānija "*Leica Camera AG*" ar šo paziņo, ka šis izstrādājums atbilst būtiskām

Leica Camera AG, Oskar-Barnack-Str. 11, 35606 Solms, Saksamaa (Alates 2014. a. algusest: Am Leitz-Park 5, 35578 Wetzlar, Saksamaa)

nõuete ja muude direktiivi 2014/53/EU asjakohaste sätetega. Kliendid saavad koopia meie R&TTE toodetele kehtiva

Kui soovite lisateavet, kontakteeruge ettevõttega:

See toode on mõeldud tavakasutajale. (III kategooria)

Leica Camera AG, Oskar-Barnack-Str. 11, 35606 Solms, Nemecko (od začiatku roka 2014: Am Leitz-Park 5, 35578 Wetzlar, Nemecko) Tento výrobok je určený pre všeobecných spotrebiteľov. (Kategória 3) Tento výrobok slúži na pripojenie k bezdrôtovej sieti 2,4 GHz WLAN.

**Slovensky**

2014/53/EU.

nášho servera (DoC): ww.cert.leica-camera.com

**Vastavusdeklaratsioon (DoC)**

ww.cert.leica-camera.com

V prípade ďalších otázok kontaktujte, prosím:

**Atbilstības deklarācija (DoC)**

Il marchio CE attesta la conformità dei nostri prodotti ai requisiti fondamentali delle direttive UE vigenti.

# **AVVERTENZE**

- I moderni apparecchi elettronici sono estremamente sensibili alle scariche elettrostatiche. Dal momento che il corpo umano può facilmente caricare diverse decine di migliaia di Volt, ad esempio camminando su una moquette sintetica, il contatto con la fotocamera potrebbe produrre una scarica elettrica, soprattutto se essa poggia su un materiale conduttivo. Se la scarica colpisce solo il corpo della fotocamera, le sue parti elettroniche non subiranno danni. Nonostante la presenza di circuiti di protezione supplementari integrati, per motivi di sicurezza si consiglia di non toccare i contatti rivolti verso l'esterno, ad esempio quelli situati sulla slitta portaflash.
- Per un'eventuale pulizia dei contatti, evitare l'impiego di panni ottici in microfibra (sintetici). Utilizzare, invece, utilizzare esclusivamente un panno di cotone o di lino! Se, prima di toccare la fotocamera, viene intenzionalmente toccato un tubo del riscaldamento o dell'acqua (materiale conduttivo collegato a "terra"), l'eventuale carica elettrostatica viene scaricata in sicurezza. Per evitare che i contatti si sporchino e ossidino, conservare la fotocamera in un luogo asciutto con copriobiettivo e copertura presa per mirino/slitta portaflash inseriti.
- Utilizzare esclusivamente gli accessori consigliati per evitare guasti, cortocircuiti o scosse elettriche.
- Non tentare di rimuovere parti dell'alloggiamento (coperture); riparazioni a regola d'arte possono essere effettuate solo presso i centri di assistenza autorizzati.

# **AVVERTENZE LEGALI**

- Attenersi scrupolosamente alle leggi sul diritto d'autore. La ripresa e la pubblicazione di supporti multimediali già registrati, come nastri, CD o altro materiale pubblicato o divulgato, può costituire una violazione delle leggi sul diritto d'autore.
- Ciò si applica anche all'intero software fornito in dotazione.
- I loghi SD, HDMI e USB sono marchi registrati.

Altri nomi, ragioni sociali e nomi di prodotti menzionati nel presente manuale di istruzioni sono marchi o marchi registrati delle aziende detentrici.

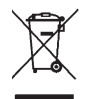

# **SMALTIMENTO DEI DISPOSITIVI ELETTRICI ED ELETTRONICI**

(Si applica all'UE e agli altri Paesi europei con sistemi di raccolta differenziata).

Il presente apparecchio contiene componenti elettrici e/o elettronici e non può pertanto essere smaltito insieme ai normali rifiuti domestici. Deve, invece, essere depositato presso gli appositi centri di raccolta allestiti dalle autorità municipali per essere riciclato. La procedura è gratuita per chi la esegue. Se l'apparecchio contiene batterie normali o ricaricabili, queste ultime devono essere preventivamente rimosse e, se necessario, smaltite da parte dell'utente nel rispetto delle normative in materia di smaltimento. Per ulteriori informazioni sull'argomento, rivolgersi all'amministrazione comunale, all'azienda addetta allo smaltimento o al rivenditore dell'apparecchio.

# **SIGNIFICATO DELLE DIVERSE CATEGORIE DI INFORMAZIONI IN QUESTO MANUALE**

#### Avvertenza:

informazioni aggiuntive

#### Importante:

l'eventuale inosservanza può causare danni alla fotocamera, agli accessori e compromettere la ripresa.

#### Attenzione:

l'eventuale inosservanza può causare lesioni personali.

# **INDICE**

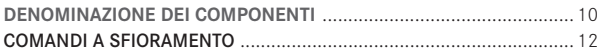

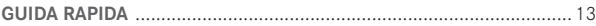

#### **ISTRUZIONI DETTAGLIATE**

#### PREPARATIVI

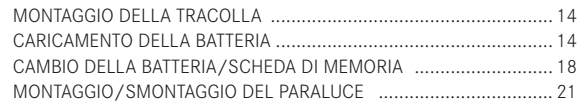

#### IMPOSTAZIONI PRINCIPALI/ELEMENTI DI COMANDO

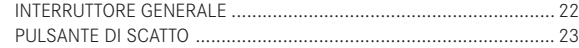

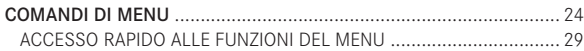

#### IMPOSTAZIONI DI BASE DELLA FOTOCAMERA

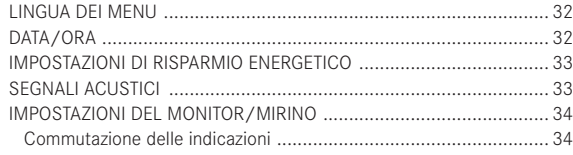

#### IMPOSTAZIONI DI BASE PER LO SCATTO

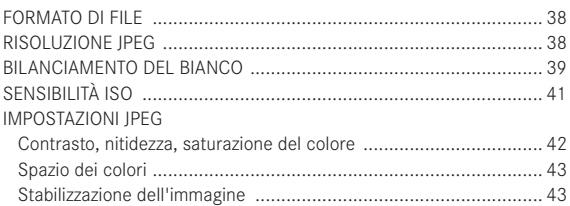

#### MODALITÀ RIPRESA

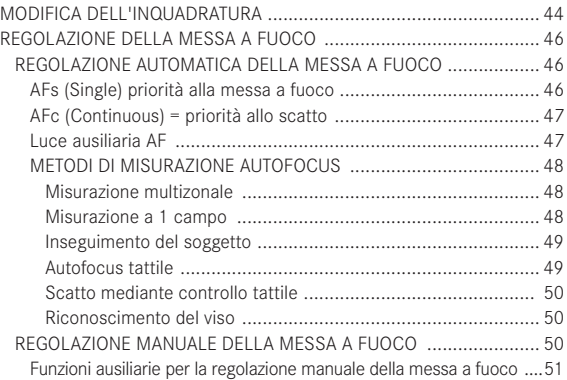

#### MISURAZIONE E COMANDO DELL'ESPOSIZIONE

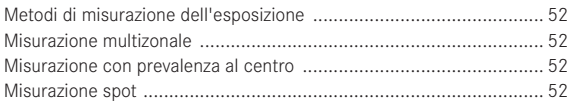

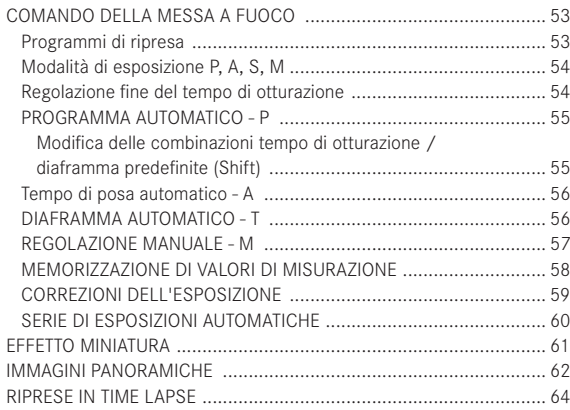

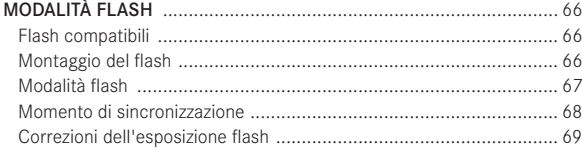

#### ALTRE FUNZIONI

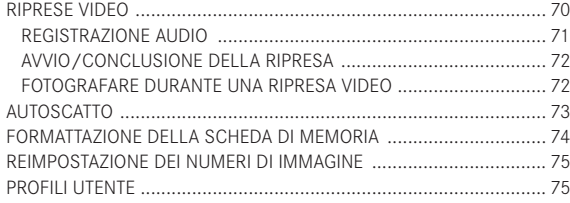

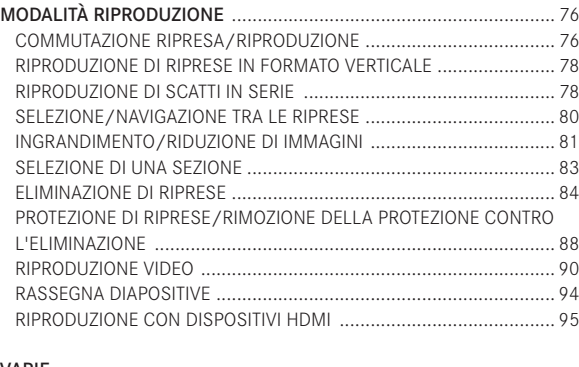

#### VARIE

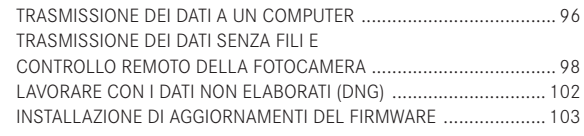

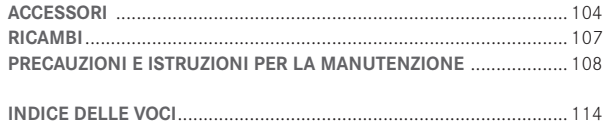

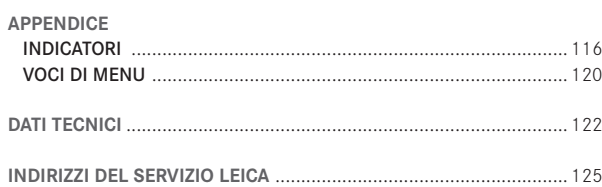

# **DENOMINAZIONE DEI COMPONENTI**

Figure sul retro di copertina

#### Vista frontale

- **01** Occhielli per tracolla
- **02** LED autoscatto / luce ausiliaria AF
- **03** Obiettivo
- **04** Filettatura per filtro

#### Vista dall'alto

- **05** Anello di commutazione macro con
	- **05a** indice
- **06** Scala della profondità di campo
- **07** Indice per regolazione della messa a fuoco
- **08** Ghiera per la messa a fuoco
- **09** Ghiera per la regolazione del diaframma con
	- **09a** indice
- **10** Filettatura per paraluce
- **11** Anello di protezione della filettatura
- **12** Paraluce
- **13** Microfoni
- **14** Interruttore generale
- **15** Pulsante di scatto
- **16** Pulsante di ripresa video
- **17** Rotella a pollice
	- per navigare negli elenchi di menu e sottomenu
	- per impostare un valore per la correzione di esposizione, serie di esposizioni, serie di esposizioni con flash
	- per ingrandire/ridurre le riprese osservate
	- per impostare tempi di otturazione lunghi
- **18** Rotella di regolazione del tempo di otturazione
- **19** Slitta porta accessori (con copertura inserita)

### Vista posteriore

### **20** Tasto MENU

- per richiamare il menu
- per salvare le impostazioni del menu e uscire da sottomenu e menu
- **21** Tasto **ISO**per richiamare il menu della sensibilità
- **22** Tasto FN
	- in modalità Ripresa per richiamare la funzione menu impostata
	- in modalità Riproduzione
	- per richiamare i menu
	- Protezione
	- Rassegna diapositive
	- WI-FI
- **23** Tasto DELETE
	- per richiamare il menu di eliminazione
- **24** Tasto PLAY
	- per attivare la modalità Riproduzione
	- per tornare alla riproduzione 1:1 completa della ripresa
- **25** Oculare
- **26** Ghiera di regolazione diottrica
- **27** Pulsante a pollice
- **28** LED di stato
	- a. rosso: scheda SD in lettura/scrittura
	- b. verde: connessione Wi-Fi
- **29** Sportello su porta USB e HDMI

#### **30** Pulsante a croce

- per navigare negli elenchi di menu e sottomenu
- per navigare nella memoria riprese
- per trascinare la cornice del campo di misurazione AF
- per richiamare il menu delle correzioni dell'esposizione, delle serie di esposizioni e della correzione dell'esposizione flash
- per richiamare/impostare il menu per la modalità flash/ richiamare i sottomenu
- per richiamare /impostare il menu autoscatto/uscire dai sottomenu e dai menu senza salvare le impostazioni del menu
- **31** TasteSet
	- per selezionare gli indicatori sul monitor in modalità Ripresa a Riproduzione
	- Toccare due volte il monitor nel punto desiderato
- **32** Altoparlante
- **33** Monitor

Vista da destra (sportello aperto)

- **34** Porta USB
- **35** Porta HDMI
- **36** Impugnatura della ghiera per la messa a fuoco, con
	- a. Blocco/sblocco autofocus

#### Vista dal basso

- **37** Sportello per vano batteria e vano scheda di memoria con
	- a. Leva di apertura/chiusura
- **38** Filettatura per treppiede A¼, DIN 4503 (¼")

#### (sportello aperto)

- **39** Cursore di bloccaggio batteria
- **40** Vano batteria
- **41** Vano scheda di memoria

#### **COMANDI A SFIORAMENTO**

Alcune funzioni di Leica Q possono essere eseguite anche con i gesti delle dita indicati nella figura a destra sul monitor a sfioramento.

#### Avvertenza:

Basta toccare leggermente, non è necessario premere. The toccare toccare toccare due volte

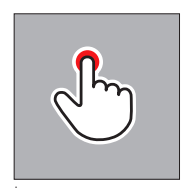

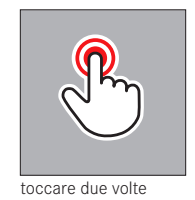

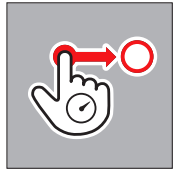

trascinare e rilasciare

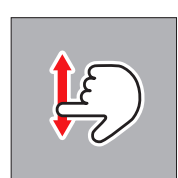

scorrere il dito

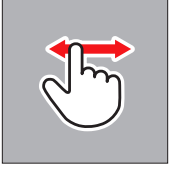

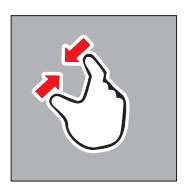

avvicinare separare

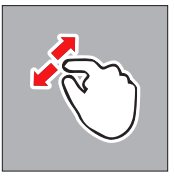

# **GUIDA RAPIDA**

#### Componenti richiesti:

- Fotocamera
- Batteria
- Caricabatterie con connettore di rete adatto
- Scheda di memoria (non in dotazione)

#### Avvertenza:

Le impostazioni consigliate in questa sezione permettono di fotografare nel modo più semplice, rapido e sicuro per i primi tentativi con la Leica Q. Per i dettagli sulle varie modalità e funzioni, consultare i relativi capitoli alle pagine indicate.

### **Preparativi:**

- 1. Fissare il connettore di rete adatto al caricabatterie (cfr. pag. 17)
- 2. Caricare la batteria (cfr. pag. 17)
- 3. Posizionare l'interruttore generale su OFF (cfr. pag. 22)
- 4. Inserire la batteria carica nella fotocamera (cfr. pag. 18)
- 5. Inserire la scheda di memoria (cfr. pag. 20)
- 6. Rimuovere il copriobiettivo
- 7. Posizionare l'interruttore generale su S (cfr. pag. 22)
- 8. Impostare la lingua dei menu desiderata (cfr. pag. 24/32)
- 9. Impostare la data e l'ora (cfr. pag. 24/32)

# **Fotografare**

- 1. Impostare la rotella di regolazione del tempo di otturazione e la ghiera per la regolazione del diaframma su A
- 2. Impostare il metodo di misurazione dell'esposizione su $\mathbf{\Omega}$  (cfr. pag. 24/52)
- 3. Posizionare la ghiera di messa a fuoco AF (cfr. pag. 24)
- 4. Impostare il metodo di misurazione della distanza su Multi point (cfr. pag. 44)
- 5. Premere il pulsante di scatto fino al primo punto di resistenza, per attivare e salvare la regolazione della messa a fuoco e la misurazione dell'esposizione (cfr. pag. 23)
- 6. Premere il pulsante di scatto fino in fondo per scattare la foto

### **Visualizzazione delle riprese:**

Premere il tasto PLAY

Per visualizzare altre riprese: Premere il pulsante a croce a sinistra o a destra

# **Ingrandimento di riprese:**

Ruotare la rotella a pollice oppure utilizzare il gesto "separazione" (cfr. pag. 74)

### **Eliminazione di riprese:**

Premere il tasto DELETE e nel menu che si apre selezionare la funzione desiderata (cfr. pag. 84)

# **ISTRUZIONI DETTAGLIATE**

# **PREPARATIVI**

#### **MONTAGGIO DELLA TRACOLLA**

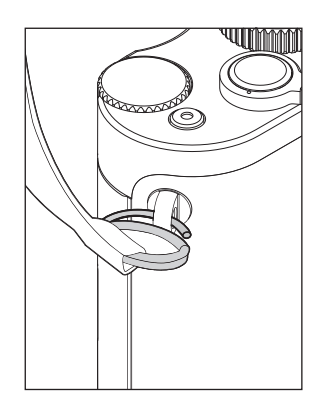

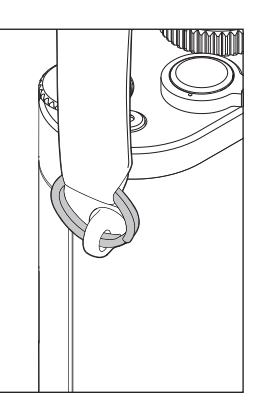

#### **CARICAMENTO DELLA BATTERIA**

Leica Q è alimentata con l'energia necessaria mediante una batteria ricaricabile agli ioni di litio.

#### Attenzione:

- Nella fotocamera è consentito utilizzare esclusivamente i tipi di batteria specificati e descritti nelle presenti istruzioni o specificati e descritti da Leica Camera AG.
- Le batterie possono essere ricaricate esclusivamente con gli appositi dispositivi forniti in dotazione e seguendo la procedura descritta di seguito.
- Un utilizzo non conforme di queste batterie o l'uso di tipi di batterie non previsti può provocare in alcuni casi esplosioni.
- Le batterie non devono essere esposte per periodi prolungati alla luce del sole, al calore, all'umidità e alla condensa. Per evitare incendi ed esplosioni, evitare di inserire le batterie in un forno a microonde o in un recipiente ad alta pressione.
- In nessun caso gettare le batterie nelle fiamme, in quanto potrebbero esplodere!
- Se le batterie sono umide o bagnate, non devono mai essere caricate o utilizzate nella fotocamera.
- I contatti della batteria devono essere sempre puliti ed accessibili. Le batterie ricaricabili agli ioni di litio sono protette dai cortocircuiti, tuttavia è comunque buona norma proteggerne i contatti da oggetti di metallo come clip da ufficio o gioielli. Una batteria in cortocircuito può surriscaldarsi molto e causare gravi ustioni.
- In caso di caduta di una batteria, verificare che l'involucro e i contatti non siano danneggiati. L'inserimento di una batteria danneggiata può provocare danni alla fotocamera.
- Qualora la batteria presenti rumorosità anomale, scolorimento, deformazione, surriscaldamento o fuoriuscita di liquido, rimuoverla immediatamente dalla fotocamera o dal caricabatterie e sostituirla. In caso di uso continuato di una batteria in questo stato, potrebbe insorgere il rischio di surriscaldamento con incendio e/o esplosione.
- Se si rilevano perdite di liquido o si avverte odore di bruciato, tenere le batterie lontano da fonti di calore. Il liquido fuoriuscito può incendiarsi.
- Utilizzare esclusivamente il caricabatterie specificato e descritto nelle presenti istruzioni o specificato e descritto da Leica Camera AG. L'uso di caricabatterie diversi, non autorizzati da Leica Camera AG, può danneggiare le batterie provocando, nei casi più estremi, lesioni personali gravi con pericolo di morte.
- Il caricabatterie fornito in dotazione può essere utilizzato esclusivamente per ricaricare batterie di questo tipo. Non tentare di utilizzarlo per altri scopi.
- Accertarsi che la presa di rete utilizzata sia liberamente accessibile.
- Durante il caricamento si produce calore. Evitare, pertanto, di caricare le batterie in ambienti angusti, chiusi e non sufficientemente ventilati.
- La batteria e il caricabatterie non devono essere aperti. Le riparazioni possono essere eseguite solo da laboratori autorizzati.

#### Primo soccorso:

- Se il liquido della batteria viene a contatto con gli occhi, sussiste il pericolo di accecamento. Lavare subito gli occhi con abbondante acqua pulita. Non sfregare gli occhi. Recarsi subito da un medico.
- Se il liquido fuoriuscito viene a contatto con la pelle o con gli abiti, sussiste il pericolo di lesioni. Lavare le aree interessate con acqua pulita. In questo caso, non è necessaria un'assistenza medica.

#### Attenzione:

Assicurarsi che le batterie siano tenute fuori dalla portata dei bambini.

L'ingestione delle batterie comporta il pericolo di soffocamento.

# Preparativi

#### Avvertenze:

- La batteria può essere ricaricata solo al di fuori della fotocamera.
- Le batterie devono essere ricaricate prima di mettere in funzione la fotocamera.
- Affinché sia possibile ricaricare la batteria, questa deve avere una temperatura compresa tra 10°C e 30°C (in caso contrario, il caricabatterie non si accende o si rispegne).
- Le batterie agli ioni di litio possono essere ricaricate in qualsiasi momento e indipendentemente dal loro stato di carica attuale. Se all'inizio della ricarica una batteria è solo parzialmente scarica, la completa ricarica verrà raggiunta più rapidamente.
- Le batterie agli ioni di litio dovrebbero essere conservate solo parzialmente cariche, ossia né completamente cariche né completamente scariche. Qualora le batterie rimangano inutilizzate per un periodo di tempo prolungato, si raccomanda di ricaricarle due volte all'anno per circa 15 minuti, onde evitare che si scarichino completamente.
- Durante il processo di ricarica le batterie si surriscaldano. Tale comportamento è da considerarsi normale e non rappresenta un malfunzionamento.
- Una nuova batteria raggiunge la sua piena capacità solamente dopo essere stata ricaricata ed essersi scaricata completamente tramite il funzionamento della fotocamera per 2-3 volte. Questo processo di scarica dovrebbe essere ripetuto dopo circa 25 cicli.
- Le batterie ricaricabili agli ioni di litio generano corrente attraverso reazioni chimiche interne influenzate anche dalla temperatura esterna e dall'umidità dell'aria. Per raggiungere una durata utile massima, la batteria non deve essere esposta per periodi prolungati a temperature molto alte o basse (ad esempio in un veicolo parcheggiato in estate o in inverno).
- La durata utile di ogni batteria, anche in condizioni d'impiego ottimali, è limitata! Dopo diverse centinaia di cicli di ricarica, ciò risulta visibile da una netta riduzione del tempo di funzionamento.
- Consegnare le batterie danneggiate a un apposito centro di raccolta per un corretto riciclaggio nel rispetto delle normative vigenti (cfr. pag. 7).
- La batteria sostituibile alimenta un'altra batteria tampone integrata nella fotocamera. La batteria tampone fa in modo che i dati inseriti per la data e l'ora rimangano memorizzati fino a 2 giorni. Quando la capacità della batteria tampone è esaurita, occorre ricaricarla inserendo una batteria principale carica. Con la batteria sostituibile inserita, la piena capacità della batteria tampone si raggiunge nuovamente dopo circa 60 ore. Durante questo periodo, la fotocamera non deve essere accesa. In questo caso, tuttavia, la data e l'ora devono essere inserite nuovamente.
- Rimuovere la batteria se non si usa la fotocamera per un periodo prolungato. A questo scopo, spegnere prima la fotocamera con l'interruttore generale. In caso contrario, dopo diverse settimane la batteria potrebbe esaurirsi completamente, ossia la tensione potrebbe diminuire drasticamente, in quanto la fotocamera consuma una ridotta corrente di riposo (per la memorizzazione delle impostazioni) anche quando è spenta.

#### **PREPARAZIONE DEL CARICABATTERIE**

#### **INSERIMENTO DELLA BATTERIA NEL CARICABATTERIE**

Collegare il caricabatterie alla rete elettrica utilizzando un cavo di alimentazione adatto alle spine elettriche locali.

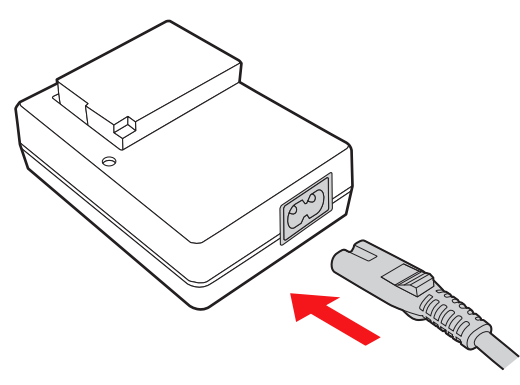

#### Avvertenza:

Il caricabatterie si imposta automaticamente sulla tensione di rete locale in uso.

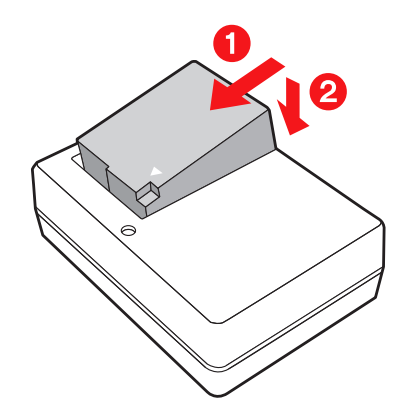

#### **INDICATORE DELLO STATO DI CARICA**

Il corretto caricamento della batteria è indicato dall'accensione di un LED di stato verde. Quando si spegne, la batteria è completamente carica.

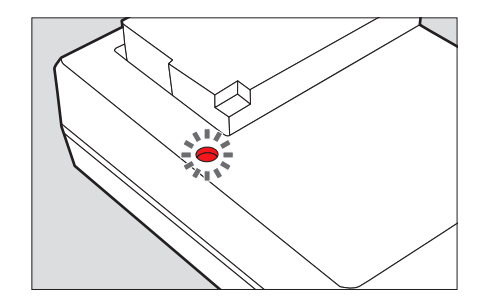

#### **CAMBIO DELLA BATTERIA/SCHEDA DI MEMORIA**

Spegnere la fotocamera posizionando l'interruttore generale su OFF

#### **Aprire lo sportello del vano batteria/scheda di memoria**

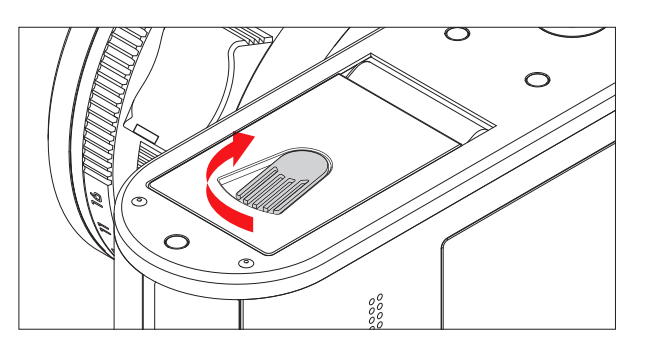

#### **Inserimento della batteria**

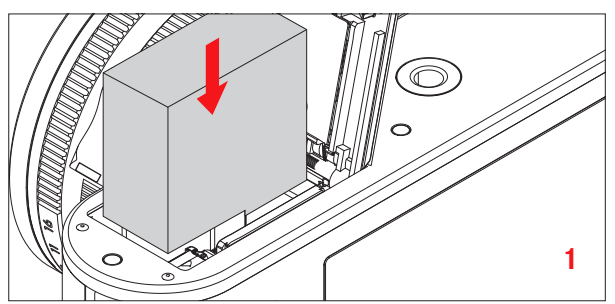

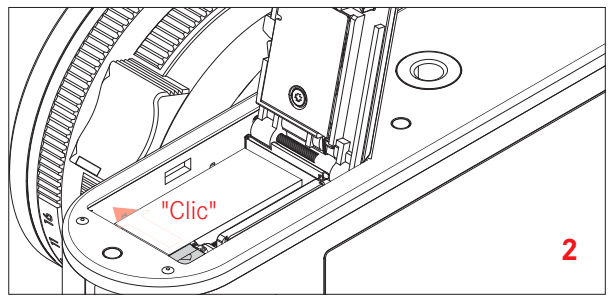

#### **Estrazione della batteria**

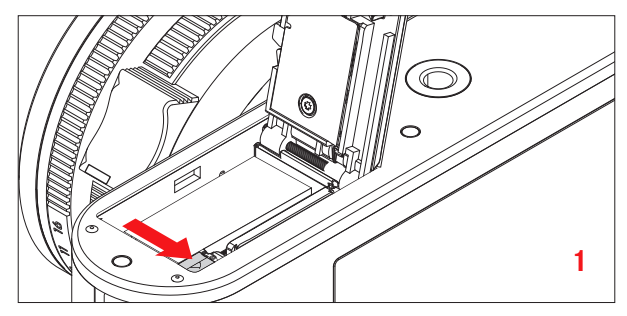

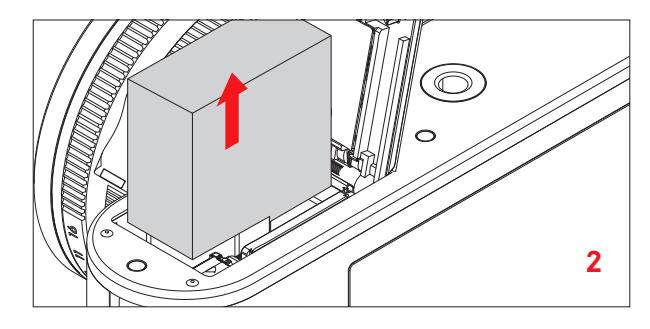

#### Importante:

L'estrazione della batteria a fotocamera accesa può provocare la perdita delle impostazioni effettuate dall'utente nei menu e danneggiare la scheda di memoria.

#### **Indicatore dello stato di carica**

Lo stato di carica della batteria è indicato nel monitor (cfr. pag. 116).

#### Avvertenze:

- Rimuovere la batteria se non si usa la fotocamera per un periodo prolungato.
- Dopo che la capacità di una batteria ricaricabile rimasta nella fotocamera si è esaurita (al massimo dopo circa 3 mesi), è necessario reimpostare nuovamente la data e l'ora.

#### **Inserimento della scheda di memoria**

Leica Q supporta schede di memoria di tipo SD, SDHC o SDXC.

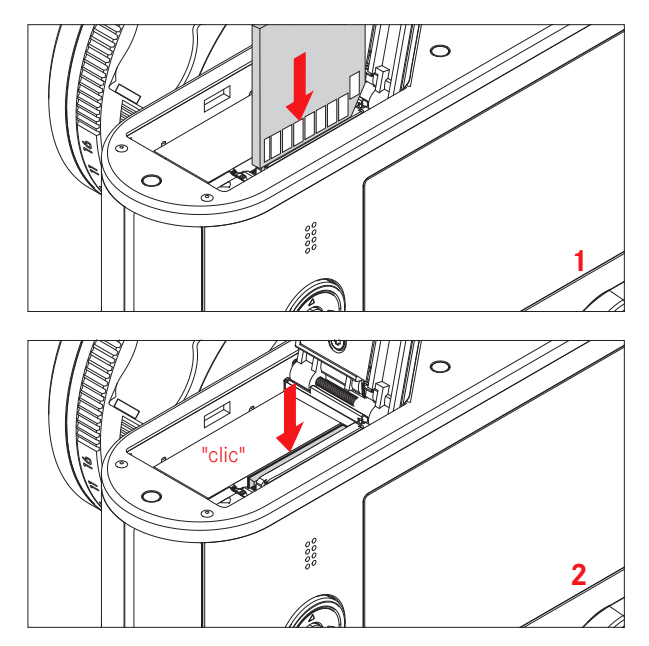

#### **Estrazione della scheda di memoria**

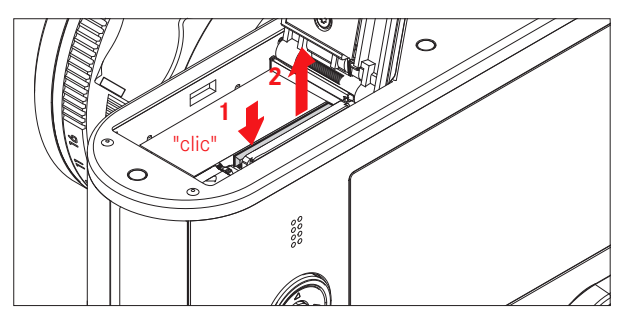

#### Avvertenze:

- Non toccare i contatti della scheda di memoria.
- Se non è possibile inserire la scheda di memoria, verificare che l'orientamento sia corretto.
- L'offerta di schede SD/SDHC/SDXC è troppo ampia perché Leica Camera AG sia in grado di testare esaurientemente la compatibilità e la qualità di tutte le schede di memoria disponibili sul mercato. Un danneggiamento della fotocamera o della scheda è, in linea di massima, improbabile; tuttavia, poiché soprattutto le cosiddette schede "No Name" non rispettano in parte gli standard SD/SDHC/SDXC, Leica Camera AG non è in grado di fornire alcuna garanzia sul loro funzionamento.
- In particolare, le riprese video richiedono un'elevata velocità di scrittura.
- Non aprire il vano e non estrarre la scheda di memoria o la batteria fino a quando il LED di stato che indica l'accesso alla memoria della fotocamera è acceso. In caso contrario, i dati sulla scheda possono essere distrutti e la fotocamera può funzionare in modo difettoso.
- Poiché campi elettromagnetici, cariche elettrostatiche o difetti della fotocamera e della scheda possono provocare il danneggiamento o la perdita dei dati sulla scheda di memoria, si raccomanda di trasferire e memorizzare i dati anche su un computer.
- Per lo stesso motivo, si consiglia di conservare il più possibile la scheda in una custodia antistatica.
- Il corretto funzionamento della fotocamera non può essere garantito quando si utilizzano schede wireless.
- Le schede di memoria SD, SDHC e SDXC sono dotate di un interruttore di protezione contro la scrittura, con il quale possono essere bloccate per evitare memorizzazioni ed eliminazioni accidentali. L'interruttore ha la forma di un cursore situato sul lato non smussato della scheda; i dati sono protetti quando il cursore si trova nella posizione inferiore contrassegnata con LOCK.

#### Attenzione:

Assicurarsi che le batterie siano tenute fuori dalla portata dei bambini. L'ingestione di schede di memoria comporta il pericolo di soffocamento

#### **Chiusura dello sportello del vano batteria/ scheda di memoria**

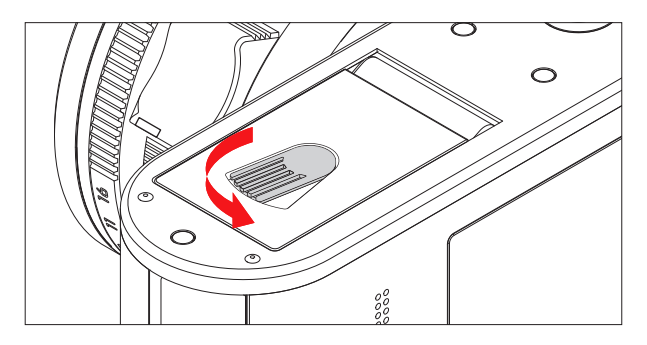

#### **Montaggio/smontaggio del paraluce**

#### Montaggio

- 1. Svitare l'anello di protezione della filettatura in senso antiorario
- 2. Avvitare il paraluce in senso orario fino all'arresto

Per rimuoverlo, procedere in ordine inverso.

#### Avvertenza:

Assicurarsi che l'anello di protezione della filettatura venga conservato lontano dalla polvere.

# **IMPOSTAZIONI PRINCIPALI/ ELEMENTI DI COMANDO**

#### **INTERRUTTORE GENERALE**

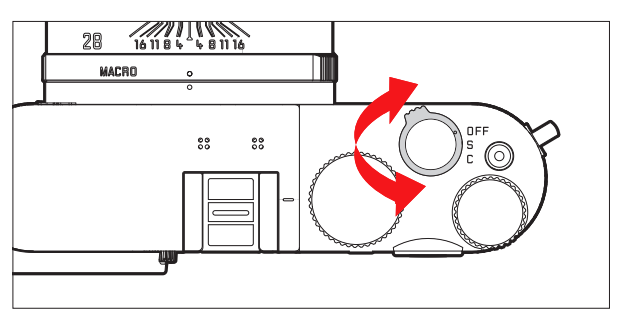

Leica Q si accende e si spegne con l'interruttore generale.

- OFF = fotocamera spenta
- $-$  **S** = Single (scatti singoli)
- $-$  **C** = Continuous (scatti in serie)

#### **Frequenza di scatti in serie**

È possibile scegliere tra tre diverse velocità: Low, Medium oder High.

- 1. Nel menu selezionare Continuous Shooting, quindi
- 2. nel relativo sottomenu selezionare l'impostazione desiderata.
	- Con la fotocamera accesa, appare la schermata del monitor.

#### Avvertenze:

- Quando l'interruttore generale è posizionato su C e si utilizza contemporaneamente l'autoscatto, viene eseguito un unico scatto.
- La frequenza massima delle immagini viene raggiunta solo con tempi di otturazione di 1 /60s e inferiori.
- Indipendentemente dal numero di scatti effettuati in una serie, nella riproduzione viene visualizzato per primo sempre l'ultimo scatto. Gli altri scatti della serie possono essere selezionati premendo il lato destro o sinistro del pulsante a croce.
- Durante la riproduzione le serie di scatti sono indicate dall'icona  $. \oplus$

#### **PULSANTE DI SCATTO**

Il pulsante di scatto ha un funzionamento in due fasi. Con una leggera pressione (fino al punto di resistenza) si attivano sia la regolazione automatica della messa a fuoco (se impostata) che la misurazione e il comando dell'esposizione e vengono salvate le relative impostazioni/valori. Se la fotocamera si trovava precedentemente in modalità stand-by, in questo modo viene riattivata e ricompare la schermata del monitor.

Prima di premere fino in fondo il pulsante di scatto, assicurarsi che la regolazione della messa a fuoco/autofocus (se attivati) e la misurazione dell'esposizione siano terminate (per i dettagli sulla regolazione dell'esposizione, AF e i relativi indicatori nel monitor cfr. rispettivamente le pag. 52, <?> e 116).

Premendo il pulsante di scatto fino in fondo, viene effettuato lo scatto.

#### Avvertenze:

- Tramite il sistema di menu è possibile selezionare e impostare i segnali acustici di conferma (risposta) dei tasti e i rumori dell'otturatore, nonché variarne il volume.
- Per evitare scossoni alla fotocamera, premere il pulsante di scatto delicatamente e non in modo brusco.

#### **COMANDI DI MENU**

La navigazione nel menu avviene tramite il tasto MENU e il pulsante a croce. In alternativa al pulsante a croce, è possibile utilizzare anche la rotella a pollice. Inoltre, in alcuni sottomenu è possibile in alternativa utilizzare anche il controllo tattile.

A pagina 12 è riportato un elenco dei comandi a sfioramento disponibili per il controllo tattile.

#### **RICHIAMO DI MENU**

#### Premere il tasto PLAY

• Apparirà l'elenco dei menu. La voce di menu attiva è sottolineata in rosso, mentre i caratteri sono in bianco. A destra è indicata l'impostazione corrente. Il campo con sfondo bianco nella barra di scorrimento sul bordo sinistro indica in quale delle cinque pagine dell'elenco del menu si trova l'utente al momento.

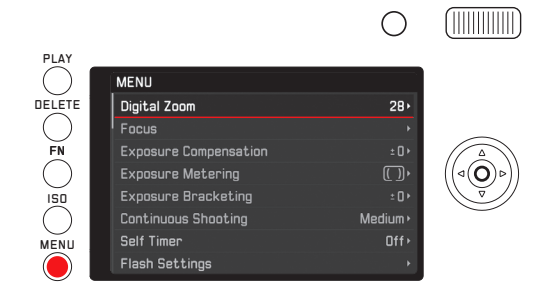

#### **NAVIGAZIONE NELL'ELENCO DEI MENU**

Premere il lato superiore/inferiore del pulsante a croce o ruotare la rotella a pollice

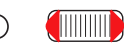

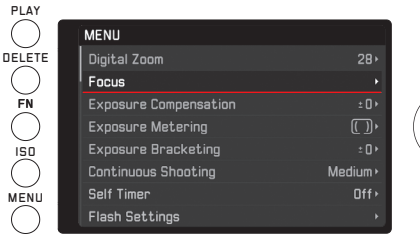

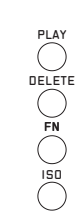

#### **ACCESSO AL SOTTOMENU DI UNA VOCE DI MENU**

Premere il lato destro del pulsante a croce o il tasto SET

- Appare un sottomenu che può essere costituito dai seguenti elementi:
	- un elenco di opzioni di configurazione
	- un altro elenco di voci di menu
	- una scala di regolazione.

Il sottomenu attivo è sottolineato in rosso, mentre i caratteri sono in bianco.

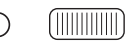

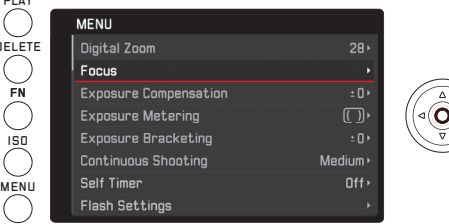

#### **Selezione di un'impostazione/un valore in un sottomenu:**

Questo sottomenu di "primo livello" può essere costituito dai seguenti elementi:

a. Elenco di opzioni di configurazione

Altra procedura: selezione di una delle impostazioni

Premere il pulsante a croce in alto/in basso o ruotare la rotella a pollice

• La voce secondaria attiva al momento cambia.

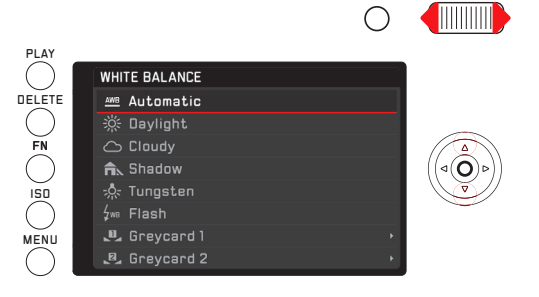

Elenco di voci di sottomenu

Altra procedura (in due passaggi):

Richiamare le voci di menu desiderate come illustrato sopra al punto "Accesso al sottomenu di una voce di menu", procedere come illustrato al punto a.

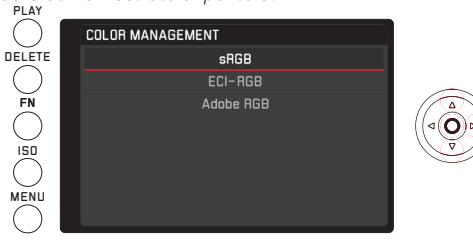

b. Scala di regolazione Altra procedura:

selezione di un valore di scala, opzionale

– con la rotella a pollice

–

- premendo il pulsante a croce a sinistra o a destra
- toccando il valore desiderato nella serie
- trascinando il rettangolo sotto la serie di valori

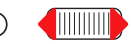

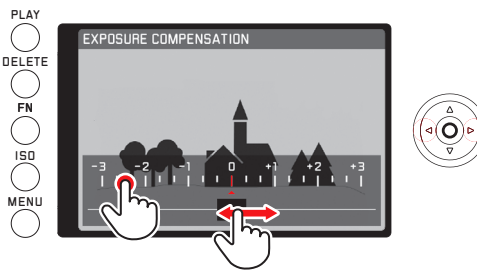

• Apparirà di nuovo la schermata del monitor della modalità Ripresa e sopra di essa la scala in formato semitrasparente. Il valore impostato viene visualizzato nel rettangolo al centro della serie di valori.

#### **CONFERMA DI UN'IMPOSTAZIONE**

Premere il tasto PLAY

• Appare nuovamente l'elenco dei menu, la (nuova) impostazione confermata viene visualizzata a destra sulla riga della voce di menu attiva.

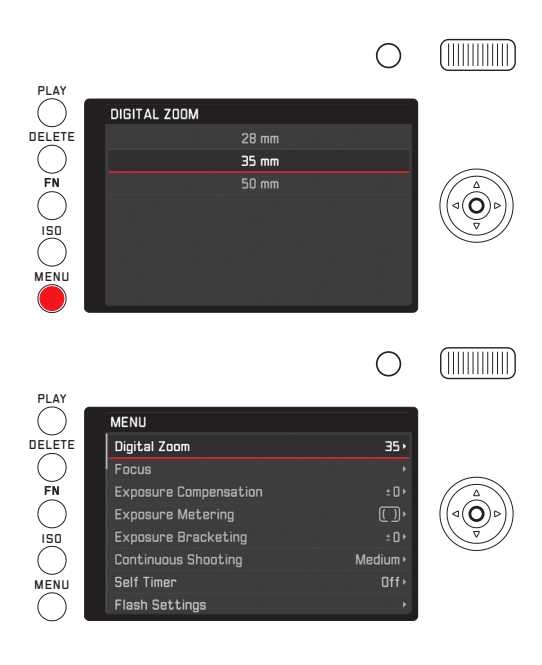

#### **Uscita da un sottomenu senza confermare un'impostazione**

Premere il lato sinistro del pulsante a croce o premere il pulsante di scatto

Con il pulsante a croce

• Appare nuovamente l'elenco dei menu, l'impostazione mantenuta (precedente) viene visualizzata a destra sulla riga della voce di menu attiva.

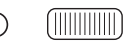

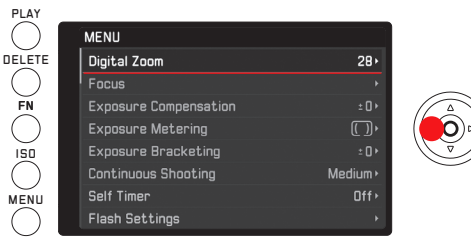

# 28Utilizzo della fotocamera<br>28Utilizzo della fotocamera

Con il pulsante di scatto

• Appare la schermata del monitor della modalità Ripresa.

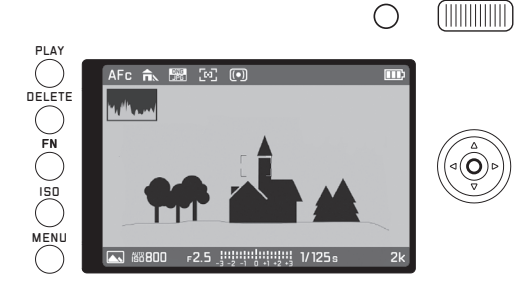

#### Avvertenza:

Se, dopo aver richiamato i sottomenu della scala premendo il tasto FN, si esce nuovamente, le impostazioni verranno applicate direttamente. Se non si desidera utilizzare le impostazioni configurate, è necessario reimpostarle nei sottomenu della scala.

#### **Uscita da un menu confermando un'impostazione**

#### Premere il tasto PLAY

• Appare la schermata del monitor della modalità Ripresa. Oppure

Premere il pulsante di scatto

• Appare la schermata del monitor della modalità Ripresa. **Oppure** 

#### Premere il tasto PLAY

• Appare la schermata del monitor della modalità Riproduzione.

#### Avvertenze:

- A seconda delle altre impostazioni, alcune funzioni potrebbero non essere disponibili. In questo caso, la voce di menu viene visualizzata in grigio scuro per indicare che non può essere selezionata.
- Il menu si apre solitamente nella posizione dell'ultima voce impostata.
- Altre funzioni vengono comandate essenzialmente nello stesso modo, una volta richiamate premendo gli appositi tasti:
	- ISO per la sensibilità
	- DELETE per eliminare file di immagine/selezionare il metodo di misurazione della messa a fuoco (solo in modalità Riproduzione e in modalità Ripresa)
	- $-$  FN per proteggere i file di immagine o rimuovere la protezione contro l'eliminazione (solo in modalità Riproduzione)

A differenza del menu delle funzioni, con queste funzioni è possibile confermare le impostazioni utilizzando il pulsante di scatto (premendo fino al primo punto di resistenza). Per ulteriori dettagli, consultare i rispettivi capitoli.

#### **ACCESSO RAPIDO ALLE FUNZIONI DEL MENU**

Il tasto FN permette di utilizzare la fotocamera in modo estremamente veloce. Grazie a questo tasto, in modalità Ripresa è possibile accedere direttamente alla funzione menu alla quale è stato precedentemente assegnato il tasto, ad esempio quella utilizzata più frequentemente. È possibile scegliere tra le seguenti funzioni:

- Bilanciamento del bianco
- Correzione dell'esposizione
- Correzione dell'esposizione flash
- Serie di esposizioni
- Programmi di ripresa/Modalità esposizione
- Formato di file delle foto
- Metodo di misurazione dell'esposizione
- Wi-Fi
- Autoscatto

#### **Assegnazione del tasto** FN

- 1. Nel menu selezionare FN button in LiveView, quindi
- 2. nel sottomenu selezionare la funzione/il gruppo di funzioni desiderato.

In modalità Riproduzione la funzione del tasto FN è, al contrario, fissa e serve a richiamare un menu di accesso ai sottomenu di protezione dell'eliminazione e della rassegna diapositive nonché ad accedere direttamente alla voce di menu Wi-Fi.

#### **Uso del tasto** FN

**Richiamo della funzione/gruppo di funzioni impostato** Premere il tasto FN

#### **Impostazione delle funzioni/voci di menu richiamate tramite il tasto** FN

L'impostazione di queste funzioni e voci di menu varia a seconda del fatto che venga eseguita a partire dalla modalità Ripresa o dalla modalità Riproduzione e in base al fatto che vengano richiamate tramite il tasto FN o tramite il comando di menu.

Per ulteriori dettagli e particolarità, consultare la descrizione delle singole funzioni nei rispettivi paragrafi.

In modalità Ripresa alcune voci di menu, ad esempio

Exposure Compensation, Exposure Bracketing e

Flash Exp. Compensation, e alcuni sottomenu come

Color temperature (White Balance) vengono impostati con il controllo tattile. Un passaggio può essere eseguito in alternativa anche tramite tasto. Lo stesso vale, ad esempio, per la voce di menu White Balance quando viene richiamata direttamente tramite il tasto FN (cfr. sotto).

Per i sottomenu Protect, Slideshow e WLAN accessibili in modalità Riproduzione tramite il tasto FN vale altrettanto: anch'essi possono essere controllati tramite comando tattile o tramite tasto.

La seguente descrizione, che prende ad esempio la funzione White Balance richiamata tramite il tasto FN, si applica in linea di massima a tutte le voci di menu e le voci secondarie in modalità Ripresa.

Situazione iniziale: il sottomenu corrispondente è già richiamato.

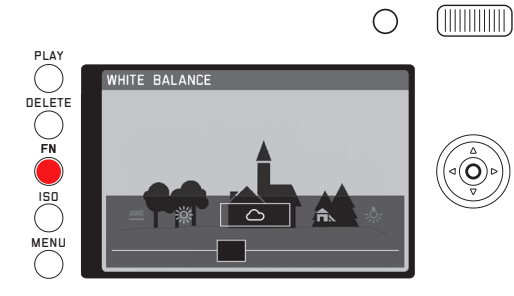

L'impostazione desiderata può essere configurata in diversi modi.

6

a. Toccando con le dita

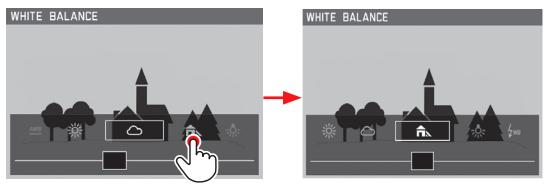

#### Avvertenza:

Le funzioni/valori che si trovano inizialmente al di fuori della schermata del monitor sono accessibili toccando ripetutamente la funzione/valore corrispondente oppure, per accelerare la procedura, trascinando il cursore di trascinamento verso l'esterno. b. Tramite trascinamento

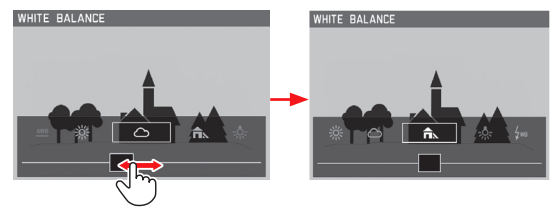

c. Utilizzando il pulsante a croce o la rotella a pollice

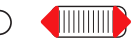

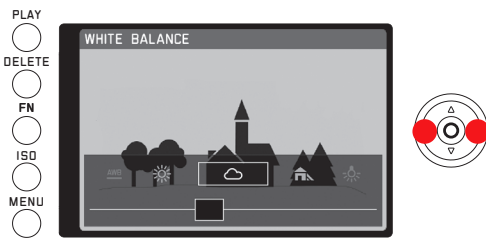

La funzione impostata non richiede un'ulteriore conferma, si attiva immediatamente.

Protect, Slideshow, WLAN (in modalità Riproduzione) Situazione iniziale: Il menu è già richiamato con il tasto FN.

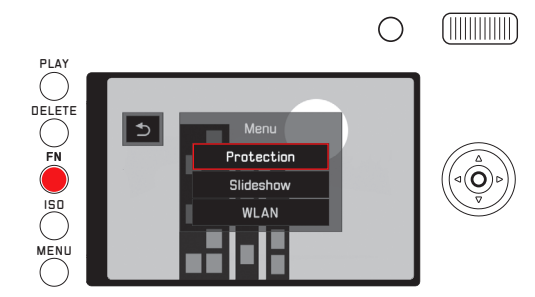

Le altre impostazioni, incluse quelle nei sottomenu Protect e Slideshow, possono essere configurate in diversi modi.

a. Toccando con le dita

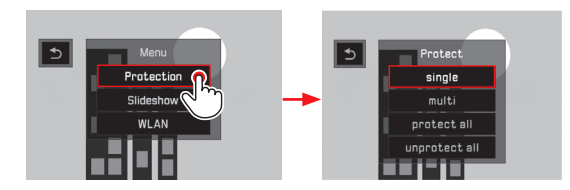

b. Utilizzando il pulsante a croce o la rotella a pollice

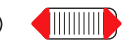

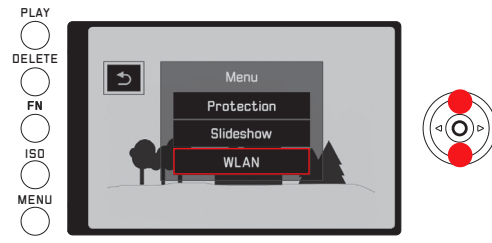

Il successivo controllo del WLAN, tuttavia, avviene di nuovo completamente tramite tasto nel normale menu.

#### **IMPOSTAZIONI DI BASE DELLA FOTOCAMERA**

#### **LINGUA DEI MENU**

Selezionare l'impostazione desiderata nel menu Language e nel sottomenu

#### **DATA/ORA**

- 1. Nel menu selezionare Date / Time
- 2. Nel sottomenu selezionare le impostazioni desiderate:
	- i valori/impostazioni cambiano: utilizzare la rotella a pollice o premere in alto o in basso sul pulsante a croce
	- passare da una posizione di impostazione all'altra: Premere il pulsante a croce a sinistra o a destra
- 3. Premere il tasto SET per uscire dal sottomenu e confermare al tempo stesso le impostazioni

#### Avvertenza:

grazie a una batteria tampone integrata, l'impostazione dell'ora e della data viene mantenuta per circa 3 mesi anche se la batteria non è inserita o è scarica. In seguito, però, è necessario reimpostarle, cfr. pag. 18.
## **IMPOSTAZIONI DI RISPARMIO ENERGETICO**

Per aumentare la durata della batteria, è possibile impostare lo spegnimento automatico del monitor e/o della fotocamera dopo un tempo prestabilito.

- 1. Nel menu selezionare Power Saving, quindi
- 2. nel sottomenu selezionare Auto LCD Off o Auto Power Off infine

3. nei relativi sottomenu impostare le impostazioni desiderate Quando queste funzioni sono attivate, la fotocamera e/o il monitor entrano automaticamente nella modalità di risparmio energetico Stand-by una volta trascorso il tempo selezionato.

#### Avvertenza:

Quando la fotocamera si trova in modalità stand-by, può comunque essere riattivata in qualsiasi momento premendo il pulsante di scatto oppure spegnendo e riaccendendo l'interruttore generale.

## **SEGNALI ACUSTICI**

Con la Leica Q è possibile decidere se le impostazioni e altre sequenze di funzioni debbano essere confermate da segnali acustici (sono disponibili due volumi) o se, invece, il funzionamento della fotocamera e le operazioni di fotografia debbano avvenire silenziosamente.

- 1. Nel menu selezionare Acoustic Signal.
- 2. nel sottomenu selezionare Volume, infine
- 3. nel relativo sottomenu selezionare l'impostazione desiderata.

**Impostazione dei segnali desiderati**

- 1. Nel menu selezionare **Acoustic Signal**,
- 2. nel sottomenu selezionare l'opzione desiderata tra le quattro disponibili (Shutter Sound, Keyclick, AF Confirmation e SD Card Full), infine
- 3. nei relativi sottomenu impostare le impostazioni desiderate

#### **Commutazione monitor/mirino**

Gli indicatori sono identici indipendentemente dal fatto che appaiano nel monitor o nel mirino.

Nel menu è possibile determinare se gli indicatori debbano apparire nel monitor o nel mirino e, analogamente, se il passaggio dall'uno all'altro debba avvenire automaticamente. Inoltre, è possibile modificare la sensibilità del relativo sensore nell'oculare, ad esempio per assicurare che il passaggio avvenga in modo affidabile se si portano occhiali.

- 1. Nel menu selezionare Display Settings, quindi
- 2. nel sottomenu **EVF-LCD**, infine
- 3. nel relativo sottomenu selezionare l'impostazione desiderata.

## **Luminosità del monitor**

È possibile regolare la luminosità dello schermo del monitor adattandola alle diverse condizioni di luce esterna in modo da distinguere in modo ottimale i dettagli.

- 1. Nel menu selezionare Display Settings, quindi
- 2. nel sottomenu selezionare LCD Brightness, infine
- 3. nel relativo sottomenu selezionare l'impostazione desiderata.

## **Commutazione degli indicatori**

Oltre agli indicatori nella parte superiore e inferiore della schermata del monitor (cfr. in proposito la pagina "Indicatori" 116), sono disponibili durante la ripresa e la riproduzione altre informazioni e indicatori ausiliari opzionali.

## Selezione degli indicatori desiderati

In modalità Ripresa

- 1. Nel menu selezionare Photo Live View Setup, quindi
- 2. nel sottomenu selezionare Level Gauge, Grid, Clippingo Histogram, infine
- 3. attivare o disattivare la funzione desiderata

In modalità Riproduzione è possibile allo stesso modo configurare alla voce di menu Play Mode Setup le impostazioni desiderate per Clipping e Histogram.

## Commutazione degli indicatori

Premere il tasto SET

È possibile scorrere l'elenco delle diverse varianti a ciclo infinito e selezionare, quindi, l'opzione desiderata premendo una o più volte quella desiderata.

#### In modalità Ripresa

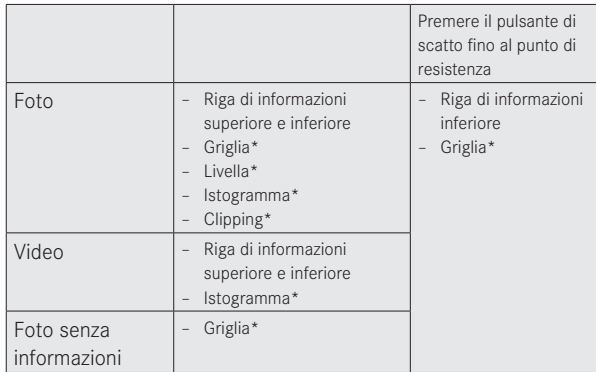

## In modalità Riproduzione

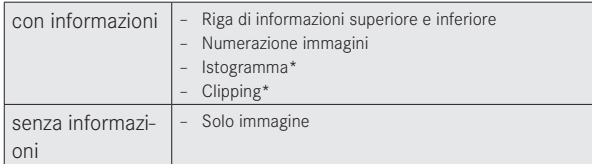

\*Se impostata

#### Avvertenza:

Quando si attiva la modalità Ripresa, appare sempre la schermata del monitor utilizzata l'ultima volta.

## **Istogramma**

L'istogramma rappresenta la distribuzione della luminosità all'interno dell'immagine. L'asse orizzontale corrisponde alle tonalità dal nero (a sinistra), al grigio fino al bianco (a destra). L'asse verticale corrisponde al numero di pixel nella luminosità corrispondente.

Oltre a fornire un'impressione generale dell'immagine stessa, questo tipo di rappresentazione permette di valutare in modo semplice e rapido la regolazione dell'esposizione.

- In modalità Ripresa l'istogramma è da intendersi come "indicatore di tendenza" e non come riproduzione del numero esatto di pixel.
- In una foto con flash, l'istogramma non è in grado di rappresentare l'esposizione finale, in quanto il flash scatta dopo l'indicazione sul display.
- Durante la riproduzione di un'immagine l'istogramma può discostarsi leggermente dai valori mostrati durante la ripresa.
- L'istogramma non è disponibile quando si riproducono simultaneamente più foto ridotte o ingrandite.

## **Clipping**

L'indicatore clipping contrassegna le aree chiare dell'immagine senza dettaglio, ossia quelle che sarebbero state riprodotte così (in modalità Ripresa) o sono state riprodotte così (in modalità Riproduzione). Queste aree lampeggiano in nero.

L'indicatore clipping permette, in tal modo, di controllare in modo molto semplice e preciso l'impostazione dell'esposizione e, se necessario, di correggerla.

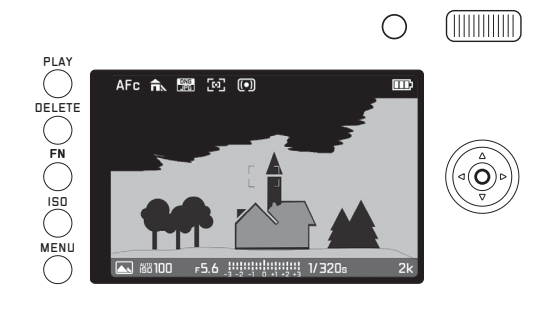

#### Avvertenze:

- L'indicatore clipping non è disponibile nelle riprese video.
- L'indicatore clipping è disponibile sia durante la riproduzione dell'immagine intera che durante la riproduzione di una sezione dell'immagine, ma non durante la riproduzione simultanea di 12 o 30 miniature.
- L'indicatore clipping si riferisce sempre alla porzione visualizzata della ripresa.

## **Livella**

Grazie ai sensori integrati. Leica Q è in grado di rappresentare il proprio allineamento. Con l'ausilio di questi indicatori, in presenza di soggetti critici quali, ad esempio, riprese di elementi architettonici dal treppiede, è possibile orientare con precisione la fotocamera lungo l'asse longitudinale e trasversale.

• A tal fine, nella schermata del monitor due trattini lunghi a sinistra e a destra rispetto al centro dell'immagine indicano l'asse longitudinale. In posizione zero (perfettamente orizzontale) appaiono in verde, in posizione inclinata appaiono in rosso. Due trattini doppi di colore verde, direttamente a sinistra e a destra del centro dell'immagine, indicano la posizione zero dell'asse trasversale. Se la fotocamera è inclinata, sono bianchi. Inoltre, al di sopra o al di sotto di essi appare anche trattino breve di colore rosso.

- Il livello di precisione dell'indicatore è di ≤1°.
- La livella non è disponibile per le riprese video.

## **Griglia**

La griglia suddivide l'area dell'immagine in nove settori di dimensioni uguali. In questo modo, facilita, ad esempio, la composizione dell'immagine e il corretto allineamento della fotocamera.

### Avvertenza:

La griglia non è disponibile per le riprese video.

# **IMPOSTAZIONI DI BASE PER LO SCATTO**

## **FORMATO DI FILE**

I formati di immagine disponibili sono JPG e DNG + JPG (formato dati immagine non elaborati).

#### **Impostazione della funzione**

È possibile richiamare questa voce di menu in due diversi modi: direttamente tramite il tasto FN (se precedentemente assegnato a questa funzione, cfr. pag. 29) oppure tramite il comando di menu. La successiva regolazione richiede una procedura diversa a seconda del metodo prescelto.

## **Con il tasto** FN

### Premere (più volte) il tasto FN

Le due varianti sono selezionabili con ciclo infinito.

• Il formato impostato viene visualizzato in una finestra in basso al centro della schermata del monitor. Scompare automaticamente dopo 4s. Pertanto, è possibile apportare ulteriori regolazioni solo entro questo periodo di tempo.

### **Tramite comando di menu**

- 1. Nel menu selezionare Photo File Format, quindi
- 2. nel relativo sottomenu selezionare l'impostazione desiderata.

### Avvertenza:

Il numero di riprese ancora disponibili o il tempo di registrazione rimanente indicati sul display rappresentano solo un'indicazione approssimativa, in quanto le dimensioni dei file di immagini compresse possono variare notevolmente a seconda del soggetto fotografato.

## **RISOLUZIONE JPEG**

Se si seleziona il formato JPEG, è possibile salvare le immagini in quattro diverse risoluzioni (numero di pixel). Ciò consente all'utente di scegliere il formato più adatto in base all'impiego previsto e uno sfruttamento ottimale della capacità della scheda di memoria.

- 1. Nel menu selezionare JPEG Resolution, quindi
- 2. nel relativo sottomenu selezionare l'impostazione desiderata.

### Avvertenza:

Se si sceglie il formato DNG (dati non elaborati), le immagini vengono salvate sempre con la risoluzione massima, indipendentemente dalle impostazioni scelte per le immagini JPEG. Le diverse risoluzioni di un livello di risoluzione si riferiscono all'inquadratura selezionata 28/35/50mm

### **Bilanciamento del bianco**

Nella fotografia digitale il bilanciamento del bianco consente una riproduzione neutra, naturale del colore in qualsiasi condizione di luce. A tal fine, la fotocamera viene calibrata anticipatamente sul colore della luce che deve essere riprodotto come bianco.  $\dot{E}$  possibile scegliere tra diverse impostazioni predefinite, bilanciamento del bianco automatico, due impostazioni manuali fisse e impostazione diretta della temperatura del colore:

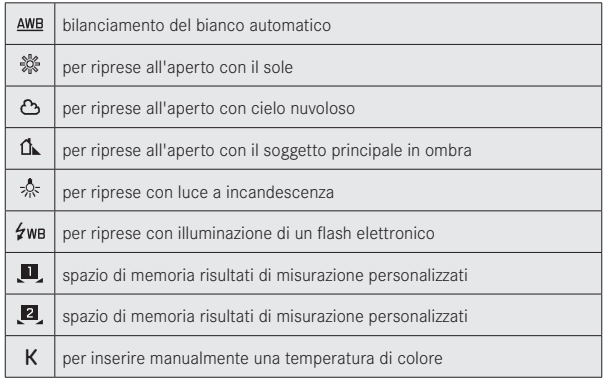

## **Impostazioni predefinite fisse**

#### **Impostazione della funzione**

È possibile richiamare questa voce di menu in due diversi modi: direttamente tramite il tasto FN (se precedentemente assegnato a questa funzione, cfr. pag. 29) oppure tramite il comando di menu. La regolazione richiede una procedura diversa a seconda del metodo prescelto.

## **Con il tasto** FN

### 1. Premere il tasto FN

2. quindi, sull'apposita scala selezionare la funzione desiderata Per ulteriori informazioni sulla procedura da seguire al punto 2, consultare la pagine 29-30. La scala scompare automaticamente dopo 4s. Pertanto, è possibile apportare ulteriori regolazioni solo entro questo periodo di tempo.

### **Tramite comando di menu**

- 1. Nel menu selezionare White Balance, quindi
- 2. nel relativo sottomenu selezionare l'impostazione desiderata.

**Regolazione manuale mediante misurazione:**

Menu o tasto SET determinano l'annullamento, solo premendo il pulsante di scatto (fino al 2° punto di resistenza) la misurazione manuale viene memorizzata.

## **Con il tasto** FN

1. Premere il tasto FN

## **Tramite comando di menu**

- 1. Premere il tasto FN o il lato destro del pulsante a croce
	- Al centro della schermata del monitor apparirà una cornice gialla e sotto di essa un'istruzione.

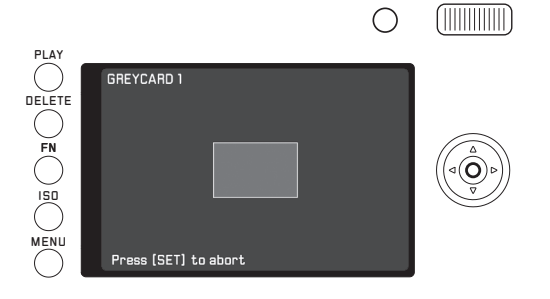

- 2. Con la cornice inquadrare un soggetto di colore bianco o grigio uniforme che riempia completamente la cornice
- 3. Con il tasto MENU eseguire e salvare la misurazione

Le impostazioni possono quindi essere richiamate tramite  $\mathbb{M}$  o  $\mathbb{M}^2$ .

**Regolazione diretta della temperatura del colore** Situazione iniziale: K già selezionato (cfr. in proposito la pagina precedente)

Quando è impostata questa funzione, l'unica differenza tra il richiamo tramite tasto FN e quello tramite comando di menu è nel primo passaggio.

## **Con il tasto** FN

1. Premere il tasto FN

## **Tramite comando di menu**

1. Premere il tasto FN o il lato destro del pulsante a croce

Il resto della procedura è identico in entrambi i casi.

2. Sull'apposita scala selezionare la funzione desiderata Per ulteriori informazioni sulla procedura da seguire al punto 2, consultare la pagina 30.

La scala scompare automaticamente dopo 4s. Pertanto, è possibile apportare ulteriori regolazioni solo entro questo periodo di tempo.

# **SENSIBILITÀ ISO**

L'impostazione ISO definisce le possibili combinazioni di tempo di otturazione e diaframma per una determinata luminosità. Sensibilità maggiori permettono tempi di otturazione più brevi e/o diaframmi più piccoli (per "congelare" movimenti rapidi o aumentare la profondità di campo); la conseguenza, tuttavia, potrebbe essere un maggiore rumore di fondo delle immagini.

#### **Impostazione della funzione**

- 1. Premere il tasto **ISO**, quindi
	- Viene visualizzato l'elenco dei valori.
- 2. impostare il valore desiderato
	- con la rotella a pollice
	- premendo il pulsante a croce a sinistra o a destra
	- toccando il valore desiderato nell'elenco
	- trascinando il rettangolo sotto l'elenco di valori
	- Il valore impostato viene visualizzato nel rettangolo al centro dell'elenco di valori.

All'interno della variante AUTO è possibile limitare l'intervallo di sensibilità da utilizzare (ad esempio per controllare il rumore di fondo delle immagini); inoltre è possibile stabilire il tempo di otturazione più lungo utilizzabile (ad esempio per evitare riprese mosse in soggetti in movimento).

## **Impostazione della funzione**

- 1. Nel menu selezionare **Auto ISO Settings**, quindi
- 2. nel sottomenu selezionare Maximum ISO o Max. exposure time, quindi
- 3. nei relativi sottomenu impostare le impostazioni desiderate

# **IMPOSTAZIONI JPEG**

#### Avvertenza:

Le funzioni e le impostazioni descritte nei due paragrafi seguenti riguardano esclusivamente le riprese con il formato JPEG. Se viene preimpostato il formato di file DNG, queste impostazioni non hanno alcun effetto, poiché, in questo caso, i dati delle immagini vengono di norma memorizzati nel formato originario.

### **Contrasto, nitidezza, saturazione del colore**

Uno dei tanti vantaggi della fotografia digitale è quello di poter modificare in modo molto semplice alcune caratteristiche determinanti dell'immagine. Leica Q permette di determinare tre delle principali proprietà dell'immagine già prima di scattare le fotografie:

- Il contrasto, ossia la differenza tra parti chiare e scure, determina se un'immagine ha un effetto più "sbiadito" o "brillante". Di conseguenza, il contrasto può essere influenzato aumentando o diminuendo questa differenza, ossia attraverso la riproduzione più chiara di parti chiare e la riproduzione più scura di parti scure.
- La riproduzione nitida attraverso la corretta regolazione della messa a fuoco ( almeno del soggetto principale) costituisce un presupposto essenziale per una buona foto. La messa a fuoco di un'immagine è fortemente condizionata dalla messa a fuoco dei bordi, ossia da quanto è ridotto l'intervallo chiaro/scuro sui bordi nell'immagine. Ingrandendo o riducendo tali aree, è possibile modificare anche la nitidezza.

– La saturazione del colore determina se i colori nell'immagine sono più "pallidi" e in stile pastello oppure "vivi" e variopinti. Mentre le condizioni di luce e atmosferiche (foschia/tempo sereno) sono condizioni fisse per lo scatto, queste condizioni possono influire sulla riproduzione.

Per ciascuna di queste tre proprietà dell'immagine è possibile scegliere tra cinque livelli, ognuna in modo indipendente dall'altra.

### **Impostazione della funzione**

- 1. Nel menu selezionare JPEG Settings, quindi
- 2. nel sottomenu selezionare Contrast o Saturation o Sharpness, *infine*
- 3. nei relativi sottomenu impostare le impostazioni desiderate

Nel sottomenu Saturation è disponibile inoltre per gli scatti in B/N l'impostazione Monochrom.

## **Spazio dei colori**

Le esigenze di riproduzione del colore cambiano notevolmente a seconda della destinazione d'uso dei file di immagini digitali. Pertanto, sono stati sviluppati diversi spazi dei colori, ad esempio lo standard RGB (rosso/verde/blu), pienamente sufficiente per la stampa semplice. Per l'elaborazione di immagini più complesse con appositi programmi, ad esempio per le correzioni del colore, nel settore si è imposto Adobe© RGB. Per la pre-stampa professionale si usa spesso ECI. Leica Q permette l'impostazione di uno di questi tre spazi colore: sRGB, Adobe RGB o ECI-RGB.

#### Impostazione della funzione

- 1. Nel menu selezionare JPEG Settings, quindi
- 2. nel sottomenu selezionare Color Management, infine
- 3. nel relativo sottomenu selezionare l'impostazione desiderata.

#### **Avvertenze:**

- Se si fanno realizzare le proprie stampe da grandi laboratori fotografici, piccoli laboratori o servizi via Internet, si consiglia di scegliere l'impostazione sRGE.
- L'impostazione Adobe RGB è consigliata per l'elaborazione professionale delle immagini in ambienti di lavoro con calibrazione del colore completa.

## **Stabilizzazione dell'immagine**

Quanto peggiori sono le condizioni di luce al momento dello scatto, tanto più necessari diventano tempi di otturazione più lunghi per una corretta esposizione. Tempi di otturazione lunghi, tuttavia, comportano il rischio di immagini sfocate. La stabilizzazione ottica delle immagini di Leica Q permette di controbilanciare questo fenomeno in soggetti fermi o che si muovono solo lentamente. Anche le riprese video possono beneficiare di un a maggiore stabilità delle immagini.

L'efficacia del sistema è pari a vari incrementi di tempo di otturazione, ossia è possibile, utilizzando tempi di otturazione più lunghi rispetto alla classica regola del "reciproco" della focale che fissa il limite per le riprese a mano libera, continuare a ottenere immagini nitide anche negli scatti a mano.

## Impostazione della funzione

- 1. Nel menu selezionare **OIS**, quindi
- 2. nel sottomenu attivare o disattivare la funzione

# **MODALITÀ RIPRESA**

### **MODIFICA DELL'INQUADRATURA**

Oltre all'inquadratura visualizzata in qualsiasi momento da Summilux 1,7/28mm ASPH., sono disponibili altre due dimensioni di inquadratura, corrispondenti alle dimensioni che si otterrebbero con obiettivi con lunghezze focali di 35mm e 50mm. Il pulsante a pollice assegnato nelle impostazioni di fabbrica a questa funzione permette di passare direttamente da una all'altra delle tre inquadrature. Indipendentemente da ciò, nel menu è possibile selezionare un'impostazione di inquadratura fissa.

## **Assegnazione del pulsante a pollice**

- 1. Nel menu selezionare Zoom/Lock Button, quindi
- 2. nel sottomenu selezionare Digitalzoom

## **Uso del pulsante a pollice**

Premere il pulsante a pollice

Le lunghezze focali sono organizzate come ciclo senza fine: basta premere più volte per selezionarle tutte e tre una dopo l'altra.

## **Impostazione nel menu**

- 1. Nel menu selezionare Digitalzoom, quindi
- 2. nel sottomenu selezionare la lunghezza focale desiderata

**Indicatori/composizione dell'immagine** Utilizzando impostazioni di 35 o 50mm, appare una cornice corrispondente all'inquadratura prescelta. Posizionare le aree del soggetto da riprodurre all'interno della cornice.

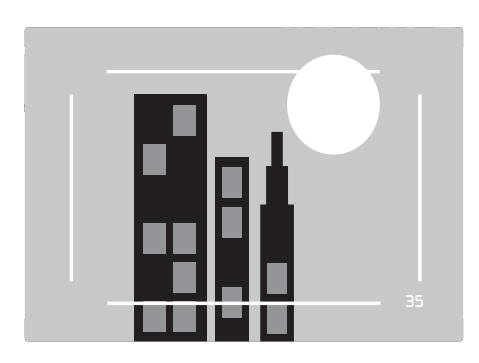

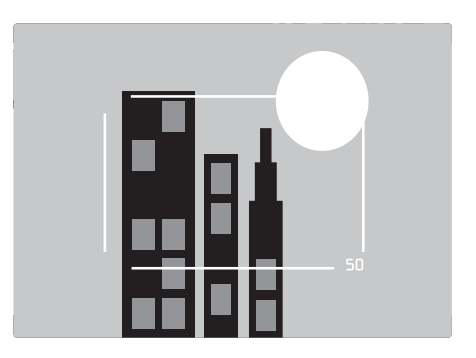

- I file DNG salvati come inquadratura contengono sempre il campo completo di 28mm indipendentemente dalle impostazioni. Le informazioni aggiuntive nel record di dati servono alla riproduzione dell'inquadratura selezionata. I file JPEG contengono, invece, solo l'inquadratura vera e propria. Di conseguenza, con i file DNG è possibile tornare indietro e annullare la selezione dell'inquadratura durante la successiva
- elaborazione dell'immagine, con i file JPEG invece no. • La risoluzione delle inquadrature è ridotta sia con il formato DNG che con il formato JPEG.
- La misurazione dell'esposizione, il bilanciamento del bianco automatico e le modalità AF Multizonale e Riconoscimento del volto operano sulla base dell'inquadratura selezionata.

## **REGOLAZIONE DELLA MESSA A FUOCO**

Con Leica Q è possibile effettuare la regolazione della messa a fuoco sia in automatico che in manuale. Entrambe le modalità coprono un campo di distanza compreso tra 30cm e l'infinito.

## **REGOLAZIONE AUTOMATICA DELLA MESSA A FUOCO/ AUTOFOCUS**

Sono disponibili due modalità Autofocus. In entrambe il processo di regolazione viene avviato toccando il pulsante di scatto al 1° punto di resistenza.

# **AFs (Single) - Priorità alla messa a fuoco**

- 1. Tenere premuto il tasto di sblocco/blocco AF e ruotare la ghiera per la messa a fuoco nella posizione AF
- 2. Premere il pulsante di scatto fino al primo punto di resistenza per calcolare, regolare e memorizzare automaticamente la nitidezza e, quindi, anche la distanza.
	- L'area del soggetto inquadrata viene messa a fuoco.
	- Quindi, l'operazione termina anche se il pulsante di scatto viene mantenuto al 1° punto di resistenza.
	- L'impostazione viene memorizzata a condizione che il pulsante di scatto venga mantenuto sul punto di resistenza.
	- Prima che la messa a fuoco sia completata, non è possibile scattare, nemmeno se il pulsante di scatto era stato in precedenza premuto completamente fino in fondo.
	- Un'impostazione AF memorizzata correttamente viene segnalata sulla fotocamera nel seguente modo:
		- Il colore del rettangolo diventa verde
		- In modalità misurazione multizonale possono apparire più rettangoli verdi
		- Viene emesso un segnale acustico (se impostato).

## Avvertenza:

La regolazione e la memorizzazione della messa a fuoco possono essere avviate ed eseguite anche con il pulsante a pollice, a condizione che sia stato assegnato a questa funzione.

## **AFc (Continuous) = Priorità allo scatto**

- 1. Tenere premuto il tasto di sblocco/blocco AF e ruotare la ghiera per la messa a fuoco nella posizione AF
- 2. Premere il pulsante di scatto fino al primo punto di pressione
	- L'area del soggetto inquadrata viene messa a fuoco.
	- Il processo continua fino a quando il pulsante di scatto viene tenuto sul punto di resistenza. Durante il tempo di attesa, l'impostazione viene corretta ogni qualvolta il sistema di misurazione rileva altri soggetti a distanze diverse o la distanza dell'area inquadrata del soggetto rispetto alla fotocamera cambia.
	- Per memorizzare un'impostazione, è possibile premere il pulsante a pollice, a condizione che questo sia stato precedentemente assegnato a questa funzione (cfr. pag.58).
	- Anche se nessuna area del soggetto è a fuoco, è possibile scattare una foto in qualsiasi momento.

## Avvertenze:

- La messa a fuoco automatica può essere eseguita anche tramite comando tattile (cfr. pag. 49).
- La memorizzazione avviene insieme alla regolazione dell'esposizione.
- In determinate situazioni il sistema AF potrebbe non essere in grado di impostare correttamente la distanza, ad esempio:
	- La distanza dal soggetto inquadrato è al di fuori del campo disponibile e/o
	- il soggetto non è sufficientemente illuminato (cfr. paragrafo successivo).

Tali situazioni e soggetti vengono segnalati da:

- il cambiamento di colore del rettangolo (che diventa rosso)
- la misurazione multizonale, dove l'indicatore cambia in un unico rettangolo rosso

## Importante:

Il pulsante di scatto non è bloccato, indipendentemente dal fatto che la regolazione della messa a fuoco del soggetto in questione sia o meno corretta.

## **LUCE AUSILIARIA AF**

La luce ausiliaria AF integrata estende la portata del sistema AF permettendone l'uso anche in condizioni di scarsa illuminazione. Quando si verificano queste condizioni di luce e la funzione è attivata, la luce si accende non appena si preme il pulsante di scatto o il pulsante a pollice.

## **Impostazione della funzione**

- 1. Nel menu selezionare Focus, quindi
- 2. nel sottomenu selezionare AF Assist Lamp, infine
- 3. selezionare l'impostazione desiderata.

### Avvertenza:

La luce ausiliaria AF illumina un campo da 0,3 a 5m. Pertanto, la modalità AF non è possibile in condizioni di luce scarsa a distanze superiori a questo limite.

### **METODI DI MISURAZIONE AUTOFOCUS**

Per un adattamento ottimale del sistema AF ai diversi soggetti e situazioni e alle diverse preferenze di composizione dell'immagine, Leica Q permette di scegliere tra sei metodi di misurazione AF

### **Impostazione della funzione**

- 1. Nel menu selezionare Focus, quindi
- 2. nel sottomenu selezionare AF-Mode, infine
- 3. nel relativo sottomenu selezionare l'impostazione desiderata.

## **Misurazione multizonale**

Questo metodo di misurazione rileva il soggetto con un totale di 49 campi, offrendo così la massima sicurezza per istantanee veloci.

• La corretta messa a fuoco delle aree del soggetto è segnalata dalla presenza di cornice verdi. Quando, invece, la messa a fuoco non è possibile, ciò viene indicato da una cornice rossa al centro della schermata.

## **Misurazione a 1 campo**

Questo metodo di misurazione rileva esclusivamente le aree del soggetto che si trovano al centro della schermata del monitor. Grazie al proprio ridotto campo di misurazione, la misurazione a 1 campo permette di concentrare la messa a fuoco su piccoli dettagli del soggetto.

Con questo metodo di misurazione, è possibile spostare la cornice AF in un punto a piacere della schermata del monitor, permettendo, ad esempio, di catturare più facilmente soggetti che si trovano al di fuori del centro della schermata. Ciò può avvenire in due modi.

## **Tramite comando da tasto**

Tramite il pulsante a croce spostare la cornice AF nella posizione desiderata

È possibile riportare la cornice in posizione centrale in qualsiasi momento:

Toccare due volte il monitor nel punto desiderato

## **Tramite comando tattile**

- 1. Tenere premuta la cornice di messa a fuoco fino a quando appaiono i triangoli rossi
- 2. Trascinare la cornice di messa a fuoco nella posizione desiderata

Portare la cornice di messa a fuoco in posizione centrale: Toccare due volte il monitor nel punto desiderato

### Avvertenza:

Quando si spegne e si riaccende la fotocamera, il campo di misurazione si trova all'inizio sempre al centro.

#### **Inseguimento del soggetto**

Questa modalità è una variante della misurazione a 1 campo che aiuta a riprodurre in modo nitido anche un soggetto in movimento. A tal fine, la messa a fuoco segue automaticamente il soggetto desiderato una volta che questo è stato rilevato.

#### Procedura

- 1. Allineare il campo di misurazione al soggetto desiderato
- 2. Premere il pulsante di scatto fino al primo punto di resistenza
	- Il sistema di misurazione rileva e memorizza il soggetto inquadrato.
- 3. Tenere premuto il pulsante di scatto fino a quando si ottiene la situazione di ripresa desiderata e
	- La cornice "segue" il soggetto memorizzato.
- 4. Premere completamente il pulsante di scatto per scattare la foto

#### Avvertenze:

- Prima di memorizzare il soggetto, è possibile trascinare il campo di misurazione con la stessa procedura utilizzata per la misurazione a 1 campo.
- L'inseguimento funziona indipendentemente dal fatto che sia stata impostata la modalità AF di tipo AFs o AFc.
- L'inseguimento termina nel momento in cui viene rilasciato il pulsante di scatto prima della ripresa. Il campo di misurazione rimane impostato in questo caso sull'ultimo punto raggiunto.

## **Autofocus tattile**

Questa modalità AF permette di avviare la messa a fuoco automatica toccando l'area desiderata del soggetto sulla schermata del monitor. Tale operazione può avvenire in qualsiasi punto a piacere.

• Colore della cornice del campo di misurazione AF in questa modalità:

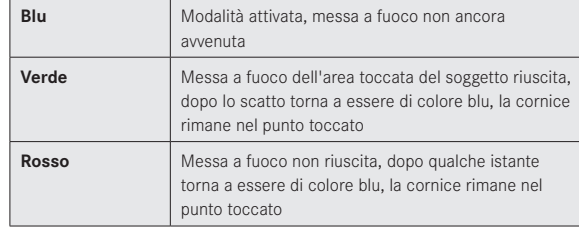

- In questa modalità, la funzione AF non può essere avviata con il pulsante di scatto, ma può essere avviata con il pulsante a pollice, se precedentemente assegnato a questa funzione. In questo caso, viene utilizzata l'ultima posizione della cornice di messa a fuoco utilizzata.
- La posizione della cornice di messa a fuoco impostata tramite tocco è completamente indipendente rispetto alla cornice di messa a fuoco eventualmente spostata durante la misurazione a 1 campo.
- Quando si spegne e si riaccende la fotocamera, la posizione iniziale della cornice di messa a fuoco è sempre al centro.

#### **Scatto mediante controllo tattile**

In questa modalità AF è possibile scattare una foto toccando l'area desiderata del soggetto sulla schermata del monitor. La procedura della funzione AF prima dello scatto e gli indicatori prima e dopo lo scatto sono illustrati nel paragrafo precedente.

• Per distinguersi dall'autofocus tattile, la cornice del campo di misurazione blu presenta in aggiunta una croce centrale anch'essa di colore blu.

#### Avvertenze:

- Il funzionamento del pulsante di scatto rimane invariato, indipendentemente dal fatto che questa modalità sia o meno impostata.
- La posizione della cornice di messa a fuoco impostata tramite tocco è completamente indipendente rispetto alla cornice di messa a fuoco eventualmente spostata durante la misurazione a 1 campo.
- Quando questa modalità è impostata insieme all'autoscatto, toccando il monitor viene avviato il tempo di autoscatto.
- Quando è impostata questa modalità, la modalità Riproduzione non può essere richiamata tramite controllo tattile.

## **Riconoscimento del viso**

In questa modalità Leica Q riconosce automaticamente i volti presenti nell'immagine e li mette a fuoco sulla distanza minima di ciascuno di essi. Se non viene riconosciuto nessun volto, viene utilizzata la misurazione multizonale.

### **Regolazione manuale della messa a fuoco**

Con determinati soggetti e situazioni può risultare utile regolare la distanza manualmente anziché utilizzare l'autofocus. Ciò accade, ad esempio, quando si desidera utilizzare la stessa impostazione per più riprese e la memorizzazione dei valori misurati risulterebbe troppo complessa o quando nella fotografia di paesaggi si desidera mantenere la regolazione sull'infinito o, ancora, quando le condizioni di luce sono sfavorevoli (oscurità) e non permettono l'uso della modalità AF o lo permettono solo in modo molto lento.

#### **Commutazione**

- 1. Tenere premuto il tasto di sblocco/blocco AF nell'impugnatura dell'obiettivo e
- 2. ruotare la ghiera di messa a fuoco sull'obiettivo fino a quando l'area del soggetto desiderata appare nitida

#### Avvertenza:

La posizione di regolazione "Infinito" si trova leggermente prima dell'arresto meccanico. Ciò è necessario al fine di garantire una messa a fuoco ottimale in tutte le condizioni, ad esempio con temperature diverse.

## **FUNZIONI AUSILIARIE PER LA REGOLAZIONE MANUALE DELLA MESSA A FUOCO**

Per facilitare la regolazione e aumentare la precisione della regolazione, Leica Q mette a disposizione due strumenti ausiliari:

- L'ingrandimento di un'inquadratura al centro Sfondo: quanto più i dettagli del soggetto sono grandi, tanto più facile è determinare la messa a fuoco e tanto più precisa diventa anche la misurazione della distanza.
- Identificazione di aree del soggetto messe a fuoco È possibile fare in modo che i bordi delle aree del soggetto messe a fuoco siano indicati da un colore, in modo da riconoscere facilmente quando la regolazione della messa fuoco è ottimale.

I quattro colori a disposizione consentono un adattamento a qualsiasi tipo di sfondo.

#### **Procedura**

#### **Impostazioni**

- 1. Nel menu selezionare Focus, quindi
- 2. nel sottomenu selezionare MF Assist, infine
- 3. nel relativo sottomenu selezionare l'impostazione desiderata.

Se si utilizza la funzione Focus Peaking, è possibile scegliere il colore da utilizzare per tali bordi.

- 1. Nel menu selezionare Focus, quindi
- 2. nel sottomenu selezionare Fokus-Peaking Setting, infine
- 3. nel relativo sottomenu selezionare l'impostazione desiderata.

## **Fotografare**

- 4. Scelta di un'inquadratura
- 5. Ruotare la ghiera per la messa a fuoco dell'obiettivo in modo che le aree del soggetto desiderate vengano messe a fuoco e/o i loro bordi siano evidenziati.
	- Ingrandimento dell'inquadratura:

Non appena si ruota la ghiera di messa a fuoco, l'inquadratura sulla schermata del monitor viene ingrandita di 3 volte. Inoltre, appare un'indicatore che specifica il fattore di ingrandimento e mostra la possibilità di modificarlo con il tasto SET.

Premendo il tasto SET, è possibile aumentare l'ingrandimento fino a 6 volte e passare da un ingrandimento all'altro. Premendo il pulsante pollice, l'immagine normale schermo può sempre essere recuperate.

Dopo circa 5s dall'ultima volta che è stata ruotata la ghiera di messa a fuoco, appare automaticamente l'immagine normale sulla schermata del monitor.

Il primo livello di ingrandimento che appare è sempre l'ultimo utilizzato.

• Identificazione di aree del soggetto messe a fuoco: Tutte le aree del soggetto messe a fuoco con la relativa regolazione della distanza sono identificate da contorni del colore selezionato.

#### Avvertenza:

L'identificazione delle aree del soggetto messe a fuoco si basa sul contrasto del soggetto, ossia sulle differenze tra aree chiare e aree scure.

#### **Metodi di misurazione dell'esposizione**

Per un adattamento ottimale alle condizioni di luce presenti, alla situazione, al proprio modo di lavorare e alle preferenze di composizione dell'immagine, Leica Q offre tre metodi di misurazione dell'esposizione.

### **Impostazione della funzione**

È possibile richiamare questa voce di menu in due diversi modi: direttamente tramite il tasto FN (se precedentemente assegnato a questa funzione, cfr. pag. 29) oppure tramite il comando di menu. La successiva regolazione richiede una procedura diversa a seconda del metodo prescelto.

## **Con il tasto** FN

Premere (più volte) il tasto FN

Le tre varianti sono selezionabili con ciclo infinito.

• Il metodo di misurazione impostato viene visualizzato in una finestra in basso al centro della schermata del monitor. Scompare automaticamente dopo 4s. Pertanto, è possibile apportare ulteriori regolazioni solo entro questo periodo di tempo.

**Tramite comando di menu**

- 1. Nel menu selezionare Exposure Metering, quindi
- 2. nel sottomenu selezionare l'impostazione desiderata

## **Misurazione multizonale -**

Con questo metodo di misurazione la fotocamera analizza automaticamente le differenze di luminosità nel soggetto e, confrontandole con modelli di distribuzione della luminosità programmati, estrapola la posizione presunta del motivo principale scegliendo anche la migliore esposizione. Questo metodo è ideale per chi ama uno stile di fotografia spontaneo, semplice e, pur tuttavia, sicuro anche in condizioni difficili e si abbina perfettamente con l'uso simultaneo del programma automatico.

## **Misurazione con prevalenza al centro -**

Questo metodo attribuisce la priorità massima al centro del campo immagine, tuttavia rileva anche tutte le altre sezioni. Soprattutto in combinazione con la memorizzazione di valori di misurazione, consente un adattamento preciso dell'esposizione a determinate aree del soggetto, tenendo conto allo stesso tempo dell'intero campo immagine.

# **Misurazione spot -**

Questo metodo di misurazione si concentra esclusivamente su un'area molto ridotta al centro dell'immagine.

Esso consente di misurare con molta esattezza dettagli piccoli e minimi per un'esposizione precisa, preferibilmente in combinazione con la regolazione manuale. Nelle riprese in controluce, ad esempio, in genere è necessario evitare che il campo più chiaro produca una sottoesposizione del soggetto principale. Grazie al campo di misurazione molto più piccolo della misurazione spot, è possibile valutare in modo mirato anche questi dettagli del soggetto.

## **COMANDO DI ESPOSIZIONE**

Per un adattamento ottimale al soggetto o al proprio stile di fotografia preferito, Leica Q offre quattro modalità di esposizione: Programma automatico, Tempo di posa automatico, Diaframma automatico e, infine, la regolazione completamente manuale.

### **Programmi di ripresa**

Alla voce di menu Scene è possibile scegliere tra dieci varianti di programma automatico avanzato per una fotografia particolarmente semplice e sicura. Una di queste è la cosiddetta "istantanea veloce" adatta a un uso generico; otto varianti sono dedicate alle specifiche condizioni di tipi di soggetti molto comuni, mentre l'ultima, il Digiscoping, è indicata per la fotografia con la fotocamera montata in modo fisso su un telescopio.

In aggiunta, sono disponibili tre programmi:

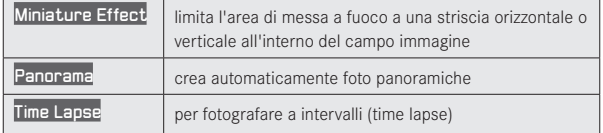

Per maggiori dettagli su queste tre funzioni, consultare i relativi paragrafi alle pagine 61, 62 e 64.

In tutti questi casi, oltre al tempo di otturazione e al diaframma, anche una serie di altre funzioni vengono controllate automaticamente.

## **Impostazione della funzione**

È possibile richiamare e impostare questa voce di menu in due diversi modi: direttamente tramite il tasto FN (se precedentemente assegnato a questa funzione, cfr. pag. 29) oppure tramite il comando di menu.

## **Con il tasto** FN

- 1. Premere il tasto FN
- 2. quindi, sull'apposita scala selezionare la funzione desiderata/il programma desiderato

Per ulteriori informazioni sulla procedura da seguire al punto 2, consultare la pagina 30. La scala scompare automaticamente dopo 4s. Pertanto, è possibile apportare ulteriori regolazioni solo entro questo periodo di tempo.

## **Tramite comando di menu**

- 1. Nel menu selezionare Scene, quindi
- 2. nel sottomenu selezionare PASM se si desidera utilizzare una delle quattro modalità di esposizione descritte all'inizio o il programma personalizzato desiderato

Per comporre una ripresa con programmi personalizzati, procedere, fatta eccezione per la regolazione del tempo di otturazione e del diaframma qui non necessari, nello stesso modo illustrato al paragrafo Programma automatico a pagina 55.

## Avvertenze per l'uso di un programma personalizzato:

- La funzione Shift del programma (cfr. pagina 55), e altre voci di menu non sono disponibili.
- La rotella di regolazione del tempo di otturazione e la ghiera del diaframma sono in questo caso disattivate, in quanto la loro regolazione è irrilevante.

### **Modalità di esposizione P, A, S, M**

La scelta di queste quattro modalità avviene selezionando la rotella di regolazione del tempo di otturazione e/o la ghiera del diaframma. Entrambe le opzioni hanno

punti di regolazione con posizioni di scatto (la rotella di regolazione del tempo di otturazione a incrementi interi, la ghiera del diaframma a incrementi di 1 ⁄3, ed entrambe dispongono di una posizione A per il funzionamento in automatico. A seconda dell'impostazione della rotella di regolazione del tempo di otturazione, sono possibili con la rotella a pollice le seguenti impostazioni aggiuntive:

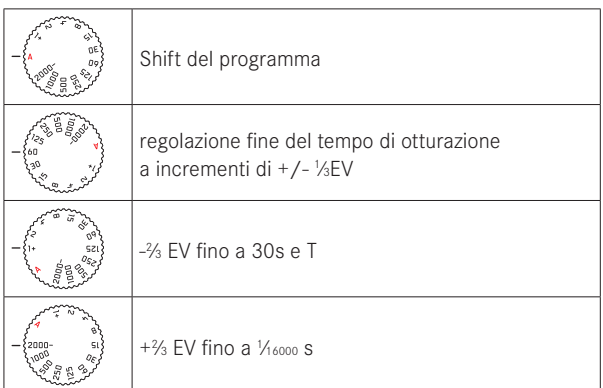

Inoltre, nelle modalità P, S e A è possibile impostare con la rotella a pollice correzioni dell'esposizione (cfr. in proposito pagina 30/50)

## **Regolazione fine del tempo di otturazione**

Per ogni scatto della rotella a pollice il tempo di otturazione impostato cambia di 1 ⁄3 EV. L'intervallo di regolazione massimo è di 2  $\frac{2}{3}$ EV.

#### Esempi:

- tempo di otturazione impostato 1/25S + rotazione della rotella a pollice di uno scatto a sinistra = 1/100S
- tempo di otturazione impostato 1/500S + rotazione della rotella a pollice di uno scatto a destra = 1/800S

## Impostazione di tempi di otturazione più lunghi di 1s

- 1. Impostare la rotella di regolazione del tempo di otturazione su  $1+$
- 2. Impostare il tempo di otturazione desiderato con la rotella a pollice

### Avvertenza:

A seconda delle condizioni di luce presenti, la luminosità dell'immagine sul monitor può risultare diversa da quella degli scatti veri e propri. Soprattutto in caso di tempi di esposizione lunghi di soggetti scuri, l'immagine sul monitor appare notevolmente più scura della ripresa con esposizione corretta.

## **PROGRAMMA AUTOMATICO - P**

Per fotografie rapide completamente automatiche. L'esposizione è controllata dall'impostazione automatica di tempo di otturazione e diaframma.

**Creazione di una ripresa con questa modalità**

- 1. Ruotare la ghiera per la regolazione del diaframma e la rotella di regolazione del tempo di otturazione nelle rispettive posizioni A
- 2. Premere il pulsante di scatto fino al punto di resistenza

Se la coppia di valori impostata automaticamente appare adeguata per la composizione desiderata:

3. Premere il pulsante di scatto fino in fondo per scattare la foto In caso contrario, è possibile modificare la coppia di valori prima dello scatto.

## **MODIFICA DELLA COMBINAZIONE TEMPO DI OTTURAZIONE DIAFRAMMA PREIMPOSTATA (SHIFT)**

La modifica dei valori predefiniti con la funzione Shift unisce la sicurezza e la rapidità di un'esposizione completamente automatica alla possibilità di intervenire in qualsiasi momento sulla combinazione tempo/diaframma selezionata dalla fotocamera per soddisfare le proprie esigenze creative.

### **Impostazione della funzione**

Per tempi di otturazione brevi, ad esempio nelle fotografie sportive, ruotare la rotella a pollice verso destra; per profondità di campo maggiori, ad esempio nelle riprese paesaggistiche, ruotare la rotella verso sinistra (a condizione che si accettino i tempi di otturazione necessariamente più lunghi).

• Le coppie di valori modificate con la funzione Shift sono contrassegnate da un asterisco accanto a.

L'esposizione complessiva, ossia la luminosità dell'immagine, rimane invariata. Per garantire una corretta esposizione, il campo di spostamento è limitato.

Per evitare un uso accidentale, dopo ogni scatto e anche quando la misurazione dell'esposizione si spegne automaticamente dopo 12s, i valori vengono di nuovo reimpostati sui valori predefiniti della fotocamera.

## **TEMPO DI POSA AUTOMATICO - A**

Il tempo di posa automatico regola automaticamente l'esposizione in base all'apertura di diaframma impostata manualmente. Pertanto, è adatto soprattutto per riprese in cui la profondità di campo costituisce l'elemento determinante nella composizione dell'immagine.

Con un valore di diaframma basso, è possibile ridurre la zona della profondità di campo, ad esempio in un ritratto in cui si desidera mettere in evidenza un volto messo a fuoco davanti a uno sfondo irrilevante o fastidioso oppure, viceversa, con un valore di diaframma più alto aumentare la zona della profondità di campo, per riprodurre nitidamente ogni dettaglio dal primo piano allo sfondo in una ripresa paesaggistica.

#### **Creazione di una ripresa con questa modalità**

- 1. Ruotare la rotella di regolazione del tempo di otturazione nella posizione A
- 2. Impostare il valore di apertura del diaframma desiderato con l'apposita ghiera
- 3. Premere il pulsante di scatto fino al punto di resistenza

Se il tempo di otturazione impostato automaticamente appare adeguato per la composizione desiderata:

4. Premere il pulsante di scatto fino in fondo per scattare la foto

In caso contrario, è possibile modificare il valore di diaframma prima dello scatto.

#### Avvertenza:

Per l'assegnazione della rotella a pollice, procedere nel modo descritto alla pagina precedente.

## **DIAFRAMMA AUTOMATICO - S**

Il diaframma automatico regola automaticamente l'esposizione in base all'impostazione manuale del tempo di posa. Pertanto, è particolarmente adatto per riprendere soggetti in movimento, in cui l'elemento caratterizzante è rappresentato dalla nitidezza del movimento riprodotto.

Con un tempo di otturazione breve è possibile, ad esempio, evitare una sfocatura indesiderata del movimento e "congelare" il soggetto oppure, viceversa, con un tempo di otturazione più lungo mettere in evidenza la dinamica del movimento con effetti di "mosso" mirati.

**Creazione di una ripresa con questa modalità**

- 1. Ruotare la ghiera per la regolazione del diaframma nella posizione A
- 2. Impostare il tempo di otturazione desiderato
	- con la rotella di regolazione del tempo di otturazione a incrementi interi
	- eventualmente anche con la rotella a pollice per una regolazione fine a incrementi di <sup>1</sup>⁄<sup>3</sup>
- 3. Premere il pulsante di scatto fino al punto di resistenza

Se il valore di diaframma impostato automaticamente appare adeguato per la composizione desiderata:

4. Premere il pulsante di scatto fino in fondo per scattare la foto

In caso contrario, è possibile modificare il tempo di otturazione prima dello scatto.

## **REGOLAZIONE MANUALE - M**

La regolazione manuale del tempo di otturazione e del diaframma è particolarmente adatta quando si desidera realizzare effetti speciali che possono essere ottenuti solo con una determinata esposizione oppure quando si desidera effettuare varie riprese con diverse inquadrature e un'esposizione assolutamente identica.

#### **Creazione di una ripresa con questa modalità**

- 1. Impostare i valori di tempo di otturazione/diaframma desiderati con le relative rotelle a incrementi interi, eventualmente usando anche la rotella a pollice per una regolazione fine a incrementi di <sup>1</sup>⁄<sup>3</sup>, e il valore di diaframma con l'apposita ghiera
- 2. Premere il pulsante di scatto fino al punto di resistenza
	- Il bilanciamento dell'esposizione avviene con l'ausilio della scala della bilancia della luce.
		- Trattini di scala bianchi assenti = esposizione corretta
		- Trattini di scala bianchi a sinistra o a destra della tacca centrale = sovraesposizione o sottoesposizione della misura indicata o di oltre ±3EV (Exposure Value = valore di esposizione)
- 3. Eventualmente, per una corretta esposizione, regolare in modo che risulti visibile solo la tacca centrale

Se i valori impostati e/o l'esposizione appaiono adatti per la composizione dell'immagine che si desidera ottenere:

4. Premere il pulsante di scatto fino in fondo per scattare la foto

### **MEMORIZZAZIONE DI VALORI DI MISURAZIONE**

Per motivi di composizione dell'immagine, può essere utile disporre il soggetto principale in posizione eccentrica.

In questi casi, la memorizzazione di valori di misurazione, in modalità di esposizione P, S e A, nonché nelle modalità AF misurazione a 1 campo e misurazione spot, permette di misurare prima il soggetto principale e mantenere le rispettive impostazioni fino a quando si decide l'inquadratura definitiva e si desidera scattare. Con le impostazioni di fabbrica entrambe le memorizzazioni avvengono con il pulsante di scatto. È possibile, però, ripartire le funzioni di memorizzazione anche tra pulsante di scatto e pulsante a pollice oppure eseguire entrambe con il pulsante a pollice.

**Assegnazione di una funzione al pulsante a pollice**

- 1. Nel menu selezionare l'impostazione Zoom/Lock Button, quindi
- 2. nel sottomenu selezionare AEL / AFL, AFL o AEL

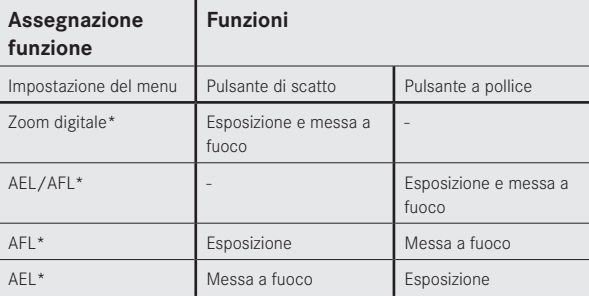

\* Le funzioni includono sia la regolazione che la memorizzazione

**Creazione di una ripresa con questa funzione:**

- 1. Con la cornice AF inquadrare la parte del soggetto per la quale si desidera regolare la messa a fuoco e l'esposizione.
- 2. Premendo il pulsante di scatto fino al primo punto di resistenza e/o il pulsante a pollice, regolare e memorizzare la messa a fuoco e l'esposizione.
- 3. Mantenere il pulsante di scatto premuto a metà o il pulsante a pollice premuto e, muovendo la fotocamera, determinare l'inquadratura definitiva
- 4. Eventualmente, continuare a tenere premuto il pulsante a pollice mentre si preme completamente il pulsante di scatto per ottenere la ripresa

#### Avvertenza:

È possibile eseguire tutte le memorizzazioni di valori di misurazione che si desiderano prima della ripresa.

## **CORREZIONE DELL'ESPOSIZIONE**

Alcuni soggetti sono costituiti prevalentemente da aree di luminosità superiore o inferiore alla media, ad esempio grandi superfici di neve o, al contrario, una locomotiva a vapore nera che riempie interamente il formato. Con le modalità di esposizione P, S e A, in alcuni casi può essere più utile effettuare una correzione dell'esposizione, anziché procedere ogni volta con la memorizzazione di valori di misurazione. Lo stesso vale nel caso in cui si desideri mantenere la stessa identica esposizione per più riprese.

#### **Impostazione della funzione**

È possibile richiamare questa voce di menu in due diversi modi: direttamente tramite il tasto FN (se precedentemente assegnato a questa funzione, cfr. pag. 29) oppure tramite il comando di menu.

#### **Con il tasto** FN

1. Premere (più volte) il tasto FNLe tre funzioni Exposure Compensation, Exposure Bracketing e Flash Exp. Compensation sono selezionabili con ciclo infinito.

## Tramite comando di menu

1. Nel menu selezionare Exposure Compensation

Il resto della procedura è identico in entrambi i casi.

- 2. Sull'apposita scala selezionare il valore desiderato Per maggiori dettagli sulla procedura, consultare la pagina 30. Sono disponibili valori compresi tra +3 e -3EV a incrementi di 1 ⁄3EV.
	- Durante la regolazione, è possibile controllare l'effetto di ogni aumento o riduzione di luminosità nella schermata del monitor. Nella schermata del monitor normale il valore di correzione impostato viene visualizzato sulla bilancia della luce. Quando si richiama la voce di menu con il tasto FN, la scala scompare di nuovo dopo 4s. Pertanto, è possibile apportare ulteriori regolazioni solo entro questo periodo di tempo.

- Nella regolazione manuale dell'esposizione la correzione dell'esposizione non è possibile.
- La correzione impostata rimane attiva fino a quando viene reimpostata su **±**0, quindi anche dopo un numero di riprese a piacere e anche dopo lo spegnimento della fotocamera.

## **SERIE DI ESPOSIZIONI AUTOMATICHE**

I soggetti con forte contrasto, che presentano, cioè, sia aree molto chiare che aree molto scure, possono determinare effetti molto diversi a seconda dell'esposizione.

Con la serie di esposizioni automatiche è possibile creare una serie di tre riprese con una gradazione dell'esposizione. Quindi, è possibile scegliere la ripresa più soddisfacente e conservarla.

## Impostazione della funzione

È possibile richiamare questa voce di menu in due diversi modi: direttamente tramite il tasto FN (se precedentemente assegnato a questa funzione, cfr. pag. 29) oppure tramite il comando di menu.

## Con il tasto FN

1. Premere (più volte) il tastoFN Le tre funzioni Exposure Compensation, Exposure Bracketing e Flash Exp. Compensation sono selezionabili con ciclo infinito.

## Tramite comando di menu

- 1. Nel menu selezionare Exposure Compensation, quindi
- 2. premere il tasto SET o il lato destro del pulsante a croce

Il passaggio successivo è identico in entrambi i casi. Sull'apposita scala selezionare la gradazione desiderata

Per ulteriori informazioni sulla procedura, consultare la pagina 30. Quando si richiama la voce di menu con il tasto FN, la scala scompare di nuovo dopo 4s. Pertanto, è possibile apportare ulteriori regolazioni solo entro questo periodo di tempo.

• Le gradazioni impostate vengono segnalate sulla scala in rosso.

Mentre richiamando la voce di menu con il tasto FN la regolazione è immediatamente attiva, se si utilizza il comando di menu, è necessaria una successiva conferma.

## Premere il tasto SET

• Sulla schermata del monitor normale appare  $\overline{\mathbb{R}}$  a sinistra accanto alla bilancia della luce.

- A seconda della modalità di esposizione, è possibile produrre gradazioni modificando il tempo di otturazione (P/A/M) o il diaframma (T).
- La sequenza degli scatti è: esposizione corretta/sottoesposizione/sovraesposizione.
- A seconda della combinazione di tempo di otturazione/apertura di diaframma presente, l'area di messa a fuoco della serie di esposizioni automatiche può essere limitata.
- La serie di esposizioni impostata rimane attiva fino a quando viene reimpostata su **±**0, quindi anche dopo un numero di riprese a piacere e anche dopo lo spegnimento della fotocamera.

## **EFFETTO MINIATURA**

Con questa funzione è possibile definire precisamente quali aree del campo immagine devono essere messe a fuoco e, soprattutto, quali no. Le aree da mettere a fuoco possono essere ristrette su una barra orizzontale o verticale. Queste barre possono essere modificate sia nella larghezza che nella loro posizione all'interno del campo immagine.

L'effetto visivo è simile a quello di un primo piano, con la caratteristica bassa profondità di campo.

#### Impostazione delle funzioni

- 1. Nel menu selezionare Scene, quindi
- 2. nel sottomenu selezionare Miniature Effect
	- Sulla schermata del monitor appaiono:
		- Due linee bianche che delimitano l'area da mettere a fuoco
		- In alto a sinistra e a destra indicatori che indicano in che modo verrà modificata la barra

## Modifica dell'allineamento della barra

Premere 1 volta il pulsante a croce come illustrato nell'indicatore in alto a sinistra (varia in base alla posizione iniziale)

### Modificare la posizione della barra

Premere una o più volte il pulsante a croce come illustrato nell'indicatore in alto a destra (varia in base all'allineamento)

## **Modificare della larghezza della barra**

Ruotare la rotella a pollice, a sinistra per restringere, a destra per allargare la barra

- Questa funzione è disponibile anche per le riprese video.
- La funzione rimane attivata anche dopo un intervallo e anche dopo lo spegnimento e la riaccensione della fotocamera. Per tornare a scattare riprese normali, è necessario impostare la funzione desiderata del menu della ripresa.

## **IMMAGINI PANORAMICHE**

Questa funzione di Leica Q permette di ottenere in modo estremamente semplice immagini panoramiche. Le immagini panoramiche possono essere eseguite sia in formato orizzontale che in formato verticale.

#### Avvertenze:

- Indipendentemente dalle impostazioni della rotella di regolazione del tempo di otturazione e della ghiera del diaframma, le riprese panoramiche avvengono in linea di massima con il programma automatico.
- Il pulsante di ripresa video è inibito durante le riprese panoramiche.
- Indipendentemente dall'impostazione della lunghezza focale, le riprese panoramiche vengono eseguite in linea di massima con 28 mm.
- Indipendentemente dall'impostazione nel menu, le riprese panoramiche avvengono in linea di massima con il formato di file JPG.
- Le riprese panoramiche non sono compatibili con il flash.
- La risoluzione di un'immagine panoramica dipende dalla direzione e dal numero delle riprese. La risoluzione massima (a 28 mm) è di circa 8176x1920 pixel.

## Impostazione della funzione

- 1. Nel menu selezionare Scene, quindi
- 2. nel sottomenu selezionare Panorama
	- Sulla schermata del monitor appaiono:
		- una linea bianca orizzontale o verticale al centro dell'immagine
		- in basso o spostato leggermente a sinistra un indicatore di avanzamento per la funzione
- 3. Per passare dal formato orizzontale al formato verticale per una ripresa panoramica, premere una qualsiasi pagina sul pulsante a croce
- 4.
- 5.

### 6. Creazione di un'immagine panoramica

- 1. Orientare la fotocamera in modo tale che quello che si desidera diventi il bordo sinistro della ripresa non si trovi sull'estrema sinistra della schermata del monitor,
- 2. Premere e mantenere premuto il pulsante di scatto
- 3. Orientare la fotocamera in modo uniforme nella direzione indicata utilizzando la linea bianca come riferimento, in modo da spostarsi quanto meno possibile verso l'alto o verso il basso durante l'operazione

### Avvertenze:

- Se la fotocamera viene orientata troppo lentamente o troppo velocemente, la fotocamera annulla la ripresa e viene visualizzato un apposito messaggio.
- Quanto più brusca è la rotazione della fotocamera sull'asse verticale, tanto minore sarà l'altezza dell'immagine panoramica finale.
- L'angolo massimo di rotazione è di circa 180°.
- 4. Rilasciare il pulsante di scatto per terminare le riprese

Dopo la prima pressione del pulsante di scatto, le riprese vengono create automaticamente in rapida successione.

Al termine della serie di riprese, la fotocamera compone un'unica immagine dalle varie singole riprese.

- Messa a fuoco, bilanciamento del bianco ed esposizione sono impostate sui valori ottimali per la prima ripresa. Pertanto, l'immagine panoramica finale potrebbe in alcuni casi non avere la nitidezza o la luminosità ottimale qualora la distanza dal soggetto o la luce ambiente cambino sensibilmente durante l'operazione.
- Poiché per creare un'immagine panoramica vengono assemblate insieme immagini diverse, può succedere che determinati soggetti appaiono distorti o che siano visibili i punti di passaggio da una ripresa all'altra.
- Non è possibile scattare immagini panoramiche nelle seguenti situazioni:
	- Con riprese lunghe (ossia con tempi di otturazione più lunghi di 1 ⁄60s)
	- Insieme alla funzione Time Lapse
- Con i seguenti tipi di soggetto o nelle seguenti situazioni di ripresa potrebbe non essere possibile creare immagini panoramiche o le singole riprese potrebbero non essere assemblate correttamente tra loro:
	- Soggetti monocromatici o soggetti che presentano un unico pattern uniforme (ad esempio cielo, spiaggia ecc.)
	- Soggetti in movimento (persone, animali, veicoli, onde, fiori che ondeggiano per il vento ecc.)
	- Soggetti nei quali i colori o il pattern cambiano rapidamente (ad esempio, l'immagine sullo schermo di una TV)
	- Luoghi scuri
	- Soggetti esposti a una luce non uniforme o tremolante (ad esempio di lampade fluorescenti, candele ecc.)
- La funzione rimane attivata anche dopo un intervallo e anche dopo lo spegnimento e la riaccensione della fotocamera. Per tornare a scattare riprese normali, è necessario impostare la funzione desiderata del menu Scene.

## **RIPRESE IN TIME LAPSE**

Con Leica Q è possibile catturare automaticamente sequenze di movimenti distribuiti nell'arco di un periodo abbastanza lungo sotto forma di una serie di immagini. È possibile definire l'ora di inizio della serie, gli intervalli tra una ripresa e l'altra e il numero di immagini.

### Impostazione della funzione

- 1. Nel menu selezionare Scene, quindi
- 2. nel sottomenu selezionare Time Lapse, infine
- 3. nel relativo sottomenu selezionare uno dei tre punti

## **Impostazione dell'ora di inizio/Intervallo tra le riprese** (tra 1s e un massimo di 59h, 59m, 59s.)

- 4. Nel relativo sottomenu impostare il tempo desiderato con il pulsante a croce e/o la rotella a pollice
	- Per impostare valori: Premere il pulsante a croce in alto o in basso oppure ruotare la rotella a pollice
	- Per passare tra un gruppo di valori e un altro: Premere il pulsante a croce a sinistra o a destra
- 5. Salvare l'impostazione con il tasto SET

### Avvertenza:

Assicurarsi che la distanza tra gli scatti sia maggiore dei tempi di otturazione previsti; in caso contrario, singole immagini potrebbero essere saltate (ad esempio, nelle riprese di notte).

**Impostazione del numero di immagini** (max. 9999)

6. Nel sottomenu Time Lapse Image Count impostare il numero desiderato

Il sottomenu Tastiera può essere utilizzato in diversi modi.

- Selezionare i tasti cifra o i tasti funzione:
- utilizzare a scelta la rotella a pollice o il pulsante a croce oppure toccare il monitor con le dita
- tasto "Conferma" (per confermare un valore o l'impostazione configurata),
- tasto "Elimina" (per eliminare l'ultimo valore impostato)
- tasto "Indietro" (per tornare al livello menu senza confermare): Selezionare con il tasto SET oppure toccando con le dita

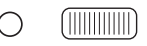

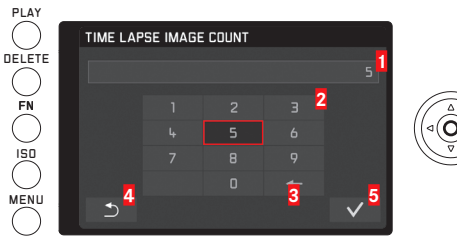

- **1** Riga di immissione
- **2** Tastierino numerico
- **3** Tasto "Elimina"
- **4** Tasto "Indietro"
- **5** Tasto "Conferma"

**Creazione di una serie di riprese in time lapse**

Le impostazioni di esposizione e messa a fuoco non differiscono da quelle per le riprese normali, ma occorre tenere presente che le condizioni di luce possono cambiare durante l'operazione.

- In alto a destra nella schermata del monitor viene indicato il tempo fino alla prima ripresa e il numero delle riprese. Premere il pulsante di scatto per iniziare la serie
- Tra una ripresa e l'altra viene visualizzato brevemente il numero di riprese rimanenti, alla fine della serie viene visualizzato un messaggio.

- Le riprese di una serie sono memorizzate come gruppo.
- Se si è impostato lo spegnimento automatico della fotocamera è non si tocca la fotocamera, questa potrebbe eventualmente spegnersi e riaccendersi tra una ripresa e l'altra.
- Questa funzione non comporta che la fotocamera sia indicata come dispositivo di monitoraggio.
- Durante riprese in time lapse non sorvegliate assicurare la fotocamera contro possibili furti.
- Le serie di riprese in time lapse per un periodo di tempo prolungato in un ambiente freddo o in un ambiente con elevata temperatura e umidità possono causare in alcuni casi malfunzionamenti.
- In determinate condizioni di ripresa, a seconda dell'intervallo e del numero di riprese impostato, potrebbe non essere possibile scattare riprese in time lapse.
- Utilizzare una batteria con un livello di carica sufficiente.
- Nelle seguenti situazioni la riprese in time lapse viene interrotta o annullata:
	- Quando la batteria è scarica
	- Quando la fotocamera è spenta
	- Quando ciò si verifica durante una serie di riprese in time lapse, è possibile proseguire il lavoro a condizione di spegnere la fotocamera, cambiare la batteria o la scheda di memoria e riaccendere quindi la fotocamera. Le riprese effettuate successivamente vengono salvate in un gruppo a parte.
- Durante una riprese in time lapse non è consentito collegare né un microcavo USB né un microcavo HDMI.
- Le riprese in time lapse non sono possibile in combinazione con la funzione Panorama.
- La funzione rimane attivata anche dopo un intervallo e anche dopo lo spegnimento e la riaccensione della fotocamera. Per tornare a scattare riprese normali, è necessario impostare la funzione desiderata del menu Scene.
- Durante la riproduzione le riprese in time lapse sono indicate dall'icona **d**.

# **MODALITÀ FLASH**

La fotocamera determina la potenza del flash necessaria accendendo uno o più flash di misurazione in alcune frazioni di secondo prima dello scatto vero e proprio. Subito dopo, con l'inizio dell'esposizione, si accende il flash principale. Vengono automaticamente tenuti in considerazione tutti i fattori che influiscono sull'esposizione (ad esempio, la presenza di filtri e variazioni nell'impostazione del diaframma).

## **FLASH COMPATIBILI**

Nella fotocamera è possibile utilizzare i seguenti flash. Essi consentono la misurazione flash TTL e, a seconda della dotazione, varie funzioni descritte in questo manuale.

- Il flash del sistema Leica SF 26 è particolarmente adatto grazie alle dimensioni compatte e al design appositamente sviluppato per la fotocamera. Inoltre, è caratterizzato anche da un utilizzo estremamente semplice.
- Flash del sistema Leica
- I flash che supportano i requisiti tecnici System Camera Adaption (SCA) del sistema 3000, che sono equipaggiati con adattatore SCA-3502-M51, consentono il controllo del numero guida.

È possibile, comunque utilizzare altri flash esterni reperibili in commercio con zoccolo standard e contatto centrale positivo, che possono essere accesi attraverso il contatto centrale (contatto a X). Si consiglia l'impiego di moderni flash elettronici a tiristore.

## **Montaggio del flash**

- Spegnere la fotocamera e il flash
- 2. Sfilare all'indietro la copertura che protegge la slitta porta accessori quando non viene utilizzata.
- 3. Spingere interamente lo zoccolo del flash nella slitta porta accessori e, se presente, assicurarlo con il dado di bloccaggio per prevenire possibili cadute accidentali. Ciò è importante, in quanto eventuali spostamenti del flash dentro la slitta portaflash interrompono i contatti causando, di conseguenza, malfunzionamenti.

Per il controllo automatico da parte della fotocamera, il flash deve essere impostato in modalità TTL. Se impostato su A, soggetti scarsamente o fortemente luminosi potrebbero non essere esposti in modo ottimale. Se impostato su M, l'esposizione del flash deve essere adattata ai valori di distanza e di diaframma preimpostati dalla fotocamera con un adeguato stadio di potenza della luce parziale.

#### Avvertenza:

Il flash deve essere anche acceso, ossia pronto per l'uso; in caso contrario, potrebbero verificarsi esposizioni errate o messaggi di errore della fotocamera.

# **MODALITÀ FLASH**

## **Selezione della modalità**

- 1. Nel menu selezionare Flash Settings, quindi
- 2. nel sottomenu selezionare Flash Exp. Compensation, infine
- 3. sulla scala nell'apposito sottomenu eseguire l'impostazione desiderata

## **Attivazione automatica del flash -**

Questa è la modalità predefinita. Il flash si attiva sempre automaticamente quando, in condizioni di luce scarsa, l'uso di tempi di esposizione piuttosto lunghi potrebbe causare riprese mosse.

## **Attivazione manuale del flash -**

Per riprese in controluce, dove il soggetto principale non riempie la schermata e si trova nella penombra o nei casi in cui si desidera attenuare forti contrasti (ad esempio in presenza di luce solare diretta) (flash di rischiaramento).

Fintanto che questa modalità è attivata, il flash si attiva a ogni scatto indipendentemente dalle condizioni di luce presenti.

### **Attivazione automatica del flash con tempi di otturazione più lunghi -**

Per una riproduzione simultanea più appropriata, ossia più chiara, di sfondi scuri e per l'illuminazione del primo piano con il flash. Per ridurre al minimo il rischio di "mosso", il tempo di otturazione nelle altre modalità con attivazione del flash non viene allungato di oltre 1 ⁄30s. Di conseguenza, lo sfondo che nelle riprese con impiego del flash non viene illuminato dalla luce del flash rimane spesso fortemente sottoesposto.

Per tenere in debito conto la luce ambiente presente, i tempi di otturazione più lunghi (fino a 30s) richiesti da questo tipo di situazioni di ripresa vengono in questo caso mantenuti.

#### Avvertenze:

- A seconda dell'Auto ISO Settings, può accadere che la fotocamera non supporti tempi di otturazione più lunghi, in quanto in questi casi l'aumento della sensibilità ISO ha la priorità.
- È impostare il tempo di otturazione più lungo con Max. exposure time.

## **MOMENTO DI SINCRONIZZAZIONE**

Nelle riprese con flash l'illuminazione è data sempre da due sorgenti di luce: quella della luce ambiente e quella generata dal flash. Il momento dell'attivazione del flash determina, in genere, i punti del campo immagine in cui vengono raffigurate le parti del soggetto illuminate esclusivamente o prevalentemente dalla luce del flash.

Il tradizionale momento di inserimento del flash all'inizio dell'esposizione può comportare evidenti contraddizioni, ad esempio, nel caso di un veicolo che viene "superato" dalle scie luminose delle sue stesse luci posteriori.

Leica Q permette di scegliere tra questo momento di attivazione tradizionale del flash e la fine dell'esposizione:

Nell'esempio citato le scie luminose delle luci posteriori seguono, come è lecito attendersi, il veicolo. Questa tecnica trasmette un'impressione di movimento e di dinamica più naturale.

#### Impostazione della funzione

- 1. Nel menu selezionare Flash Settings, quindi
- 2. nel sottomenu selezionare Flash Sync, infine
- 3. nel relativo sottomenu selezionare l'impostazione desiderata.

#### Avvertenza:

Quando si utilizza il flash con tempi di otturazione più brevi, non risulta alcuna differenza di immagine tra i due momenti del flash o risulta solamente in presenza di movimenti rapidi.
## **CORREZIONI DELL'ESPOSIZIONE FLASH**

Con questa funzione è possibile attenuare o rafforzare l'esposizione del flash indipendentemente dall'esposizione della luce ambiente, ad esempio, durante uno scatto esterno serale per illuminare il volto di una persona in primo piano lasciando inalterato l'effetto generale della luce.

#### Impostazione della funzione

È possibile richiamare questa voce di menu in due diversi modi: direttamente tramite il tasto FN (se precedentemente assegnato a questa funzione, cfr. pag. 29) oppure tramite il comando di menu.

#### Con il tasto FN

1. Premere (più volte) il tastoFN Le tre funzioni Exposure Compensation Exposure Bracketing e Flash Exp. Compensation sono selezionabili con ciclo infinito.

#### Avvertenza:

Flash Exp. Compensation è disponibile solo con il flash montato o collegato tramite slitta porta accessori.

## Tramite comando di menu

- 1. Nel menu selezionare Flash Settings, quindi
- 2. nel sottomenu selezionare Flash Exp. Compensation, infine
- 3. premere il tasto SET o il lato destro del pulsante a croce

Il resto della procedura è identico in entrambi i casi. Sull'apposita scala selezionare la funzione desiderata

•  $±$  appare nell'intestazione.

Per ulteriori informazioni sulla procedura, consultare la pagina 30.

Quando si richiama la voce di menu con il tasto FN, la scala scompare di nuovo dopo 4s. Pertanto, è possibile apportare ulteriori regolazioni solo entro questo periodo di tempo.

- Un'illuminazione del flash più chiara, selezionata con una correzione positiva, richiede una potenza di flash maggiore e viceversa. Per questo le correzioni dell'esposizione con flash influenzano in modo più o meno marcato la portata del flash: una correzione positiva riduce la portata, mentre una correzione negativa la aumenta.
- Una correzione impostata rimane attiva fintanto che non viene commutata su  $\pm$  0 (cfr. passaggio 2), ossia anche dopo un qualsiasi numero di riprese e anche in seguito allo spegnimento della fotocamera.

# **ALTRE FUNZIONI**

#### **RIPRESE VIDEO**

Leica Q permette di effettuare anche riprese video. Sono disponibili le seguenti funzioni: risoluzione:

## **Lunghezza focale/inquadratura**

Tutte le impostazioni disponibili (cfr. pag. 44)

#### **Risoluzione**

Questa funzione deve essere regolata per le riprese video separatamente da quella per le foto.

#### Impostazione della funzione

- 1. Nel menu selezionare Video Resolution, quindi
- 2. nel sottomenu selezionare l'impostazione desiderata

# **Regolazione della distanza**

Tutte le varianti descritte alle pagine 46-47, tuttavia nel caso delle riprese video è necessario effettuare separatamente la scelta tra priorità allo scatto e priorità alla messa a fuoco per la modalità autofocus.

## Impostazione della funzione

- 1. Nel menu selezionare Video Settings, quindi
- 2. nel sottomenu selezionare Focus in Video, infine
- 3. nel relativo sottomenu selezionare l'impostazione desiderata.

## **Metodi di misurazione dell'esposizione**

Tutte le varianti descritte a pagina 52

## **Comando di esposizione**

Diaframma, tempo di esposizione e sensibilità ISO sono regolati automaticamente.

#### **Contrasto, saturazione/resa dei colori, nitidezza**

Tutte le varianti descritte a partire da pagina 42, tuttavia queste funzioni devono essere regolate separatamente per le riprese video rispetto a quelle per le foto.

#### Impostazione della funzione

- 1. Nel menu selezionare Video Settings, quindi
- 2. nel sottomenu selezionare Contrast o Saturation o Sharpness, infine
- 3. nei relativi sottomenu impostare le impostazioni desiderate

## **Spazio dei colori**

Le riprese video vengono effettuate nello spazio dei colori sRGB.

#### **Stabilizzazione**

Questa funzione deve essere regolata per le riprese video separatamente da quella per le foto.

#### Impostazione della funzione

- 1. Nel menu selezionare Video Settings, quindi
- 2. nel sottomenu selezionare Video Stabil., infine
- 3. nel relativo sottomenu selezionare l'impostazione desiderata.
	- Nella modalità video appare (oli) nell'intestazione.

## **Registrazione audio**

Le riprese video includono in genere anche l'audio. La registrazione audio viene effettuata in stereo mediante i microfoni integrati nella fotocamera.

Per ottenere il volume desiderato o distinguere meglio i suoni, è possibile regolare la sensibilità dei microfoni in base alla situazione di ripresa.

#### Impostazione della funzione

- 1. Nel menu selezionare Video Settings, quindi
- nel sottomenu selezionareMikrophone Gain, infine
- 3. nel relativo sottomenu selezionare l'impostazione desiderata.

Per ridurre il rumore eventualmente causato dal vento, è disponibile una funzione di attenuazione.

#### Impostazione della funzione

- 1. Nel menu selezionare Video Settinos, quindi
- 2. nel sottomenu selezionare Wind elimination, infine
- 3. nel relativo sottomenu selezionare l'impostazione desiderata.

#### Avvertenze:

• Sia la regolazione della distanza che la modalità autofocus generano rumori che possono finire nella registrazione. Per ovviare a questo problema, è consigliabile non utilizzare queste funzioni durante una ripresa.

## **Avvio/conclusione della ripresa**

#### Avvio

#### Premere il pulsante di scatto del video

• Quando la ripresa video è in corso, sul monitor viene visualizzato un puntino rosso lampeggiante. Inoltre, viene indicato il tempo di registrazione rimanente. Contemporaneamente lampeggia anche il LED stato per indicare che è in corso una registrazione di dati.

#### Conclusione

Premere di nuovo il pulsante di scatto del video

#### Avvertenza:

Premendo il tasto SET, è possibile modificare la vista.

## **Fotografare durante una ripresa video**

Con Leica Q è possibile interrompere una ripresa video per scattare brevemente una o più foto. Gli scatti fotografici vengono eseguiti con le impostazioni delle apposite voci di menu ed esattamente nel modo descritto nei relativi paragrafi.

#### Impostazione della funzione

- 1. Nel menu selezionare Video Settings, quindi
- 2. alla voce di menu Photos during video recording, selezionare On o Off

## **AUTOSCATTO**

Con l'autoscatto è possibile scattare un'immagine con un ritardo compreso liberamente tra 2s e 12s. Ciò risulta particolarmente utile, ad esempio, per foto di gruppo in cui anche il fotografo desidera apparire o per evitare l'effetto "mosso" a causa di movimenti durante lo scatto. In tali casi, si consiglia di fissare la fotocamera su un cavalletto.

#### Impostazione della funzione

È possibile richiamare e impostare questa voce di menu in due diversi modi: direttamente tramite il tasto FN (se precedentemente assegnato a questa funzione, cfr. pag. 29) oppure tramite il comando di menu.

## Con il tasto FN

- 1. Premere una o più volte il tasto FN Le tre funzioni  $\ddot{\mathbf{e}}$  (tempo di autoscatto 2s),  $\ddot{\mathbf{e}}$  (tempo di autoscatto 12s) e  $\ddot{\mathbf{c}}$  (Off) sono selezionabili con ciclo infinito.
	- La funzione impostata viene visualizzata in una finestra in basso al centro della schermata del monitor.

## Tramite comando di menu

- 1. Nel menu selezionare Self Timer, quindi
- 2. nel sottomenu selezionare il tempo di autoscatto o la funzione desiderata

Mentre richiamando la voce di menu con il tasto FN la regolazione è immediatamente attiva, se si utilizza il comando di menu, è necessaria una successiva conferma. Premere il tasto SET

## Procedura:

#### Premere il pulsante di scatto fino in fondo per scattare la foto

- Quando ha inizio il conteggio alla rovescia del tempo di autoscatto, il LED dell'autoscatto inizia a lampeggiare:
	- 12s: prima lentamente, più rapidamente negli ultimi 2s
	- 2s: come sopra per gli ultimi 2s Sul monitor viene conteggiato il tempo rimanente.

- Se il conteggio alla rovescia è già iniziato, è possibile interromperlo in qualsiasi momento premendo il pulsante di scatto.
- Quando l'autoscatto è attivato, è possibile scattare solo singole riprese. In altre parole, non è possibile combinare la modalità autoscatto con riprese in serie, serie di esposizioni automatiche e riprese in time lapse.
- In modalità autoscatto, la regolazione della messa a fuoco e dell'esposizione non è possibile premendo il pulsante di scatto fino al punto di resistenza o il pulsante a pollice, ma solo immediatamente prima della ripresa stessa.

# **FORMATTAZIONE DELLA SCHEDA DI MEMORIA**

Normalmente non è necessario formattare le schede di memoria già utilizzate. Se, però, si utilizza per la prima volta una scheda non ancora formattata, è necessario formattarla. In questi casi, appare automaticamente il sottomenu Formattazione.

Tuttavia, si raccomanda di formattare di tanto in tanto le schede di memoria, in quanto determinati dati residui (ad esempio, quelli che associati a ogni ripresa) possono occupare spazio nella memoria.

## Impostazione della funzione

- 1. Nel menu selezionare Format, quindi
- 2. nel sottomenu selezionare la funzione desiderata

## Avvertenze:

• Con la formattazione i dati presenti sulla scheda non vengono eliminati in modo permanente. Viene eliminata semplicemente la cartella e i file presenti non sono più immediatamente accessibili. Con un apposito software i dati possono, tuttavia, in alcuni casi essere resi nuovamente accessibili.

I dati vengono eliminati effettivamente in modo permanente solamente quando vengono sovrascritti salvando nuovi dati. Si raccomanda, tuttavia, di trasferire abitualmente tutte le riprese non appena possibile su un supporto sicuro, ad esempio il disco fisso del PC.

- Non spegnere la fotocamera durante la formattazione della scheda di memoria.
- Se la scheda di memoria è stata formattata in un altro dispositivo, ad esempio un PC, si raccomanda di riformattarla nella fotocamera.
- Qualora sia impossibile formattare la scheda di memoria, rivolgersi al proprio rivenditore o al Product Support di Leica Camera (per l'indirizzo, cfr. pag. 125).
- La formattazione elimina anche le riprese eventualmente protette da eliminazione dall'utente.

## **REIMPOSTAZIONE DEI NUMERI DI IMMAGINE**

Leica Q salva le riprese assegnando loro un numero sequenziale progressivo. Inizialmente i file associati vengono tutti salvati in una cartella. Per organizzare le riprese salvate in una struttura più chiara, è possibile creare in qualsiasi momento una nuova cartella e raccogliere le riprese successive in gruppi.

#### Impostazione della funzione

1. Nel menu selezionare Reset image numbering

#### Avvertenze:

- I nomi dei file (ad es. L1002345.jpg) sono costituiti da due blocchi: 100 e 2345 Le prime tre cifre si riferiscono al numero della cartella, le cifre dalla 4a alla 7a indicano il numero progressivo dell'immagine all'interno della cartella. Ciò assicura che non vi siano nomi duplicati dopo l'utilizzo della funzione e durante la trasmissione dei dati a un computer.
- Se si desidera reimpostare il numero della cartella su 100, formattare la scheda di memoria e subito dopo reimpostare il numero di immagine. In questo modo, anche il numero di immagine verrà reimpostato su 0001.

# **PROFILI UTENTE**

Leica Q permette di salvare in modo permanente combinazioni a piacere di impostazioni di menu

da richiamare rapidamente e comodamente in qualsiasi momento, ad esempio, per applicare impostazioni per situazioni/soggetti ricorrenti. In tutto sono disponibili quattro posizioni di memoria per salvare altrettante combinazioni. Naturalmente è possibile anche reimpostare tutte le voci di menu sulle impostazioni di fabbrica.

## Creazione di un profilo

- 1. Impostare le funzioni desiderate nel menu
- 2. Nel menu selezionare User Profile
- 3. Nel sottomenu selezionare Save as Profile
- 4. Nel corrispondente sottomenu selezionare la posizione di memoria desiderata
- 5. Confermare l'impostazione con il tasto SET

## Applicazione di un profilo

1. Nel menu selezionare User Profile, quindi nel sottomenu selezionare la posizione di memoria desiderata

## Per reimpostare tutte le impostazioni di menu sulle impostazioni predefinite:

- 1. Nel menu selezionare **RESET**, quindi
- 2. nel sottomenu selezionare l'impostazione desiderata

#### Avvertenza:

Il ripristino delle impostazioni predefinite di fabbrica non altera l'ora, la data e la lingua impostate dall'utente.

# **MODALITÀ RIPRODUZIONE**

Sia la commutazione tra modalità Ripresa e modalità Riproduzione che la configurazione della maggior parte delle impostazioni può avvenire in due modi: tramite controllo tattile o tramite tasto. Per un elenco dei comandi a sfioramento utilizzabili per il controllo tattile insieme a una loro descrizione dettagliata, consultare la pagina 12.

## **COMMUTAZIONE RIPRESA/RIPRODUZIONE**

Tramite comando tattile

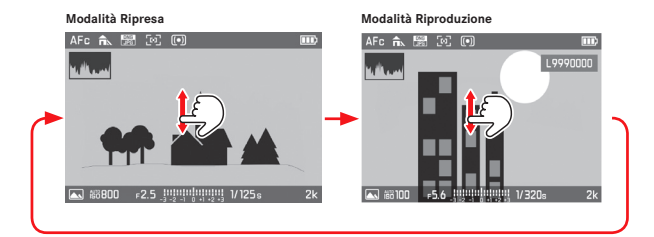

Tramite comando da tasto

Per passare dalla modalità Ripresa alla modalità Riproduzione: Premere il tasto PLAY

Per passare dalla modalità Riproduzione alla modalità Ripresa: Premere il pulsante di scatto o il tasto PLAY

Tuttavia, è possibile anche riprodurre automaticamente ogni immagine direttamente dopo lo scatto.

#### Impostazione della funzione

- 1. Nel menu selezionare Auto Review, quindi
- 2. nel sottomenu selezionare la durata o la funzione desiderata

## **Indicatori**

Durante la riproduzione le informazioni disponibili sulla ripresa vengono mostrate nella riga dell'intestazione e del piè di pagina, oltre che a destra sopra il numero dell'immagine. Se è impostata la funzione Istogramma, il diagramma viene

visualizzato anche in alto a sinistra nell'immagine. Se è impostato l'indicatore clipping, le sezioni chiare dell'immagine sono indicate in rosso senza dettagli.

Se non è presente alcun file immagine sulla scheda di memoria, apparirà invece No valid picture to play.

#### Avvertenze:

- Se si sono scattate foto con la funzione immagini in serie, serie di esposizioni automatiche o riprese in time lapse, viene visualizzata per prima l'ultima immagine della serie salvata, se in quel momento non tutte le riprese della serie sono state sovrascritte dalla memoria buffer interna della fotocamera.
- I file non creati con la fotocamera non possono con ogni probabilità essere riprodotti con essa.
- In alcuni casi, l'immagine riprodotta sul monitor potrebbe non avere la qualità abituale o la schermata del monitor potrebbe rimanere nera mostrando solamente il nome del file.

# **RIPRODUZIONE DI RIPRESE IN FORMATO VERTICALE**

Se la fotocamera viene tenuta in senso orizzontale al momento dello scatto, anche la ripresa viene salvata in senso orizzontale. Le riprese in formato "Ritratto", ossia scattate tenendo la fotocamera in senso verticale, generalmente vengono mostrate in senso orizzontale al momento della visualizzazione. Ciò può risultare scomodo, se si tiene in mano la fotocamera in senso verticale. Leica Q include una funzione che permette di visualizzare l'immagine sempre con l'orientamento corretto.

#### Impostazione della funzione

- 1. Nel menu selezionare Display Settings, quindi
- 2. nel sottomenu selezionare Auto Rotate Display, infine
- 3. nel relativo sottomenu selezionare l'impostazione desiderata
	- Se si seleziona **On**, le riprese scattate in senso verticale verranno riprodotte in senso verticale.

- Le riprese scattate in senso verticale appaiono necessariamente molto più piccole quando vengono rappresentate in orientamento verticale.
- Le riprese scattate in senso verticale riprodotte con Auto Review appaiono inizialmente orientate in senso errato anche se la funzione Auto Rotate è attivata.
- Anche le riprese scattate in senso verticale possono, tuttavia, essere riprodotte a tutto schermo in modalità Riproduzione. A tal fine, basta ruotare la fotocamera.

#### **RIPRODUZIONE DI SCATTI IN SERIE**

Le serie di riprese scattate con la funzione immagini in serie o serie di esposizioni. ma in particolare quelle scattate con la funzione ripresa in time lapse, possono contenere in alcuni casi un numero molto elevato di singoli scatti. Mostrare l'intera serie di queste riprese rischierebbe, in alcuni casi, di rendere difficile il reperimento di altri singoli scatti non appartenenti a quella serie.

Leica Q include una funzione che permette di raggruppare queste serie di riprese visualizzando un'unica ripresa "in rappresentanza" dell'intera serie.

Le immagini in serie sono indicate dall'icona  $\Box$ , le serie di riprese in time lapse dall'icona ...

#### Impostazione della funzione

- 1. Nel menu selezionare Play Mode Setup, quindi
- 2. nel sottomenu selezionare Group display mode, infine
- 3. nel relativo sottomenu selezionare l'impostazione desiderata
	- Se si seleziona **Dn**, le riprese in serie verranno visualizzate mediante un unico "rappresentante"; se si seleziona **Diff.** verranno visualizzate tutte le singole riprese della serie.

Con On le riprese di una serie vengono raccolte in un gruppo. Per tale gruppo viene mostrata un'unica ripresa "in rappresentanza" di tutte le altre riprese della serie, le quali non possono, in questo modo, essere richiamate. Con Off, invece, tutte le riprese di una serie vengono visualizzate singolarmente e sono accessibili tramite i tasti di navigazione. All'interno di ciascun gruppo le riprese vengono associate a un numero da 1 a x.

Indipendentemente dall'impostazione del menu On e senza bisogno di modificare quest'ultima, è possibile in qualsiasi momento passare da una variante all'altra.

Premere il pulsante a croce in alto o in basso

• L'attivazione della funzione viene indicata dall'icona  $\div \overline{\mathbb{C}}$  e **PLAY**, se la funzione è disattivata, appare invece  $\div \Box$ .

#### **Riproduzione automatica**

La riproduzione automatica di scatti in serie a intervalli fissi può in alcuni casi rendere migliore e più fruibile la visualizzazione rispetto alla navigazione manuale. Ciò vale sia per scatti in serie già presenti che per un eventuale video che può essere creato con la fotocamera a partire dagli stessi singoli scatti.

A tal fine, è necessario che gli scatti siano prima di tutto raccolti in un gruppo con la funzione On.

**Riproduzione di riprese presenti** Toccare PLAY o premere il tasto SET

Durante la riproduzione automatica è possibile in qualsiasi momento richiamare altre riprese della serie utilizzando la rotella a pollice. Inoltre, è possibile specificare l'ordine e il tempo di riproduzione per ciascuna ripresa e se si desidera salvare la serie in un formato video.

1. Toccare il monitor in un punto a piacere o premere il tasto SET

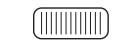

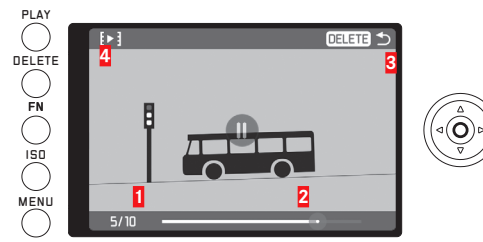

- **1** Contatore, ripresa visualizzata/totale riprese
- **2** Barra di scorrimento
- **3** Avvertenza sul tasto da selezionare per annullare la riproduzione
- **4** Icona per richiamare il sottomenu
- 2. Toccare  $\blacktriangleright$  to premere il pulsante a croce a sinistra o a destra fino a quando  $\mathbf{e} \cdot \mathbf{e}$  evidenziato in rosso

**IT**

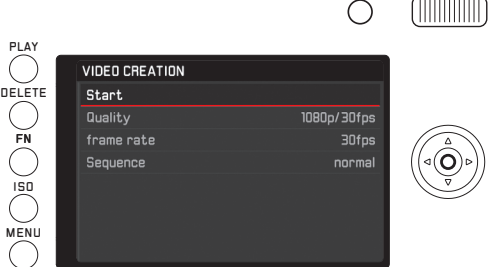

 **SELEZIONE/NAVIGAZIONE TRA LE RIPRESE**

Tramite comando tattile

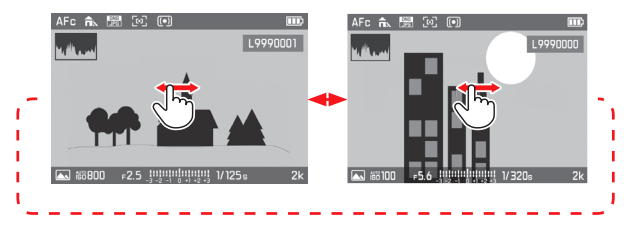

- 3. Nel sottomenu Quality selezionare il formato video desiderato, nel sottomenu frame rate selezionare il tempo di riproduzione di ciascuna ripresa, infine nel sottomenu Sequence selezionare il tipo di riproduzione (normale = avanti oppure indietro)
- 4. Selezionare Start per confermare la creazione del video
	- Viene visualizzata una schermata intermedia con il tempo di elaborazione e un prompt.
- 5. Avviare il processo con Yes oppure annullare con No
	- Per qualche istante (durante l'elaborazione dei dati) appare una schermata di avviso, in cui, tra le altre cose, si informa l'utente che il processo in corso può essere annullato in qualsiasi momento premendo il tasto SET. Infine appare la schermata iniziale del nuovo video.

Per riprodurre il video, procedere nel modo descritto da pagina 90.

Tramite comando da tasto Premere il pulsante a croce a destra o a sinistra

Sfiorando con il dito verso destra o premendo il lato destro del pulsante a croce, viene visualizzata la ripresa successiva (ossia quello con il numero sequenziale successivo); sfiorando con il dito verso sinistra o premendo il lato sinistro del pulsante a croce, viene visualizzata la ripresa precedente (ossia quello con il numero sequenziale anteriore).

Le riprese vengono visualizzate con ciclo infinito, ossia, una volta raggiunta l'ultima ripresa della serie, la visualizzazione ricomincia a partire dalla prima.

## **INGRANDIMENTO/RIDUZIONE DI IMMAGINI**

La riproduzione con ingrandimento permette di apprezzare meglio la nitidezza di una ripresa.

## Tramite comando tattile

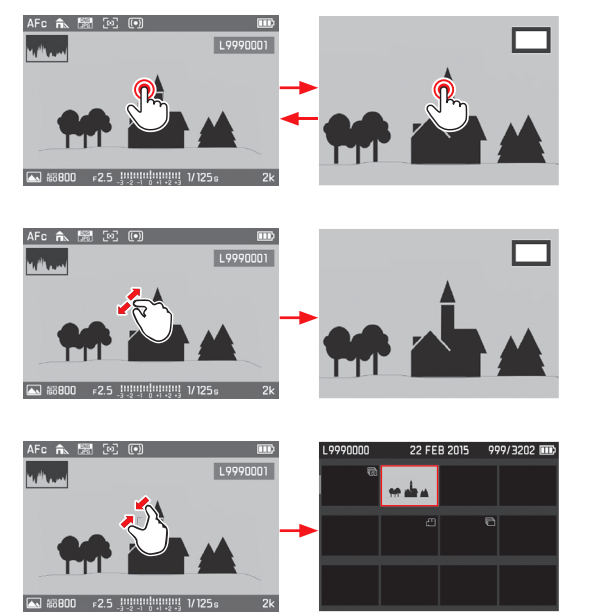

# Tramite comando da tasto

Ruotare la rotella a pollice verso destra per ingrandire o verso sinistra per ridurre.

L'ingrandimento è continuo fino a un massimo di 1:1 (1 pixel di ripresa = 1 pixel di monitor)

Premendo il tasto SET, è possibile in qualsiasi momento riportare la riproduzione alle dimensioni normali.

## **Riproduzione simultanea di 12/30 riprese**

La riproduzione di 12 - 30 riprese in formato miniatura permette di avere una visione panoramica degli scatti o di trovare più rapidamente uno specifico scatto.

#### Tramite comando tattile

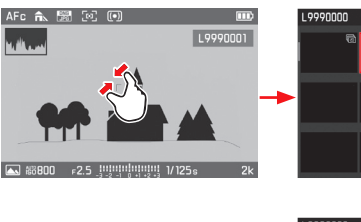

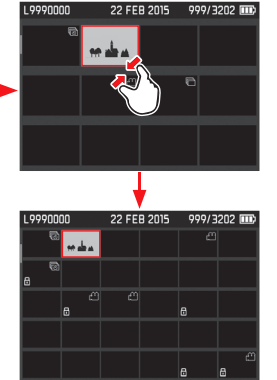

#### Tramite comando da tasto

Ruotare la rotella a pollice verso sinistra, uno scatto dopo la vista normale = vista a 12 riprese, due scatti = vista a 30 riprese

• L'ultima immagine visualizzata in dimensioni normali è indicata da una cornice rossa.

## Avvertenze:

- I video non possono essere ingranditi.
- Nella riproduzione con ingrandimento/vista a 12 riprese/vista a 30 riprese non è possibile richiamare l'indicatore con informazioni supplementari.
- Quanto maggiore è l'ingrandimento, tanto minore è la qualità della riproduzione per il fatto che la risoluzione diminuisce in misura inversamente proporzionale.
- Le riprese scattate con altri tipi di fotocamere potrebbero anche non supportare l'ingrandimento.

## **Selezione di una ripresa/vista a 12/30 riprese**

Tramite comando tattile

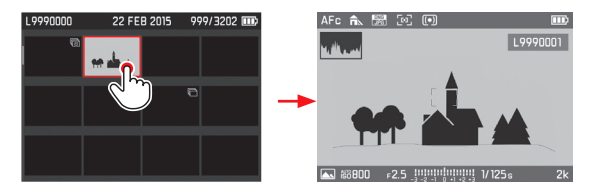

#### Tramite comando da tasto

- 1. Selezionare la ripresa desiderata premendo il lato corrispondente sul pulsante a croce
	- La ripresa selezionata viene evidenziata con una cornice rossa.
- 2. Premere il tasto SET
	- La ripresa selezionata viene riprodotta in dimensioni normali.

## **SELEZIONE DI UNA SEZIONE**

Durante la riproduzione di una ripresa ingrandita è possibile spostare la sezione visualizzata sul monitor lontano dal centro, ad esempio per controllare dettagli del soggetto che si trovano decentrati all'interno della foto.

## Tramite comando tattile

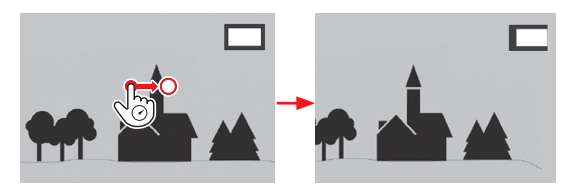

#### Tramite comando da tasto

Premere il pulsante a croce sul lato corrispondente alla direzione in cui si desidera spostare la sezione visualizzabile sullo schermo del monitor.

• Viene indicata la posizione approssimativa della sezione all'interno della ripresa.

## **ELIMINAZIONE DI RIPRESE**

Le riprese salvate sulla scheda di memoria possono essere eliminate in qualsiasi momento nella misura desiderata (singolarmente, in gruppo oppure tutte insieme).

#### Importante:

L'eliminazione delle riprese è irreversibile. Una volta eliminate, non potranno essere ripristinate.

#### Per richiamare la funzione Eliminazione: Premere il tasto DELETE

• Viene visualizzato il menu di eliminazione.

#### Avvertenza:

Anche dopo aver richiamato il menu di eliminazione è possibile in qualsiasi momento selezionare altre riprese premendo il pulsante a croce a sinistra o a destra.

#### **Uscita dal menu Eliminazione senza eliminare riprese**

Tramite comando tattile

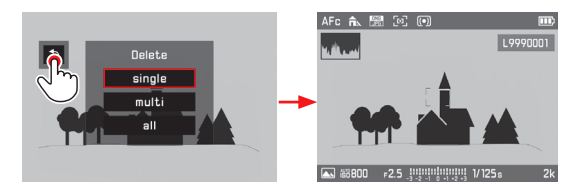

Tramite comando da tasto Premere il tasto PLAY

oppure

- 1. Selezionare l'icona con il pulsante a croce (in alto o in basso) oppure con la rotella a pollice
- 2. Premere il pulsante SET per confermare

# **Eliminazione di singole riprese**

Tramite comando tattile

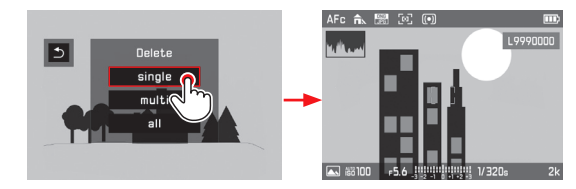

## Tramite comando da tasto

- 1. Selezionare "Single" con il pulsante a croce (in alto o in basso) oppure con la rotella a pollice
- 2. Premere il pulsante SET per confermare
	- Dopo l'eliminazione viene visualizzata l'immagine successiva.

Se l'immagine è protetta, continua a essere visualizzata e appare brevemente il messaggio This file is protected.

## Importante:

Dopo la procedura descritta qui sopra le riprese vengono eliminate immediatamente senza alcun prompt di conferma.

## **Eliminazione di più riprese**

Tramite comando tattile

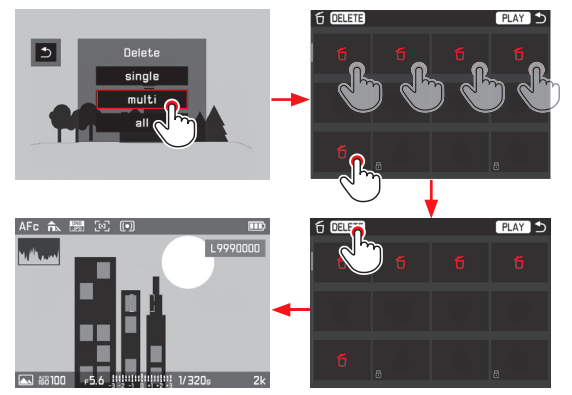

## Tramite comando da tasto

- 1. Con il pulsante a croce o la rotella a pollice selezionare Multi
- 2. Premere il pulsante SET per confermare
	- Appare la vista a 12 riprese.
- 3. Premere nuovamente il tasto SET per evidenziare la ripresa racchiusa da una cornice
	- La ripresa evidenziata da una cornice è indicata con  $\tilde{\mathbb{D}}$ .
- 4. Procedere allo stesso modo per selezionare ed evidenziare altre riprese da eliminare

#### Avvertenze:

- Per annullare l'evidenziazione di un'immagine, procedere allo stesso modo.
- È possibile uscire dal sottomenu Multi in qualsiasi momento senza applicare le modifiche alle riprese selezionate premendo il tasto PLAY.
- 5. Premere il tasto DELETE
	- Per qualche istante (durante l'operazione di eliminazione) appare una schermata di avviso, quindi l'immagine successiva ancora da eliminare.

#### Importante:

 Dopo la procedura descritta qui sopra le riprese vengono eliminate immediatamente senza alcun prompt di conferma.

## **Eliminazione di tutte le riprese**

## Tramite comando tattile

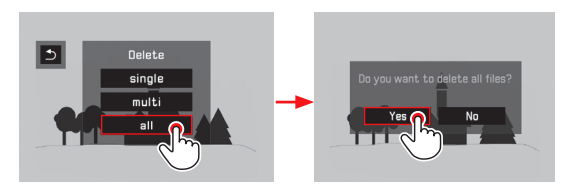

# Tramite comando da tasto

- 1. Selezionare All con il pulsante a croce (in alto o in basso) oppure con la rotella a pollice
	- Per motivi di sicurezza, appare un prompt di conferma.
- 2. Con il pulsante a croce (premendo a sinistra o a destra) o con la rotella a pollice selezionare Yes o No
- 3. Premere il pulsante SET per confermare
	- Una volta completata l'eliminazione, appare un'apposita schermata di avviso: No valid picture to play.

## **PROTEZIONE DI RIPRESE/RIMOZIONE DELLA PROTEZIONE CONTRO L'ELIMINAZIONE**

Le riprese memorizzate sulla scheda di memoria possono essere protette da un'eliminazione accidentale. La protezione contro l'eliminazione può essere rimossa in qualsiasi momento. I comandi possono essere impartiti per ogni passaggio tramite tasto oppure tramite comando tattile come descritto al paragrafo precedente.

#### **Impostazione della funzione**

- 1 Premere il tasto FN
- 2. Selezionare Protect

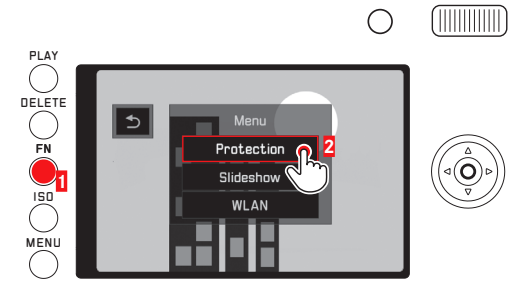

Il resto della procedura varia a seconda del fatto che si desideri applicare o rimuovere la protezione contro l'eliminazione da una, diverse o tutte le riprese.

## **Protezione di singole riprese/Rimozione della protezione contro l'eliminazione di una ripresa**

- 3. Selezionare Single
	- Il sottomenu **Protect** scompare. Se la ripresa era precedentemente non protetta, appare  $\Xi$ ; se, invece, era precedentemente protetta, l'icona di scompare.

#### Avvertenza:

La selezione di altre riprese è possibile anche con la funzione Single selezionata.

#### **Protezione di più riprese/Rimozione della protezione contro l'eliminazione di più riprese**

- 3. Selezionare Multi
	- Il sottomenu Protect scompare. Appare la vista a 12 riprese. Le riprese protette appaiono eventualmente contrassegnate con  $\boxdot$ .
- 4. Selezionare le riprese da proteggere o di cui si desidera rimuovere la protezione contro l'eliminazione La protezione o l'annullamento della protezione nelle riprese selezionate ha effetto immediato.
	- In alcuni casi, potrebbe apparire brevemente un messaggio per informare sull'avanzamento dell'elaborazione. Quindi, l'icona  $\boxdot$  apparirà nelle riprese precedentemente non protette ovvero scomparirà dalle riprese precedentemente protette se si rimuove la protezione.
- 5. Selezionare PLAY
	- L'ultima ripresa selezionata viene visualizzata con o senza a

#### Avvertenza:

.

È possibile uscire dal sottomenu Multi in qualsiasi momento senza applicare le modifiche alle riprese selezionate premendo il tasto PI AY

## **Protezione di tutte le riprese**

- 3. Selezionare Protect All
	- Il sottomenu Protect scompare. In alcuni casi, potrebbe apparire per qualche istante un messaggio per informare sull'avanzamento dell'elaborazione, quindi apparirà l'ultima ripresa visualizzata con  $\boxdot$ .

## **Rimozione della protezione contro l'eliminazione da tutte le riprese**

- 3. Selezionare Unprotect All .
	- Il sottomenu Protect scompare.

In alcuni casi, potrebbe apparire per qualche istante un messaggio per informare sull'avanzamento dell'elaborazione, quindi apparirà l'ultima ripresa visualizzata senza  $\boxdot$ .

#### **RIPRODUZIONE VIDEO**

Se è selezionata una registrazione video, appare PLAY > sul monitor.

## **Avvio della riproduzione**

Tramite comando tattile

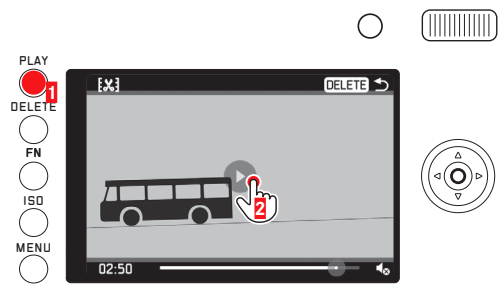

Tramite comando da tasto Premere il tasto SET

# **Richiamo delle icone di controllo video e audio**

(solo a riproduzione in corso)

Tramite comando tattile

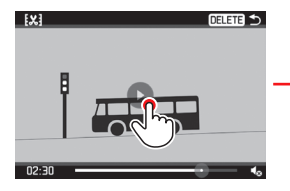

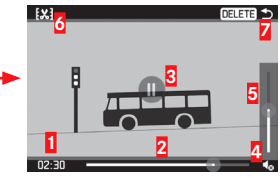

## Tramite comando da tasto

Premere il tasto SET o il pulsante a croce oppure ruotare la rotella a pollice

## **1** Tempo trascorso

- **2** Barra di avanzamento con superficie tattile
- **3** Riproduzione interrotta
- **4** Volume
- **5** Barra di scorrimento del volume con superficie tattile
- **6** Taglia video
- **7** Termina riproduzione

- Il richiamo delle icone interrompe la riproduzione.
- Le icone scompaiono dopo circa 3s.

## **Interruzione della riproduzione**

## Tramite comando tattile

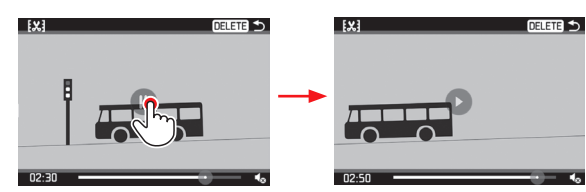

Tramite comando da tasto Premere il tasto SET

## **Ripresa della riproduzione da un punto a piacere**

#### Tramite comando tattile

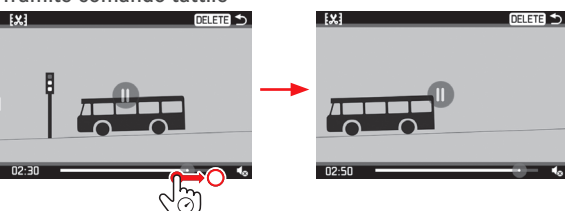

Tramite comando da tasto

Ruotare la rotella a pollice (a destra = avanzamento veloce/a sinistra = riavvolgimento)

## **Chiusura della riproduzione**

(Situazione iniziale: riproduzione interrotta)

## Tramite comando tattile

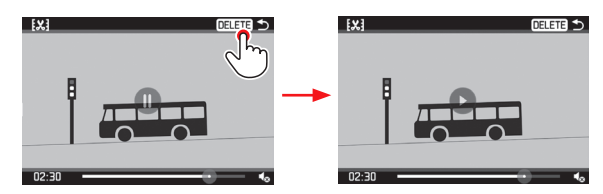

## Tramite comando da tasto

- 1. Premere il pulsante a croce a destra o a sinistra fino a quando è evidenziato in rosso
- 2. Premere il tasto SET

oppure premere il tasto PLAY oppure premere il tasto DELETE

#### **Regolazione del volume**

(Situazione iniziale: riproduzione interrotta)

## Tramite comando tattile

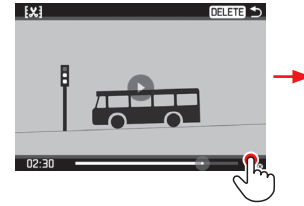

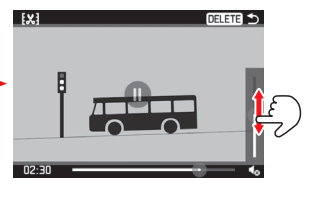

## Tramite comando da tasto

- 1. Premere il pulsante a croce in alto o in basso
	- Viene visualizzata la barra di scorrimento del volume.
- 2. Premere il pulsante a croce in alto (per aumentare) o in basso (per diminuire) il volume

#### Avvertenza:

Nella posizione a fondo scala della barra di scorrimento la riproduzione audio è disattivata e l'icona del volume cambia in  $\clubsuit$ .

# Taglio di sequenze iniziali e/o finali

(Situazione iniziale: riproduzione interrotta)

## Tramite comando tattile

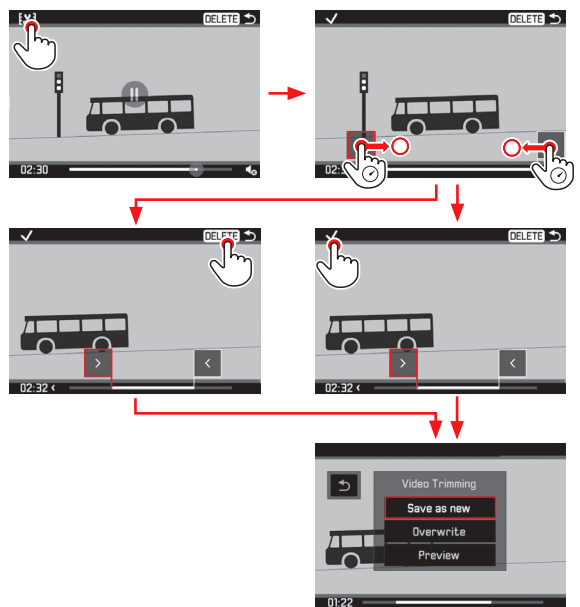

#### Tramite comando da tasto

- 1. Premere il pulsante a croce a destra o a sinistra fino a quando è evidenziato in rosso
- 2. Premere il tasto SET
- 3. Determinare il punto di taglio premendo il pulsante a croce a sinistra o a destra.
	- Il punto di taglio selezionato viene evidenziato in rosso.
- 4. Per spostare i punti di taglio, utilizzare la rotella a pollice
	- Durante il processo vengono visualizzati sia l'indicatore di tempo che il fermo immagine del punto iniziale e finale selezionati.
- 5. Pulsante il pulsante a croce in alto, quindi a sinistra o a destra fino a quando  $\vee$  è evidenziato in rosso
- 6. Premere il pulsante SET per confermare
	- Appare il sottomenu Video Trimming.

Per continuare il processo, selezionare uno dei tre punti del sottomenu Video Trimming tramite il controllo tattile oppure utilizzando il pulsante a croce per selezionare e il tasto SET per confermare.

## Save as new

Il nuovo video viene salvato, l'originale viene conservato.

## **Overwrite**

Il nuovo video viene salvato, l'originale viene eliminato.

## **Preview**

Il nuovo video viene riprodotto, ma non salvato e l'originale non viene eliminato.

• In alcuni casi, a causa del tempo necessario per l'elaborazione dei dati, potrebbe apparire prima momentaneamente un messaggio di avviso e,successivamente, la scena iniziale del nuovo video.

## **RASSEGNA DIAPOSITIVE**

 I dati salvati sulla scheda di memoria possono essere riprodotti automaticamente in sequenza. È possibile specificare se devono essere riprodotti tutti i dati, solo le foto o solo i video e per quanto tempo deve essere visualizzata ogni foto. I comandi possono essere impartiti per ogni passaggio tramite tasto oppure tramite comando tattile come descritto al paragrafo"Eliminazione di riprese" (cfr. pag. 84).

#### Impostazione della funzione/Avvio della rassegna diapositive

- 1 Premere il tasto FN
- Selezionare Slideshow

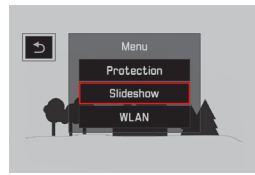

3. Selezionare Duration

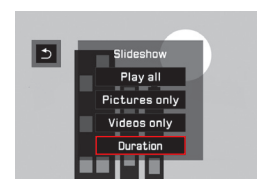

4. Selezionare la durata desiderata

#### Avvertenza:

 Le riprese di una serie, raggruppate come gruppo di foto tramite impostazione di menu (cfr. pag. 78), vengono mostrate indipendentemente dalla durata impostata. Se si desidera visualizzare tutte le foto del gruppo esattamente con la durata impostata, modificare l'impostazione corrispondente nel menu. In linea di massima, i video vengono riprodotti nella loro interezza.

- 5. Selezionare Play all, Pictures only o Videos only
	- Apparirà brevemente un messaggio per informare che l'elaborazione è in corso.

Quindi, la rassegna diapositive inizia automaticamente.

#### **Chiusura della rassegna diapositive**

Una rassegna diapositive viene riprodotta fino a quando viene disattivata.

 Toccare il monitor in un punto a piacere o premere un tasto a piacere

## **RIPRODUZIONE CON DISPOSITIVI HDMI**

Leica Q offre la possibilità di visualizzare le riprese su una TV, un proiettore o un monitor con ingresso HDMI e, quindi, con una qualità di riproduzione ottimale. Inoltre, è possibile scegliere tra quattro risoluzioni: 1080p, 1080i, 720p e 480p:

#### Impostazione della funzione

- 1. Nel menu selezionare HDMI, quindi
- 2. nel sottomenu selezionare l'impostazione desiderata

## **Collegamento/riproduzione delle riprese**

- 1. Inserire il connettore del cavo HDMI nella porta HDMI della fotocamera e l'altra estremità nella TV, nel monitor o nel proiettore
- 2. Accendere la TV, il proiettore o il monitor; se la connessione HDMI non viene rilevata automaticamente, selezionare l'ingresso corretto
- 3. Accendere la fotocamera
- 4. Richiamare la modalità Riproduzione con il tasto PLAY

- Per il collegamento a una TV, un monitor o un proiettore è necessario un cavo HDMI.
- Se la TV, il monitor o il proiettore possiede una risoluzione massima inferiore a quella impostata sulla fotocamera, quest'ultima passerà automaticamente alla risoluzione massima disponibile del dispositivo collegato. Se, ad esempio, sulla fotocamera è stata impostata una risoluzione di 1080p, ma il dispositivo collegato ha una risoluzione massima di **480p**, la fotocamera passerà automaticamente a questa risoluzione.
- Per informazioni più dettagliate sulle impostazioni, consultare le istruzioni della TV, del proiettore o del monitor.
- L'immagine riprodotta su un display esterno non contiene nessuna delle informazioni visibili sul monitor/mirino della fotocamera.

# **VARIE**

# **TRASMISSIONE DEI DATI A UN PC**

Leica Q è compatibile con i seguenti sistemi operativi: Microsoft®: Windows® 7®/8® Apple® Macintosh®: Mac® OS X (10.6) e successivi La fotocamera è dotata di una porta USB 2.0 ad alta velocità per la trasmissione dei dati. Ciò consente un rapido trasferimento di dati a computer con lo stesso tipo di interfaccia.

## **TRAMITE CONNESSIONE CON CAVO USB E LA FOTOCAMERA COME UNITÀ ESTERNA**

#### **Con sistemi operativi Windows:**

Il sistema operativo riconosce la fotocamera come unità esterna e le assegna una lettera di unità. A questo punto, trasferire e salvare i file di immagine sul computer utilizzando Esplora risorse.

## **Con sistemi operativi Mac:**

La scheda di memoria appare come un supporto di memoria sul Desktop. A questo punto, trasferire e salvare i file di immagine sul computer utilizzando Finder.

Importante:

- Utilizzare esclusivamente il cavo USB fornito in dotazione.
- Non interrompere per nessun motivo la connessione tramite cavo USB durante il trasferimento dei dati. In caso contrario, potrebbero verificarsi arresti anomali (crash) del computer e/o della fotocamera. In alcuni casi, la scheda di memoria potrebbe danneggiarsi in maniera irreparabile.
- Durante il trasferimento dei dati, non spegnere la fotocamera ed evitare che possa spegnersi da sola a causa dell'esaurimento della batteria per prevenire possibili "crash" del computer.
- Per lo stesso motivo, non rimuovere in nessun caso la batteria fintanto che la connessione è attiva. Se il livello di carica della batteria si avvicina al limite di esaurimento durante il trasferimento dei dati, appare una schermata con un messaggio lampeggiante per informare l'utente sullo stato di carica della batteria. In questo caso, interrompere il trasferimento di dati, spegnere la fotocamera e caricare la batteria.

## **TRASMISSIONE DEI DATI SENZA FILI E CONTROLLO REMOTO DELLA FOTOCAMERA**

È possibile controllare la fotocamera in remoto con uno smartphone/tablet ossia utilizzare lo smartphone/tablet come supporto di memoria esterno. A tal fine, per prima cosa è necessario installare l'app " Leica Q" sul proprio smartphone. Questa app è disponibile sia in Google Play Store™ per dispositivi Android™ che nell'Apple App Store™ per dispositivi iOS™.

#### Avvertenza:

In questo paragrafo il termine "smartphone" viene utilizzato per indicare sia smartphone che tablet.

#### **Scelta dei metodi di connessione**

Esistono due modi per stabilire una connessione tra la fotocamera e uno smartphone. Se si ha accesso a una rete Wi-Fi, si consiglia di utilizzare il metodo **Client**. Con questo metodo fotocamera e smartphone si trovano sulla stessa rete Wi-Fi. La creazione di una connessione diretta (Host) è particolarmente pratica quando non si dispone di una rete Wi-Fi. Con questo metodo la fotocamera crea un punto di accesso al quale è possibile connettersi con il proprio smartphone digitando gli appositi dati di accesso.

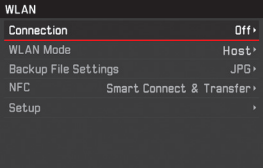

## **Impostazione dell'host Wi-Fi**

Per impostazione predefinita tutte le impostazioni in questa voce di menu sono già configurate. È possibile modificare il nome della telecamera nella rete con la voce di menu SSID/network name. Si consiglia di mantenere il metodo di crittografia predefinito WPA2. Alla voce di menu Password è possibile personalizzare la password.

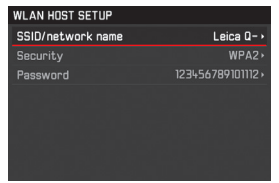

#### **Creazione di una connessione a uno smartphone in modalità** Host

#### **Uso di un dispositivo iOS**

Creazione di una connessione tramite codice QR:

- 1. Avviare  $\Box$  l'app Leica Q sul proprio iPhone
- 2. Selezionare QR-Code
- 3. Eseguire la scansione del codice QR visualizzato con  $\log$  app Leica Q
- 4. Installare il profilo "LEICA Q" sul proprio iPhone
- 5. Per prima cosa, selezionare Install, quindi Install e infine Done
	- Verrà visualizzato un messaggio nel browser web sull'iPad o sull'iPhone.
- 6. Se è richiesto un codice di accesso per sbloccare l'iPhone, inserire il codice
- 7. Premere il tasto Home per chiudere il browser web
- 8. Selezionare WLAN in Settings sul proprio iPhone e attivare. Quindi, selezionare l'SSID visualizzato sulla fotocamera (predefinito: Leica  $Q$ <sup>\*\*\*\*\*\*\*</sup>)
- 9. Tornare alla schermata Home, e quindi avviare l<sup>est</sup> app Leica

#### **Uso di un dispositivo Android**

Creazione di una connessione tramite codice QR:

- Avviare  $\Box$  l'app Leica Q sul dispositivo Android
- 2. Selezionare QR-Code
- 3. Eseguire la scansione del codice QR visualizzato su questo dispositivo con l'**O**app Leica Q

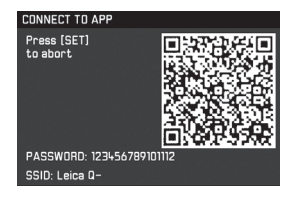

Creazione di una connessione tramite SSID e password:

- 1. Avviare **D** l'app Leica Q sul dispositivo Android
- 2. Selezionare WLAN
- 3. Selezionare l'SSID visualizzato su questo dispositivo.
- 4. Inserire la password visualizzata su questo dispositivo (solo la prima volta in cui si stabilisce la connessione)

**Creazione di una connessione tramite NFC:**

- 1. Avviare l' $\Box$  app Leica Q sul proprio smartphone
- 2. Durante la ricerca dell<sup>10</sup> app Leica Q, tenere lo smartphone nella posizione indicata nella figura

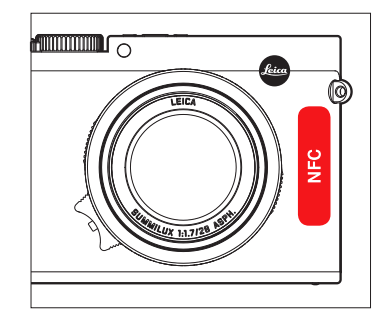

- 3. Premere Yes per confermare
	- Una volta che la connessione è stabilita, le riprese salvate con la fotocamera vengono visualizzate in tempo reale sul display dello smartphone.

- La creazione della connessione potrebbe richiedere alcuni minuti.
- Gli smartphone collegati vengono registrati nella fotocamera.

## **IMPOSTAZIONE DEL CLIENT WI-FI**

In modalità di rete **Client**, alla voce di menu Setup è possibile selezionare le reti wireless disponibili.

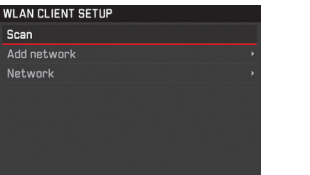

# **CREAZIONE DI UNA CONNESSIONE A UNO SMARTPHONE IN MODALITÀ** Client

- 1. Selezionare la voce di menu WLAN, quindi
- 2. nel sottomenu selezionare WLAN Mode Client
- 3. Nel sottomenu Setup selezionare la rete desiderata, quindi inserire la password di accesso.

#### Avvertenza:

Con Add Network è possibile stabilire una connessione a una rete nascosta specificando il relativo SSID, il metodo di crittografia e il metodo di connessione.

# **VARIANTI DI UTILIZZO DEL WI-FI**

## **Creazione di riprese tramite controllo remoto**

- 1. Selezionare WLANe
- 2. nel sottomenu selezionare Connection Remote control
- 3. Viene stabilita una connessione a uno smartphone
- 4. Selezionare Remote Contril nell'<sup>1</sup> app Leica Q
- 5. Creare le riprese
	- Le immagini scattate vengono salvate nella fotocamera.
	- Le impostazioni più importanti sono disponibili nell'<sup>0</sup> app Leica Q.

## **Salvataggio di riprese sullo smartphone tramite Wi-Fi (backup)**

Le immagini JPEG create con la fotocamera possono essere salvate e visualizzate anche sullo smartphone.

- 1. Selezionare la voce di menu WLAN, quindi
- 2. nel sottomenu selezionare Connection Backup
- 3. Viene stabilita una connessione a uno smartphone.
- 4. **D** Avviare l'app Leica Q sullo smartphone.
	- Toccando l'immagine, questa viene riprodotta ingrandita.

- I file DNG vengono salvati esclusivamente sulla scheda SD nella fotocamera.
- Per impostazione predefinita, nella sezione WLAN la voce Backup File Settings è impostata su JPG. Con JPG + MP4 vengono trasmesse sullo smartphone anche le riprese video.

- Se si utilizzano dispositivi o sistemi informatici che richiedono un livello di sicurezza più affidabile dei dispositivi wireless, assicurarsi di adottare misure adeguate per la sicurezza e la protezione da interferenze sui sistemi utilizzati.
- Leica Camera AG declina ogni responsabilità per eventuali danni derivanti dall'uso della fotocamera per finalità diverse da quelle previste per l'uso come dispositivo wireless.
- Si assume che la funzione Wi-Fi venga utilizzata nello stesso Paese in cui la fotocamera è stata venduta. Qualora la fotocamera venga utilizzata in Paesi diversi da quello nel quale è stata messa in vendita, esiste il rischio che essa violi le norme di regolamentazione per la trasmissione dei dati senza fili. Leica Camera AG declina ogni responsabilità per eventuali violazioni di questo tipo.
- Tenere presente che i dati trasmessi e ricevuti tramite trasmissione wireless sono sempre soggetti al rischio di "ascolto" da parte di terzi. Pertanto, si raccomanda vivamente di abilitare la crittografia nelle impostazioni del punto di accesso wireless utilizzato, al fine di garantire la sicurezza delle informazioni.
- Evitare di utilizzare la fotocamera in aree con campi magnetici, elettricità statica o interferenze, ad esempio in prossimità di forni a microonde. In caso contrario, le informazioni trasmesse tramite wireless potrebbero non raggiungere la fotocamera.
- Se si utilizza la fotocamera è in prossimità di apparecchiature come forni a microonde e telefoni cordless che utilizzano la banda di frequenza radio a 2,4 GHz, entrambe le apparecchiature potrebbe subire un calo delle prestazioni.
- Non collegarsi a reti wireless per le quali non si dispone di autorizzazione.
- Quando la funzione Wi-Fi è abilitata, la ricerca delle reti wireless avviene automaticamente. Nell'elenco delle reti rilevate vengono mostrate anche le reti per le quali non si dispone di una specifica autorizzazione per l'uso (l'SSID è il nome che identifica una rete di connessione Wi-Fi). Non cercare, però, di connettersi a una rete di questo tipo, in quanto ciò potrebbe essere considerato come un accesso non autorizzato.

## **LAVORARE CON I DATI NON ELABORATI (DNG)**

Se si desidera utilizzare l'innovativo e standardizzato formato DNG (Digital Negative), è necessario un software specifico per convertire i dati non elaborati memorizzati in dati di qualità elevata, ad esempio il convertitore di dati non elaborati Adobe® Photoshop® Lightroom®. Questo software utilizza i migliori algoritmi di conversione per l'elaborazione digitale dei colori, offrendo una bassissima rumorosità insieme a un'eccezionale risoluzione. Durante l'elaborazione è possibile impostare anche in un secondo momento parametri, gradazione, nitidezza ecc. e raggiungere, in tal modo, il massimo livello di qualità dell'immagine possibile.

## **INSTALLAZIONE DI AGGIORNAMENTI DEL FIRMWARE**

Leica lavora costantemente allo sviluppo e al miglioramento dei propri prodotti.

A tal fine, Leica Camera AG mette a disposizione all'occorrenza aggiornamenti firmware scaricabili dalla nostra home page. Se avete registrato la Vostra fotocamera, Leica Camera AG vi terrà informati su nuovi aggiornamenti.

Per determinare la versione del firmware installata, procedere nel seguente modo:

- 1. Nel menu selezionare Camera Information, quindi
- 2. nel sottomenu selezionare Firmware Version

Nello stesso sottomenu è possibile accedere ad altri marchi e codici di omologazione nazionali relativi all'apparecchio.

# **ACCESSORI**

#### Importante:

Nella fotocamera è consentito utilizzare esclusivamente gli accessori specificati e descritti nelle presenti istruzioni o specificamente omologati da Leica Camera AG.

## **PROTEZIONE LEICA Q**

La protezione permette di accedere facilmente a tutti i comandi della fotocamera, la quale può rimanere dentro la protezione durante l'uso. Uno sportello sul fondo permette non solo di accedere al vano batteria/scheda di memoria, ma include anche un supporto per un'altra scheda di memoria. In pelle nera pregiata. (Cod. art. 19 501)

## **FONDINA LEICA Q**

Semiguscio da agganciare alla cintura. Offre comodità di trasporto, protezione e rapido accesso alla fotocamera. In pelle nera.

(Cod. art. 19 503)

# **CUSTODIA LEICA PER Q**

Borsa in pelle pregiata in stile tradizionale. Apribile nella parte anteriore, permettendo di lasciare la fotocamera nella parte posteriore della borsa durante l'uso. Uno sportello sul fondo permette non solo di accedere al vano batteria/scheda di memoria, ma include anche un supporto per un'altra scheda di memoria.

(Cod. art. 19 502)
## **TRACOLLA**

Disponibile in cinque varianti.

(Cod. art. 18 776 [con patta di protezione, pelle, nero]/18 777 [con patta di protezione, pelle, cognac]/18 836 [pelle, marrone scuro] /18 837 [pelle, marrone]/14 884 [Artisan & Artist, seta, verde])

# **CINGHIETTA DA POLSO**

Disponibile in cinque varianti.

(Cod. art. 18 782 [con patta di protezione, nero]/18 783 [con patta di protezione, cognac]/18 838 [marrone scuro]/18 839 [marrone]/14 885 [Artisan & Artist, seta, verde])

# **ASTUCCIO PORTA SCHEDA DI MEMORIA/CARTA DI CREDITO**

In pelle, utilizzabile con uno slot per contenere fino a 3 schede di memoria oppure senza slot per contenere fino a 3 carte di credito. Con il retro dello slot è possibile pulire il monitor della fotocamera. (Cod. art. 18 538 [nero], 18 539 [cognac].

## **BORSE DI SISTEMA**

# **"ARTISAN & ARTIST EDITION FOR LEICA"**

Borsa di sistema compatta e di qualità particolarmente pregiata, ideale come borsa da trasporto per viaggi brevi e spostamenti in città. La qualità del materiale è impreziosita dalle eleganti finiture. Il suo materiale, un mix di nylon resistente e pelle nera pregiata, la rende al tempo stesso estremamente resistente alle intemperie e molto elegante.

(Cod. art. 14 883)

# **CREATIVE DAY BAG LEICA Q**

Realizzata con un design ergonomico in pelle nera pregiata. (Cod. art. 19 504)

### **IMPUGNATURA LEICA Q**

L'impugnatura permette una presa sicura e un comodo trasporto della fotocamera. Viene fissata mediante una vite a testa zigrinata sul fondo dell'impugnatura alla filettatura per treppiede della fotocamera. Nel punto di presa è dotata di una filettatura per il fissaggio di un passadita.

(Cod. art. 19 505)

### **PASSADITA PER IMPUGNATURA Q**

I piccoli passadita in gomma vengono fissati con un'apposita vite sull'impugnatura e garantiscono una presa più sicura della fotocamera. Disponibile in tre dimensioni. (Cod. art.. 14 646 [s]/14 647 [m]/14 648 [l])

# **PELLICOLA PROTETTIVA PER MONITOR**

Questa pellicola autoaderente protegge la superficie del monitor dai graffi e migliora persino la visibilità e l'identificazione dei dettagli sulla schermata del monitor riducendo fastidiosi riflessi.

(Cod. art. 19 506)

## **FILTRO UVA**

Questo filtro di colore neutro può essere utilizzato per proteggere la lente anteriore dell'obiettivo. Allo stesso tempo, è in grado di ridurre sfocature e dominanti blu causate dalla fastidiosa componente UV della luce solare, in particolare al mare in montagna.

(Cod. art. 13 328)

# **FLASH**

Il flash del sistema Leica SF 26 è particolarmente adatto grazie alle dimensioni compatte e al design appositamente sviluppato per la fotocamera. Inoltre, è caratterizzato anche da un utilizzo estremamente semplice.

(Cod. art. 14 622)

### **TREPPIEDI/TESTE PER TREPPIEDI**

Il montaggio della videocamera su un treppiede assicura l'assenza di "mosso", presupposto indispensabile per pose realmente nitide con tempi di otturazione di lunghezza scelta a piacere dall'utente. Leica offre diversi modelli per una varietà di applicazioni.

### **Treppiedi**

(Cod. art. 14 100 [mini treppiede], 14 101 [treppiede da viaggio, carbonio])

### **Teste per treppiedi**

(cod. 14 108 [testa con snodo a sfera corta, argento], 14 109 [testa con snodo a sfera corta, nera], 14 110 [testa con snodo a sfera lunga, argento], 14 112 [testa con snodo a sfera lunga, nera], 14 113 [testa con snodo a sfera 24, nera])

# **RICAMBI** Cod. art.

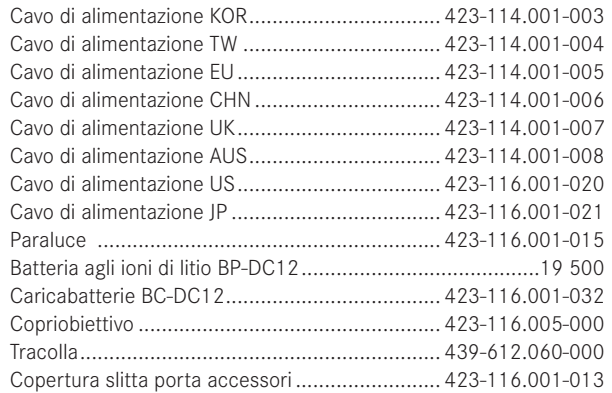

1 Per garantire l'alimentazione della fotocamera durante impieghi prolungati, è consigliabile avere sempre con sé una seconda batteria.

# **PRECAUZIONI E ISTRUZIONI PER LA MANUTENZIONE**

### **PRECAUZIONI GENERALI**

Non utilizzare la fotocamera nelle immediate vicinanze di apparecchi che emettono potenti campi magnetici, elettrostatici o elettromagnetici (ad esempio forni a induzione, forni a microonde, monitor di TV o computer, console per videogiochi, telefoni cellulari, ricetrasmittenti).

- Posizionando la fotocamera sopra o nelle immediate vicinanze di un televisore, il campo magnetico potrebbe disturbare la ripresa delle immagini.
- Lo stesso vale per l'uso nelle vicinanze di telefoni cellulari.
- Potenti campi magnetici, ad esempio quelli di altoparlanti o grossi motori elettrici, possono danneggiare i dati memorizzati o disturbare la ripresa. In caso di malfunzionamento della fotocamera dovuto all'effetto di campi elettromagnetici, spegnere la fotocamera, rimuovere la batteria e riaccendere. Non usare la fotocamera nelle immediate vicinanze di emittenti radio o cavi di alta tensione. I loro campi elettromagnetici possono disturbare la registrazione delle immagini.
- Proteggere la fotocamera dal contatto con spray insetticidi e altre sostanze chimiche aggressive. Per la pulizia non utilizzare ragia (benzene), diluenti e alcool. Alcune sostanze chimiche e determinati liquidi possono danneggiare l'alloggiamento della fotocamera o il rivestimento superficiale.
- Evitare il contatto prolungato della fotocamera con materiali di gomma o sintetici, perché da essi potrebbero evaporare in alcuni casi sostanze chimiche aggressive.
- Impedire la penetrazione di sabbia o polvere all'interno della fotocamera, ad esempio sulla spiaggia. Sabbia e polvere possono danneggiare la fotocamera e la scheda di memoria. Prestare attenzione soprattutto durante l'inserimento e la rimozione della scheda.
- Assicurarsi che all'interno della fotocamera non penetri acqua, ad esempio in caso di neve, pioggia o sulla spiaggia. L'umidità può comportare malfunzionamenti e addirittura danneggiamenti irreversibili della fotocamera e della scheda di memoria.
- In caso di spruzzi di acqua salata sulla fotocamera, inumidire un panno morbido con acqua del rubinetto, strizzarlo accuratamente e passarlo sulla fotocamera. Quindi, asciugare bene la fotocamera con un panno asciutto.

### Importante:

Nella fotocamera è consentito utilizzare esclusivamente gli accessori specificati e descritti nelle presenti istruzioni o specificamente omologati da Leica Camera AG.

## **Monitor**

- Se la fotocamera è esposta ad elevate escursioni termiche, sul monitor si può formare della condensa. Pulire con cautela la fotocamera utilizzando un panno morbido e asciutto.
- Se la fotocamera è molto fredda al momento dell'accensione, l'immagine sul monitor potrebbe apparire all'inizio leggermente più scura del solito. Non appena il si riscalda, il monitor torna alla sua luminosità abituale.

Il monitor è fabbricato con una procedura ad alta precisione. Ciò assicura che degli oltre 1.040.000 pixel più del 99,995% funzionino correttamente, cioè rimangano scuri o sempre luminosi. Questa percentuale non compromette la qualità di riproduzione dell'immagine e non costituisce un malfunzionamento.

### **Sensore**

• Le radiazioni cosmiche (ad es. durante i voli) possono causare difetti dei pixel.

### **Umidità di condensa**

Se all'esterno o all'interno della fotocamera si è formata condensa, spegnere la fotocamera e farla riposare per circa un'ora a temperatura ambiente. Quando la temperatura ambiente e quella della fotocamera sono pressoché uguali, la condensa scomparirà da sola.

### **ISTRUZIONI PER LA MANUTENZIONE**

• Poiché lo sporco è anche un ottimo terreno di coltura per microrganismi, si raccomanda di tenere sempre ben pulito l'equipaggiamento.

## **Per la fotocamera**

- Pulire la fotocamera utilizzando esclusivamente un panno morbido e asciutto. In caso di sporco resistente, passare prima un panno imbevuto con un detergente molto diluito e ripassare poi con un panno asciutto.
- Per rimuovere macchie e impronte digitali, pulire la fotocamera con un panno pulito non lanuginoso. Rimuovere eventuali impurità più ostinate in punti difficilmente accessibili del corpo della fotocamera con un pennellino.
- Tutti i cuscinetti a movimento meccanico e le superfici di scorrimento della fotocamera sono lubrificati. Se la fotocamera non viene usata per periodi prolungati, attenersi alle presenti indicazioni: Per evitare la resinificazione dei punti lubrificati, azionare più volte la fotocamera almeno ogni tre mesi. Si consiglia altresì una ripetuta regolazione e un ripetuto utilizzo di tutti gli altri elementi di comando.

# **Per l'obiettivo**

- Per rimuovere la polvere dalla superficie delle lenti, in genere dovrebbe essere più che sufficiente un pennello morbido. In presenza di uno sporco più ostinato, le lenti possono essere pulite delicatamente con un panno morbido, pulito e libero da corpi estranei con movimenti circolari dall'interno verso l'esterno. Si raccomanda l'impiego di panni in microfibra (disponibili presso i rivenditori di materiale fotografico e i negozi di ottica), che vengono conservati in appositi contenitori protettivi e possono essere lavati a temperature sino a 40°C (non usare ammorbidenti, non stirare!). I panni per la pulizia degli occhiali non dovrebbero essere utilizzati perché contengono sostanze chimiche che possono danneggiare la lente dell'obiettivo.
- Il copriobiettivo fornito in dotazione protegge la lente da impronte digitali accidentali e dalla pioggia.

## **Per la batteria**

Le batterie ricaricabili agli ioni di litio generano corrente attraverso reazioni chimiche interne influenzate anche dalla temperatura esterna e dall'umidità dell'aria. Temperature molto alte e molto basse riducono l'autonomia e la durata delle batterie.

- Rimuovere sempre la batteria se la fotocamera rimane inutilizzata per un periodo prolungato. In caso contrario, dopo diverse settimane potrebbe essere fortemente scarica, ossia la sua tensione potrebbe scendere sensibilmente.
- Le batterie agli ioni di litio dovrebbero essere conservate solo parzialmente cariche, ossia né completamente cariche né completamente scariche (cfr. l'apposito indicatore). Qualora la batteria rimanga inutilizzata per un periodo di tempo prolungato, si raccomanda di ricaricarla due volte all'anno per circa 15 minuti, onde evitare che si scarichi completamente.
- I contatti della batteria devono essere sempre puliti ed accessibili. Le batterie ricaricabili agli ioni di litio sono protette dai cortocircuiti, tuttavia è comunque buona norma proteggerne i contatti da oggetti di metallo come clip da ufficio o gioielli. Una batteria in cortocircuito può surriscaldarsi molto e causare gravi ustioni.
- Affinché sia possibile ricaricare la batteria, questa deve avere una temperatura compresa tra 10°C e 30°C (in caso contrario, il caricabatterie non si accende o si rispegne).
- In caso di caduta di una batteria, verificare che l'involucro e i contatti non siano danneggiati. L'inserimento di una batteria danneggiata può provocare danni alla fotocamera.
- Le batterie hanno una durata solo limitata.
- Smaltire le batterie danneggiate presso un punto di raccolta per un riciclaggio corretto.
- In nessun caso gettare le batterie nelle fiamme, in quanto potrebbero esplodere.

# **Per il caricabatterie**

- Se il caricabatterie viene utilizzato nelle vicinanze di radioricevitori, la ricezione di questi ultimi potrebbe risultare disturbata; mantenere pertanto una distanza di almeno 1m tra gli apparecchi.
- Durante l'uso il caricabatterie può emettere rumori ("ronzii") che sono normali e non rappresentano un malfunzionamento.
- Scollegare il caricabatterie dalla rete quando non viene utilizzato, poiché, in caso contrario, anche con la batteria non inserita, consuma una quantità (sia pure molto ridotta) di corrente.
- Mantenere i contatti del caricabatterie sempre puliti e non cortocircuitarli.

### **Per le schede di memoria**

- Non estrarre la scheda di memoria e non spegnere o esporre a vibrazioni la fotocamera mentre si salva un'immagine o si trasferiscono dati dalla scheda di memoria.
- In linea di massima, le schede di memoria dovrebbero essere conservate per sicurezza nella custodia antistatica fornita in dotazione.
- Non conservare le schede di memoria in aree in cui potrebbero essere soggette a temperature elevate, irradiazione solare diretta, campi magnetici o scariche elettrostatiche.
- Non lasciare cadere la scheda di memoria e non piegarla, in quanto potrebbe danneggiarsi e i dati salvati potrebbero andare perduti.
- In linea di massima, rimuovere sempre la scheda di memoria se la fotocamera rimane inutilizzata per un periodo prolungato.
- Non toccare i contatti sul retro della scheda di memoria e tenerli lontani da sporco, polvere e umidità.
- Si raccomanda di formattare di tanto in tanto la scheda di memoria, poiché la frammentazione che deriva dalla cancellazione può bloccare notevolmente la capacità della scheda.

# **Conservazione**

- Se la fotocamera rimane inutilizzata per un periodo di tempo prolungato, si raccomanda di:
	- a. Spegnere la fotocamera
	- b. Estrarre la scheda di memoria
	- c. Rimuovere la batteria
- Un obiettivo agisce come una lente focale quando il sole cocente colpisce direttamente la parte anteriore della fotocamera. Pertanto, in nessun caso esporre la fotocamera a una forte luce solare senza una protezione. L'applicazione del copriobiettivo e la conservazione della fotocamera all'ombra (o direttamente nella borsa) sono misure che contribuiscono a evitare danni alle parti interne della fotocamera.
- Conservare la fotocamera possibilmente in una custodia chiusa ed imbottita, per evitare strofinamenti e proteggerla dalla polvere.
- Conservare la fotocamera in un luogo asciutto, sufficientemente aerato e al riparo da temperature elevate e dall'umidità. Dopo un utilizzo in ambienti umidi, la fotocamera deve essere completamente priva di umidità prima di essere riposta.
- Le borse fotografiche che si sono bagnate durante l'uso devono essere svuotate per evitare che l'umidità e gli eventuali residui dei prodotti per la concia del cuoio possano danneggiare l'attrezzatura.
- Per impedire la formazione di funghi durante l'impiego dell'attrezzatura in un clima tropicale caldo umido, cercare di esporre l'attrezzatura il più possibile al sole e all'aria. Si consiglia di conservare l'attrezzatura in contenitori o borse ben chiuse solo con aggiunta di un agente essiccante, come, ad esempio, il silicagel.
- Si raccomanda di non conservare per lungo tempo la fotocamera in una borsa di pelle, per prevenire la formazione di muffe.
- Annotare il numero di serie della Leica D, poiché è estremamente importante in caso di smarrimento.

# **INDICE DELLE VOCI**

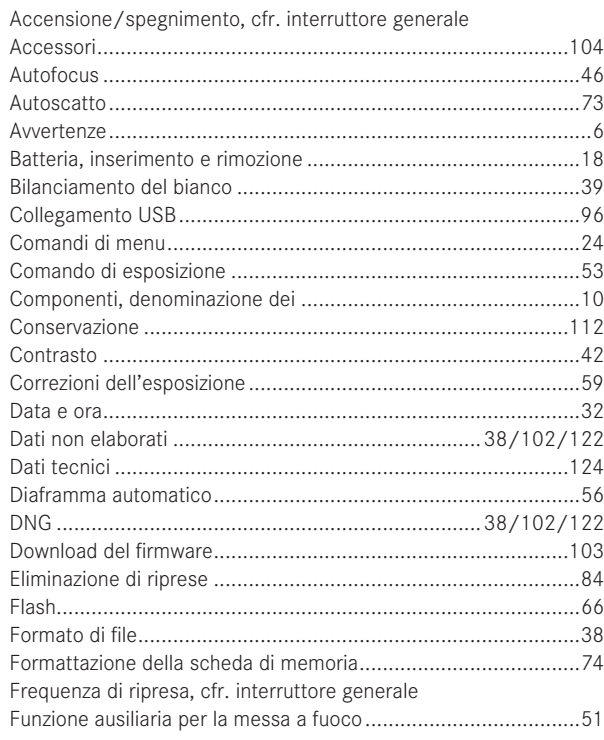

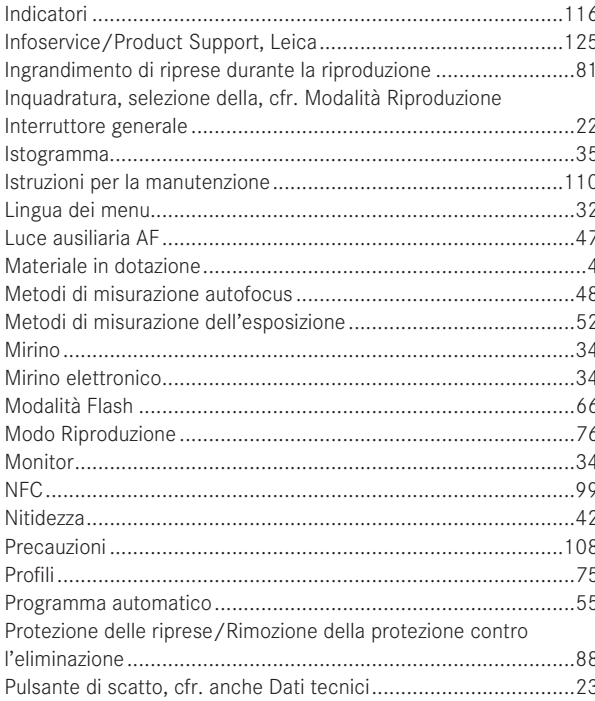

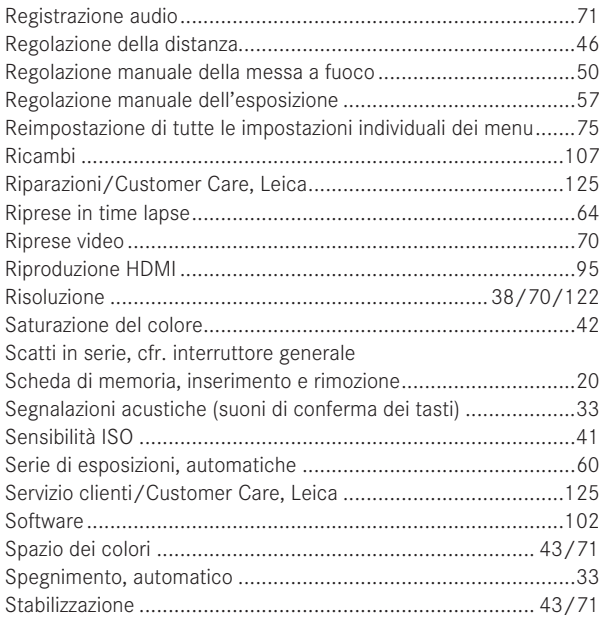

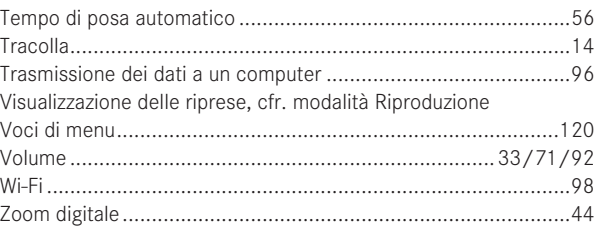

# **APPENDICE**

# **INDICATORI**

### **PER LA RIPRESA**

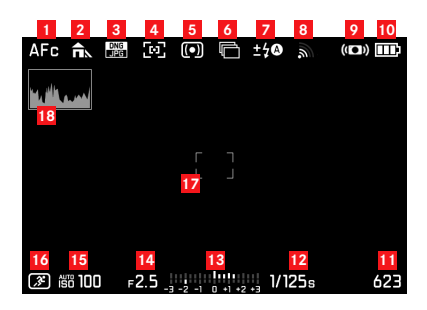

- Modalità Autofocus
- Bilanciamento del bianco
- Formato di file
- Metodo di misurazione autofocus
- Metodo di misurazione dell'esposizione
- Scatti in serie, serie di esposizioni, riprese in time lapse
- Modalità esposizione flash, eventualmente con indicatore per correzione dell'esposizione
- Wi-Fi attivato
- Stabilizzazione attivata
- Stato di carica della batteria
- Contatore immagini (numero di scatti rimanenti)/Tempo di ripresa video (se la capacità della memoria è esaurita, l'icona lampeggia per avvertire)
- Tempo di otturazione
- Bilancia della luce
- Valore di diaframma
- Sensibilità ISO
- Modalità Esposizione (**\***= Avvisa che la combinazione tempo/ diaframma è cambiata, appare solo con programma automatico e spostamento eseguito) / programma di ripresa
- Metodo di misurazione autofocus
- Istogramma

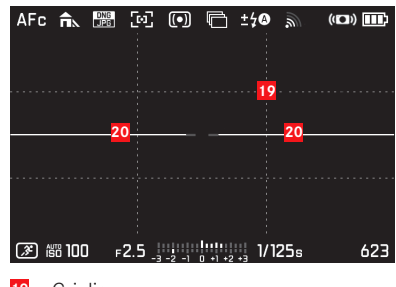

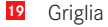

## **20** Livella

(i trattini orizzontali lunghi indicano l'inclinazione: rosso = inclinato, verde = orizzontale; un trattino orizzontale breve indica il rovesciamento: trattino visibile = rovesciato, nessun trattino = non rovesciato)

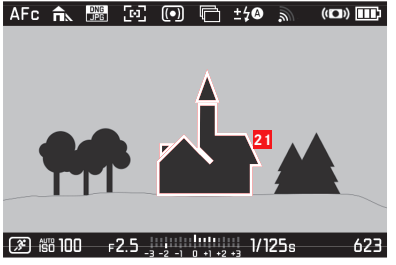

**21** Evidenziazione dei bordi della messa a fuoco (peaking)

### **DURANTE LA RIPRODUZIONE**

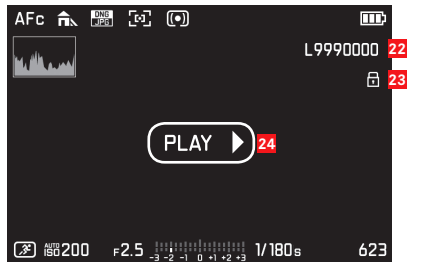

- Numero file
- Avvertenza sullo scatto protetto da eliminazione
- Avvertenza sulla riproduzione di riprese video, riprese in time lapse o scatti in serie

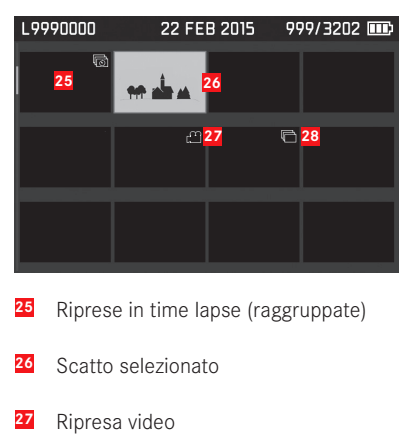

Scatti in serie (raggruppati)

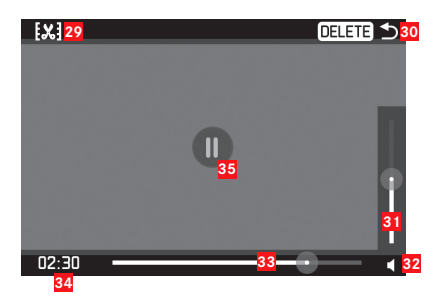

- Icona per richiamare la funzione Editing video
- Icona per uscire dalla riproduzione video
- Barra di regolazione del volume
- Indicatore di riproduzione audio  $(\triangle)$  = riproduzione audio disattivata)
- Barra di avanzamento della riproduzione
- Tempo di riproduzione trascorso
- Icona per la messa in pausa della riproduzione  $\left( \bullet \right)$  = riprende la riproduzione)

# **VOCI DI MENU**

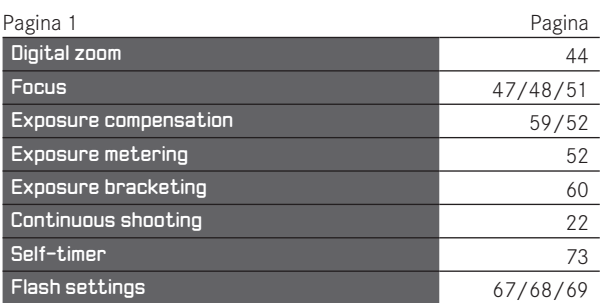

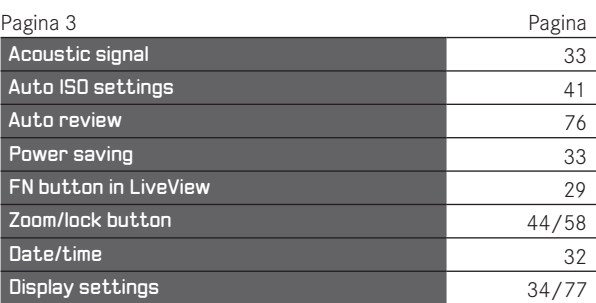

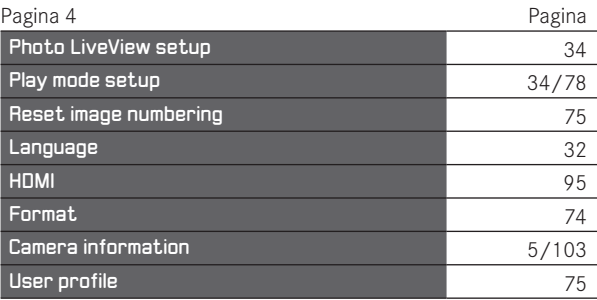

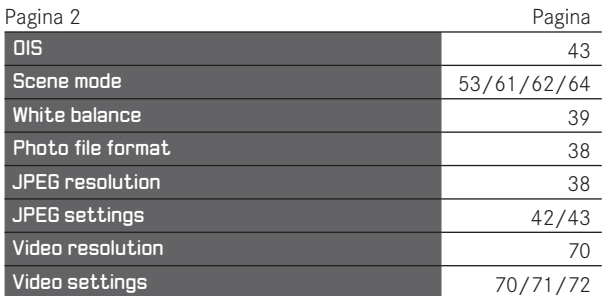

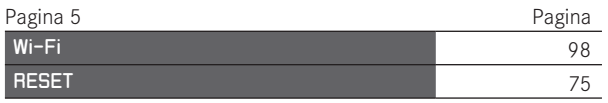

# **DATI TECNICI**

## **Tipo di fotocamera** Leica Q (Typ 116), fotocamera digitale compatta **Formato foto/rapporto di formato** 24 x 36mm/2:3

**Obiettivo** Leica Summilux 1:1,7/28mm ASPH., 11 elementi in 9 gruppi, 3 lenti asferiche **Zoom digitale** Selezionabile 1,25x ( 35mm) o circa 1,8x (corrispondente a 50mm) **Stabilizzazione dell'immagine** Sistema di compensazione ottica per riprese foto e video Apertura di diaframma 1,7 bis 16 con incrementi EV di 1/3

**Sensore immagine/risoluzione** Sensore CMOS, 26,3/24,2 milioni di (totali/effettivi) **Gamma dinamica** 13 f-stop **Profondità di colore** 14Bit

**Formato file di dati immagine** Selezionabile: **DNG + JPG, JPG Risoluzione DNG-/JPEG** 24MP (5952x3976px), 12MP (4256x2832px), 6MP (2976x1984px), 1,7MP (1600x1080px)

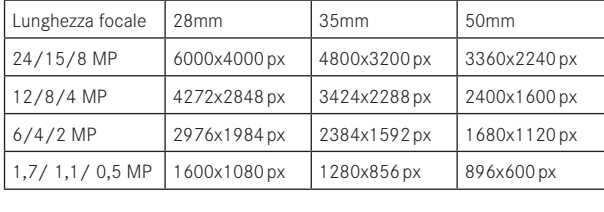

**Formato di registrazione video** MP4 **Risoluzione video/fotogrammi al secondo (FPS)** Selezionabile: FHD 1920 x 1080p a 60 o 30B/o HD 1280 x 720p a 30B/s **Formato di registrazione audio** AAC **Microfono** Stereo **Altoparlante** Mono

**Supporti di memoria** SD-/SDHC-/SDXC

**Gamma ISO** Automatica, ISO 100 - ISO 50000, **Bilanciamento del bianco** Automatico, impostazioni predefinite per: luce naturale, nuvole, ombra, illuminazione alogena, flash elettronico, due impostazioni manuali mediante misurazione, impostazione manuale della temperatura del colore

**Spazio dei colori** Selezionabile per foto: sRGB, Adobe® RGB, ECI-RGB

**Nitidezza/saturazione/contrasto** Ciascuno disponibile in 5 livelli, in caso di saturazione anche B/N

### **Messa a fuoco**

**Area di messa a fuoco** 30cm - ∞, con regolazione macro a partire da 17cm

**Regolazione** Regolazione manuale o automatica (autofocus) della messa a fuoco, con la regolazione manuale possibilità di scegliere tra funzione "lente di ingrandimento" e evidenziazione dei bordi (Focus Peaking) come ausili per la regolazione

**Sistema autofocus** Basato sulla misurazione del contrasto **Modalità autofocus** AFS (attivabile solo una volta eseguita la messa a fuoco), AFC (attivabile in qualsiasi momento), regolazione AF memorizzabile

**Metodi di misurazione autofocus** A 1 campo (trascinabile), Multizonale, Riconoscimento del viso, Inseguimento del soggetto, possibilità di scegliere tra regolazione/attivazione toccando il monitor

**Modalità di esposizione** Programma automatico, Tempo di posa automatico, Diaframma automatico e Regolazione manuale.

**Modalità ripresa** Completamente automatica, Sport, Verticale, Orizzontale, Notte, Neve/Spiaggia, Luce di candela, Tramonto, Digiscoping, Effetto miniatura, Panorama, Time lapse

**Metodi di misurazione dell'esposizione** Multizonale, Con prevalenza al centro, Spot.

**Correzione dell'esposizione** ±3EV a incrementi di 1 ⁄3EV.

Serie di esposizioni automatiche Tre scatti in gradazioni fino a 3EV, regolabili a incrementi di 1 ⁄3EV.

**Chiusura dell'otturatore** Meccanica ed elettronica

**Tempi di otturazione** 30s - 1/2000S con chiusura mecc., 1/2500S - 1 ⁄16000s con chiusura elettr., a incrementi di 1 ⁄3, sincronizzazione flash fino a 1 ⁄500s

**Scatti in serie** Possibilità di scelta tra 10/5/3B/s (H/M/L) **Autoscatto** Tempo di autoscatto selezionabile tra 2 e 12s

**Mirino** Display LCOS elettronico, risoluzione: 1280x960 pixel x 3 colori (=3,68MP), rapporto di formato: 4:3, regolabile ±3 diottr., con sensore oculare per la commutazione automatica tra mirino e monitor

**Monitor** Monitor 3" TFT-LCD con circa 1.040.000 pixel, possibilità di controllo tattile

**WLAN** Conforme allo standard IEEE 802.11b/g/n (protocollo Wi-Fi standard), canale 1-11, metodo di codifica: WPA™/WPA2™ compatibile con Wi-Fi, metodo di accesso: mediante infrastruttura

**NFC** Conforme allo standard JIS X 6319-4/13,56MHz

**Porte** Porta micro USB (2.0), porta HDMI

Alimentazione Batteria ricaricabile Leica BP-DC12 agli ioni di litio, tensione nominale  $7,2V = (7,2V)$  D.C.), capacità 1200mAh, produttore: Panasonic Energy (Wuxi) Co.,Ltd. Made in China **Caricabatterie** Leica BC-DC12 ingresso: tensione alternata 100–240 V, 50/60Hz, commutazione automatica, uscita: tensione continua 8,4V; 0,65A produttore: Shin Tech Engineering Ltd. Made in China

**Alloggiamento** Design Leica in magnesio e alluminio massiccio ultraleggero, due occhielli per la cinghia a tracolla, slitta portaaccessori ISO con contatti centrali e di comando per l'attacco di flash

**Filettatura per filtro obiettivo** E49

**Filettatura per treppiede** A 1/4 DIN 4503 (1/4") **Dimensioni** (LxAxP) ca. 130 x 80 x 93mm **Peso** circa 590/640g (senza/con batteria)

**Materiale in dotazione** Fotocamera, tracolla, paraluce, copriobiettivo, copertura slitta porta accessori, batteria (Leica BP-DC12), caricabatterie (Leica BC-DC12), cavo di alimentazione (EU, US, alimentazione locale), cavo USB **Software** Leica App per iOS® (controllo remoto e trasferimento immagini, scaricabile gratuitamente dall'App-Store® di Apple®/ Google®Play Store®)

# **LEICA PRODUCT SUPPORT**

Il Product Support di Leica Camera AG sarà lieto di rispondere alle vostre domande tecniche sui prodotti Leica o sul software eventualmente incluso per iscritto, per telefono o per e-mail. Inoltre, potrà fornirvi consulenza per gli acquisti e per l'ordine di manuali di istruzioni. In alternativa, potete rivolgerci le vostre domande anche attraverso il modulo di contatto sul sito Web di Leica Camera AG.

Leica Camera AG Product Support / Software Support Am Leitz-Park 5 D-35578 Wetzlar Telefono: +49(0)6441-2080-111 /-108 Fax: +49(0)6441-2080-490 info@leica-camera.com/software-support@leica-camera.com

# **LEICA CUSTOMER CARE**

Per la manutenzione dell'attrezzatura Leica e in caso di guasti, rivolgersi al reparto Customer Care di Leica Camera AG o al Servizio Riparazioni di un rappresentante Leica del proprio Paese (per l'elenco degli indirizzi cfr. il certificato di garanzia).

Leica Camera AG Customer Care Am Leitz-Park 5 D-35578 Wetzlar Telefono: +49(0)6441-2080-189 Fax: +49(0)6441-2080-339 customer.care@leica-camera.com

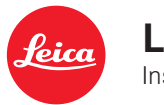

# **Leica Q** Instrucciones

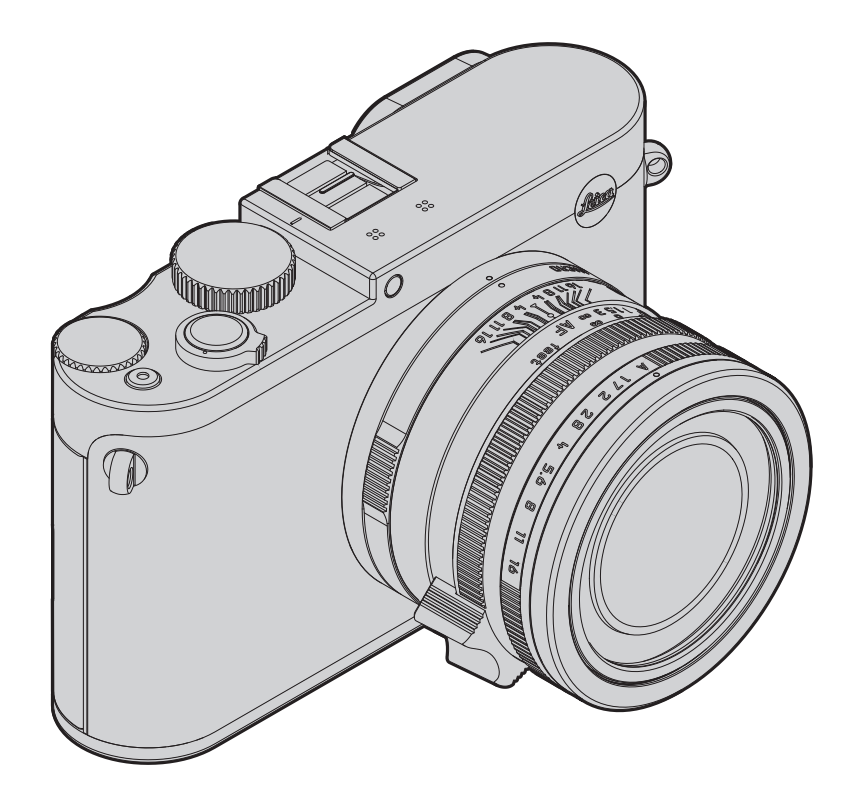

# **PREFACIO**

Estimada clienta, estimado cliente,

le deseamos mucha satisfacción y éxito al fotografiar con nuestra nueva Leica Q. El objetivo Leica Summilux 1:1,7/28mm ASPH le posibilita una sobresaliente calidad de fotografía con sus elevadas prestaciones ópticas.

Por medio de un mando programado completamente automático la Leica Q favorece fotografiar libre de toda preocupación. Por otra parte, Ud. puede en todo momento tomar la configuración de la imagen en sus propias manos con la ayuda de los ajustes manuales. Así, pueden vencerse incluso situaciones críticas de fotografía por medio de numerosas funciones especiales y elevarse la calidad de imagen.

Para que Ud. pueda utilizar correctamente toda la capacidad de su Leica Q, debe primero leer estas instrucciones.

# **VOLUMEN DE SUMINISTRO**

Antes de poner en servicio su Leica Q, compruebe que los accesorios adjuntos están completos.

- a. Pila Leica BP-DC12
- b. Cargador de pila BC-DC12 con cables de red intercambiables
- c. Cable USB
- d. Correa de transporte
- e. Parasol
- f. Tapa del objetivo
- g. Tapa Zapata para accesorios
- h. Cuaderno de registro
- i. Tarjeta de garantía

Este producto es materia de la licencia - cartera de patente AVC para el uso personal de un consumidor final, así como otros tipos de uso para los cuales el consumidor final no tiene ninguna bonificación (i) para una codificación según el estándar AVC ("Vídeo AVC") y/o (ii) una decodificación de un videoS AVC, codificada según el estándar AVC por un consumidor final en el marco de uso personal y/o la que el consumidor final obtuvo del oferente, que por su parte obtuvo una licencia para ofrecer videos AVC . Para todos los demás usos no se conceden licencias expresas o tácitas. Otras informaciones las puede obtener de MPEG LA, L.L.C. en HTTP://WWW.MPEGLA.COM. Todos los demás usos, especialmente la oferta de videos AVC con remuneración, PUEDEN hacer necesario el cierre de un acuerdo especial de licencia con MPEG LA, L.l.C. Otras informaciones las puede obtener de MPEG LA, L.L.C. en HTTP://WWW.MPEGLA. COM.

**ES**

La fecha de producción de su cámara aparece en las etiquetas adhesivas en la tarjeta de garantía o en el embalaje. La forma de escritura es: año/mes/día.

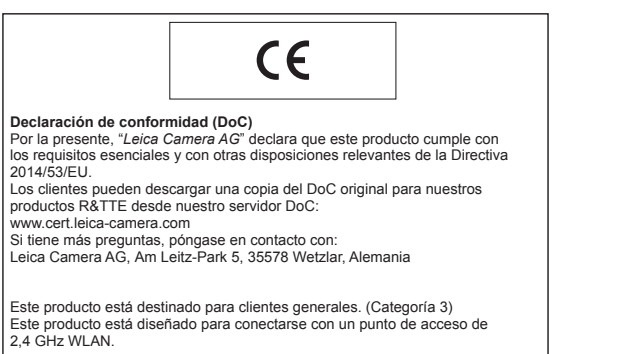

En el menú, sección **Camera Information**, encuentra las autorizaciones específicas para este aparato en el punto Regulatory Information. ww.cert.com

**Vastavusdeklaratsioon (DoC)**

ww.cert.leica-camera.com

**Atbilstības deklarācija (DoC)**

DoC servera: ww.cert.leica-camera.com

V prípade ďalších otázok kontaktujte, prosím:

Leica Camera AG, Oskar-Barnack-Str. 11, 35606 Solms, Nemecko

Tento výrobok je určený pre všeobecných spotrebiteľov. (Kategória 3) Tento výrobok slúži na pripojenie k bezdrôtovej sieti 2,4 GHz WLAN.

"*Leica Camera AG*" kinnitab käesolevaga, et see toode on vastavuses põhiliste

originaalvastavusdeklaratsiooni koopia alla laadida meie DoC-serverist:

See toode on mõeldud 2,4 GHz WLAN-pääsupunktiga ühenduse loomiseks.

Kompānija "*Leica Camera AG*" ar šo paziņo, ka šis izstrādājums atbilst būtiskām

Pircēji var lejupielādēt oriģinālo DoC kopiju mūsu R&TTE izstrādājumos no mūsu

prasībām un citām saistošām Direktīvas 2014/53/EU prasībām.

Neskaidrību vai jautājumu gadījumā lūdzam sazināties ar: Leica Camera AG, Oskar-Barnack-Str. 11, 35606 Solms, Germany (sākot no 2014. gada sākuma: Am Leitz-Park 5, 35578 Wetzlar, Germany) Šis izstrādājums ir paredzēts parastam patērētājam. (3. kategorija) Šo izstrādājumu ir paredzēts savienot ar 2,4 GHz WLAN piekļuves punktu.

Leica Camera AG, Oskar-Barnack-Str. 11, 35606 Solms, Saksamaa (Alates 2014. a. algusest: Am Leitz-Park 5, 35578 Wetzlar, Saksamaa)

nõuete ja muude direktiivi 2014/53/EU asjakohaste sätetega. Kliendid saavad koopia meie R&TTE toodetele kehtiva

Kui soovite lisateavet, kontakteeruge ettevõttega:

See toode on mõeldud tavakasutajale. (III kategooria)

La marca CE de nuestros productos prueba el cumplimiento de los requisitos básicos de las respectivas Directivas UE vigentes.

# **ADVERTENCIAS**

- Los componentes electrónicos modernos son sensibles a las descargas electrostáticas. Como las personas p.ej. al caminar sobre moquetas sintéticas, pueden cargarse fácilmente con más de 10.000 voltios, al tocar su cámara puede producirse una descarga, especialmente si está colocada sobre una base conductiva. Si solamente afecta la caja de la cámara, esta descarga es totalmente inofensiva para el sistema electrónico. Sin embargo, por razones de seguridad los contactos hacia el exterior, como la zapata adaptador de flash, no deben tocarse, a pesar de los dispositivos de protección adicionales incorporados.
- ¡Por favor, en caso de una limpieza eventual de los contactos no use un paño de micro-fibras ópticas (sintético), sino un paño de algodón o tela de lino! Cuando con anterioridad conscientemente toca un tubo de calefacción o de agua (material conectado a "tierra"), desaparece con seguridad su eventual carga electrostática. Evite también la oxidación y ensuciamiento de los contactos, guardando su cámara en un lugar seco, con la tapa del objetivo y la tapa de la zapata del flash colocadas.
- Utilice exclusivamente los accesorios recomendados para evitar averías, cortocircuitos o descargas eléctricas.
- No intente quitar partes de la caja (cubiertas); las reparaciones apropiadas solo se pueden efectuar en puntos de servicio posventa autorizados.

# **INDICACIONES LEGALES**

- Observe atentamente los derechos de propiedad intelectual. La grabación y publicación de medios ya grabados, tales como cintas, CDs u otro material ya publicado o emitido, puede violar los derechos de la propiedad intelectual.
- Esto se aplica igualmente a todo el software suministrado.
- Los logotipos SD, HDMI y USB son marcas registradas. Otros nombres, nombres de empresas o de productos que se mencionan en este manual, son marcas o marcas registradas de las correspondientes empresas.

**ES**

**ES**

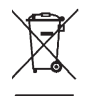

# **ELIMINACIÓN DE APARATOS ELÉC-TRICOS Y ELECTRÓNICOS**

(Válido para la UE, así como para otros países europeos con sistemas de recolección separada de residuos).

¡Este aparato contiene componentes eléctricos y/o electrónicos y por ello no debe eliminarse con la basura doméstica normal! En su lugar debe entregarse a los centros de recogida municipales correspondientes para su reciclaje. Esto es gratuito para usted. En caso de que el propio aparato contenga pilas recambiables o acumuladores, éstas deben retirarse previamente y dado el caso eliminarse conforme a lo prescrito.

En su administración local, en la empresa de eliminación de residuos o en el comercio en el que haya adquirido este aparato recibirá otras informaciones sobre este tema.

# **SIGNIFICADO DE LAS DIFERENTES CATEGORÍAS DE INDICA-CIÓN**

# **EN ESTE MANUAL**

### Nota:

Informaciones adicionales

### Importante:

La inobservancia puede causar daños en la cámara, los accesorios o las fotografías.

### Atención:

La inobservancia puede generar lesiones a las personas.

# **CONTENIDO**

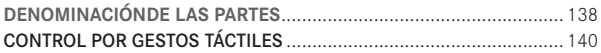

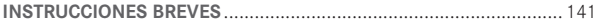

### **INSTRUCCIONES DETALLADAS**

### PREPARATIVOS

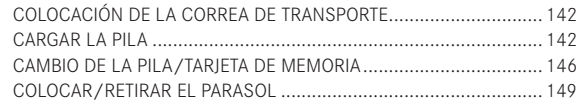

### LOS AJUSTES/ELEMENTOS DE MANEJO MÁS IMPORTANTES

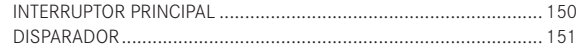

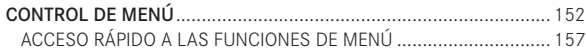

# AJUSTES BÁSICOS - CÁMARA

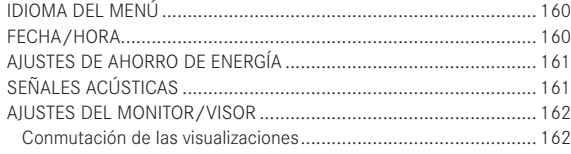

## AJUSTES BÁSICOS - FOTOGRAFÍA

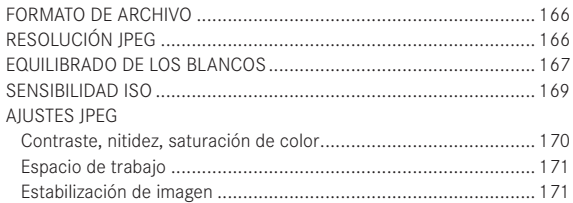

### MODO DE TOMA

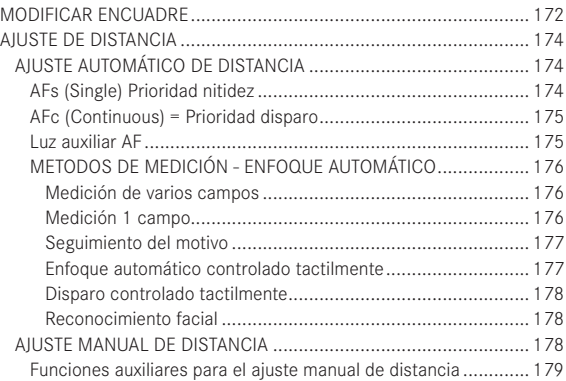

### MEDICIÓN Y CONTROL DE EXPOSICIÓN

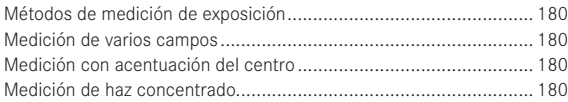

**ES**

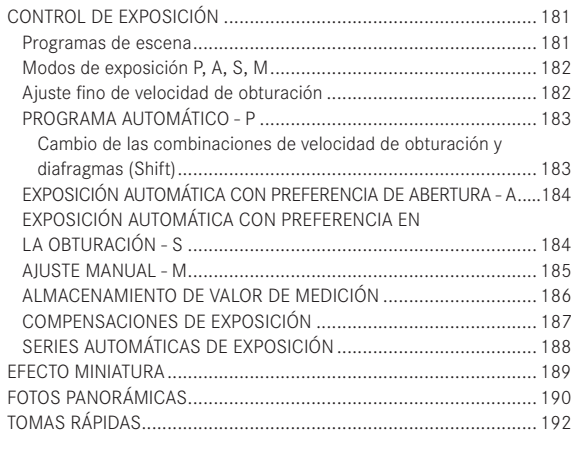

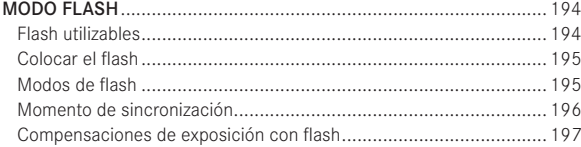

### OTRAS FUNCIONES

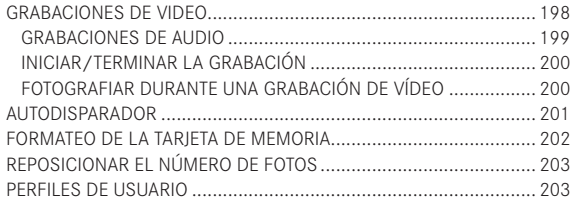

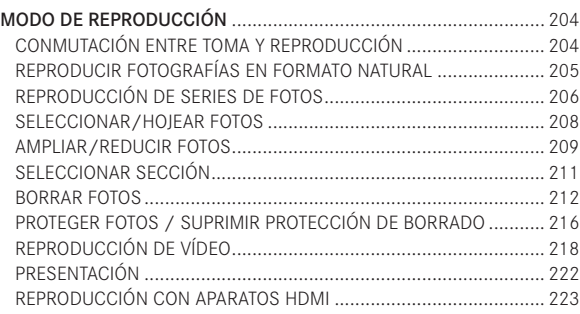

### VARIOS

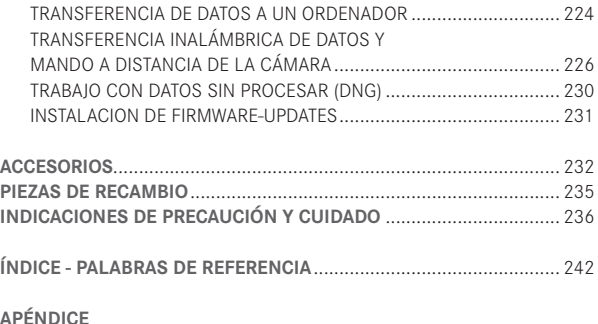

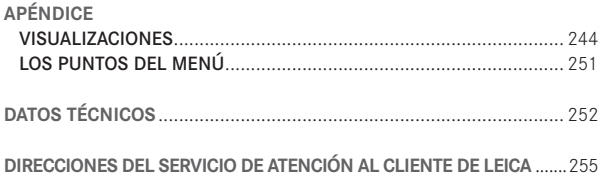

**ES**

**ES**

# **DENOMINACIÓN DE LOS COMPONENTES**

Figuras en la cubierta y contracubierta

# Vista frontal

- **01** Anillos correa de transporte
- **02** Luz auxiliar LED/AF Disparador automático
- **03** Objetivo
- **04** Rosca del filtro

# Vista desde arriba

- **05** Anillo de cambio Macro con
	- **05a** Índice
- **06** Escala de profundidades de campo
- **07** Índice para el ajuste de distancia
- **08** Anillo de ajuste de distancias
- **09** Anillo de ajuste de diafragma con
	- **09a** Índice
- **10** Rosca para parasol
- **11** Anillo protector de rosca
- **12** Parasol
- **13** Micrófono
- **14** Interruptor principal
- **15** Disparador
- **16** Disparador Vídeo
- **17** Rueda selectora
	- Para desplazarse en listas de menú y sub-menú
	- para ajustar un valor de corrección de exposición, series de exposiciones, series de exposiciones con flash
	- para ampliar/reducir las fotos observadas
	- Para el ajuste de tiempos de exposición prolongados
- **18** Rueda de velocidad de obturación
- **19** Zapata para accesorios (cubierta colocada)

# Vista posterior

- **20** Tecla MENU
	- para la llamada del menú
	- para guardar ajustes de menú y abandonar sub-menús y menús
- **21** Tecla-ISO para la llamada del menú de sensibilidad
- **22** Tecla FN
	- en Modo de toma
		- para la llamada de la función de menú ajustada
	- en servicio de reproducción para la llamada del menú para
		- protección
		- Presentación
	- WLAN
- **23** Tecla-DELETE
	- para la llamada del menú de borrado
- **24** Tecla-PLAY
	- para activar el servicio de reproducción
	- para retornar a la reproducción 1:1 de la toma
- **25** Ocular
- **26** Rueda de ajuste de dioptrías
- **27** Tecla para el pulgar
- **28** Estado-LED
	- a. rojo: Operación de lectura / escritura Tarjeta SD
	- b. verde: Conexión WLAN
- **29** Tapa sobre las hembrillas USB y HDMI

**ES**

### **30** Botón basculante en cruz

- Para desplazarse en listas de menú y sub-menú
- para mover la información en la memoria de tomas
- para el desplazamiento del cuadro zona de medición AF
- para la llamada del menú para compensaciones de exposición, series de exposición y corrección de exposición con flash
- para la llamada / el ajuste del menú para el modo de flash / llamada de sub-menús
- para la llamada / el ajuste del menú disparador automático / abandono de sub-menús y menús sin guardar los ajustes
- **31** Tecla-Set
	- para la selección de visualizaciones de monitor en modo de toma y reproducción
	- Tocar ligeramente el monitor dos veces en cualquier lugar
- **32** Altavoz
- **33** Monitor

Vista por la derecha (tapa abierta)

- **34** Hembrilla USB
- **35** Hembrilla HDMI
- **36** Asidero del anillo de ajuste de distancia, con
	- a. Enfoque automático Tecla de bloqueo/desbloqueo

## Vista desde abajo

- **37** Tapa para el compartimiento de la pila y ranura para tarjetas de memoria con
	- a. Palanca de bloqueo/desbloqueo
- **38** Rosca para trípode A¼, DIN 4503 (¼")

### (Tapa abierta)

- **39** Corredera de bloqueo de la pila
- **40** Cámara para pila
- **41** Ranura para tarjetas de memoria

# **CONTROL POR GESTOS TÁCTILES**

Algunas funciones de la Leica Q pueden realizarse con los gestos táctiles presentados a la izquierda, sobre el monitor sensible al tacto.

## Nota:

Tocar ligeramente es suficiente, no presionar. tocar ligeramente pulsar dos veces

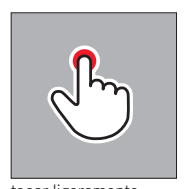

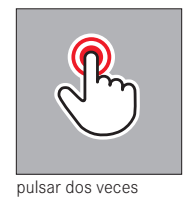

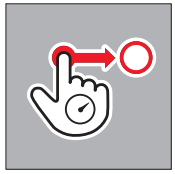

arrastrar y soltar

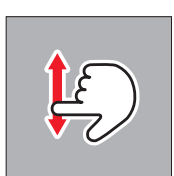

limpiar

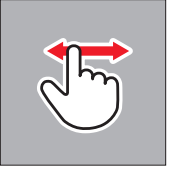

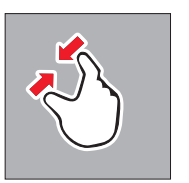

contraer extender

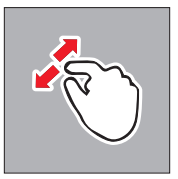

**ES**
## **INSTRUCCIONES ABREVIADAS**

Componentes necesarios:

- Cámara
- Pila
- Cargador con cable de red apropiado
- Tarjeta de memoria (no incluida en el volumen de suministro)

### Nota:

Los ajustes aquí recomendados aseguran tomar fotos de modo sencillo, rápido y seguro para sus primeras experiencias con la Leica Q. Detalles referentes a los diferentes modos de servicio / funciones los puede tomar de las secciones correspondientes en las páginas indicadas.

### **Preparativos:**

- 1. Fijar al cargador un enchufe de alimentación apropiado (v. pág. 145)
- 2. Carga de la pila (v. pág. 145)
- 3. Colocar el interruptor principal en OFF (v. pág. 150)
- 4. Colocar en la cámara la pila cargada (v. pág. 146)
- 5. Insertar la tarjeta de memoria (v. pág. 148)
- 6. Retirar la tapa del objetivo
- 7. Colocar el interruptor principal en  $S(v. pág. 150)$
- 8. ajustar el idioma de menú deseado (v. pág. 152/160)
- 9. Ajustar la fecha y la hora (v. pág. 152/160)

### **Fotografiar:**

- 1. Ajustar la rueda de velocidad de obturación y el anillo de ajuste de diafragma en A
- 2. Ajustar el método de medición de exposición en  $\mathbf{Q}$  (v. pág. 152/180)
- 3. Colocar el anillo de ajuste de distancias en AF (v. pág. 152)
- 4. Ajustar el método de medición de distancia en Multi point (v. pág. 172)
- 5. Pulsar el disparador hasta el primer punto de resistencia, para activar y guardar el ajuste de distancia y la medición de exposición (v. pág. 151)
- 6. Para la toma, presionar completamente el disparador

### **Observar fotos:**

Pulsar la tecla PLAY

Para observar otras fotos: Presionar a la izquierda o la derecha el botón basculante en cruz

### **Ampliar las fotos:**

Girar la rueda selectora o con el gesto táctil "extender" (v. pág. 202)

### **Borrar fotos:**

Pulsar la tecla **DELETE** y seleccionar la función deseada en el menú llamado (v. pág. 212)

### **INSTRUCCIONES DETALLADAS**

### **PREPARATIVOS**

### **COLOCAR LA CORREA DE TRANSPORTE**

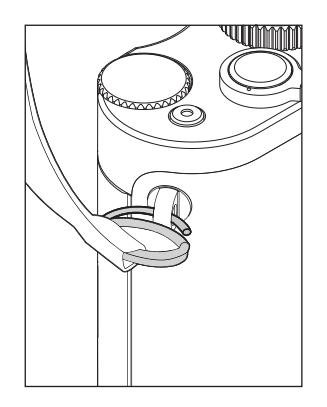

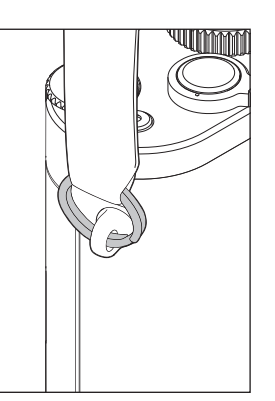

### **CARGAR LA PILA**

La Leica Q se alimenta con la energía necesaria por medio de una pila de iones de litio.

### Atención:

- En la cámara pueden utilizarse exclusivamente los tipos de pila presentados y descritos en estas instrucciones o presentados y descritos por Leica Camera AG.
- Estas pilas pueden cargarse exclusivamente con los aparatos previstos especialmente para ello y exactamente como se describe abajo.
- El uso inadecuado de esta pila y la utilización de tipos de pila no previstos, puede bajo determinadas circunstancias causar una explosión.
- Las pilas no deben exponerse un tiempo prolongado a la luz solar, el calor, humedad del aire o de condensación. Para evitar el peligro de explosiones o de incendio las pilas no deben colocarse en un horno microondas o en un recipiente de alta presión.
- ¡En ningún caso tire las pilas al fuego ya que pueden explotar!
- En ningún caso deben cargarse pilas húmedas o mojadas, o utilizarse en la cámara.
- Mantenga los contactos de la pila siempre limpios y con libre acceso. Las pilas de iones de litio son seguras contra cortocircuitos, sin embargo debe proteger los contactos de los objetos de metal como sujetapapeles o adornos. Una pila en cortocircuito puede calentarse bastante y causar quemaduras graves.

- Si una pila se cae, controle inmediatamente la caja y los contactos en cuanto a posibles daños. La utilización de una pila dañada puede por su parte dañar la cámara.
- En el caso que la pila genere ruidos, cambie de color, se deforme, se sobrecaliente o se derrame líquido, debe extraerse de inmediato de la cámara o del cargador y reemplazarse. Si se continúa utilizando la pila puede presentarse sobrecalentamiento con peligro de incendio y/o explosión.
- Cuando se derrama líquido o se presenta olor a fuentes de calor quemado, mantenga las pilas alejadas de fuentes de calor. El líquido derramado puede encenderse.
- Puede utilizarse solamente el cargador indicado y descrito en estas instrucciones, o cargadores indicados y descritos por Leica Camera AG. La utilización de otros cargadores no autorizados por Leica Camera AG puede causar daños en la pila y en casos extremos causar lesiones graves o con peligro de muerte.
- El cargador suministrado debe utilizarse exclusivamente para la carga de este tipo de pilas. No intente utilizarlo para otros fines.
- Asegúrese que se tenga acceso libre al tomacorriente utilizado.
- En la operación de carga se genera calor. Por esta razón la carga no puede realizarse en cajas pequeñas cerradas, es decir sin ventilación.
- La pila y el cargador no pueden abrirse. Las reparaciones deben realizarlas exclusivamente talleres autorizados.

### Primeros auxilios:

- Cuando el líquido de la pila entra en contacto con los ojos existe peligro de ceguera. Lávese inmediatamente los ojos minuciosamente con agua limpia. No frotarse los ojos. Consulte inmediatamente el médico.
- Cuando líquido derramado entra en contacto con la piel o la ropa existe peligro de lesiones. Limpie las áreas afectadas con agua limpia. No es necesario tratamiento médico.

### Atención:

Asegure que los niños no tengan acceso a las pilas. En caso de tragarse las pilas existe peligro de asfixia.

### Notas:

- La pila puede cargarse solamente fuera de la cámara.
- Las pilas deben cargarse antes de la puesta en servicio de la cámara.
- Para que la pila pueda cargar debe tener una temperatura entre 10°C y 30°C (de lo contrario no se conecta el cargador o vuelve a desconectarse).
- Las pilas de iones de litio pueden cargarse en todo momento independientes de su estado de carga actual. Si una pila al inicio de la carga está descargada sólo parcialmente, la carga total se alcanza más rápido.
- Las pilas de iones de litio deben almacenarse solamente en estado de carga parcial, es decir ni completamente cargadas ni descargadas. En caso de almacenamiento prolongado, la pila debe cargarse dos veces al año durante aprox. 15 minutos para evitar la descarga total.
- Durante el proceso de carga, las pilas se calientan. Esto es normal y no un funcionamiento erróneo.
- Una pila nueva alcanza su capacidad total después de haberse cargado completamente dos a tres veces y descargado por el funcionamiento en la cámara. Este proceso de descarga debe repetirse siempre después de aprox 25 ciclos.
- Las pilas recargables de iones de litio generan corriente por medio de reacciones químicas internas. En estas reacciones también influyen la temperatura ambiente y la humedad del aire. Para alcanzar una vida útil máxima de la pila, esta no debe exponerse de forma prolongada a temperaturas extremas (altas o bajas) (p. ej., en un automóvil aparcado en verano o invierno).
- ¡La vida útil de la pila es incluso bajo condiciones óptimas de uso – limitada! Después de varios cientos de ciclos de carga esto se reconoce por tiempos de funcionamiento claramente más cortos.
- Entregue las pilas dañadas conforme a las prescripciones (v. pág. 135) en un punto de recolección correspondiente para un reciclaje correcto.
- La pila intercambiable alimenta otra pila tampón montada de forma fija en la cámara. Esta pila tampón se encarga de que los datos introducidos para fecha y hora permanezcan memorizados hasta dos días. Si se ha agotado la capacidad de esta pila tampón, debe cargarse de nuevo utilizando una pila principal cargada. La capacidad completa de la pila tampón – con la pila intercambiable colocada – se alcanza de nuevo después de aprox. 60 horas. Para ello no es necesario encender la cámara. En este caso la fecha y la hora deben introducirse de nuevo.
- Extraiga la pila si no va a utilizar la cámara durante un tiempo prolongado. Para ello, apague previamente la cámara con el interruptor principal. De lo contrario, la pila puede descargarse totalmente después de varias semanas; es decir cae mucho la tensión, ya que la cámara consume una pequeña corriente de reposo (para el almacenamiento de sus ajustes) incluso cuando está apagada.

### **PREPARAR EL CARGADOR**

Conectar el cargador a la red con el cable apropiado para los tomacorriente del lugar.

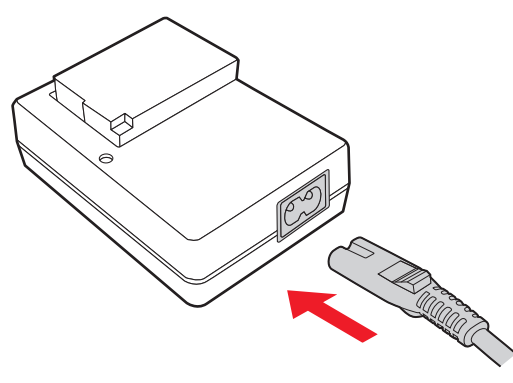

### Nota:

El cargador se ajusta automáticamente a la respectiva tensión de la red.

### **COLOCAR LA PILA EN EL CARGADOR**

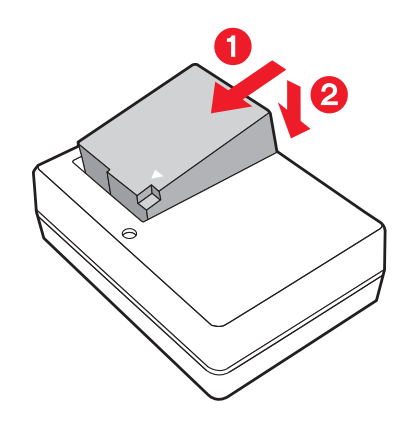

### **INDICACIÓN DEL ESTADO DE CARGA**

La operación de carga correcta se indica por medio de un LED de estado iluminado en color verde. La pila está completamente cargada cuando éste se apaga.

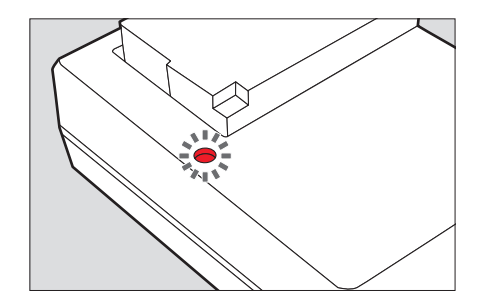

### **CAMBIAR LA PILA / LA TARJETA DE MEMORIA**

Apagar la cámara, es decir colocar el interruptor principal en OFF

 **Abrir la tapa de cubierta del compartimiento de la pila / ranura para tarjetas de memoria**

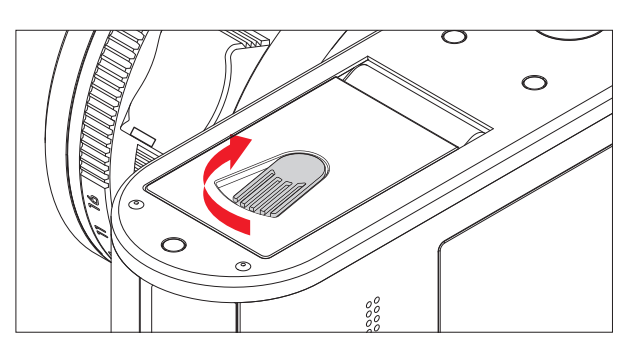

### **Colocar la pila**

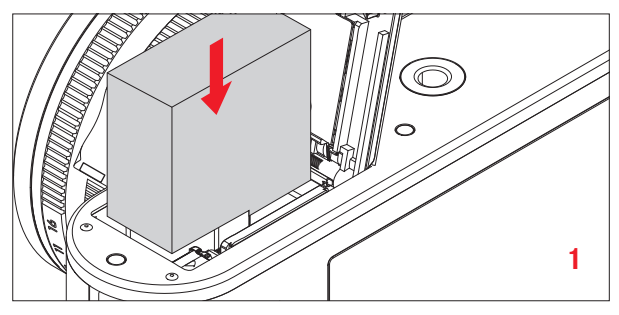

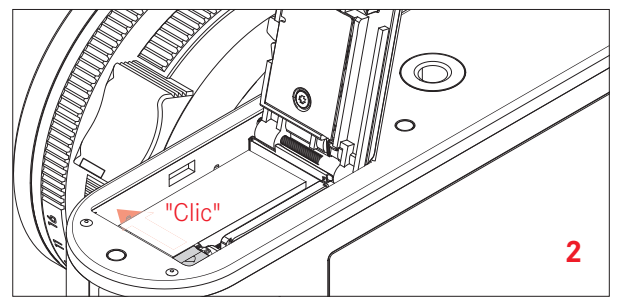

### **Retirar la pila**

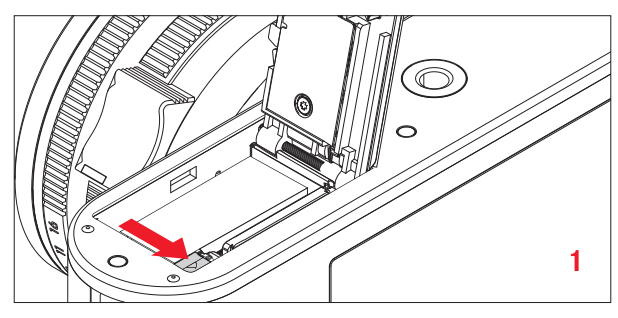

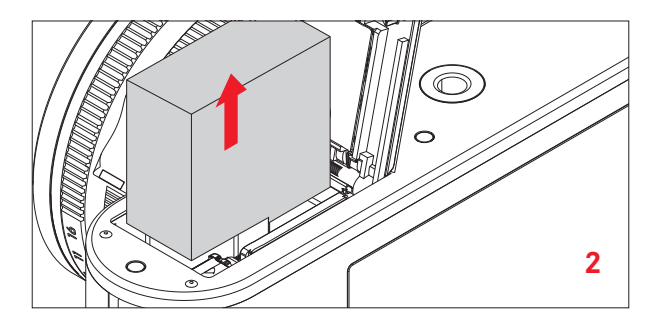

### Importante:

Retirar la pila con la cámara encendida puede causar el borrado de los ajustes realizados en los menús y daños en la tarjeta de memoria.

### **Indicación del estado de carga**

El estado de carga e la pila se indica en la pila (v. pág. 244).

### Notas:

- Extraiga la pila si no va a utilizar la cámara durante un tiempo prolongado.
- A más tardar cuando se descarga la pila colocada en la cámara (después de aprox. 3 meses), debe ajustarse de nuevo la tecla y la hora.

### **Insertar la tarjeta de memoria**

En la Leica Q pueden utilizarse tarjetas de memoria SD, SDHC o SDXC.

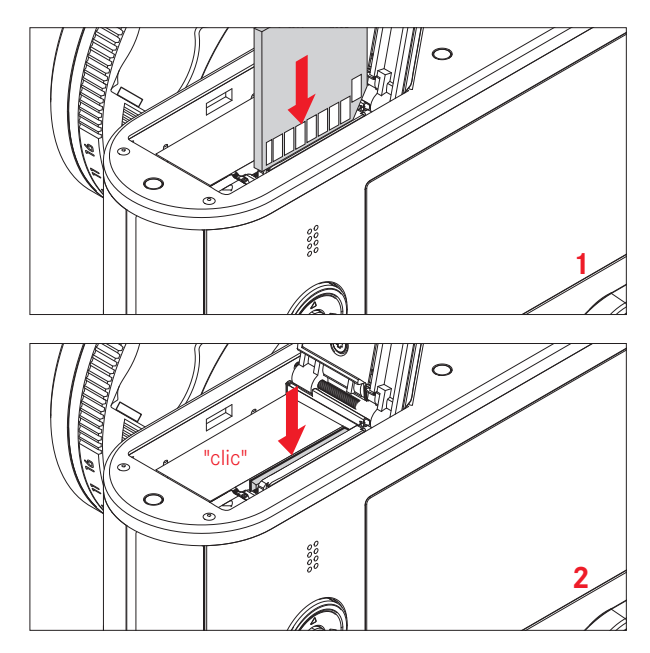

### **Retirar la tarjeta de memoria**

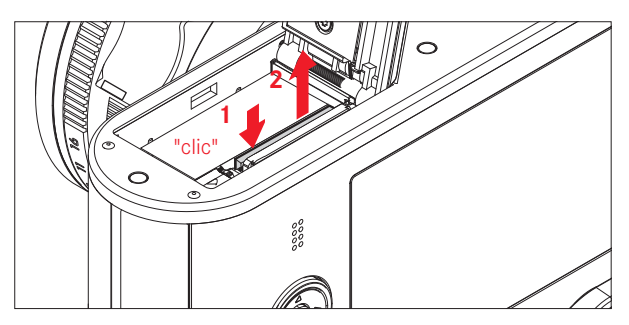

### Notas:

- No toque los contactos de la tarjeta de memoria.
- Si no se puede introducir la tarjeta de memoria, verifique su correcta orientación.
- La oferta de tarjetas SD/SDHC/SDXC es demasiado grande para que Leica Camera AG pueda verificar completamente todos los tipos disponibles en cuanto a su compatibilidad y calidad. Por cierto, normalmente no se espera un daño de la cámara o la tarjeta, Leica Camera AG no puede garantizar el funcionamiento correcto ya que especialmente las denominadas tarjetas "No Name" no cumplen parcialmente los estándares SD/SDHC/ SDXC.
- Especialmente las tomas de vídeo exigen una velocidad de escritura elevada.
- No abra el compartimiento y no retire ni la pila ni la tarjeta de memoria mientras el LED de estado esté iluminado como indicación al acceso de la memoria. De lo contrario pueden destruirse los datos en la tarjeta y en la cámara pueden presentarse funcionamientos erróneos.

• Como los campos electromagnéticos, la carga electrostática, así como defectos en la cámara y la tarjeta pueden causar el daño o pérdida de los datos en la tarjeta de memoria, se recomienda

también transferir los datos a un ordenador y guardarlos allí.

- Por la misma razón se recomienda guardar la tarjeta en una caja antiestática.
- El funcionamiento correcto de la cámara no puede garantizarse con la utilización de tarjetas WLAN.
- Las tarjetas de memoria SD, SDHC y SDXC poseen un conmutador de protección contra la escritura, con el cual se puede bloquear contra almacenamientos y borrados no intencionales. El conmutador está ejecutado como corredera en el lado no oblicuo de la tarjeta, los datos están protegidos en su posición inferior marcada con LOCK.

### Atención:

Asegure que los niños no tengan acceso a las pilas. En caso de tragarse las tarjetas de memoria existe peligro de asfixia

**Cerrar la tapa de cubierta del compartimiento de la pila / ranura para tarjetas de memoria**

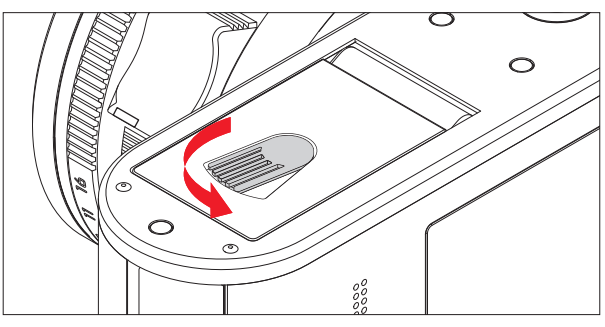

### **Colocar / Retirar el parasol**

### Colocación

- 1. Desatornillar el anillo protector de rosca en sentido contrario a las agujas del reloj
- 2. Atornillar el parasol hasta el tope en sentido de las agujas del reloj

El desmontaje se realiza en secuencia inversa.

### Nota:

Tenga en cuenta guardar de forma segura el anillo protector de rosca.

### **LOS AJUSTES / ELEMENTOS DE MANEJO MÁS IMPORTANTES**

### **INTERRUPTOR PRINCIPAL**

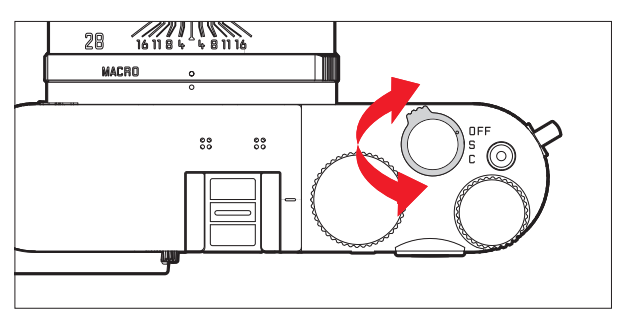

- La Leica Q se enciende y apaga con el interruptor principal:
- OFF = desconectada
- $-$  **S** = Single (tomas individuales)
- $-$  **C** = Continuous (tomas en serie)

### **Frecuencia de toma de fotos en serie**

Se dispone de las velocidades Low, Medium o High.

- 1. Seleccionar en el menú Continuous Shooting y
- 2. el ajuste deseado en el sub-menú correspondiente
	- Con la cámara encendida aparece la imagen del monitor.

Notas:

- Cuando el interruptor principal se encuentra en C y al mismo tiempo se utiliza el disparador automático, se realiza solamente una toma.
- La máxima frecuencia de foto se alcanza solamente con velocidades de obturación de 1 ⁄60s y menores.
- Independiente de cuantas fotos se tomaron en una serie, en la reproducción inicialmente se visualiza siempre la última toma. Las otras tomas de la serie pueden seleccionarse presionando el lado derecho o izquierdo del botón basculante en cruz.
- En la reproducción, las series de tomas se identifican con  $\div$   $\Box$ .

### **DISPARADOR**

El disparador funciona en dos niveles. Presionando ligeramente (punto de resistencia) se activa el ajuste automático de distancia (en tanto esté activo) como también la medición y control de exposición, y se guardan los respectivos ajustes/valores. Cuando la cámara se encontraba antes en modo Stand-by, se activa de nuevo y aparece la imagen del monitor.

Antes de presionar completamente el disparador tenga en cuenta que el ajuste de distancia / enfoque automático (en tanto esté activo) y la medición de exposición se hayan realizado (detalles referentes al ajuste de exposición, AF y las respectivas visualizaciones en el monitor vea encada caso la página 180, <?> o 244).

La toma se realiza si se presiona completamente el disparador.

### Notas:

- A través del sistema de menú pueden seleccionarse o ajustarse sonidos de confirmación de tecla (acuse de recibo) y ruidos de obturación, y cambiarse su volumen.
- Para evitar falta de nitidez el disparador debe presionarse suavemente y no de forma brusca.

### **CONTROL DEL MENÚ**

La navegación en el menú se realiza con la tecla MENU y el botón basculante en cruz. Alternativo al botón basculante en cruz puede utilizarse también la rueda para el pulgar. Además, en algunos submenús es posible alternativamente también el control táctil. En la página 140 Ud. encuentra una lista de los gestos táctiles a disposición para el control táctil.

### **LLAMADA DE MENÚ**

### Pulsar la tecla MENU

• Aparece la lista de menú. El punto de menú activo está subrayado con rojo, sus caracteres son blancos. A la derecha se visualiza el ajuste correspondiente. El campo blanco en la barra de desplazamiento en el borde izquierdo indica en cuál de las cinco páginas de la lista del menú se encuentra.

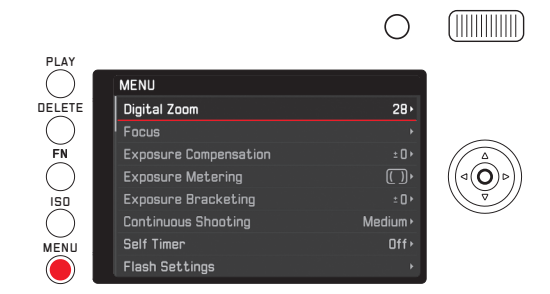

### **DESPLAZAMIENTO EN LA LISTA DEL MENÚ**

Presionar el lado superior/inferior el botón basculante en cruz o girar la rueda para el pulgar

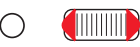

PLAY<br>( MENU DELETE Digital Zoom  $28 \times$ C. Focus  $\widetilde{F}$ N **Exposure Compensation Exposure Metering**  $\overline{()}$ ISO<br>C **Exposure Bracketing** Medium > **Continuous Shooting** Self Timer MENU  $Off$ **Flash Settings** 

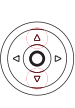

### **LLAMADA DE UN SUB-MENÚ - PUNTO DE MENÚ**

Presionar el lado derecho del botón basculante en cruz o la tecla SET

- Aparece un sub-menú. Puede constar de los siguientes elementos:
	- una lista de las posibilidades de ajuste
	- otra lista de puntos de menú
	- una escala de ajuste.

El sub-punto activo está subrayado con rojo, sus caracteres son blancos.

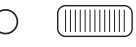

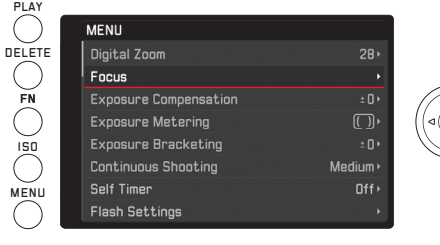

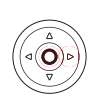

### **Selección de un ajuste/valor en un sub-menú:**

Este sub-menú "1er nivel" puede constar de los siguientes elementos:

a. Lista de posibilidades de ajuste

Otros procedimientos: Selección de uno de los ajustes Presionar el botón basculante en cruz arriba/abajo, o girar la rueda para el pulgar

• El respectivo sub-punto activo cambia.

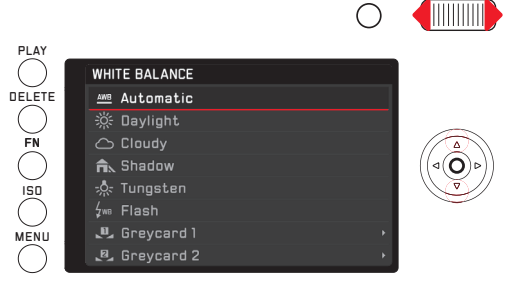

### Lista de puntos sub-menú

Otros procedimientos (dos pasos): Llamada de los respectivos puntos de menú como se describe en "Llamada de un sub-menú punto de menú", a continuación como a.

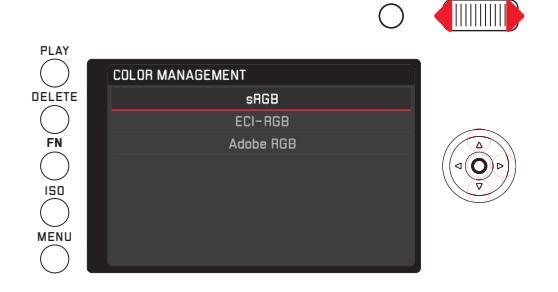

b. Escala de ajuste

–

Otros procedimientos:

Selección de un valor de escala, opcionalmente

- con la rueda para pulgar
- presionando el botón basculante en cruz a la izquierda o la derecha
- tocando ligeramente el valor en la fila
- arrastrando el rectángulo debajo de la fila de valores

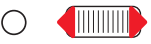

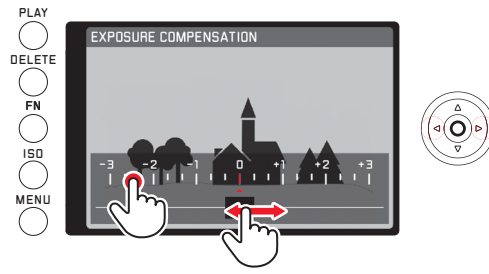

• La imagen del monitor del modo de toma aparece de nuevo, la escala semi-transparente arriba. El valor ajustado aparece en el rectángulo en el centro de la fila de valores.

### **CONFIRMAR UN AJUSTE**

Pulsar la tecla MENU

• La lista de menú aparece de nuevo, el ajuste confirmado (nuevo) se visualiza a la derecha en la línea - punto de menú.

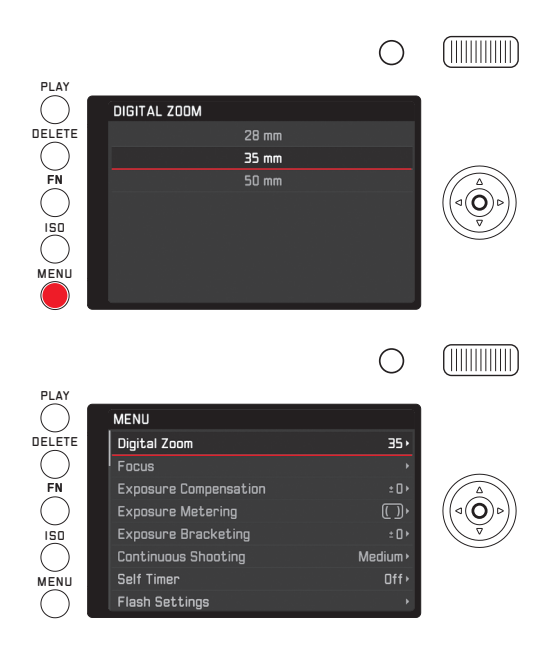

### Abandono de un sub-menú sin confirmar un ajuste

Presionar el lado izquierdo del botón basculante en cruz o el disparador

### Con el botón basculante en cruz

• La lista de menú aparece de nuevo, el ajuste conservado (anterior) se visualiza a la derecha en la línea - punto de menú activa.

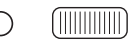

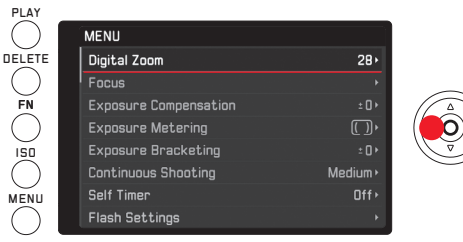

# Manejo de la cámara 156Manejo de la cámara

### Con el disparador

• Aparece la imagen de monitor del modo de toma.

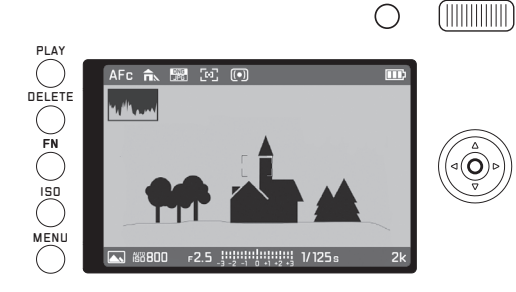

### Nota:

Si después de la llamada con la tecla FN se abandonan de nuevo los sub-menús - escalas, se aceptan directamente los ajustes. Si no deben utilizarse los ajustes respectivos, deben reajustarse en el sub-menú escalas.

### Abandono del menú con confirmación de un ajuste

### Pulsar la tecla MENU

• Aparece la imagen de monitor del modo de toma.

o

### presionar el disparador

- Aparece la imagen de monitor del modo de toma.
- o

### Pulsar la tecla PLAY

• Aparece la imagen de monitor del modo de reproducción.

### Notas:

- Dependiendo de otros ajustes, dado el caso algunas funciones no están a disposición. En este caso el punto de menú se visualiza en color gris oscuro y no pude seleccionarse.
- Normalmente el menú se abre en la posición del último punto ajustado.
- Otras funciones se controlan por principio también de la misma forma, después de haberse llamado pulsando las correspondientes teclas:
	- ISO para sensibilidad
	- DELETE para borrar archivos de fotos/seleccionar el método de medición - ajuste de distancia (solamente en modo de reproducción o de toma)
	- FN para proteger los archivos de fotos, o suprimir la protección de borrado (solamente en modo de reproducción)

A diferencia de las funciones de menú, Ud. puede confirmar sus ajustes para estas funciones con el disparador (presionando hasta el primer punto de resistencia). Detalles al respecto los encuentra en los apartados correspondientes.

### **ACCESO RÁPIDO A LAS FUNCIONES DE MENÚ**

La tecla FN posibilita un manejo especialmente rápido. Con ella en modo de toma tiene acceso directo a la función del menú, con la que la tecla estaba antes ocupada, p.ej. con la que necesita más frecuentemente. Existen las siguientes funciones para elegir:

- Equilibrado de los blancos
- Compensación de exposición
- Compensación de exposición flash
- Serie de exposición
- Programas escena / Modos de exposición
- Formato de archivo Foto
- Método de medición de exposición
- WLAN
- Disparador automático

### **Ocupación de la tecla** FN

- 1. Seleccionar en el menú FN button in LiveView, y
- 2. en el sub-menú la función deseada / grupo de funciones deseado

Por el contrario, en el modo de reproducción la función de la tecla FN está fija, esta sirve para la llamada de un menú para el acceso al sub-menú de protección y presentación, así como el acceso directo al punto de menú WLAN.

### **Utilización de la tecla** FN

**Llamada de la función predeterminada / grupo de funciones predeterminado** Pulsar la tecla FN

**Ajuste de las funciones llamadas / puntos de menú llamados por medio de la tecla** FN

El ajuste de estas funciones o puntos de menú se diferencia, dependiendo si se realiza desde el modo de toma o de reproducción, o si se llaman por medio de la tecla FN o por control de menú. Otros detalles o particularidades los encuentra en las descripciones de las funciones individuales en los respectivos apartados.

En modo de toma algunos puntos de menú, p.ej.

Exposure Compensation, Exposure Bracketing y

Flash Exp. Compensation, así como sub-menús como p.ej. Color temperature (White Balance) se ajustaron con control táctil, a lo cual alternativamente un paso también puede realizarse con control por teclas. Lo mismo es válido p.ej. para el punto de menú White Balance, cuando se llama directamente por medio de la tecla FN (ver abajo).

Para los sub-menús alcanzables en modo de reproducción con la tecla FN Protection, Slideshow y WLAN es válido de forma análoga: También estos se dejan manejar opcionalmente por control táctil o control por teclas.

La siguiente descripción en el ejemplo White Balance en la llamada por medio de la tecla FN es válido por principio para aquellos puntos de menú y sub-puntos en modo de toma.

Situación de partida: Ya se llamó el sub-menú correspondiente.

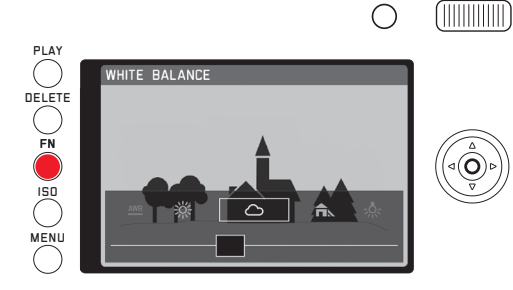

El ajuste deseado puede realizarse de diferentes maneras.

a. Tocando ligeramente

WHITE BALANCE WHITE BALANCE  $\overline{\frown}$ 

## $\overline{a}$

### Nota:

Funciones/Valores que en primer lugar se encuentran fuera de la imagen del monitor, tocando ligeramente varias veces se alcanzan las funciones / los valores, o en pasos grandes tocando ligeramente hacia el exterior la trayectoria de "arrastre".

b. Por medio de arrastre

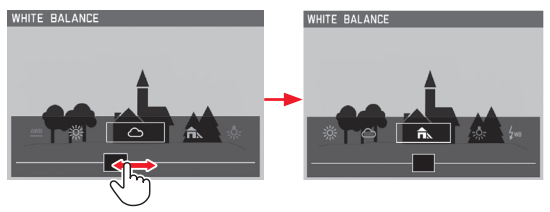

c. Por medio del botón basculante en cruz o la rueda para el pulgar

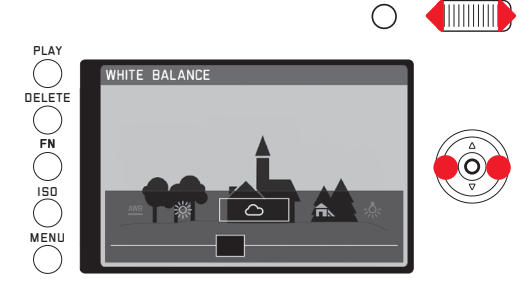

La función ajustada no debe confirmarse adicionalmente, ésta esta inmediatamente activa.

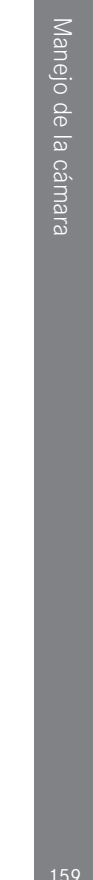

Protection, Slideshow, WLAN (en modo de reproducción) Situación de partida: El menú ya se ha llamado por medio de la tecla FN.

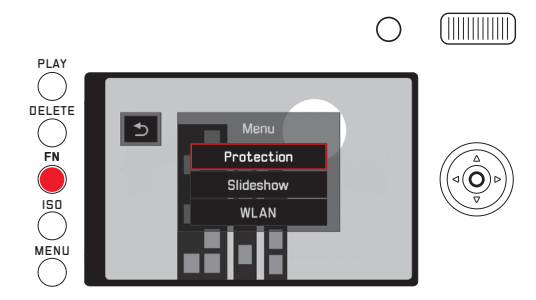

Los otros ajustes, incluidos los de sub-menús Protection y Slideshow, pueden realizarse de diferentes maneras.

a. Tocando ligeramente

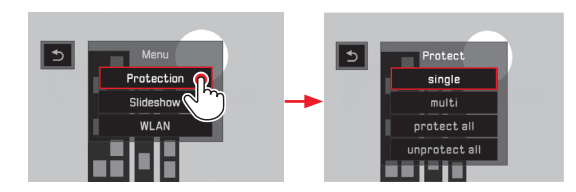

b. Por medio del botón basculante en cruz o la rueda para el pulgar

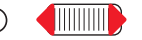

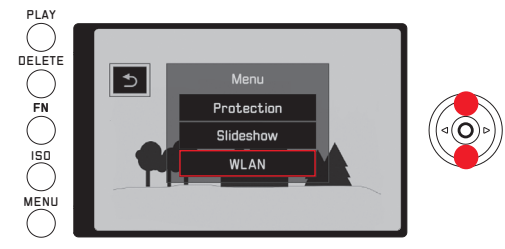

El manejo posterior de WLAN se realiza por el contrario de nuevo por control por teclas en menú normal.

### **AJUSTES BÁSICOS - CÁMARA**

### **IDIOMA DEL MENÚ**

Seleccionar el ajuste deseado en el menú Language y en el sub-menú

### **FECHA/HORA**

- 1. Seleccionar en el menú Date / Time
- 2. realizar en el sub-menú los ajustes deseados:
	- Modificar los valores/ajustes: con la rueda para pulgar, o presionando el botón basculante en cruz arriba o abajo
	- Cambiar entre posiciones de ajuste: Presionar a la izquierda o la derecha el botón basculante en cruz
- 3. Pulsar la tecla Set, para abandonar el sub-menú, incluida la confirmación de los ajustes

### Nota:

Incluso si no está colocada una pila, o está descargada, se conservan los ajustes de la hora y de la fecha aprox. 3 meses gracias a una pila tampón incorporada. A continuación, sin embargo deben ajustarse de nuevo, v. pág. 146.

### **AJUSTES DE AHORRO DE ENERGÍA**

Para aumentar la vida útil de la pila puede dejar apagar el monitor y/o la cámara después de un tiempo especificado.

- 1. Seleccionar en el menú Power Savino.
- 2. en el sub-menú Auto LCD Off, o Auto Power Off, y
- 3. en los respectivos sub-menús los ajustes deseados

Cuando estas funciones están activas, la cámara pasa después del tiempo seleccionado al modo de ahorro de energía Stand-by, o el monitor se apaga.

### Nota:

También cuando la cámara se encuentra en modo Stand-by, puede en todo momento volverse a activar presionando el disparador o por mediodel apagado y nuevo encendido con el interruptor principal.

### **SEÑALES ACÚSTICAS**

Con la Leica Q Ud. puede decidir si sus ajustes y algunos ciclos de función deben confirmarse por medio de señales acústicas – son elegibles dos intensidades de sonido – o si el funcionamiento de la cámara y la toma de fotos es en gran medida silenciosa.

- 1. Seleccionar en el menú Acoustic Signal,
- 2. en el submenú Volume, y
- 3. el ajuste deseado en el sub-menú correspondiente

### **Ajustar las señales deseadas**

- 1. Seleccionar en el menú **Acoustic Signal**,
- 2. en el sub-menú el punto deseado de los cuatro Shutter Sound, Keyclick, AF Confirmation y SD Card FUII, y
- 3. en los respectivos sub-menús los ajustes deseados

### **AJUSTES DE MONITOR/VISOR**

### **Conmutación entre monitor y visor**

Las visualizaciones son iguales independiente de si aparecen en el monitor o el visor.

Si las visualizaciones se realizan en el monitor o en el visor Ud. lo puede determinar en el menú. Igualmente si el cambio debe realizarse automáticamente. Además, Ud. puede modificar la sensibilidad del correspondiente sensor en el ocular, para p.ej. en las personas que usan gafas asegurar que la conmutación tiene lugar de forma fiable.

- 1. Seleccionar en el menú Display Settings.
- 2. en el sub-menú EVF-LCD, y
- 3. el ajuste deseado en el sub-menú correspondiente

### **Reproducción de la luminosidad - Monitor**

Para el reconocimiento óptimo, así como para la adaptación a las diferentes condiciones de luz puede modificarse la luminosidad de la visualización del monitor.

- 1. Seleccionar en el menú Display Settings.
- 2. en el sub-menú LCD Brightness, v

3. el ajuste deseado en el sub-menú correspondiente

### **Conmutación de las visualizaciones**

Además de las visualizaciones en el borde superior e inferior de la imagen del monitor (ver para ello "Las visualizaciones", página 244) en la toma y reproducción tiene opcionalmente a disposición otras informaciones o visualizaciones auxiliares.

### Seleccione las visualizaciones deseadas

Para el modo de toma

- 1. Seleccionar en el menú Photo Live View Setup,
- 2. en el sub-menú Level Gauge, Grid, Clipping o Histogram, v
- 3. activar o desactivar allí la función respectiva

Para el modo de reproducción se realizan bajo el punto de menú Play Mode Setup los respectivos ajustes para Clipping e Histogram del mismo modo.

### Conmutación de las visualizaciones

Pulsar la tecla Set

Las diferentes variantes están acopladas en un bucle sin fin y por ello se pueden seleccionar pulsando o una o más veces.

### En modo de toma

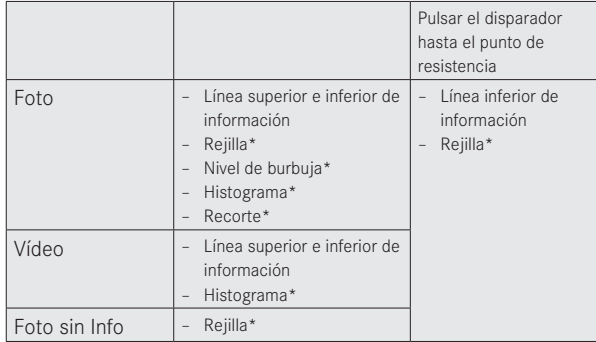

### En modo de reproducción

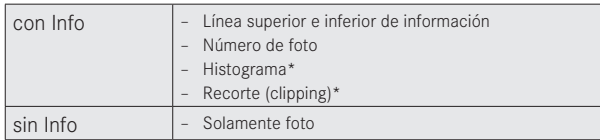

\* en tanto este ajustado

### Nota:

Al activar el modo de toma aparece siempre la última imagen de monitor utilizada.

### **Histograma**

El histograma representa la distribución de luminosidad en la toma. En ello corresponde el eje horizontal a los valores de tono de negro (a la izquierda) pasando por gris hasta blanco (a la derecha). El eje vertical corresponde al número de pixeles en la respectiva luminosidad.

Esta forma de representación permite – además del efecto de imagen mismo – una evaluación adicional, rápida y sencilla del ajuste de luminosidad.

### Notas:

- En modo de toma el histograma se considera como "Visualización - tendencia" y no como reproducción del número exacto de pixeles.
- En una toma con flash el histograma no puede representar la exposición definitiva, ya que el flash se enciende después de la visualización.
- En la reproducción de una foto el histograma puede divergir de forma insignificante al de la toma.
- El histograma no está a disposición en la reproducción simultánea de varias tomas reducidas o ampliadas.

### **Recorte**

La visualización - recorte caracteriza zonas de imagen claras sin marca, es decir las que se reprodujeron correspondientemente (en la toma), o se visualizaron de esta manera (en la reproducción). Tales zonas parpadean en color negro.

La visualización de recorte posibilita un control sencillo y exacto y dado el caso la adaptación del ajuste de exposición.

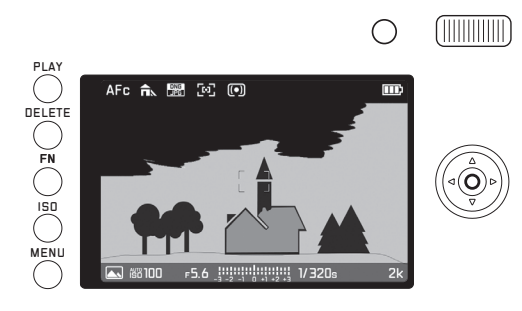

### Notas:

- La visualización recorte no está a disposición en las grabaciones de vídeo.
- La visualización recorte está a disposición tanto en la reproducción de toda la foto como en la de un encuadre, sin embargo no en la reproducción simultánea de 12 o 30 tomas reducidas.
- La visualización recorte se refiere siempre al encuadre de la toma visualizado actualmente.

### **Nivel de burbuja**

Gracias a los sensores integrados la Leica Q puede visualizar su orientación. Con la ayuda de estas visualizaciones Ud. puede orientar la cámara exactamente en los ejes longitudinal y transversal para motivos críticos en este sentido, como p. ej. tomas de arquitectura con trípode.

• En la imagen del monitor sirven para el eje longitudinal dos rayas largas a la izquierda y la derecha del centro de imagen, las que se encuentran en la posición cero verde, en una posición inclinada rojo. Para el eje transversal, dos rayas dobles de color verde, directamente a la izquierda y la derecha del centro de imagen indican la posición cero. Al inclinar la cámara éstas son blancas, adicionalmente aparece arriba o abajo una raya corta de color rojo.

### Notas:

- La precisión de visualización es ≤1°.
- El nivel de burbuja no está a disposición en las grabaciones de vídeo.

### **Rejilla**

La rejilla divide el campo óptico en nueve campos de igual tamaño. Esto facilita p.ej. la configuración de imagen, como también la orientación exacta de la cámara.

### Nota:

La visualización - rejilla no está a disposición en las grabaciones de vídeo.

### **AJUSTES BÁSICOS - FOTOGRAFÍA**

### **FORMATO DE ARCHIVO**

Como formatos de grabación Ud. dispone de JPG y DNG + JPG (Formato de datos sin procesar - grabación ).

### **Ajuste de la función**

La llamada de este menú puede realizarse de dos modos, directamente con la tecla FN (entre tanto esté ocupada con esta función, v. pág. 157), o por control de menú. Entonces el siguiente ajuste se diferencia también.

### **Con la tecla** FN

### Pulsar la tecla FN (varias veces)

Las dos variantes están ordenadas como bucle sin fin.

• El formato ajustado aparece en una ventana, abajo en el centro de la imagen del monitor. Este se borra de nuevo después de 4 s, otros pasos de ajuste son solamente posibles dentro de este intervalo.

**Por medio del control de menú**

- 1. Seleccionar en el menú Photo File Format, y
- 2. el ajuste deseado en el sub-menú correspondiente

### Nota:

El número de tomas restante o el tiempo de grabación especificados son solamente un valor aproximado, ya que el tamaño de archivo para fotos comprimidas puede variar considerablemente según el objeto fotografiado.

### **RESOLUCIÓN JPEG**

Cuando se selecciona el formato JPEG, pueden tomarse fotos con cuatro resoluciones diferentes (número de pixeles). Esto permite una adaptación exacta al fin previsto o al uso de la capacidad de la tarjeta de memoria presente.

- 1. Seleccionar en el menú JPEG Resolution, y
- 2. el ajuste deseado en el sub-menú correspondiente

### Nota:

El almacenamiento de datos sin procesar (formato DNG) se realiza independiente de los ajustes para fotos-JPEG siempre con la máxima resolución.

Las diferentes resoluciones de un nivel se refieren al encuadre seleccionado 28/35/50 mm

### **Equilibrado de los blancos**

En la fotografía digital, el equilibrado de los blancos proporciona una reproducción cromática neutra bajo cualquier luz. Se basa en el ajuste previo en la cámara, qué color se reproducirá como blanco.

Ud. puede elegir entre varios ajustes previos, equilibrado automático de blancos, dos ajustes manuales fijos, así como ajuste directo de la temperatura de color:

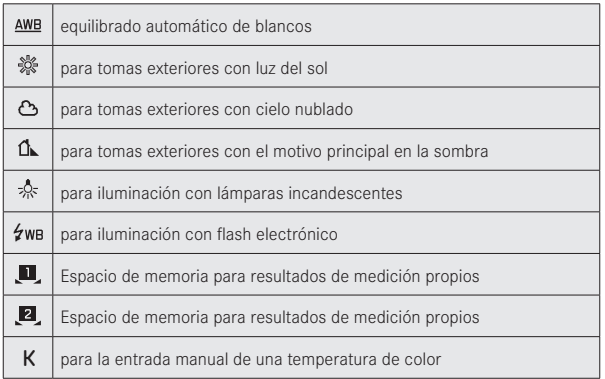

### **Ajustes previos fi jos**

### **Ajuste de la función**

La llamada de este menú puede realizarse de dos modos, directamente con la tecla FN (entre tanto esté ocupada con esta función, v. pág. 157), o por control de menú. Entonces el siguiente ajuste se diferencia también.

### **Con la tecla** FN

1. Pulsar la tecla  $FN$ , y

2. seleccionar en la escala correspondiente la función deseada Detalles referentes al procedimiento en el 2o paso los encuentra en las páginas 157-158. La escala se borra de nuevo después de 4 s, otros pasos de ajuste son solamente posibles dentro de este intervalo.

### **Por medio del control de menú**

- 1. Seleccionar en el menú White Balance, y
- 2. el ajuste deseado en el sub-menú correspondiente

**Ajuste manual por medio de medición:**

El menú o la tecla Set conducen a una terminación anormal. solamente presionando el disparador (2o punto de resistencia) se guarda la medición manual.

### **Con la tecla** FN

1. Pulsar la tecla FN

### **Por medio del control de menú**

- 1. Pulsar la tecla FN o presionar el lado derecho del botón basculante en cruz
	- En el centro de la imagen del monitor aparece un cuadro amarillo y debajo una instrucción.

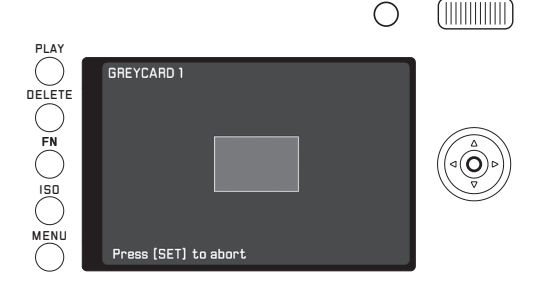

- 2. Observar con el cuadro un objeto uniformemente blanco o gris, que llene completamente el cuadro
- 3. Con la tecla Disparador realizar la medición y guardarla
- A continuación los ajustes pueden llamarse de nuevo con  $\mathbb{M}$  o  $\mathbb{M}$ .

**Ajuste directo de la temperatura de color**

Situación de partida: K ya seleccionada (ver para ello la página anterior)

En el ajuste de esta función solamente en el 1er paso existe una diferencia entre la llamada por medio de la tecla FN y por control de menú.

### **Con la tecla** FN

1. Pulsar la tecla FN

### **Por medio del control de menú**

1. Pulsar la tecla FN o presionar el lado derecho del botón basculante en cruz

El manejo posterior es en ambos casos igual.

2. Seleccionar en la escala correspondiente el valor deseado Detalles referentes al procedimiento en el 2o paso los encuentra en la página 158.

La escala se borra de nuevo después de 4 s, otros pasos de ajuste son solamente posibles dentro de este intervalo.

### **SENSIBILIDAD ISO**

El ajuste ISO fija las posibles combinaciones de velocidad de obturación y diafragma para una determinada luminosidad. Sensibilidades más elevadas permiten velocidades de obturación mayores y/o diafragmas más pequeños (para "congelar" movimientos rápidos o para aumentar la profundidad de campo), pero esto puede tener como consecuencia un mayor ruido de imagen.

**Ajuste de la función** 

- 1. Pulsar la tecla **ISO**, v
	- Aparece la lista de valores.
- 2. ajustar allí el valor deseado, opcionalmente
	- con la rueda para pulgar
	- presionando el botón basculante en cruz a la izquierda o la derecha
	- tocando ligeramente el valor deseado en la lista
	- arrastrando el rectángulo debajo de la lista de valores
	- El valor ajustado aparece en el rectángulo en el centro de la lista de valores.

Dentro de la variante **AUTO** es posible limitar la gama de sensibilidad utilizable (para p.ej. controlar el ruido de imagen), además puede fijarse la máxima velocidad de obturación (para p.ej. evitar falta de nitidez en tomas con motivos en movimiento).

### **Ajuste de la función**

- 1. Seleccionar en el menú Auto ISO Settinos.
- 2. en el sub-menú Maximum ISO, o Max. exposure time, y
- 3. los ajustes deseados en el respectivo sub-menú

### Nota:

Las funciones y los ajustes descritos en los siguientes dos apartados afectan exclusivamente a tomas con el formato JPEG. Si se ha predeterminado el formato de archivo DNG, estos ajustes no tienen ningún efecto, ya que en tal caso los datos de imagen se almacenan en su forma original.

### **Contraste, nitidez, saturación de color**

Una de las muchas ventajas de la fotografía digital es la fácil modificación de propiedades esenciales de la foto, es decir el carácter decisivo de la misma. En la Leica Q Ud. puede influir en tres de las propiedades más importantes de la foto antes de la toma:

- El contraste, es decir la diferencia entre partes claras y oscuras, determina si una foto causa la impresión "sin vigor" o "brillante". Por consiguiente aumentando o reduciendo el contraste puede influir en esa diferencia.
- La representación nítida mediante el ajuste correcto de la distancia – al menos del motivo principal – es una condición indispensable para que la toma tenga éxito. La impresión de nitidez de una fotografía, a su vez, está determinada en gran medida por la nitidez de contornos, es decir por lo pequeña que sea la zona de transición clara/oscura en los bordes de la imagen. Aumentando o disminuyendo tales zonas puede modificarse también la impresión de nitidez.

– La saturación cromática determina si los colores en la imagen aparecen más bien "pálidos" y pastel o más bien "llamativos" y policromos. Mientras las condiciones de luz y del tiempo (nublado/claro) están dadas como condiciones para la toma, se puede influir aquí en la reproducción.

En todas las tres propiedades de imagen Ud. puede – independiente una de otra – elegir entre cinco niveles.

### **Ajuste de la función**

- 1. Seleccionar en el menú JPEG Settings
- 2. en el sub-menú Contrast, o Saturation, o Sharpness, y
- 3. los ajustes deseados en el respectivo sub-menú

En el sub-menú Saturation está a disposición para tomas blanco/ negro adicionalmente el ajuste Monochrome.

### **Espacio de color - trabajo**

Según los distintos fines de utilización de los archivos de imagen digital, los requisitos para la reproducción del color son muy diferentes. Por ello se han desarrollado espacios de color diferentes, como, p. ej. el estándar RGB (rojo/verde/azul), más que suficiente para la impresión sencilla. Para un procesamiento de la imagen más exigente con los programas adecuados, p.ej. para correcciones del color, se ha impuesto Adobe© RGB en los sectores correspondientes. En el área de impresión profesional se trabaja frecuentemente con ECI. La Leica Q permite el ajuste en uno de estos tres espacios de color, es decir SRGB, Adobe RGE o ECI-RGB.

### Ajuste de la función

- 1. Seleccionar en el menú JPEG Settings.
- 2. en el sub-menú Color Management, y
- 3. el ajuste deseado en el sub-menú correspondiente

### **Nota:**

- Si encomienda sus impresiones a grandes laboratorios fotográficos, mini-laboratorios o servicios de fotografía de Internet, Ud. debe seleccionar SRGE.
- El ajuste Adobe RGB se recomienda solo para el tratamiento profesional de imágenes en entornos de trabajo calibrados en color.

### **Estabilización de imagen**

Entre peores sean las condiciones de luz para la toma, menor es la velocidad de obturación para una exposición correcta. Esto conduce rápidamente a velocidades de obturación en las que es inminente una pérdida de nitidez. La estabilización óptica de imagen de la Leica Q puede contrarrestar en motivos fijos o que se mueven lentamente. Las grabaciones de vídeo también se benefician de una guía de imagen más suave.

La eficacia del sistema es de varios niveles de velocidad de obturación, es decir se realizan tomas nítidas con velocidades de obturación menores a las de la regla empírica para límite de manos **libres** 

### Ajuste de la función

- 1. Seleccionar en el menú **IIS**, v
- 2. activar o desactivar en el submenú

### **MODO DE TOMA**

### **MODIFICAR EL ENCUADRE**

Además del encuadre visualizado del Summilux 1,7/28 mm ASPH. Ud. dispone de otros dos tamaños de encuadre. Estos corresponden a los que obtendría con objetivos de distancia focal de 35 mm o 50 mm.

La tecla para pulgar ocupada de fábrica con esta función, permite el cambio directo a cualquiera de los tres encuadres. Independiente de ello es posible el ajuste estable de un encuadre.

**Ocupación de la tecla para pulgar**

- 1. Seleccionar en el menú Zoom/Lock Button, y
- 2. en el sub-menú Digital Zoom

**Utilización de la tecla para pulgar**

Pulsar la tecla para pulgar

Las distancias focales están organizadas como bucle sin fin , Ud. alcanza las tres pulsando varias veces.

### **Ajuste en el menú**

- Seleccionar en el menú Digital Zoom, y
- 2. en el sub-menú la distancia focal deseada

**Visualización/Configuración de imagen** Con la utilización de los ajustes 35 y 50 mm aparece un cuadro correspondiente que visualiza el encuadre respectivo. Posicione las partes del motivo que desea reproducir dentro del cuadro respectivo.

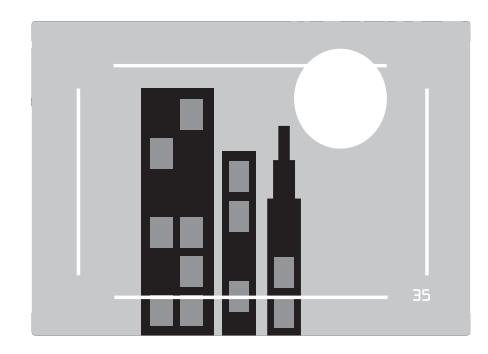

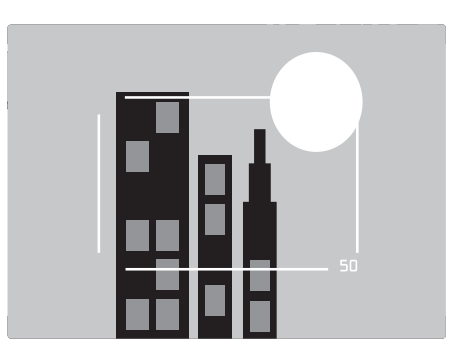

### Notas:

- Los archivos DNG que se graban como un encuadre contiene a pesar de los ajuste siempre el campo óptico 28 mm, una información adicional en el registro de datos proporciona la reproducción del encuadre seleccionado. Por el contrario los archivos JPEG contienen realmente solo el encuadre respectivo. En consecuencia, la selección del encuadre en el procesamiento de imágenes posterior con archivos DNG puede anularse, con los archivos JPEG no.
- La resolución del encuadre está respectivamente reducida tanto en el formato DNG como también en el formato JPEG
- La medición de exposición, el equilibrado automático de blancos, así como los modos de varios campos y modos AF relacionados con la cara funcionan en base al encuadre seleccionado.

### **AJUSTE DE DISTANCIA**

Con la Leica Q el ajuste de distancia puede realizarse tanto de modo automático como manual. Ambos modos cubren la gama de distancia de 30 cm hasta el infinito, o en el rango macro de 17 cm hasta 30 cm.

### **AJUSTE AUTOMÁTICO DE DISTANCIA / ENFOQUE AUTOMÁTI-CO**

A disposición están dos modos de enfoque automático. En ambos inicia la operación de ajuste tocando ligeramente (1er punto de resistencia) el disparador.

### **AFs (Single) Prioridad nitidez**

- 1. Mantener pulsada la tecla de desbloqueo/bloqueo AF y girar el anillo de ajuste de distancia a la posición AF
- 2. Presionar el disparador hasta el primer punto de resistencia, para determinar, ajustar y guardar automáticamente la nitidez y con ello también la distancia.
	- La parte del motivo observada se coloca nítida.
	- Después termina la operación, incluso cuando el disparador se sigue manteniendo en el 1er punto de resistencia.
	- Mientras el disparador se mantenga en el punto de resistencia, el ajuste está guardado.
	- Antes de estar nítido no puede dispararse, tampoco cuando el disparador ha sido presionado antes por completo.
	- Un ajuste AF exitoso y almacenado se indica como sigue:
		- El color del rectángulo cambia a verde
		- Con la medición de varios campos dado el caso aparecen varios rectángulos de color verde
		- Se genera una señal acústica (si se ha seleccionado).

### Nota:

El ajuste y almacenamiento de nitidez lo puede iniciar o realizar también con la tecla para pulgar, cuando está ocupada con esta función.

### **AFc (Continuous) = Prioridad - disparo**

- 1. Mantener pulsada la tecla de desbloqueo/bloqueo AF y girar el anillo de ajuste de distancia a la posición AF
- 2. Presionar el disparador hasta el primer punto de resistencia
	- La parte del motivo observada se coloca nítida.
	- La operación continua mientras el disparador se mantenga en el punto de resistencia. Durante el tiempo de mantenimiento el ajuste se corrige, siempre que el sistema de medición registre otros objetos en otras distancias, o la distancia respecto a la cámara de la parte de motivo observada cambie.
	- El almacenamiento de un ajuste es solamente posible pulsando la tecla para pulgar, si está ocupada con esta función (v. pág. 186).
	- También cuando ninguna parte del motivo está nítida, puede dispararse en cualquier momento.

### Notas:

- El ajuste automático de nitidez también puede realizarse por control táctil (v. pág. 177).
- El almacenamiento se realiza junto con el ajuste de exposición.
- En determinadas situaciones el sistema AF no puede ajustar correctamente la distancia, p.ej.:
	- La distancia al motivo observado está fuera del rango a disposición, y/o
	- el motivo no está iluminado de forma suficiente (v. el siguiente apartado).

Se visualizan tales situaciones y motivos:

- con el cambio del color del rectángulo a rojo
- con la medición de varios campos por medio del cambio de visualización a un único rectángulo de color rojo

### Importante:

El disparador no está bloqueado, independiente de si el ajuste de distancia para el motivo respectivo es correcto o no.

### **LUZ AUXILIAR - AF**

La luz auxiliar AF incorporada, amplía el rango de funcionamiento del sistema AF también en condiciones de poca luz. Cuando la función está activa, esta luz ilumina bajo tales condiciones, tan pronto el disparador se presiona o se pulsa la tecla para pulgar.

**Ajuste de la función**

- 1. Seleccionar en el menú Focus,
- 2. en el sub-menú AF Assist Lamp, y
- 3. allí el ajuste deseado

### Nota:

La luz auxiliar AF ilumina una zona de aprox. 0,3 hasta 5m. Por esta razón no es posible el funcionamiento AF bajo malas condiciones de luz a distancias mayores a este límite.

### **MÉTODOS DE MEDICIÓN - AUTOENFOQUE**

Para una adaptación óptima del sistema AF a diferentes motivos, situaciones y sus ideas de configuración de imagen Ud. puede con la Leica Q elegir entre seis métodos de medición AF

### **Ajuste de la función**

- 1. Seleccionar en el menú Focus.
- 2. en el sub-menú AF Mode, y
- 3. el ajuste deseado en el sub-menú correspondiente

### **Medición de varios campos**

El método de medición registra el motivo con un total de 49 campos y ofrece así la máxima seguridad para "instantáneas".

• Un ajuste correcto de nitidez se indica para la parte de motivo en cuestión por medio de la aparición de un cuadro de color verde. Si por el contrario no es posible un ajuste de nitidez, esto se indica por medio de un cuadro de color rojo en el centro de la imagen.

### **Medición de 1 campo**

Este método de medición registra exclusivamente la partes del motivo en el centro de la imagen del monitor. Gracias a la pequeña zona de medición de 1 campo, puede concentrarse en motivos pequeños.

En este método de medición Ud. puede desplazar el cuadro AF a cualquier lugar de la imagen del monitor, p.ej. para una utilización más fácil en motivos descentrados. Esto puede suceder de dos formas.

### **Controlado por teclas**

Desplazar el cuadro AF con el botón basculante en cruz a la posición deseada

Ud. puede en todo momento colocar de nuevo el cuadro en la posición central:

Tocar ligeramente el monitor dos veces en cualquier lugar

### **Controlado tactilmente**

- 1. Mantener el contacto con el cuadro de medición hasta que aparezca el triángulo de color rojo
- 2. Arrastrar el cuadro de medición al lugar deseado

Colocar el cuadro de medición directamente en la posición central: Tocar ligeramente el monitor dos veces en cualquier lugar

### Nota:

Después de apagar y volver a encender la cámara, el campo de medición está inicialmente siempre en el centro.
## **Seguimiento del motivo**

Este modo es una variante de la medición de 1 campo, que puede ayudar también a representar de forma nítida un motivo en movimiento. Para ello el ajuste de nitidez se realiza automáticamente, después que ha registrado el motivo deseado.

#### Procedimiento

- 1. Orientar el campo de medición al motivo deseado
- 2. Presionar el disparador hasta el 1er punto de resistencia
	- El sistema de medición registra y almacena el motivo observado.
- 3. Mantener el disparador presionado hasta la situación de toma deseada y
	- el marco "sigue" el motivo almacenado.
- 4. Para la toma se debe presionar por completo el disparador

#### Notas:

- Antes del almacenamiento del motivo, el campo de medición puede desplazarse al igual que en la medición de 1 campo.
- El seguimiento funciona independiente de si está ajustado el modo AF, AFs o AFc.
- El seguimiento termina cuando se suelta el disparador antes de la toma. El campo de medición permanece en este caso en el último lugar alcanzado.

# **Enfoque automático controlado tactilmente**

Con este modo AF Ud. inicia el ajuste automático de nitidez tocando ligeramente la parte del motivo deseada en la imagen del monitor. Esto puede realizarse en cualquier lugar.

• Color del marco del campo de medición AF con este modo:

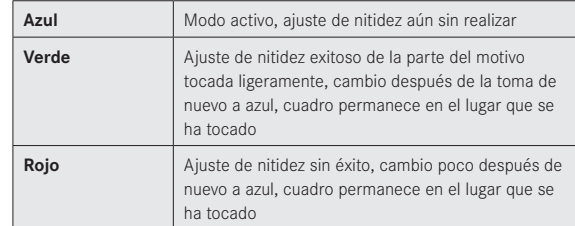

#### Notas:

- La función AF con este modo no puede iniciarse con el disparador, pero si con la tecla para pulgar en el caso que esté ocupada con esta función. En ello se utiliza la última posición del cuadro de medición.
- La posición del cuadro de medición determinada al tocar ligeramente es totalmente independiente de un cuadro de medición desplazado en el marco de la medición de 1 campo.
- Después de apagar y volver a encender la cámara, el cuadro de medición está siempre en el centro de la posición inicial.

#### **Disparo controlado tactilmente**

Con este modo AF puede activar una toma tocando ligeramente la parte del motivo deseada en la imagen del monitor. El modo de trabajo de la función AF antes del disparo, así como la visualización antes y después del disparo corresponde a las descripciones en el aparte anterior.

• Para diferenciar del enfoque automático controlado tactilmente, el cuadro del campo de medición azul contiene adicionalmente una cruz azul centrada.

#### Notas:

- La función del disparador permanece inalterada, independiente si este modo está ajustado o no.
- La posición del cuadro de medición determinada al tocar ligeramente es totalmente independiente de un cuadro de medición desplazado en el marco de la medición de 1 campo.
- Cuando está ajustado este modo y el disparador automático, tocar ligeramente inicia el tiempo preliminar.
- Mientras esté ajustado este modo, el modo de reproducción no puede llamarse por control táctil.

# **Reconocimiento facial**

En este modo la Leica Q reconoce caras en la imagen de forma autónoma y coloca nítido los registrado en la distancia mínima. Cuando no se reconoce ninguna cara, se utiliza la medición de varios campos.

## **Ajuste manual de distancia**

En determinados motivos y situaciones puede ser ventajoso realizar por sí mismo el ajuste de distancia, en lugar de trabajar con enfoque automático. Por ejemplo, cuando se usa el mismo ajuste para varias tomas, y la utilización del almacenamiento del valor medido sería dispendioso, o cuando en tomas de paisajes debe mantenerse el ajuste a infinito o cuando deficientes condiciones de luz, es decir muy oscuras no permiten ningún o solamente un modo AF más lento.

#### **Conmutación**

- 1. Mantener pulsada la tecla bloqueo/desbloqueo AF en el asidero del objetivo, y
- 2. Girar el anillo de distancia en el objetivo, hasta que la parte del motivo deseada se reproduzca de forma nítida

## Nota:

El ajuste a infinito se encuentra un poco antes del tope mecánico. Esto es necesario para asegurar que una nitidez óptima pueda alcanzarse bajo toda circunstancia, como p.ej. diferentes temperaturas.

## **FUNCIONES AUXILIARES PARA EL AJUSTE MANUAL DE DISTANCIA**

Para facilitar el ajuste o aumentar la precisión de ajuste, Ud. tiene a disposición con la Leica Q dos medios auxiliares:

- La visualización ampliada de un encuadre central. Fondo: Entre mayor se representen detalles del motivo, mejor puede evaluarse su nitidez y la distancia puede ajustarse más exacta.
- La marca de partes del motivo representadas de forma nítida Ud. puede dejar marcar con color los bordes de las partes del motivo representadas de forma nítida, de forma que el ajuste óptimo puede reconocerse muy fácil.

Los cuatro colores disponibles permiten realizar una adaptación a cualquier fondo.

#### **Procedimiento**

#### **Ajustes**

- 1. Seleccionar en el menú Focus.
- 2. en el submenú MF Assist, y
- 3. el ajuste deseado en el sub-menú correspondiente

Cuando Ud. utiliza Focus Peaking, puede seleccionar el color de marca.

- 1. Seleccionar en el menú Focus.
- 2. en el sub-menú Focus Peaking Setting, y
- 3. el ajuste deseado en el sub-menú correspondiente

## **Fotografiar**

- 4. Determinar el encuadre
- 5. Girar el anillo de ajuste de distancia del objetivo de forma que las partes del motivo deseadas se visualicen de forma nítida, y/o se marquen sus bordes
	- Visualización ampliada:

Tan pronto se gire el anillo de distancia, la imagen del monitor cambia a un encuadre aumentado 3 veces. Además aparece una visualización que indica el factor de ampliación, así como indica la posibilidad de modificarla con la tecla SET.

Pulsando la tecla Set puede aumentarse la ampliación a 6 veces, o conmutar entre las dos ampliaciones.

Pulsando la tecla para el pulgar, puede llamarse de nuevo la imagen de monitor normal en cualquier momento.

Aprox. 5 seg. después del último giro del anillo de distancia, aparece automáticamente de nuevo la imagen de monitor normal.

El nivel de ampliación que aparece inicialmente es el utilizado por última vez.

• Marca de partes de motivo representadas de forma nítida: Todas las partes del motivo reproducidas de forma nítida con la distancia ajustada se identifican mediante contornos con el color seleccionado.

## Nota:

La marca de partes del motivo representadas de forma nítida se basa en el contraste del motivo, es decir, en las diferencias entre claro y oscuro.

# **MEDICIÓN Y CONTROL DE EXPOSICIÓN**

#### **Métodos de medición de exposición**

Para la adaptación a las condiciones de luz predominantes, a la situación o a su modo de trabajo, y sus ideas creativas, con la Leica Q Ud. dispone de tres métodos de medición de exposición.

## **Ajuste de la función**

La llamada de este menú puede realizarse de dos modos, directamente con la tecla FN (entre tanto esté ocupada con esta función, v. pág. 157), o por control de menú. Entonces el siguiente ajuste se diferencia también.

#### **Con la tecla** FN

Pulsar la tecla FN (varias veces)

Las tres variantes están ordenadas como bucle sin fin.

• El método de medición ajustado aparece en una ventana abajo en el centro de la imagen del monitor.

Este se borra de nuevo después de 4 s, otros pasos de ajuste son solamente posibles dentro de este intervalo.

**Por medio del control de menú**

- Seleccionar el ajuste deseado en el menú Exposure Meterino, v
- 2. en el sub-menú

# **Medición de varios campos -**

En este método de medición la cámara analiza automáticamente la diferencia de luminosidad en el motivo, y aclara con muestras de distribución de luminosidad programadas la posible posición del motivo principal y la correspondiente exposición óptima. Por lo tanto este método es especialmente apropiado para la fotografía espontánea, sin problemas y a pesar de todo segura también bajo condiciones difíciles, y por consiguiente para la aplicación en combinación con programa automático.

# **Medición con acentuación del centro -**

Este método pondera más fuerte el centro del campo óptico, pero registra también todas las otras zonas.

Este permite – especialmente en combinación con la memorización del valor de medición – un ajuste orientado de la exposición a determinadas partes del motivo considerando simultáneamente todo el campo óptico.

# **Medición de haz concentrado -**

Este método de medición está concentrado exclusivamente a una pequeña zona en el centro de la imagen.

Este permite una medición exacta de pequeños detalles para una exposición precisa – preferentemente en combinación con ajuste manual. En las fotografías a contraluz debe por ejemplo en la mayoría de los casos evitarse que el entorno claro genere una exposición insuficiente del motivo principal. Con el campo muy pequeño de la medición de haz concentrado pueden evaluarse selectivamente tales detalles del motivo.

# **CONTROL DE EXPOSICIÓN**

Para la adaptación óptima al respectivo motivo o a su modo de trabajo preferido, con la Leica Q Ud. dispone de cuatro modos de exposición, programas automático, exposición automática con preferencia de abertura, exposición automática con preferencia de la obturación, así como el completo ajuste manual.

## **Programas de escena**

Además Ud. puede en el punto de menú Scene seleccionar para una sencilla y segura fotografía entre diez variantes "ampliadas" de programa automático. Una de ellas es la "Instantánea" automática para aplicación general, ocho están adaptadas a exigencias especiales de tipos de motivo frecuentes, y una - Digiscoping - está prevista para la fotografía con montaje fijo de la cámara en un trípode.

Además, Ud. encuentra allí otros tres programas:

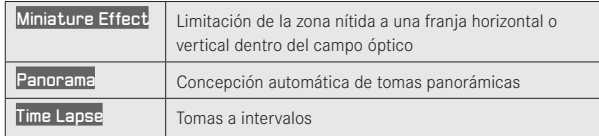

Detalles referentes a estas tres funciones las encuentra en las secciones correspondientes en las páginas 189,190 y 192. En todos estos casos se controlan automáticamente, además de la velocidad de obturación y diafragma, también una serie de otras funciones.

## **Ajuste de la función**

La llamada y el ajuste de este punto de menú puede realizarse de dos formas, directamente por medio de la tecla FN (en tanto esté ocupada con esta función, v. pág. 157), o por medio del control de menú.

### **Con la tecla** FN

- 1. Pulsar la tecla FN, v
- 2. seleccionar la función deseada / programa deseado en la escala correspondiente

Detalles referentes al procedimiento en el 2o paso los encuentra en la página 158. La escala se borra de nuevo después de 4 s, otros pasos de ajuste son solamente posibles dentro de este intervalo.

## **Por medio del control de menú**

- 1. Seleccionar en el menú Scene, y
- 2. en el sub-menú PASM, cuando Ud. desea trabajar con uno de los cuatro modos de exposición mencionados, o el programa de motivo deseado

La creación de una toma con los programas de motivo se realiza, excepto el ajuste innecesario de velocidad de obturación y de diafragma, como se describe en programa automático en la página 183.

## Indicaciones para la utilización de un programa de motivo:

- No está a disposición la función Programm-Shift (v. pág. 183), así como algunos puntos de menú.
- La rueda de velocidad de obturación y el anillo de diafragma no tienen función, es decir su ajuste no tiene importancia.

#### **Modos de exposición P, A, S, M**

La selección de estos cuatro modos se realiza con la rueda de velocidad de obturación y el anillo de diafragma. Ambos tienen gamas de ajuste manual con posiciones de enclavamiento - la rueda de velocidad de obturación en pasos completos, el anillo de diafragma en 1 ⁄3 pasos, y ambos tienen una posición A para el funcionamiento automático. De acuerdo al ajuste de la rueda de velocidad de obturación, son posibles los siguientes ajustes adicionales con la rueda selectora:

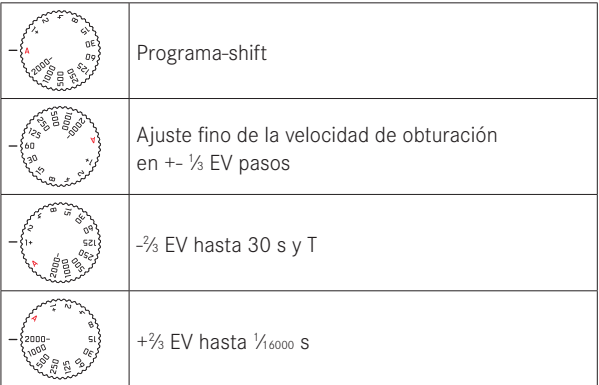

Además en P, S y A, con la rueda selectora pueden ajustarse compensaciones de exposición (v. además la pág. 158/178)

# **Ajuste fino de la velocidad de obturación**

Por cada paso de la rueda selectora, la velocidad de obturación ajustada cambia 1 ⁄3 EV, el margen de ajuste es de máximo 2 ⁄3EV.

## Ejemplos:

- Velocidad de obturación ajustada 1 ⁄125s + girar la rueda selectora un paso hacia la izquierda = 1/100 s
- velocidad de obturación ajustada 1 ⁄500 s + girar la rueda selectora un paso hacia la derecha = 1/800 S

## Ajustar velocidades de obturación mayores a 1 s

- 1. Ajustar la rueda de velocidad de obturación en 1+
- 2. Ajustar la velocidad de obturación deseada con la rueda selectora

#### Nota:

Según las condiciones de luz predominantes puede diferir la luminosidad de la imagen del monitor de las tomas reales. Especialmente en exposiciones largas de motivos oscuros aparece la imagen del monitor claramente más oscura que la toma – correctamente expuesta.

# **PROGRAMA AUTOMÁTICO - P**

Para fotografiar de forma rápida y completamente automática. La exposición es controlada por medio del ajuste automático de velocidad de obturación y diafragma.

## **Creación de una toma con este modo**

- 1. Girar la rueda de velocidad de obturación y el anillo de ajuste de diafragma a sus posiciones A
- 2. Presionar el disparador hasta el punto de resistencia

Cuando el par de valores ajustados automáticamente para la configuración de imagen aparece adecuadamente:

3. Para la toma, presionar completamente el disparador

Si no, Ud. puede modificar el par de valores antes del disparo.

# **MODIFICAR LAS COMBINACIONES DE VELOCIDAD DE OBTURACIÓN Y ABERTURA (SHIFT)**

La modificación de los valores especificados con la función Shift, combina la seguridad y rapidez del control completamente automático de exposición, con la posibilidad de poder variar en todo momento, y de acuerdo a las propias ideas, la combinación velocidad de obturación/abertura seleccionada por la cámara.

#### **Ajuste de la función**

Para velocidad de obturación elevada, p.ej. en tomas deportivas, mayor profundidad de campo, p.ej. en fotografías de paisajes, hacia la izquierda (con tal que Ud. acepte las velocidades de obturación menores necesarias)

• Pares de valores desplazados se marcan con una estrella al lado de P.

La exposición total, es decir la luminosidad de la imagen permanece en ello sin modificar. El margen de ajuste está limitado para garantizar una exposición correcta.

Para evitar una utilización por equivocación, los valores retornan a los valores predeterminados por la cámara después de cada toma y también cuando la medición de exposición se desactiva automáticamente después de 12 s.

# **EXPOSICIÓN AUTOMÁTICA CON PREFERENCIA DE ABERTURA - A**

La exposición automática con preferencia de abertura controla automáticamente la exposición conforme al diafragma preseleccionado manualmente. Por lo tanto es apropiada especialmente para tomas en las que la profundidad de campo es el elemento decisivo de configuración de imagen.

Con un pequeño valor de apertura correspondiente, Ud. puede reducir el margen de profundidad de campo, por ejemplo para en un retrato liberar la cara nítida de un fondo sin importancia o perturbador, o de forma inversa, con un valor de apertura correspondientemente mayor, aumentar la profundidad de campo para reproducir nítidamente en tomas de paisaje todo lo del primer plano hasta el fondo.

#### **Creación de una toma con este modo**

- 1. Girar la rueda de velocidad de obturación a la posición A
- 2. Ajustar el valor de apertura deseado con el anillo correspondiente
- 3. Presionar el disparador hasta el punto de resistencia

Cuando la velocidad de obturación ajustada automáticamente para la configuración de imagen prevista aparece adecuadamente:

4. Para la toma, presionar completamente el disparador

Si no, Ud. puede modificar el valor de apertura antes del disparo.

## Nota:

Ocupación de la rueda selectora como se describe en la página anterior.

# **EXPOSICIÓN AUTOMÁTICA CON PREFERENCIA EN LA OBTURACIÓN - S**

La exposición automática con preferencia de abertura controla automáticamente la exposición conforme a la velocidad de obturación preseleccionada manualmente. Por lo tanto es apropiada especialmente para tomas de motivos en movimiento, en las que la nitidez del movimiento representado es el elemento decisivo de configuración de imagen.

Con una velocidad de obturación correspondientemente mayor Ud. puede p.ej. evitar borrosidad de movimiento no deseada, es decir "congelar" su motivo, o de forma inversa con una velocidad de obturación menor expresar la dinámica del movimiento por "barridos" selectivos.

## **Creación de una toma con este modo**

- 1. Girar el anillo de ajuste de diafragma a la posición A
- 2. Ajustar la velocidad de obturación deseada
	- con la rueda de velocidad de obturación para niveles completos
	- dado el caso, adicionalmente con la rueda selectora para un ajuste fino en <sup>1</sup>⁄3 pasos
- 3. Presionar el disparador hasta el punto de resistencia

Cuando el valor de apertura ajustado automáticamente para la configuración de imagen prevista aparece adecuadamente:

4. Para la toma, presionar completamente el disparador

Si no, Ud. puede modificar la velocidad de obturación antes del disparo.

# **AJUSTE MANUAL - M**

Si Ud. p.ej. selectivamente desea obtener un efecto de imagen especial, que solamente se alcanza con una determinada exposición, o para varias tomas con diferentes encuadres desea asegurar una exposición absolutamente idéntica, se ofrece el ajuste manual de velocidad de obturación y diafragma.

## **Creación de una toma con este modo**

- 1. Ajustar la velocidad de obturación/valores de apertura, velocidad de obturación con la rueda correspondiente para niveles completos, dado el caso adicionalmente con la rueda selectora para un ajuste fino en 1/3 niveles, el valor de apertura con el anillo correspondiente
- 2. Presionar el disparador hasta el punto de resistencia
	- La compensación de exposición se realiza con la ayuda de la escala del medidor de exposición:
		- Ningún trazo de escala blanco = exposición correcta
		- Trazos de escala blancos a la derecha o a la izquierda de la marca central = exposición insuficiente o sobreexposición en la medida visualizada, o más de ±3 EV (Exposure Value = valor de exposición)
- 3. Dado el caso adaptar para ajustes correctos de exposición, de forma que solamente se visualice la marca central

Cuando los valores ajustados y/o la exposición para la configuración de imagen especificada aparece como proporcionada:

4. Para la toma, presionar completamente el disparador

# **MEMORIZACIÓN DE VALORES DE MEDICIÓN**

Por razones de configuración de imagen puede ser ventajoso no colocar el motivo principal en el centro de la foto.

En tales casos la memorización del valor de medición posibilita con los modos de exposición P, S y A , así como el modo AF la medición de 1 campo y la medición de haz concentrado, medir primero el motivo principal y mantener los respectivos ajustes hasta que tenga el encuadre definitivo y desee disparar. En el ajuste de fábrica ambas memorizaciones se realizan con el disparador. Ud. puede dividir las funciones de memoria, pero también entre el disparador y la tecla para el pulgar, o realizar ambas con la tecla para el pulgar.

**Selección de la función - Teclas para el pulgar**

- 1. Seleccionar en el menú ajustes Zoom/Lock Button y
- 2. en el sub-menú AEL / AFL, AFL o AEL

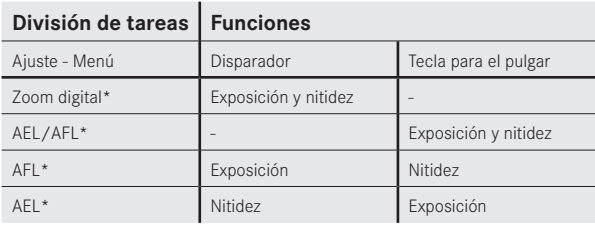

\* Las funciones incluyen cada vez ajuste y memorización

**Creación de una toma con esta función:**

- 1. La parte de su motivo a la que deben adaptarse nitidez y exposición la debe observar con el recuadro AF
- 2. Presionando el disparador hasta el primer punto de resistencia y/o la tecla para el pulgar, ajustar y guardar nitidez y exposición
- 3. Mantener el disparador semi-presionado, o la tecla para el pulgar pulsada y girando la cámara determinar definitivamente el encuadre
- 4. Dado el caso, continuar pulsada la tecla para el pulgar y presionar completamente el disparador para la toma

## Nota:

Puede realizarse cualquier número de memorizaciones de valor de medición antes de la toma.

# **COMPENSACIONES DE LA EXPOSICIÓN**

Algunos motivos constan la mayor parte de superficies claras por encima o por debajo del promedio, por ejemplo grandes superficies de nieve o, de forma inversa, una locomotora de vapor negra que llena el formato. Con los modos de exposición P, S y A, en tales casos puede ser más apropiado realizar una compensación de exposición en lugar de trabajar cada vez con la memoria del valor de medición. Lo mismo es válido para el caso que para varias tomas desea asegurar una exposición idéntica.

#### **Ajuste de la función**

La llamada de este menú puede realizarse de dos modos, directamente con la tecla FN (entre tanto esté ocupada con esta función, v. pág 157), o por control de menú.

## **Con la tecla** FN

1. Pulsar la tecla FN (varias veces) Las tres funciones Exposure Compensation, Exposure Bracketing y Flash Exp. Compensation están dispuestas como bucle sin fin.

### Por medio del control de menú

1. Seleccionar en el menú Exposure Compensation

El manejo posterior es en ambos casos igual.

- 2. Seleccionar en la escala correspondiente el valor deseado Detalles referentes al procedimiento los encuentra en la página 158. A disposición se encuentran valores de +3 hasta -3EV en 1 ⁄3EV pasos.
	- Durante el ajuste Ud. puede observar el efecto sobre la correspondiente imagen de monitor cada vez más oscura o clara. En la imagen de monitor normal el valor de corrección ajustado se visualiza en el medidor de exposición. En la llamada del punto de menú con la tecla FN se borra de nuevo la escala después de 4 s, otros pasos de ajuste son solamente posibles dentro de este intervalo.

#### Notas:

- En el ajuste manual de la exposición no es posible ninguna compensación.
- Una compensación ajustada permanece activa hasta que se cambie a **±**0, es decir después de cualquier número de tomas y también después de apagar la cámara.

# **SERIES DE EXPOSICIÓN AUTOMÁTICAS**

Motivos de contraste fuerte, que pueden presentar también zonas muy claras como también muy oscuras, pueden – según la exposición – conducir a muy diferentes efectos de imagen. Con la serie de exposición automática puede elaborar una serie de tres tomas con exposición escalonada. A continuación puede seleccionar las mejores tomas para uso posterior.

## Ajuste de la función

La llamada de este punto de menú puede realizarse de dos modos, directamente con la tecla FN (entre tanto esté ocupada con esta función, v. pág 157), o por control de menú.

## Con la tecla FN

1. Pulsar la tecla FN (varias veces) Las tres funciones Exposure Compensation, Exposure Bracketing y Flash Exp. Compensation están dispuestas como bucle sin fin.

## Por medio del control de menú

- 1. Seleccionar en el menú Exposure Compensation y
- 2. Pulsar la tecla Set o el lado derecho del botón basculante en cruz

El siguiente paso es en ambos casos igual.

Seleccionar en la escala correspondiente el nivel deseado

Detalles referentes al procedimiento los encuentra en la página 158. En la llamada del punto de menú con la tecla FN se borra de nuevo la escala después de 4 s, otros pasos de ajuste son solamente posibles dentro de este intervalo.

• Los niveles ajustados se marcan en la escala con color rojo.

Mientras su ajuste en la llamada del punto de menú con la tecla FN está activo de inmediato, al procederse con control de menú debe adicionalmente confirmarse.

Pulsar la tecla Set

• En la imagen de monitor normal aparece  $\mathbf{\mathbb{E}}$  a la izquierda del medidor de exposición.

#### Notas:

- De acuerdo al modo de exposición se generan los niveles con la modificación de la velocidad de obturación (P/A/M) o del diafragma (S).
- El orden de las tomas es : exposición correcta / exposición insuficiente / sobreexposición.
- Según la combinación de velocidad de obturación / diafragma a disposición, la zona de trabajo de la serie de exposición automática puede estar limitada.
- Una serie de exposición ajustada permanece activa hasta que se cambie a **±**0, es decir después de cualquier número de tomas y también después de apagar la cámara.

# **EFECTO MINIATURA**

Con esta función puede fijar selectivamente que zona del campo óptico debe reproducirse de forma nítida y, sobre todo, cuáles no. Las zonas reproducidas de forma nítida las puede limitar selectivamente a una franja vertical u horizontal . Esta franja la puede modificar en cuanto a su ancho, como también en su posición dentro del campo óptico.

El efecto de imagen es similar a una fotografía a corta distancia con su característica muy pequeña profundidad de campo.

#### Ajuste de las funciones

- 1. Seleccionar en el menú Scene, y
- 2. en el sub-menú Miniature Effect
	- En la imagen de monitor aparecen
		- dos líneas blancas que marcan la zona de representación nítida
		- Visualizaciones arriba a la izquierda y a la derecha, que indican como se modifica la franja

## Cambiar la orientación de la franja

Conforme a la visualización a la izquierda, presionar el botón basculante en cruz arriba 1x (diferente según la posición de partida)

## Cambiar la orientación de la franja

Conforme a la visualización arriba a la derecha, presionar el botón basculante en cruz varias veces (diferente según la orientación)

## **Modificar el ancho de la franja**

Girar la rueda selectora, hacia la izquierda = menor, hacia la derecha = mayor

#### Notas:

- La función también está a disposición para grabaciones de vídeo.
- La función permanece activa también después de un ciclo, así como después de apagar y encender la cámara. Si desea realizar de nuevo tomas normales, debe ajustar en el menú - escena la función deseada.

# **FOTOS PANORÁMICAS**

Con esta función la Leica Q le posibilita de forma fácil elaborar tomas panorámicas. Esto puede realizarse tanto horizontal como verticalmente.

## Notas:

- Independiente de los ajustes de la rueda de velocidad de obturación y del anillo de diafragma, las tomas panorámicas se realizan por principio con el programa automático.
- Durante las tomas panorámicas está bloqueado el disparador de vídeo.
- Independiente del ajuste de distancia focal, las tomas panorámicas se realizan por principio con 28 mm.
- Independiente del respectivo ajuste de menú, las tomas panorámicas se realizan por principio con el formato de archivo JPG.
- Las tomas panorámicas no son posibles con flash.
- La resolución de una foto panorámica se ajusta según la orientación de la toma y el número de tomas. La resolución máxima (para 28 mm) tiene un valor de aprox. 8176x1920 pixeles.

# Ajuste de la función

- 1. Seleccionar en el menú Scene, y
- 2. en el sub-menú Panorama
	- En la imagen de monitor aparece
		- en el centro de la imagen una línea blanca horizontal o vertical
		- abajo o a la izquierda centrada una visualización de ejecución de la función
- 3. Para el cambio entre panorama formato horizontal y vertical presionar cualquier lado del botón basculante en cruz

# Creación de una foto panorámica

- 1. Orientar la cámara de forma que el borde izquierdo visible de la toma no se encuentre totalmente a la izquierda de la imagen del monitor,
- 2. presionar el disparador y mantenerlo oprimido
- 3. Girar la cámara uniformemente en la dirección indicada utilizando la línea blanca como ayuda, durante este tiempo en lo posible inclinarse poco hacia arriba o abajo

# Notas:

- Si la cámara se gira demasiado lento o demasiado rápido, la cámara trunca la toma y aparece una nota correspondiente.
- Entre más inestable se sujete la cámara al girarla respecto a la vertical, menor será la altura de la foto panorámica definitiva.
- El ángulo máximo de giro tiene un valor de aprox. 180°.
- 4. Soltar el disparador para terminar las tomas

Después de la primera resistencia del disparador se crean tomas en secuencia rápida.

Después de terminar la serie de tomas, la cámara calcula una foto única a partir de las tomas individuales.

#### Notas:

- Nitidez, equilibrado de blancos y exposición, están ajustados en los valores óptimos para la primera toma. Por esta razón, bajo determinadas circunstancias la foto panorámica terminada puede presentar una nitidez o luminosidad no óptimas, cuando la distancia al motivo o la luz del entorno cambiaron considerablemente durante la toma.
- Como se unen varias fotos para elaborar una foto panorámica, puede suceder que determinados motivos aparecen deformados o los puntos de transición son visibles.
- En las siguientes situaciones no pueden tomarse fotos panorámicas:
	- En tomas lentas (con velocidades de obturación menores a 1  $\frac{1}{60}$ S)
	- Junto con la función Time Lapse
- En los siguientes tipos de motivo o bajo las siguientes condiciones de toma, posiblemente no se pueden crear fotos panorámicas, o las tomas individuales no se unen de forma correcta:
	- Motivos de un color o aquellos que presentan una única muestra continua (cielo. playa, etc.)
	- Motivos en movimiento (personas, animales domésticos, vehículos, olas, flores mecidas por el viento, etc.)
	- Motivos cuyo color o muestra cambian rápidamente (p.ej. una imagen de televisión)
	- Lugares oscuros
	- Motivos bajo una iluminación no uniforme o parpadeante (a causa de lámparas fluorescentes, luz de velas, etc.)
- La función permanece activa también después de un ciclo, así como después de apagar y encender la cámara. Si desea realizar de nuevo tomas normales, debe ajustar en el menú Scene la función deseada.

# **TOMAS DE CÁMARA RÁPIDA**

Con la Leica Q puede grabar automáticamente ciclos de movimiento a través de un tiempo prologado en forma de series de fotos. En ello fija el momento de inicio de la serie, la distancia entre las tomas y el número de fotos.

# Ajuste de la función

- 1. Seleccionar en el menú Scene.
- 2. en el sub-menú Time Lapse, y
- 3. en el correspondiente sub-menú uno de los tres puntos

**Ajustar el momento de inicio / la distancia entre las tomas** (respectivamente entre 1 s y máximo 59 h, 59 m, 59 s.)

- 4. Ajustar en el respectivo sub-menú el tiempo deseado con el botón basculante en cruz y/o la rueda para el pulgar
	- Ajustar los valores: Presionar el botón basculante en cruz arriba o abajo, o girar la rueda para el pulgar
	- cambiar entre grupos de valores: Presionar a la izquierda o la derecha el botón basculante en cruz
- 5. Guardar el ajuste con la tecla Set

## Nota:

Tenga en cuenta que la distancia entre las tomas es mayor que las velocidades de obturación esperadas, de lo contrario pueden saltarse tomas individuales (como p.ej. en tomas nocturnas).

## **Ajustar el número de fotos** (máximo 9999)

- 6. En el sub-menú Time Lapse Image Count ajustar el número deseado
- El sub-menú teclado puede manejarse de modo diferente.
- Seleccionar las teclas de cifras o de funciones:
- opcionalmente con la rueda para el pulgar, o el botón basculante en cruz, o pulsando brevemente
- la tecla confirmación (confirmación de un valor / del ajuste concluido),
- tecla borrado (borrado del último valor)
- Tecla retorno (al nivel de menú anterior, sin confirmación): Opcionalmente con la tecla Set o tocando ligeramente

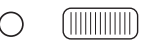

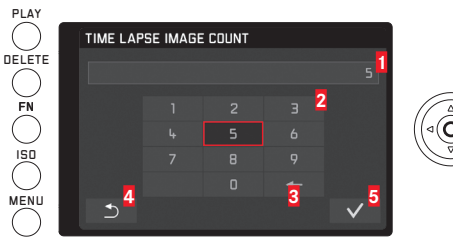

 Línea de entrada Bloque numérico Tecla - borrado Tecla - retorno Tecla - confirmación

**Creación de una serie de tomas con cámara rápida** Los ajustes de exposición y nitidez no se diferencian de los para tomas normales, sin embargo debe tenerse en cuenta que dado el caso las condiciones de luz pueden cambiar durante el ciclo.

• En la imagen del monitor, arriba a la derecha se visualiza el tiempo para la primera toma y el número de tomas.

Presionar el disparador para iniciar la serie

• Entre las tomas se visualiza brevemente el número restante y después de terminar la serie un mensaje correspondiente.

#### Notas:

- Las tomas de una serie se guardan como grupo.
- Si está ajustada la desconexión automática de la cámara y no se realiza ninguna operación de manejo, dado el caso se apaga entre las tomas individuales y vuelve y se enciende.
- Esta función no significa que la cámara es apropiada como aparato de vigilancia.
- Asegure contra robo la cámara durante una toma con cámara rápida no intencional.
- Series de tomas con cámara rápida en un intervalo de tiempo prolongado en un lugar frío o con elevada temperatura y humedad pueden tener como consecuencia fallos de funcionamiento.
- Bajo determinadas condiciones para la toma de acuerdo a la distancia entre tomas y números de tomas ajustados no son posibles tomas con cámara rápida.
- Utilice una pila cargada suficientemente.
- En las siguientes situaciones se interrumpe o se trunca una toma con cámara rápida:
	- Cuando la pila esta descargada
	- Cuando se apaga la cámara
	- Cuando esto se presenta durante una serie de tomas con cámara rápida, puede continuar apagando la cámara, cambia la pila o la tarjeta de memoria y luego vuelve a encender la cámara. Las tomas realizadas después se guardan en un grupo.
- Durante una toma con cámara rápida no debe estar conectado un cable USB ni un cable micro-HDMI.
- Tomas con cámara rápida no son posibles junto con la función - panorama.
- La función permanece activa también después de un ciclo, así como después de apagar y encender la cámara. Si desea realizar de nuevo tomas normales, debe ajustar en el menú Scene la función deseada.
- En la reproducción las tomas con cámara rápida se marcan con扃

# **MODO DE FLASH**

La cámara determina la potencia necesaria del flash mediante el encendido de uno o varios flashes de medición en décimas de segundo antes de la verdadera toma. Inmediatamente después, al comienzo de la exposición, se enciende el flash principal. Todos los factores que influyen sobre la exposición (p. ej. filtro de toma y modificaciones del ajuste del diafragma), se tienen automáticamente en cuenta.

## **FLASH QUE PUEDEN UTILIZARSE**

Pueden utilizarse los siguientes flash en la cámara. Permiten la medición de flash TTL, así como según el equipamiento, muchas de las funciones descritas en estas instrucciones.

- El flash de sistema Leica SF 26 con sus dimensiones compactas y su diseño adaptado a la cámara es especialmente apropiado. Se caracteriza además por un fácil manejo.
- Flash sistema Leica
- Flash que disponen de las condiciones previas de un System-Camera-Adaption (SCA) del sistema 3000, equipados con el adaptador SCA-3502-M51 y posibilitan el control de números guía.

Pueden utilizarse también flash comerciales con pie estándar y contacto central positivo, y pueden encenderse a través del contacto central (contacto X). Recomendamos la utilización de los modernos flash electrónicos controlados por tiristor.

# **Colocar el flash:**

- 1. Apagar la cámara y el flash
- 2. Extraer hacia atrás la cubierta que protege la zapata para accesorios
- 3. Empujar el pie del flash en la zapata para accesorios, y en caso de existir, asegurar con la tuerca de fijación contra una caída por equivocación.

Esto es importante, porque las modificaciones de posición en la zapata del flash interrumpen los contactos necesarios y por ello pueden causarse funcionamientos erróneos.

El flash debe estar ajustado para el control automático por medio de la cámara en el modo TTL. Con el ajuste en A los motivos claros por encima o por debajo del promedio no reciben una exposición óptima. Con el ajuste en M la exposición de flash debe adaptarse a los valores de distancia y de apertura especificados por la cámara, por medio del ajuste de un nivel de potencia de luz parcial correspondiente.

#### Nota:

El flash debe estar encendido, es decir listo para el servicio, de lo contrario esto tiene como consecuencia exposiciones erróneas, así como mensajes de error de la cámara.

## **MODOS - FLASH**

#### **Seleccionar modo**

- 1. Seleccionar en el menú Flash Settings,
- 2. en el sub-menú Flash Exp. Compensation, y
- 3. realizar el ajuste deseado en la escala en el sub-menú correspondiente

## **Conexión automática del flash -**

Este es el modo estándar. El flash se conecta automáticamente, cuando en condiciones de poca luz tiempos de exposición más prolongados pueden causar tomas sin nitidez.

## **Conexión manual del flash -**

Para tomas ocasionales, en las que su motivo principal no llena el formato y se encuentra en sombra, o en los casos en los que desea suavizar elevados contrastes (p.ej. con radiación solar directa) (flash iluminador).

Mientras está activo este modo, el flash se conecta para cada toma, independiente de las condiciones de luz predominantes.

## **Conexión automática del flash con velocidades de obturación más bajas -**

Para reproducción simultánea apropiada, es decir reproducción más clara de fondos oscuros e iluminación de flash del primer plano. Para minimizar el riesgo de falta de nitidez, la velocidad de obturación en los otros modos con conexión de flash no se reduce a más de 1 ⁄30s. Por esta razón, en las tomas con flash el fondo no iluminado por la luz del flash frecuentemente es expuesto insuficientemente.

Para una consideración adecuada de la luz ambiente existente, se permiten aquí para tales situaciones de exposición los tiempos necesarios (hasta 30 s).

#### Notas:

- Dependiendo del Auto ISO Settings puede ser que la cámara no presta soporte a velocidades de obturación más bajas ya que en tales casos el aumento de la sensibilidad ISO tiene prioridad.
- La velocidad de obturación más baja puede fijarse con Max exposure time

# **MOMENTO DE SINCRONIZACIÓN**

La iluminación de las tomas con flash se realiza siempre con dos fuentes de luz, la luz del entorno y la luz del flash. El instante del disparo del flash determina por regla general donde la parte del motivo iluminada, exclusiva o predominantemente, se reproduce en el campo óptico.

En el instante convencional de encendido del flash al inicio de la iluminación puede causar aparentes contradicciones, como p.ej. en un vehículo que es "adelantado" por las huellas luminosas de sus propias luces traseras.

La Leica Q le permite la elección entre este instante convencional de encendido de flash y el final de la iluminación:

En este caso, en el ejemplo mencionado las huellas luminosas de las luces traseras siguen como se espera al vehículo. Esta técnica de flash proporciona una impresión natural de movimiento y dinámica.

## Ajuste de la función

- 1. Seleccionar en el menú Flash Settings.
- 2. en el sub-menú Flash Sync, y
- 3. el ajuste deseado en el sub-menú correspondiente

#### Nota:

En la toma con flash con velocidades de obturación más rápidas no resulta una diferencia considerable o solamente en movimientos rápidos entre los dos puntos de flash.

# **COMPENSACIONES DE EXPOSICIÓN CON FLASH**

Con esta función, la exposición de flash puede atenuarse o incrementarse mediante la luz ambiental independientemente de la exposición, por ejemplo, para iluminar la cara de una persona del fondo en una toma nocturna conservando el "ambiente" de luz.

#### Ajuste de la función

La llamada de este menú puede realizarse de dos modos, directamente con la tecla FN (entre tanto esté ocupada con esta función, v. pág. 157), o por control de menú.

## Con la tecla FN

1. Pulsar la tecla FN (varias veces) Las tres funciones Exposure Compensation, Exposure Bracketing y Flash Exp. Compensation están dispuestas como bucle sin fin.

## Nota:

Flash Exp. Compensation está a disposición solamente con el flash colocado o conectado con la zapada para accesorios.

Por medio del control de menú

- 1. Seleccionar en el menú Flash Settings.
- 2. en el sub-menú Flash Exp. Compensation, y
- 3. Pulsar la tecla Set o el lado derecho del botón basculante en cruz

El manejo posterior es en ambos casos igual.

Seleccionar en la escala correspondiente el nivel deseado

•  $\pm\frac{1}{2}$  aparece en la línea de encabezamiento.

Detalles referentes al procedimiento los encuentra en la página 158.

En la llamada del punto de menú con la tecla FN se borra de nuevo la escala después de 4 s, otros pasos de ajuste son solamente posibles dentro de este intervalo.

#### Nota:

- Una exposición con flash más clara, seleccionada con una corrección positiva, exige una mayor potencia de flash y viceversa. Por esta razón las compensaciones de exposición con flash influyen con mayor o menor grado en el alcance del flash: Una corrección positiva reduce el alcance, una corrección negativa lo aumenta.
- Una corrección ajustada permanece activa hasta que se cambie a ±0 (ver paso 2), es decir después de cualquier número de tomas y también después de apagar la cámara.

# **OTRAS FUNCIONES**

## **GRABACIONES DE VÍDEO**

Con la Leica Q también puede realizar grabaciones de vídeo. Para este fin se dispone de las siguientes funciones:

#### **Distancia focal / Encuadre**

Todos los ajustes a disposición (v. pág. 172)

#### **Resolución**

Esta función debe ajustarse por separado para grabaciones de vídeo y para fotos.

## Ajuste de la función

- 1. Seleccionar en el menú Video Resolution, y
- 2. en el sub-menú el ajuste deseado

# **Ajuste de distancias**

Todas las variantes descritas en las páginas 174-175, sin embargo en las grabaciones de vídeo para el modo de enfoque automático debe realizarse la selección entre la prioridad de nitidez y de disparo.

#### Ajuste de la función

- 1. Seleccionar en el menú Video Settings,
- 2. en el sub-menú Focus in Video, y
- 3. el ajuste deseado en el sub-menú correspondiente

## **Métodos de medición de exposición**

Todas las variantes descritas en la página180

## **Control de exposición**

Diafragma, velocidad de obturación y sensibilidad ISO tiene lugar automáticamente.

#### **Contraste, saturación de color / reproducción de color, nitidez**

Todas las variantes descritas a partir de la página 170, sin embargo esta función debe ajustarse por separado para grabaciones de vídeo y para fotos.

## Ajuste de la función

- 1. Seleccionar en el menú Video Settings,
- 2. en el sub-menú Contrast, o Saturation, o Sharpness, y
- 3. los ajustes deseados en el respectivo sub-menú

## **Espacio de color**

Las grabaciones de vídeo se realizan con sRGB.

# **Estabilización**

Esta función debe ajustarse por separado para grabaciones de vídeo y para fotos.

## Ajuste de la función

- 1. Seleccionar en el menú Video Settings.
- 2. en el sub-menú Video Stabil., y
- 3. el ajuste deseado en el sub-menú correspondiente
	- En el modo vídeo aparece (diplen la línea de encabezamiento.

# **Grabación de sonido**

Las grabaciones de vídeo se realizan por principio con sonido. La grabación de vídeo se realiza en estéreo con los micrófonos incorporados.

Para alcanzar el volumen deseado o para mejorar la comprensibilidad puede adaptar la sensibilidad del micrófono a la situación de la grabación.

## Ajuste de la función

- 1. Seleccionar en el menú Video Settings.
- 2. en el sub-menú Microphone Gain, v
- 3. el ajuste deseado en el sub-menú correspondiente

Para reducir el eventual ruido causado por el viento, Ud. dispone de una función de amortiguación.

## Ajuste de la función

- 1. Seleccionar en el menú Video Settings.
- 2. en el sub-menú Wind elimination, v
- 3. el ajuste deseado en el sub-menú correspondiente

#### Notas:

• Tanto el ajuste de distancias como también del modo enfoque automático generan ruidos que se graban. Para evitar esto, durante una grabación no debe realizar ambos.

## **Inicio/Final de la grabación**

#### Inicio

#### Presionar el disparador de vídeo

• Una grabación de vídeo en ejecución se indica en el monitor con un punto rojo parpadeante. Además se indica el tiempo de grabación restante. Al mismo tiempo parpadea el LED de estado como señal para la grabación de datos.

## Terminar

Presionar de nuevo el disparador de vídeo

#### Nota:

Pulsando la tecla SET es posible otra visualización.

# **Fotografiar durante una grabación de vídeo**

Con la Leica Q puede interrumpir brevemente una grabación de vídeo para tomar una o varias fotos. La fotografía se realiza con los ajustes en los correspondientes puntos de menú y exactamente como se describió en los capítulos respectivos.

### Ajuste de la función

- 1. Seleccionar en el menú Video Settings y,
- 2. en el punto de menú Photos during video recording, On u Off

# **DISPARADOR AUTOMÁTICO**

Con el disparador automático usted puede efectuar una toma con un retardo de 2 o 12 s. Esto es de utilidad p.ej. para tomas de grupo, en los que desea aparecer Ud. mismo en la foto, o cuando se desea evitar falta de nitidez a causa de movimiento. En estos casos e recomienda fijar la cámara a un trípode.

#### Ajuste de la función

La llamada y el ajuste de este punto de menú puede realizarse de dos formas, directamente por medio de la tecla FN (en tanto esté ocupada con esta función, v. pág. 157), o por medio del control de menú.

## Con la tecla FN

- 1. Pulsar la tecla FN (varias veces) Las tres funciones  $\Im(2 \text{ s} \times 1)$  s tiempo preliminar),  $\Im(12 \text{ s} \times 1)$ preliminar)  $v^{\xi}$  (Desc.) están ordenadas como un bucle sin fin.
	- La función ajustada aparece en una ventana, en la parte inferior central de la imagen del monitor.

# Por medio del control de menú

- 1. Seleccionar en el menú Selftimer, y
- 2. en el sub-menú el tiempo preliminar deseado o la función

Mientras su ajuste en la llamada del punto de menú con la tecla FN está activo de inmediato, al procederse con control de menú debe adicionalmente confirmarse. Pulsar la tecla Set

## Manejo:

#### Para la toma, presionar completamente el disparador

- El desarrollo se visualiza por medio del LED disparador automático parpadeando:
	- 12 s tiempo preliminar: primero lento, en los 2 últimos seg. más rápido
	- Tiempo preliminar 2 s: como arriba se describe para los 2 últimos seg.

En el monitor se cuenta hacia atrás el tiempo restante.

## Notas:

- Un tiempo preliminar ya transcurriendo puede interrumpirse en todo momento pulsando el disparador.
- Con el disparador automático activado son posibles solamente tomas individuales, es decir tomas de series, series automáticas de exposición y tomas rápidas no pueden combinarse con el modo disparador automático.
- En el modo de disparador automático, el ajuste de nitidez y exposición no se realiza con el punto de resistencia del disparador o de la tecla para el pulgar, sino sólo inmediatamente antes de la toma.

## **FORMATEAR LA TARJETA DE MEMORIA**

Normalmente no es necesario formatear tarjetas de memoria ya utilizadas. Sin embargo, si se utiliza por primera vez una tarjeta sin formatear, ésta debe formatearse. En tales casos aparece automáticamente el sub-menú formateo.

Sin embargo se recomienda formatear de vez en cuando las tarjetas de memoria, ya que determinadas cantidades de datos residuales (información acompañante de la toma) pueden solicitar capacidad de memoria.

#### Ajuste de la función

- 1. Seleccionar en el menú Format, y
- 2. en el sub-menú la función deseada

#### Notas:

• En el formateado no se pierden definitivamente los datos existentes en la tarjeta. Simplemente se borra el directorio, de modo que ya no se puede acceder directamente a los archivos presentes. Con el correspondiente software es posible de nuevo el acceso a los datos bajo ciertas circunstancias. Solamente los datos sobrescritos con la memorización de nuevos datos están borrados definitivamente . Por esta razón acostumbre a transferir pronto sus tomas a un medio de memoria seguro de gran capacidad como p.ej. el disco duro de su ordenador .

- No apague la cámara mientras se formatea la tarjeta de memoria.
- En caso de que la tarjeta de memoria haya sido formateada en otro aparato, como p. ej., en un ordenador, debe volver a formatearla en la cámara.
- En el caso que la tarjeta de memoria no se deje formatear, debe consultar a su distribuidor o al departamento Leica Product Support-Abteilung (dirección - ver la página 253) .
- En el formateado se borran incluso tomas protegidas.

# **REPOSICIONAR LA NUMERACIÓN DE FOTOS**

La Leica Q memoriza los números de foto en orden ascendente. Inicialmente todos los archivos correspondientes se depositan en una carpeta. Para estructurar de una forma más clara las tomas, en todo momento Ud. puede crear nuevas carpetas para allí reunir en grupos las tomas que siguen.

#### Ajuste de la función

1. Seleccionar en el menú Reset image numbering

#### Notas:

- Los nombres de archivo (p.ej. L1002345.jpg) constan de dos grupos, 100 y 2345. Las primeras tres cifras son el número para la respectiva carpeta, las cifras en la posición 4a - 7a corresponden a los números correlativos de foto dentro de la carpeta. Con ello se asegura que después de la utilización de la función y de la transferencia de los datos a un ordenador no existan nombres de archivo dobles.
- Cuando desea reposicionar los números de carpeta a 100, formatee para ello la tarjeta de memoria y reposicione inmediatamente después los números de foto. Por medio de ello se reposicionan también los números de foto (a 0001).

## **PERFILES DE USUARIO**

En la Leica Q puede guardarse cualquier combinación de todos los ajustes de menú

de forma permanente, p.ej. para poder llamar en todo momento situaciones / motivos recurrentes de forma rápida y sin problemas. Para tales combinaciones Ud. dispone de un total de cuatro posiciones de memoria. Naturalmente Ud. puede reposicionar todos los puntos de menú a los ajustes de fábrica.

#### Crear perfil

- 1. Ajustar en el menú las funciones deseadas
- 2. Seleccionar en el menú User Profile
- 3. Seleccionar en el sub-menú Save as Profile
- 4. Seleccionar en el correspondiente sub-menú la posición de memoria deseada
- 5. Confirmar el ajuste con la tecla Set

## Utilizar el perfil

1. Seleccionar en el menú User Profile, y seleccionar en el sub-menú la posición de memoria deseada

## Reposición de todos los ajustes de menú a los ajustes de fábrica:

- 1. Seleccionar en el menú **RESET**, y
- 2. en el sub-menú el ajuste deseado

## Nota:

En la reposición a los ajustes de fábrica no se reposicionan sus ajustes para hora, fecha e idioma.

# **MODO DE REPRODUCCIÓN**

Tanto la conmutación entre modo de toma y modo de reproducción, como también la mayoría de ajustes pueden realizarse de dos formas, opcionalmente por control táctil o de teclas. Una lista de detalles a disposición dentro del control táctil, incluida una descripción detallada la encuentra en la página 140.

# **CONMUTACIÓN ENTRE TOMA Y REPRODUCCIÓN**

Controlado tactilmente

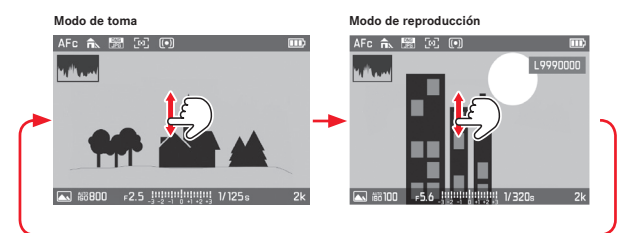

Controlado por teclas Del modo de toma al modo de reproducción: Pulsar la tecla PLAY

Del modo de reproducción al modo de toma: Pulsar el disparador o la tecla PLAY

Ud. también puede reproducir automáticamente cada foto después de la toma.

## Ajuste de la función

- 1. Seleccionar en el menú Auto Review, v
- 2. en el sub-menú la duración deseada o la función

## **Visualización**

En la reproducción aparecen las informaciones conocidas de la toma en las líneas de encabezamiento e inferior, adicionalmente el número de foto arriba a la derecha.

Si está ajustada la función histograma, aparece adicionalmente el diagrama en la foto, arriba a la izquierda. Si está ajustada la visualización "recorte", todas las partes claras de la foto se marcan en rojo.

Si no existe un archivo de fotos en la tarjeta de memoria, aparece en su lugar No valid picture to play.

#### Notas:

- Cuando se tomaron fotos con la función de series de fotos, serie de exposición automática o la función de cámara rápida, se visualiza primero la última foto o la última serie de fotos - en el caso que en el momento no todas las tomas de la serie hayan sido sobrescritas por la memoria intermedia interna de la cámara.
- Archivos que no hayan sido tomados con esta cámara, posiblemente no pueden ser reproducidos con la misma.
- En algunos casos la imagen del monitor no tiene la calidad acostumbrada, o el monitos permanece en color negro y solamente indica el nombre del archivo.

# **REPRODUCIR FOTOGRAFÍAS EN FORMATO AL NATURAL**

Cuando en la toma la cámara se mantuvo en posición horizontal, la toma se representa de igual forma. Tomas en formato al natural, es decir con la cámara en posición vertical, normalmente al observarlas se muestran en orientación horizontal. Esto puede ser poco práctico manteniendo la cámara en posición horizontal. La Leica Q ofrece una función con la cual Ud. siempre obtiene la foto en la orientación correcta.

#### Ajuste de la función

- 1. Seleccionar en el menú Display Settings.
- 2. en el sub-menú Auto Rotate Display, y
- 3. el ajuste deseado en el sub-menú correspondiente
	- Cuando se selecciona **On** las tomas en formato al natural se visualizan automáticamente en posición vertical.

### Notas:

- Tomas en formato al natural que se representan en posición vertical son por necesidad considerablemente más pequeñas .
- Las tomas en formato al natural reproducidas con Auto Review se visualizan primero sin girar también con la función - rotación activa.
- Las tomas en formato al natural pueden en modo reproducción representarse en todo el monitor. Para ello girar la cámara de forma correspondiente.

## **REPRODUCCIÓN DE SERIES DE FOTOS**

Las series de fotos con la función foto de serie y serie de exposición, especialmente aquellas tomadas con la función cámara rápida contienen, dado el caso, numerosas tomas individuales. Si se visualizaran siempre todas estas tomas, encontrar rápido otras tomas individuales se dificultaría. La Leica Q ofrece una función con las que tales series de tomas inicialmente se visualiza una toma individual "representante". Fotos de serie se identifican con  $\mathbb{E}_V$  las de una serie de tomas con cámara rápida por medio de ...

#### Ajuste de la función

- 1. Seleccionar en el menú Play Mode Setup.
- 2. en el sub-menú Group display mode, y
- 3. en el sub-menú correspondiente el ajuste deseado
	- Cuando se selecciona **On** se visualizan tomas "representante", con **Difi** todas las de la respectiva serie de tomas.

Con **On** las tomas de una serie se reúnen en un grupo. Para uno de estos grupos se visualiza solamente un "representante", es decir no pueden llamarse otras tomas de la serie. Con **Off** por el contrario pueden visualizarse todas las tomas de la serie respectiva por medio de desplazamiento. Dentro de cada grupo las tomas se enumeran de 1 hasta x.

Independiente del ajuste de menú On, y sin modificarlo, Ud. puede en la reproducción conmutar en cualquier momento entre las dos variantes.

Pulsar arriba o abajo el botón basculante en cruz

• La función activa se caracteriza con $\div$   $\Box$  y PLAY, desactiva por medio de  $\div$   $\square$ 

## **Reproducción automática**

La reproducción automática de tomas en serie, puede representar mucho mejor o más claro el ciclo a lo que fuera posible por medio de desplazamiento manual. Esto puede realizarse tanto con las tomas en serie existentes, como también con un video, que puede elaborarse con la cámara a partir de ellas.

Condición previa es que las tomas estén reunidas en un grupo con On.

**Reproducción de las tomas existentes** Tocar ligeramente PLAY, o pulsar la tecla Set

Dentro de la reproducción automática, en todo momento puede llamar otras tomas de la serie con la rueda selectora. Además, puede fijar el orden y la duración por toma, así como si adicionalmente la serie se debe memorizar en formato de vídeo.

1. Tocar el monitor en cualquier lugar o pulsar la tecla Set

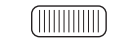

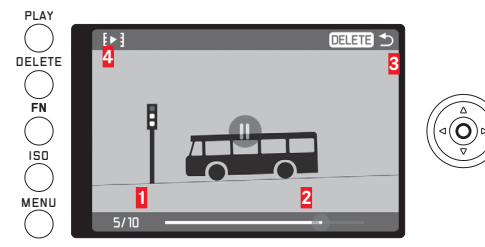

**1** Contador, toma visualizada / número total

**2** Barra de progreso

**3** Indicación, con que tecla puede interrumpirse la reproducción **4** Símbolo para la llamada del sub-menú

2.  $\mathbb{P}$  tocar ligeramente, o presionar a la izquierda o la derecha el botón basculante en cruz hasta que  $\blacktriangleright$  esté marcado en rojo

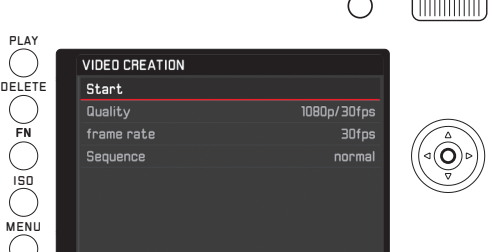

 $\sqrt{2}$ 

- 3. En el sub-menú Quality seleccionar el formato de vídeo deseado, en el sub-menú frame rate cuanto tiempo debe visualizarse cada toma y en el sub-menú Sequence el orden (Normal = hacia adelante, o reverso)
- 4. Seleccionar Select Start, para confirmar la creación del vídeo
	- Aparece una pantalla intermedia. Esta contiene la duración del proceso, así como una solicitud.
- 5. Iniciar la operación Yes, o interrumpir No
	- Brevemente (durante el procesamiento de datos) aparece una pantalla de indicación correspondiente. Esta indica además que la operación en curso puede interrumpirse en cualquier momento pulsando la tecla Set. A continuación aparece la pantalla de inicio del nuevo vídeo.

La reproducción del vídeo se realiza como se describe a partir de la página 218.

#### **SELECCIONAR/DESPLAZAR TOMAS**

Controlado tactilmente

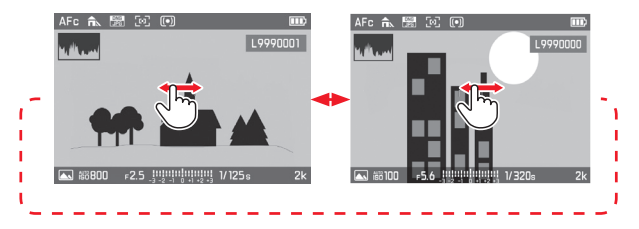

#### Controlado por teclas

Pulsar a la derecha o la izquierda el botón basculante en cruz

Deslizar rápidamente hacia la derecha o presionar a la derecha conduce a tomas más adelante (con números mayores), deslizar rápidamente hacia la izquierda o presionar a la izquierda a las más antiguas (con números más pequeños).

Las tomas se representan en un bucle sin fin, es decir cuando se alcanza la última o la primera toma, aparece después la primera o la última.

# **AMPLIAR/REDUCIR FOTOS**

La reproducción ampliada permite una evaluación más exacta de la nitidez.

## Controlado tactilmente

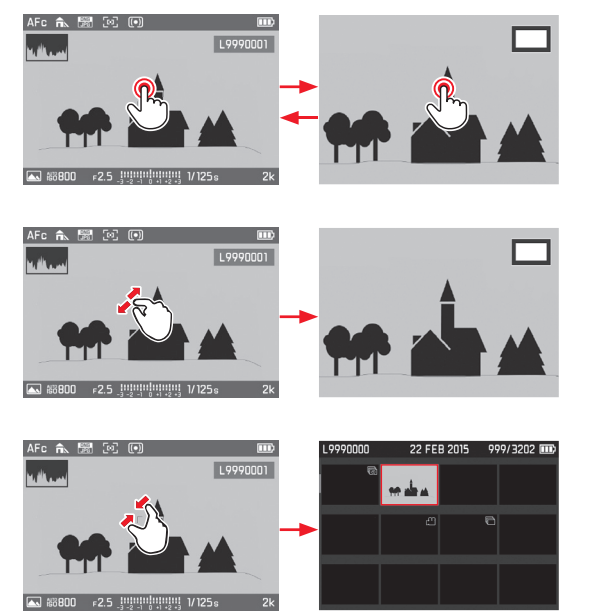

# Controlado por teclas

Girar la rueda selectora a la derecha (ampliar) o a la izquierda (reducir)

La ampliación es continua hasta máximo 1:1 (1 pixel de toma = 1 pixel de monitor)

Pulsando la tecla Set puede llamar de nuevo en todo momento la reproducción en tamaño normal.

### **Reproducción simultánea de 12/30 tomas**

La reproducción de 12 o 30 tomas reducidas, permite una visión general o encontrar rápidamente una toma determinada.

#### Controlado tactilmente

 $\Delta$  Fe  $\Delta$   $\Delta$  Fe  $\Delta$   $\Delta$   $\Delta$   $\Delta$   $\Delta$ 

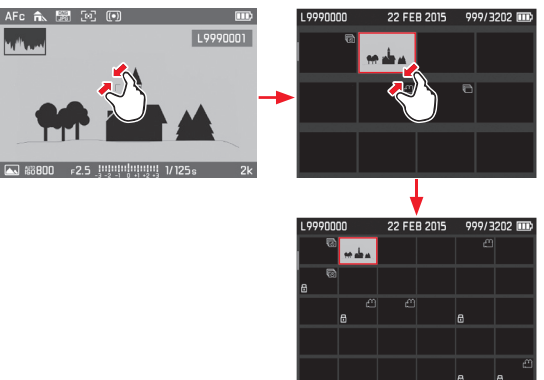

#### Controlado por teclas

Girar la rueda selectora hacia la izquierda, un paso después de la vista normal = vista de 12, dos = vista de 30

• La última toma visualizada en tamaño normal está marcada con un cuadro rojo.

#### Notas:

- Los vídeos no pueden ampliarse.
- En la reproducción ampliada /visualización de 12/visualización de 30 no puede llamarse la visualización con informaciones adicionales.
- Entre más se amplíe, se reduce la calidad de reproducción debido a la proporcionalmente menor resolución.
- Las tomas realizadas con otros tipos de cámara es posible que no pueden ampliarse.

## **Seleccionar toma en visualización de 12/30**

Controlado tactilmente

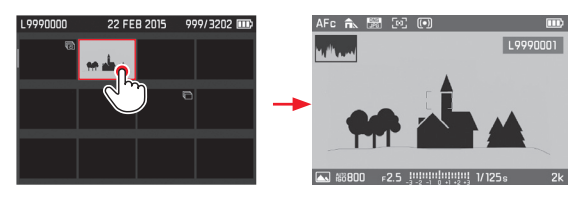

#### Controlado por teclas

- 1. Seleccionar la toma deseada presionando el correspondiente lado del botón basculante en cruz
	- La toma seleccionada se identifica con un marco rojo.
- 2. Pulsar la tecla Set
	- La toma seleccionada se reproduce en tamaño normal.

# **SELECCIONAR ENCUADRE**

En una reproducción ampliada Ud. puede desplazar el encuadre del centro, para p.ej. controlar la reproducción de detalles del motivo fuera del centro.

## Controlado tactilmente

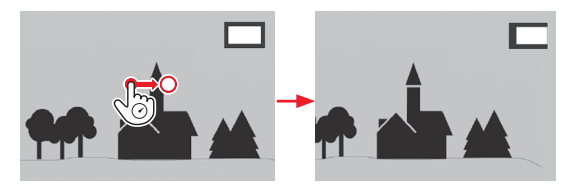

#### Controlado por teclas

Presionar el botón basculante en cruz al lado que corresponde a la dirección de desplazamiento deseado

• Se indica la posición aproximada del encuadre dentro de la toma.

## **BORRAR FOTOS**

En la tarjeta de memoria pueden borrarse tomas en cualquier momento - según sea necesario individuales, varias o al mismo tiempo todas.

#### Importante:

El borrado de las tomas es definitivo. Estas no pueden volverse a llamar.

## Llamada de la función de borrar: Pulsar la tecla DELETE

• Aparece el menú de borrar.

# Nota:

Con el menú de borrar llamado también pueden seleccionarse en todo momento otras tomas presionando a la izquierda o la derecha el botón basculante en cruz.
### **Abandonar el menú de borrar, sin borrar tomas**

Controlado tactilmente

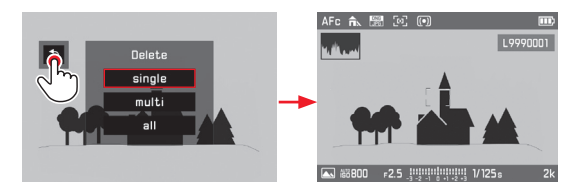

Controlado por teclas Pulsar la tecla Play

o

- 1. Seleccionar el símbolo con el botón basculante en cruz (presionar arriba o abajo) o la rueda selectora
- 2. Para confirmar pulsar la tecla Set

# **Borrar tomas individuales**

Controlado tactilmente

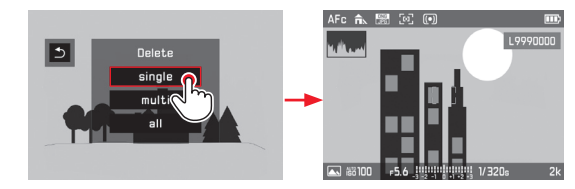

### Controlado por teclas

- 1. Seleccionar Single con el botón basculante en cruz (presionar arriba o abajo) o la rueda selectora
- 2. Para confirmar pulsar la tecla Set
	- Tras el borrado aparecerá la toma siguiente. Cuando la toma está protegida, se sigue visualizando y brevemente aparece el mensaje This file is protected.

### Importante:

Las tomas se borran inmediatamente según los pasos arriba descritos, es decir son "consulta de seguridad" adicional.

### **Borrar varias tomas**

### Controlado tactilmente

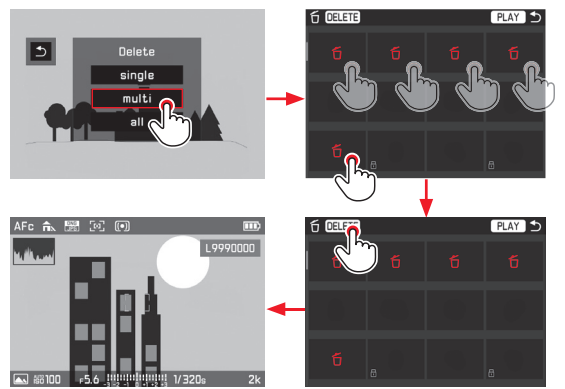

### Controlado por teclas

- 1. Seleccionar con el botón basculante en cruz o la rueda selectora Multi
- 2. Para confirmar pulsar la tecla Set
	- Se visualiza la vista de 12.
- 3. Pulsar de nuevo la tecla Set para marcar la toma enmarcada
	- La toma enmarcada se marca con  $\overline{D}$ .
- 4. Seleccionar y marcar de la misma forma otras tomas a borrar

### Notas:

- El borrado de la marca se realiza al igual que el marcado.
- El sub-menú Multi puede abandonarse en cualquier momento sin aceptar las marcas pulsando la tecla PLAY.
- 5. Pulsar la tecla DELETE
	- Brevemente (durante la operación de borrado) aparece una pantalla de indicación correspondiente, a continuación la siguiente toma sin borrar.

### Importante:

 Las tomas se borran inmediatamente según los pasos arriba descritos, es decir sin "consulta de seguridad" adicional.

### **Borrar todas las tomas**

### Controlado tactilmente

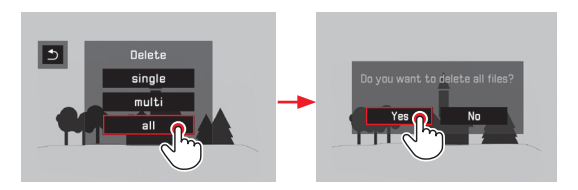

### Controlado por teclas

- 1. Seleccionar con el botón basculante en cruz (presionar arriba o abajo) o la rueda selectora All,
	- Como seguridad aparece una pantalla de consulta.
- 2. Seleccionar Yes o No con el botón basculante en cruz (presionar a la izquierda o la derecha) o la rueda selectora y
- 3. Para confirmar pulsar la tecla Set
- 4. Después de la operación de borrado aparece una pantalla de indicación correspondiente, No valid picture to play.

# **PROTEGER TOMAS / SUPRIMIR LA PROTECCIÓN CONTRA BORRADO**

La tomas grabadas en la tarjeta de memoria pueden protegerse contra el borrado por equivocación. Esta protección contra el borrado podrá eliminarse en cualquier momento. El manejo para cada paso puede realizarse controlado por tecla o tactilmente como se describe en el capítulo anterior.

### **Ajuste de la función**

- 1. Pulsar la tecla FN
- Seleccionar Protection

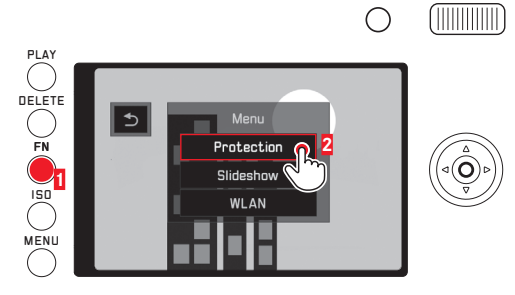

El manejo posterior se diferencia de acuerdo a si desea proteger una, varias o todas las tomas, o desea suprimir la protección de borrado existente.

# **Proteger toma individual / suprimir la protección contra borrado para una toma**

- 1. Seleccionar Single
	- El sub-menú Protectionse borra. Si la toma antes no estaba protegida, aparece  $\Xi$ , si ya estaba protegida, $\Xi$  no aparece más.

### Nota:

La selección de otras tomas también es posible con la función Single seleccionada.

### **Proteger varias tomas / suprimir la protección contra el borrado de varias tomas**

- 1. Seleccionar Multi
	- El sub-menú Protection se borra. Aparece la visualización de 12, dado el caso tomas protegidas están marcadas con 日
- 1. Seleccionar las tomas a proteger o a las que debe suprimirse la protección contra el borrado

La protección o el borrado de las tomas seleccionadas se realiza de inmediato.

• Dado el caso aparece brevemente una indicación en el proceso en ejecución.

Después aparece<sup>n</sup> en las tomas, que anteriormente no estaban protegidas, o se borra en las que estaban protegidas.

- 1. Seleccionar PLAY
	- La última toma marcada aparece con o sin  $\Box$ .

# Nota:

El sub-menú Multi puede abandonarse en cualquier momento sin aceptar las marcas pulsando la tecla PLAY.

# **Proteger todas las tomas**

- 1. Seleccionar Protect all
	- El sub-menú Protection se borra. Dado el caso, aparece brevemente un indicación sobre el proceso en ejecución, a continuación la última toma observada con  $\Box$ .

# **Suprimir la protección contra el borrado de todas las tomas**

- 1. Seleccionar **Unprotect all**
- 2. El sub-menú Protection se borra.

Dado el caso, aparece brevemente un indicación sobre el proceso en ejecución, a continuación la última toma observada sin  $\Box$ 

# Modo de reproducción 218 Modo de reproducción

**ES**

# **REPRODUCCIÓN DE VÍDEO**

Si está seleccionada una grabación de vídeo, aparece PLAY ▶ en el monitor.

### **Iniciar la reproducción**

Controlado tactilmente

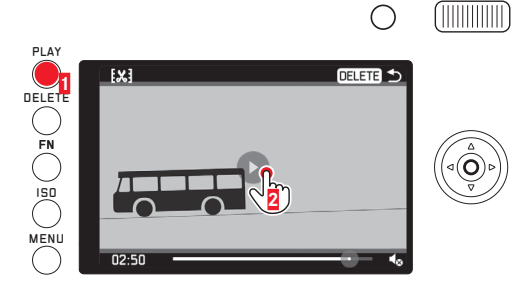

Controlado por teclas Pulsar la tecla Set

# **Llamada del símbolo de control de audio y de vídeo**

(solamente con la reproducción en ejecución)

### Controlado tactilmente

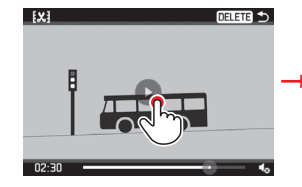

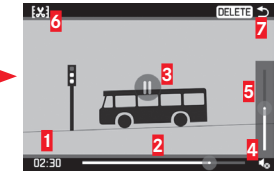

### Controlado por teclas

Pulsar la tecla Set o el botón basculante en cruz, o girar la rueda selectora

### **1** Tiempo transcurrido

- <sup>2</sup> Barra de progreso con superficie táctil
- **3** Reproducción interrumpida
- **4** Volumen
- **5** Barra de progreso Volumen con superficie de contacto
- **6** Acortar el vídeo
- **7** Terminar la reproducción

### Notas:

- La llamada de los símbolos detiene la reproducción.
- Los símbolos se borran después de aprox. 3 s.

### **Interrumpir la reproducción**

# Controlado tactilmente

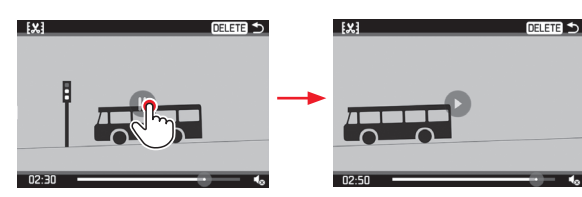

Controlado por teclas Pulsar la tecla Set

# **Continuar la reproducción a partir de un punto cualquiera**

### Controlado tactilmente

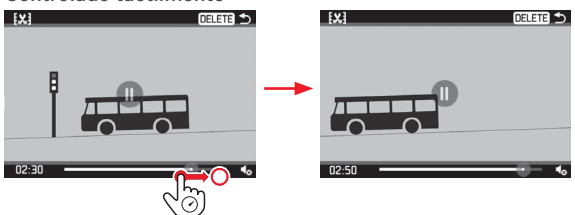

Controlado por teclas

Girar la rueda selectora (hacia la derecha = avance / hacia la izquierda = retroceso)

# **Terminar la reproducción**

(Situación de partida: Reproducción interrumpida)

# Controlado tactilmente

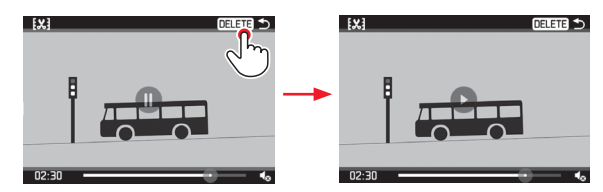

### Controlado por teclas

- 1. Pulsar a la derecha o la izquierda el botón basculante en cruz, hasta que  $\supset$  esté marcado con rojo
- 2. Pulsar la tecla Set
	- o

pulsar la tecla PLAY

o

pulsar la tecla DELETE

### **Ajustar el volumen**

(Situación de partida: Reproducción interrumpida)

# Controlado tactilmente

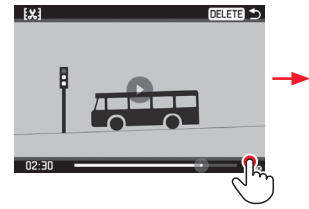

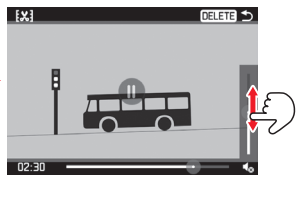

### Controlado por teclas

- 1. Pulsar arriba o abajo el botón basculante en cruz
	- Aparece la barra de progreso de volumen.
- 2. Pulsar arriba (más fuerte) o abajo (más bajo) el botón basculante en cruz

### Nota:

En la posición inferior de la barra la reproducción de sonido está desactiva, el símbolo de volumen cambia a  $\triangleleft$ o.

# Corte de segmentos iniciales y/o finales

(Situación de partida: Reproducción interrumpida)

# Controlado tactilmente

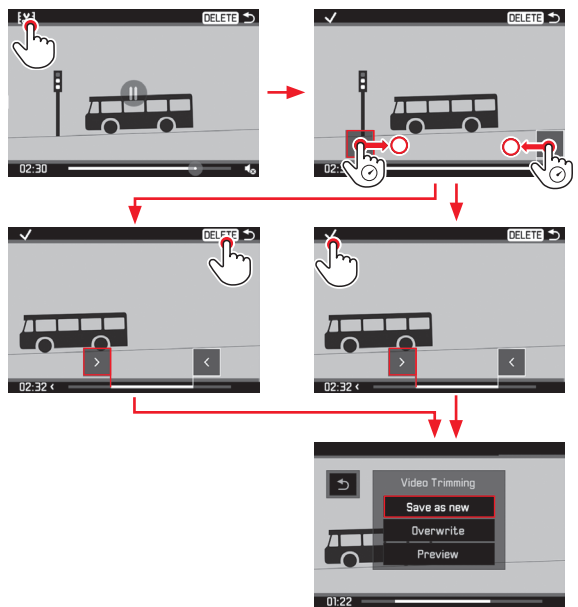

### Controlado por teclas

- 1. Presionar a la derecha o la izquierda el botón basculante en cruz, hasta que [X] esté marcado con rojo
- 2. Pulsar la tecla Set
- 3. Determinar los puntos de corte presionando el botón basculante en cruz a la izquierda o la derecha.
	- El punto de corte seleccionado se marca en color rojo.
- 4. Desplazar los puntos de corte con la rueda selectora
	- Durante la operación se visualiza, tanto la especificación de tiempo como la respectiva imagen fija de los puntos iniciales y finales seleccionados.
- 5. Pulsar a la izquierda o la derecha el botón basculante en cruz hasta que  $\vee$  esté marcado con rojo
- 6. Para confirmar pulsar la tecla Set
	- Aparece el sub-menú Video Trimming.

El manejo posterior se realiza con la selección de uno de los tres puntos del sub-menú Video Trimming, Controlado tactilmente o con la ayuda del botón basculante en cruz para seleccionar y la tecla Set para confirmar.

# Save as new

El nuevo vídeo se guarda adicionalmente, el original se conserva.

### **Overwrite**

El nuevo vídeo se guarda adicionalmente, el original se borra.

### **Preview**

Se muestra el nuevo vídeo. No se guarda ni se borra el original.

• Dado el caso aparece el tiempo necesario para el procesamiento de los datos , inicialmente de forma temporal una indicación correspondiente y a continuación la escena inicial del nuevo vídeo.

# **PRESENTACIÓN**

 Las tomas guardadas en la tarjeta de memoria pueden reproducirse automáticamente una tras otra. En ello puede indicar si deben visualizarse todas las tomas, o solamente las fotos, o solamente los vídeos, así como cuánto tiempo debe verse cada foto. El manejo para cada paso puede realizarse opcionalmente por medio de control por tecla o táctil, como se describe en el aparte "Borrar tomas" (v. pág. 212).

### Ajuste de la función / Inicio de la presentación

- 1. Pulsar la tecla FN
- Seleccionar Slideshow

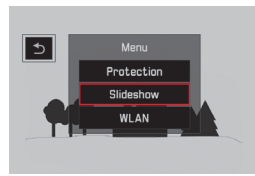

3. Seleccionar Duration

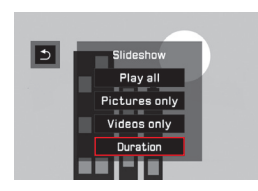

4. Seleccionar la duración deseada

### Nota:

 Las tomas de una serie, que por ajuste de menú se reunieron como grupo de fotos (v. pág. 206), se visualizan independientemente de la duración ajustada. Si todas las fotos del grupo deben visualizarse el tiempo ajustado, debe modificarse el correspondiente ajuste de menú. Por principio los vídeos se reproducen completos.

- 5. Seleccionar Play all, Pictures only o Videos only
	- Aparece brevemente una indicación en el proceso en ejecución.

A continuación comienza la presentación automática.

# **Terminar la presentación**

Una presentación se ejecuta hasta desactivarla.

Tocar el monitor en cualquier lugar o pulsar cualquier tecla

# **REPRODUCCIÓN CON APARATOS HDMI**

La Leica Q le ofrece la posibilidad de observar sus tomas en un televisor, proyector o monitor con la entrada HDMI, y así en una calidad de reproducción óptima. Además, puede elegir entre cuatro resoluciones: 1080p, 1080i, 720p y 480p:

### Ajuste de la función

- 1. Seleccionar en el menú HDMI v
- 2. en el sub-menú el ajuste deseado

# **Conectar / Reproducir las tomas**

- 1. Conectar el enchufe del cable HDMI en la hembrilla HDMI de la cámara y enchufar el televisor o monitor o proyector
- 2. Encender el televisor o el proyector o el monitor. Cuando la conexión HDMI no se reconoce automáticamente, seleccionar la entrada correcta
- 3. Encender la cámara
- 4. Llamar el modo de reproducción con la tecla PLAY

### Notas:

- Para la conexión a un televisor, monitor o proyector es necesario un cable HDMI.
- En el caso que el televisor, monitor o proyector posee una resolución máxima inferior a la ajustada en la cámara, esta conmuta automáticamente a la resolución máxima del aparato conectado. Si p.ej. Ud. ajustó en la cámara 1080p, el aparato conectado posee una resolución máxima de **+80p**, la cámara conmuta automáticamente de forma adecuada.
- Por favor, tome los detalles de los ajustes necesarios de las instrucciones del respectivo televisor, proyector o monitor.
- La foto reproducida en un display externo no contiene ninguna de las informaciones representadas en el monitor/visor de la cámara.

# **VARIOS**

# **TRANSFERENCIA DE DATOS A UN ORDENADOR**

La Leica Q es compatible con los siguientes sistemas operativos: Microsoft®: Windows® 7®/8®

Apple® Macintosh®: Mac® OS X (10.6) y más recientes Para la transferencia de datos la cámara está equipada con dos

interfaces USB-2.0-High-

Speed. Estas permiten la transferencia rápida de datos a ordenadores con la misma interfaz.

# **POR MEDIO DE UNA CONEXIÓN DE CABLE USB Y LA CÁMARA COMO UNIDAD EXTERNA**

### **Con sistemas operativos de Windows:**

La cámara es reconocida por sistemas operativos como unidad externa y recibe de él la asignación de una letra de unidad. Transfiera datos de fotos con el explorador Windows a un ordenador y guárdelos allí.

### **Con sistemas operativos Mac:**

La tarjeta de memoria aparece en el escritorio como medio de memoria. Transfiera los datos de fotos con el buscador a su ordenador y guárdelos allí.

Otras funciones Otras funciones<br>225 Otras funciones

**ES**

Importante:

- Utilice exclusivamente el cable USB suministrado.
- Mientras se transfieren datos, en ningún caso debe interrumpirse la conexión de cable USB, de lo contrario el ordenador y/o la cámara pueden "fallar". Dado el caso, incluso la tarjeta de memoria puede dañarse irreparablemente.
- Mientras se transfieran datos no puede apagarse la cámara o desconectarse por decreciente capacidad de la pila, ya que el ordenador puede "fallar".
- Por la misma razón, en ningún caso debe retirarse la pila con la conexión activa. Cuando se agota la capacidad de la pila durante la transferencia de datos, aparece una pantalla con indicación parpadeante de la capacidad de la pila. En este caso termine la transferencia de datos, apague la cámara y cargue la pila.

# **TRANSFERENCIA INALÁMBRICA DE DATOS Y MANDO A DISTANCIA DE LA CÁMARA**

Ud. puede controlar la cámara a distancia con un smartphone/ Tableta o utilizar el/la el Smartphone/Tableta como medio externo de memoria. Para ello, debe primero instalar el App " Leica Q" en su smartphone. Este App está a disposición tanto en Google Play Store™ para aparatos Android™ como también en Apple App Store™ para aparatos iOS™.

### Nota:

En esta sección el concepto "smartphone" se refiere tanto a smartphones como también a Tabletas.

### **Selección de los métodos de conexión**

Existen dos posibilidades de establecer la conexión entre su cámara y su smartphone. Cuando Ud. tiene acceso a una WLAN, se recomienda el método **Client**. En este método la cámara y el smartphone están en la misma red WLAN. El establecimiento de una conexión directa (Host) es especialmente práctica cuando no está a disposición ninguna WLAN. Con este método la cámara crea un Access Point, al que se puede registrar con su smartphone.

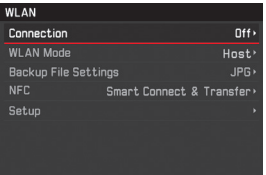

# **Configuración WLAN Host**

Bajo este punto de menú ya están especificados de fábrica todos los ajustes. Con el punto de menú SSID/network name puede modificar el nombre de la cámara en la red. Se recomienda mantener el método de codificación WPA2. Ud. puede introducir en el punto de menú Password una contraseña personal.

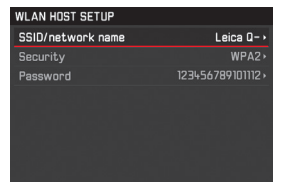

Establecimiento de una conexión a su smartphone en modo Host  **Utilización de un aparato iOS** 

Establecimiento de una conexión con código QR:

- Iniciar la  $\Box$  Leica Q App en su iPhone y
- 2. Seleccionar QR Code
- 3. Leer el código QR visualizado en la cámara con el  $\Box$  Leica Q App
- 4. Instalar el perfil "LEICA O" en su iPhone
- 5. Seleccionar en primer lugar Install, luego Install y finalmente Done
	- En el navegador Web en el iPad o iPhone se visualiza un mensaje.
- 6. Cuando es necesario un código de contraseña para liberar el iPhones, éste debe introducirse
- 7. Pulsar el botón de inicio para cerrar el navegador Web
- 8. Seleccionar y activar WLAN en Settings en el iPhone, a continuación seleccionar en la cámara SSID indicada (de fábrica: Leica Q-\*\*\*\*\*\*\*)

9. Retornar a la pantalla de inicio y luego iniciar el  $\Box$  Leica Q App

### **Utilización de un aparato Android**

Establecimiento de una conexión con código QR:

- 1. Iniciar el  $\Box$  Leica Q App en su aparato Android
- 2. Seleccionar QR Code
- 3. Leer el código QR visualizado en este aparato con el  $\Box$  Leica Q App

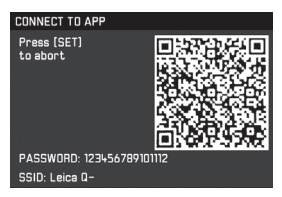

Establecimiento de una conexión con SSID y contraseña:

- Iniciar el  $\Box$  Leica Q App en su aparato Android Seleccionar WLAN
- 2. Seleccionar SSID visualizado en este aparato.
- 3. Introducir la contraseña visualizada en este aparato (solamente en el primer establecimiento de la conexión)

**Establecimiento de una conexión con NFC:**

- 1. Iniciar el  $\Box$  Leica Q App en su smartphone
- 2. Durante la operación de búsqueda del <sup>d</sup>e Leica Q App mantener el smartphone en la posición indicada en la figura

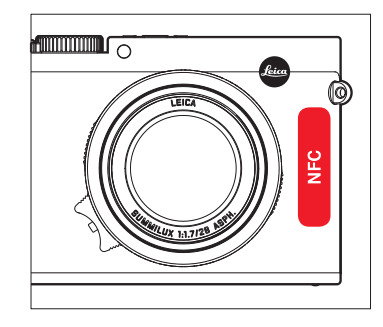

- 3. Para confirmar pulsar Yes
	- Cuando se estableció la conexión, las tomas registradas por la cámara se visualizan en tiempo real en el smartphone.

### Notas:

- El establecimiento de la conexión puede requerir un tiempo prolongado.
- Los smartphone conectados están registrados en la cámara.

### **CONFIGURACIÓN WLAN CLIENT**

En el modo de red **Client** en el punto de menú "Configuración" puede seleccionar las redes WLAN a disposición.

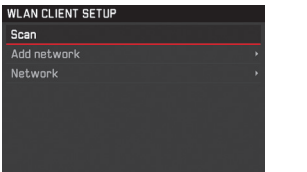

# **ESTABLECIMIENTO DE UNA CONEXIÓN A SU SMARTPHONE EN MODO Elient**

- 1. Seleccionar el punto de menú WLAN y
- 2. en el sub-menú WLAN Mode Client
- 1. Seleccionar en el sub-menú Setup la red deseada y a continuación introducir la contraseña

### Nota:

Con Add network Ud. puede establecer conexión a una red oculta por medio de la entrada del SSID, método de codificación y el método de conexión.

# **VARIANTES DE FUNCIÓN WLAN**

# **Realizar tomas por mando a distancia (Remote control)**

- 1. Seleccionar WLAN<sub>V</sub>
- 2. En el sub-menú Connection Remote control
- 3. Establecer una conexión a un smartphone
- 4. Seleccionar Camera Control en el **O** Leica Q App
- 5. Realizar sus tomas
	- Las fotos tomadas se guardan en la cámara.
	- Los ajustes más importantes están a disposición en el Leica Q App.

# **Guardar las tomas en el smartphone vía WLAN (Backup)**

Las tomas JPG registradas con la cámara se guardan adicionalmente en el smartphone y se visualizan.

- 1. Seleccionar el punto de menú WLAN y
- 2. en el sub-menú Connection Backup
- 3. Establecer una conexión a un smartphone.
- 4. *Iniciar el*  $\Box$  Leica Q App en su smartphone.
	- Cuando Ud. toca, las tomas se reproducen ampliadas.

### Notas:

- Los archivos DNG se guardan exclusivamente en la tarjeta SD de la cámara.
- De fábrica está ajustado en la cámara en la sección WLAN el punto de menú Backup File Settings en JPG . Con JPG + MP4 se transfieren también grabaciones de vídeo a su smartphone.

### Notas:

- En la utilización de aparatos o sistemas de ordenadores que exigen una seguridad más fiable que aparatos WLAN, debe garantizarse que en los sistemas utilizados se empleen medidas apropiadas para la seguridad y protección contra perturbaciones.
- Leica Camera AG no asume ninguna responsabilidad por daños que se presentan con la utilización de la cámara para fines diferentes a la utilización como aparato WLAN.
- Se parte de la utilización de la función WLAN en los países en que se vende esta cámara. Existe el peligro que la cámara viole las determinaciones de transmisión por radio cuando se utiliza en otro país. Leica Camera AG no asume ninguna responsabilidad por tales infracciones.
- Tenga en cuenta que existe el peligro de intercepción por parte de terceros de los datos emitidos y recibidos por radiotransmisión. Se aconseja urgentemente activar la codificación en los ajustes del Wireless Access Point para garantizar seguridad de información.
- 1. Evite la utilización de la cámara en zonas con campos magnéticos, electricidad estática o perturbaciones, p.ej. en la proximidad de hornos microondas. De lo contrario es posible que las transmisiones por radio no lleguen a la cámara.
- En la utilización de la cámara en la cercanía de aparatos como hornos microondas o teléfonos inalámbricos que utilizan la banda de frecuencia de radio 2,4-GHz, puede presentarse en ambos aparatos una disminución del rendimiento.
- No se conecte a redes inalámbricas a las cuales no está autorizado.
- Con la función WLAN se buscan automáticamente redes inalámbricas. Cuando esto sucede, pueden visualizarse aquellas a las cuales Ud. no está autorizado para su uso (SSID: indica el nombre para la identificación de una red a través de una conexión WLAN). No intente establecer una conexión a tales redes, ya que puede considerarse un acceso no autorizado.

### **TRABAJO CON DATOS SIN PROCESAR (DNG)**

Si desea utilizar el estandarizado y prometedor formato DNG (Digital Negativ), necesita un software especializado para convertir a alta calidad los datos sin procesar memorizados, por ejemplo el conversor de datos sin procesar Adobe® Photoshop® Lightroom®. Este ofrece algoritmos de calidad optimizada para el procesamiento digital del color, que posibilita al mismo tiempo poco ruido y una sombrosa resolución de imagen.

Durante el proceso Ud. tiene la posibilidad de ajustar posteriormente parámetros, gradación, definición, etc., y alcanzar así una máxima calidad de imagen.

# **INSTALACIÓN DE ACTUALIZACIONES DE FIRMWARE**

Leica trabaja permanentemente en el desarrollo y optimización de sus productos.

Con este fin Leica Camera AG ofrece en caso de necesidad actualizaciones Firmware

que Ud. puede descargar de nuestra página principal. Cuando Ud. ha registrado su cámara, Leica Camera AG le informa de todas las actualizaciones nuevas.

Cuando Ud. desea determinar la versión de Firmware instalada:

- 1. Seleccionar en el menú Camera Information, y
- 2. en el sub-menú Firmware Version

En el mismo sub-menú Ud. puede llamar otros aparatos o símbolos de autorización/números específicos al país.

Accesorios  $232$ <br>232

# **ACCESORIOS**

### Importante:

Con la cámara pueden utilizarse exclusivamente los accesorios presentados y descritos aquí o por Leica Camera AG.

# **LEICA PROTECTOR Q**

El protector permite el acceso libre a todos los elementos de manejo de la cámara, que permanecen en el protector durante el manejo. Una tapa en el fondo posibilita no solamente el acceso al compartimiento de la pila / ranura para tarjetas de memoria, sino contiene también un soporte para otra tarjeta de memoria. De piel genuina negra de alta calidad.

(N° de pedido 19501)

# **HOLSTER LEICA Q**

Semi-estuche para fijar al cinturón. Combina un transporte cómodo, protección y un rápido acceso a la cámara. De piel de color negro.

(N° de pedido 19 503)

# **ESTUCHE DE PRONTO USO LEICA PARA Q**

Estuche de piel genuina de alta calidad en estilo tradicional. La parte delantera puede rebatirse, de forma que la cámara durante el uso puede permanecer en la parte posterior del estuche. Una tapa en el fondo posibilita no solamente el acceso al compartimiento de la pila / ranura para tarjetas de memoria, sino contiene también un soporte para otra tarjeta de memoria.

(N° de pedido 19502)

### **CORREA DE TRANSPORTE**

Existen cinco variantes para elegir.

(N° de pedido 18 776 [con solapa, piel, negro]/18 777 [con solapa, piel, coñac]/18 836 [piel, marrón oscuro] / 18 837 [piel, marrón]/14 884 [Artisan & Artist, seda, verde])

# **ASIDERO**

Existen cinco variantes para elegir.

(N° de pedido 18 782 [con solapa, negra]/18 783 [con solapa, coñac]/18 838 [marrón oscuro]/18 839 [marrón]/ 14 885 [Artisan & Artist, seda, verde])

# **ESTUCHE PARA TARJETAS DE MEMORIA / TARJETAS DE CRÉDITO**

De piel, a utilizar opcionalmente con un suplemento hasta para 3 tarjetas de memoria, o sin suplemento para hasta 3 tarjetas de crédito. Con la cara posterior del suplemento Ud. puede limpiar el monitor de su cámara.

(N° de pedido 18 538 [negro], 18 539 [coñac])

# **ESTUCHES DE SISTEMA**

# **"ARTISAN & ARTIST EDITION FOR LEICA"**

Un estuche de sistema compacto, especialmente de alta calidad apropiado óptimamente para equipo fotográfico liviano en viajes cortos y viajes en ciudades . Éste combina calidad máxima de material y ejecución. Por medio de la mezcla de material de nylon resistente y fina piel negra, es al mismo tiempo resistente a la intemperie y elegante. (N° de pedido 14 883)

# **CREATIVE DAY BAG LEICA Q**

Corte ergonómico de piel negra de alta calidad. (N° de pedido 19 504)

Además existe una serie de estuches de diferente tamaño de diferente material y con diferente

### **ASIDERO - LEICA Q**

El asidero posibilita una sujeción segura y fácil transporte de la cámara. Este se fija en la rosca para trípode de la cámara en la parte inferior del asidero con un tornillo moleteado. Al alcance de la mano posee una rosca para la fijación de los bucles de los dedos.

(N° de pedido 19505)

# **BUCLES DE LOS DEDOS PARA ASIDERO Q**

Los pequeños bucles de goma se fijan con su tornillo al asidero y ofrecen una sujeción más segura de la cámara. Obtenible en tres tamaños.

(N° de pedido 14 646 [s]/14 647 [m]/14 648 [l])

# **PELÍCULA PROTECTORA DEL DISPLAY**

Esta película autoadhesiva protege la superficie del monitor contra rasguños y mejora incluso la visibilidad y reconocimiento de la imagen del monitor ya que reduce los molestos reflejos .

(N° de pedido 19506)

# **FILTRO UVA**

Este filtro de color neutro puede utilizarse para proteger el lente frontal del objetivo. Al mismo tiempo reduce borrosidades y tonalidades azuladas causadas por la componente UV de la luz día, especialmente en el mar y en las montañas.

(N° de pedido 13328)

# **FLASH**

El flash del sistema Leica SF 26 es especialmente apropiado por sus medidas compactas y su diseño adaptado a la cámara. Se caracteriza además por un fácil manejo.

(N° de pedido 14622)

### **TRÍPODES / CABEZAS DE TRÍPODE**

La fijación de la cámara sobre un trípode garantiza estabilidad de imagen, condición previa para fotos realmente nítidas con cualquier tiempo de exposición. Leica ofrece diferentes modelos para diferentes aplicaciones.

### **Trípodes**

(N° de pedido 14 100 [trípode pequeño], 14 101 [trípode para viaje, carbono])

### **Cabezales de trípode**

(N° de pedido 14 108 [cabeza de articulación esférica - corta, plateada], 14 109 [cabeza de articulación esférica - corta, negra], 14 110 [cabeza de articulación esférica - larga, plateada], 14 112 [cabeza de articulación esférica - larga, negra], 14 113 [cabeza de articulación esférica 24, negra])

### **PIEZAS DE RECAMBIO** N° de pedido

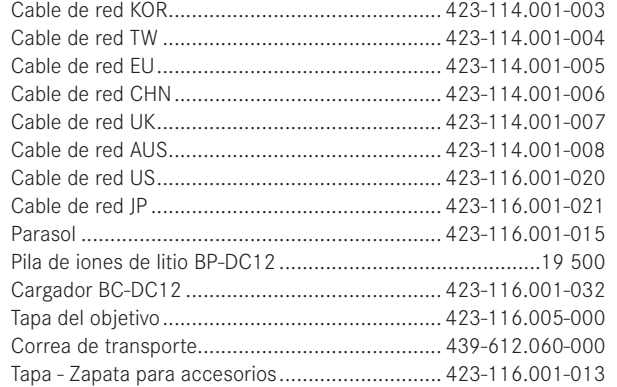

1 Para el aseguramiento de la alimentación de energía en utilizaciones prolongadas se recomienda tener siempre una segunda pila.

# **INDICACIONES DE PRECAUCIÓN Y CUIDADO**

### **INDICACIONES GENERALES DE PRECAUCIÓN**

No utilice su cámara en la proximidad inmediatas de aparatos con campos magnéticos fuertes, así como campos electrostáticos o electromagnéticos (p. ej., hornos de inducción, hornos microondas, monitores de televisión o de ordenador, consolas de videojuegos, teléfonos móviles y aparatos de radio).

- Cuando coloque la cámara sobre un televisor o la utilice en su proximidad, el campo magnético puede perturbar la grabación de imagen.
- Lo mismo es válido para la utilización en la proximidad de teléfonos móviles.
- Los campos magnéticos fuertes, p. ej., de altavoces o motores eléctricos grandes pueden dañar los datos guardados o perturbar las tomas. Si la cámara funciona de forma incorrecta debido al efecto de campos electromagnéticos, apáguela, extraiga la pila y enciéndala de nuevo. No utilice la cámara en la proximidad de emisoras de radio y cables de alta tensión. Sus campos electromagnéticos pueden igualmente perturbar las grabaciones de imágenes.
- Proteja la cámara del contacto con aerosoles insecticidas u otros productos químicos agresivos. No puede utilizarse en la limpieza gasolina de comprobación (nafta), diluyentes ni alcohol. Determinados productos químicos y líquidos pueden dañar la caja de la cámara o su revestimiento superficial.
- Como la goma y los plásticos algunas veces exhalan productos químicos agresivos, no deben permanecer mucho tiempo en contacto con la cámara.
- Asegúrese que no pueda penetrar arena o polvo en la cámara, p.ej. en la playa. La arena y el polvo pueden dañar la cámara y la tarjeta de memoria. Tenga esto especialmente en cuenta al colocar o extraer la tarjeta.
- Asegúrese que no entre agua en la cámara, p.ej. cuando nieva, llueve o en la playa. La humedad puede causar un funcionamiento erróneo e incluso daños irreparables en la cámara y en la tarieta de memoria.
- Si penetran en la cámara salpicaduras de agua salada, humedezca un paño suave con agua del grifo, exprímalo bien y a limpie la cámara. A continuación límpiela a fondo con un paño seco.

### Importante:

Con la cámara pueden utilizarse exclusivamente los accesorios presentados y descritos en estas instrucciones por Leica Camera  $AG$ 

### **Monitor**

- Si la cámara se expone a grandes fluctuaciones de temperatura, puede formarse condensación en el monitor. Límpiela cuidadosamente con un paño suave y seco.
- Si la cámara está muy fría al encenderla, aparece primero la imagen del monitor un poco más oscura de lo normal. Tan pronto el monitor se calienta alcanza de nuevo su luminosidad normal.

La fabricación del monitor se efectúa según un proceso de alta precisión. Así se asegura que del total de más de 1.040.000 pixeles más del 99,995% funcionan correctamente y sólo 0,005% permanecen oscuros o siempre son claros. Esto no es un funcionamiento erróneo y no menoscaba la reproducción de imágenes.

### **Sensor**

• La radiación cósmica (p.ej. en vuelos) puede causar defectos de píxeles.

### **Humedad de condensación**

En el caso que se haya formado humedad de condensación sobre o dentro de la cámara, debe desconectarla y dejarla a temperatura ambiente durante aprox. una hora. La humedad de condensación desaparecerá por sí sola cuando se haya equilibrado la temperatura ambiente y la temperatura de la cámara.

### **INDICACIONES DE CUIDADO**

• Como toda suciedad ofrece al mismo tiempo un medio de cultivo para microorganismos , el equipamiento debe mantenerse esmeradamente limpio.

### **Para la cámara**

- Limpie la cámara solo con un trapo suave y seco. La suciedad persistente debe humedecerse primero con un detergente altamente diluido y a continuación debe limpiarse con un paño seco.
- Para la eliminación de manchas y huellas dactilares se limpia la cámara con un paño limpio libre de pelusas. Suciedades más gruesas en las esquinas de la caja de la cámara de difícil acceso pueden eliminarse con una pincel pequeño.
- Todos los cojinetes de movimiento mecánico y las superficies de rodadura de su cámara están lubricados. Por favor piense en ello si no va a utilizar la cámara durante un tiempo prolongado: Para prevenir el resinificado de los puntos de lubricación, la cámara debe dispararse varias veces aproximadamente cada tres meses. Se recomienda también un reajuste y un uso repetido de todos los demás elementos de manejo.

# **Para el objetivo**

- En las superficies exteriores de los lentes la eliminación de polvo con un pincel de pelo suave debe normalmente ser suficiente. En el caso de una suciedad más intensa, pueden limpiarse cuidadosamente con un paño suave, muy limpio y con garantía libre de cuerpos extraños, en movimientos circulares de dentro hacia afuera. Recomendamos emplear paños de microfibras (obtenibles en tiendas especializadas de fotografía y óptica), que se guardan en recipientes de protección y pueden lavarse a temperaturas de hasta 40 °C (¡no utilizar suavizante, nunca plancharlos!). No deben utilizarse paños para limpiar gafas impregnados de sustancias químicas, ya que pueden dañar los objetivos.
- La tapa de objetivo incluida en el suministro protege el objetivo de huellas dactilares no intencionales y de la lluvia.

# **Para la pila**

Las pilas recargables de iones de litio generan corriente por medio de reacciones químicas internas. En estas reacciones también influyen la temperatura ambiente y la humedad del aire. Temperaturas muy altas y muy bajas acortan la duración y la vida útil de la pila.

- Extraiga la pila cuando no utiliza la cámara un tiempo prolongado. De lo contrario, la pila puede descargarse totalmente después de varias semanas, es decir cae altamente la tensión.
- Las pilas de iones de litio deben almacenarse solamente en estado de carga parcial, es decir ni completamente cargadas ni descargadas (ver la indicación correspondiente). En caso de almacenamiento prolongado, la pila debe cargarse dos veces al año durante aprox. 15 minutos para evitar la descarga total.
- Mantenga los contactos de la pila siempre limpios y con libre acceso. Las pilas de iones de litio son seguras contra cortocircuitos, sin embargo Ud. debe proteger los contactos de los objetos de metal como sujetapapeles o adornos. Una pila en cortocircuito puede calentarse bastante y causar quemaduras graves.
- Para que la pila pueda cargar debe tener una temperatura entre 10 °C y 30 °C (de lo contrario no se conecta el cargador o vuelve a desconectarse).
- Si una pila se cae, controle inmediatamente la caja y los contactos en cuanto a posibles daños. La utilización de una pila dañada puede por su parte dañar la cámara.
- Las pilas tienen una vida útil limitada.
- Lleve las pilas dañadas a un lugar de recogida para su correcto reciclaje.
- En ningún caso tire las pilas al fuego ya que pueden explotar.

# **Para el cargador**

- Si el cargador se utiliza cerca de aparatos de radio, puede perturbarse la recepción; procure mantener una distancia mínima de 1 m entre los aparatos.
- Cuando se utiliza el cargador, pueden producirse ruidos ("zumbidos"), esto es normal y no un funcionamiento erróneo.
- Si no utiliza el cargador, desconéctelo de la red, porque de lo contrario consume (una cantidad muy reducida) corriente, incluso sin pila.
- Mantenga los contactos del cargador siempre limpios y nunca los conecte en cortocircuito.

### **Para tarjetas de memoria**

- Mientras se guarda una toma o se lee la tarjeta de memoria, esta no puede sacarse, ni apagar la cámara o exponerla a sacudidas.
- Por motivos de seguridad, las tarjetas de memoria deben guardarse en la caja antiestática.
- No almacene tarjetas de memoria en lugares en los que estén expuestas a altas temperaturas, a la irradiación solar directa, a campos magnéticos o a descargas estáticas.
- No deje caer las tarjetas de memoria y no las doble, de lo contrario pueden dañarse y pueden perderse los datos almacenados.
- Por principio, retire la tarjeta de memoria cuando no utiliza la cámara un tiempo prolongado.
- No toque los contactos en la parte posterior de la tarjeta de memoria y manténgalos libres de suciedad, polvo y humedad.
- Se recomienda formatear la tarjeta de memoria ocasionalmente, ya que durante el borrado se producen fragmentaciones que pueden bloquean cierta capacidad de memoria.

# **Almacenamiento**

- Cuando la cámara no se utiliza un tiempo prolongado, se recomienda lo siguiente:
	- a. Apagar la cámara
	- b. Retirar la tarjeta de memoria
	- c. Retirar la pila
- Un objetivo tiene un efecto lupa cuando el sol pleno incide frontalmente en la cámara. En ningún caso la cámara debe ponerse a un lado sin protección contra la radiación solar. Colocar la tapa del objetivo y depositar la cámara en la sombra (o en el estuche) ayudan a evitar daños en el interior de la cámara.
- Guarde la cámara preferiblemente en un estuche cerrado y acolchado, para que no tenga abrasión con nada y esté protegida del polvo.
- Guarde la cámara en un lugar seco, suficientemente ventilado y protegido de altas temperaturas y de la humedad. Si se utiliza la cámara en un entorno húmedo, antes de guardarla debe estar totalmente libre de humedad.
- Los estuches de cámara que se hayan mojado durante el uso deben vaciarse para evitar daños de su equipamiento a causa de la humedad y posibles residuos de productos para el curtido de piel.

- Para la protección contra hongos (infestado), en caso de uso en clima tropical húmedo y cálido, debe exponerse el equipo fotográfico lo más posible al sol y al aire. Solo se recomienda guardarlo en recipientes o estuches herméticos si se utiliza adicionalmente un desecador como p.ej. gel de sílice.
- Para evitar invasión de hongos, no guarde la cámara un tiempo prolongado en un estuche de piel.
- Anote el número de fabricación de su Leica Q, ya que es muy importante en caso de pérdida.

# ÍNDICE DE VOCES GUÍA

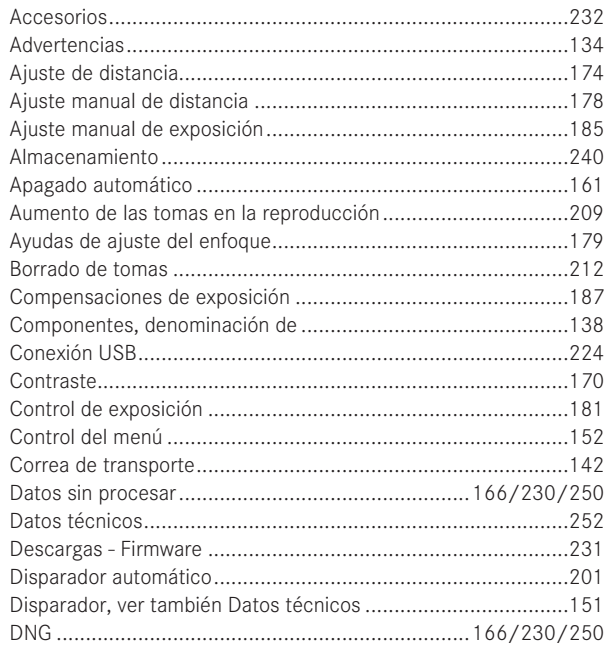

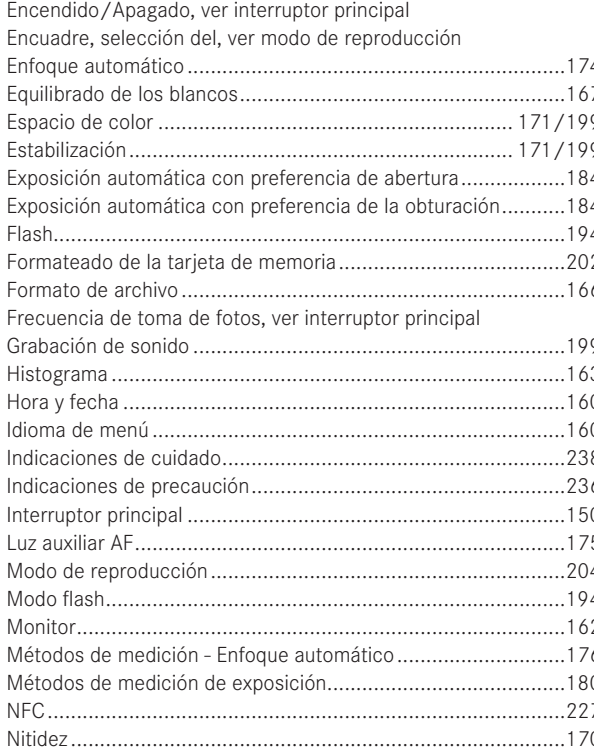

Observación de las fotos, ver modo de reproducción

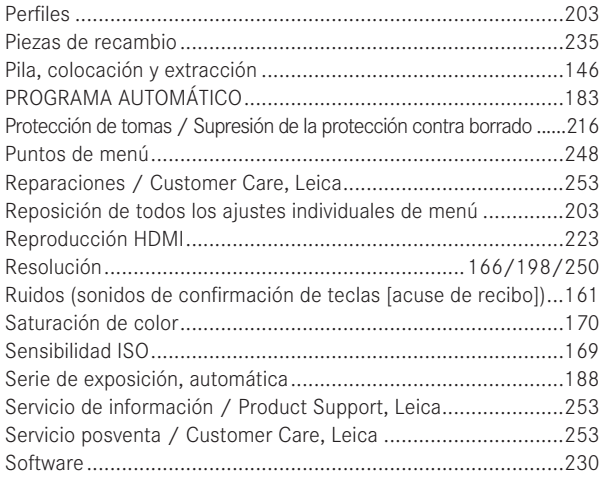

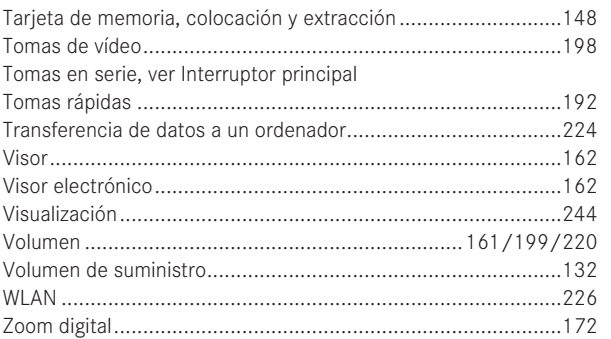

# **APÉNDICE**

# **VISUALIZACIÓN**

### **EN LA TOMA**

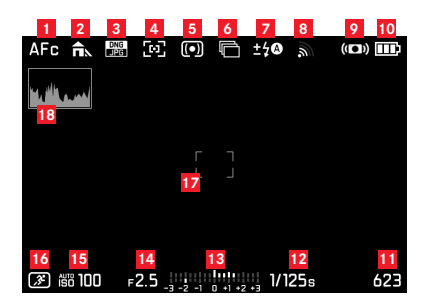

- Modo de enfoque automático
- Equilibrado de los blancos
- Formato de archivo
- Método de medición Enfoque automático
- Método de medición de exposición
- Series de fotos, serie de exposición, tomas rápidas
- Modo de exposición con flash, dado el caso con visualización para corrección de exposición con flash
- WLAN activada
- Estabilización activa
- Estado de carga de la pila
- Contador de fotos (número de fotos restante) / Tiempo transcurrido de grabaciones de vídeo (en caso de falta de capacidad de memoria parpadea como advertencia  $\Box$ )
- Velocidad de obturación
- Medidor de exposición
- Valor de apertura
- Sensibilidad ISO
- Modo de exposición (**\***= indicación de combinación modificada de velocidad de obturación y abertura, aparece solamente en programa automático y desplazamiento realizado) / Programa - escena
- Marco de medición Enfoque automático
- Histograma

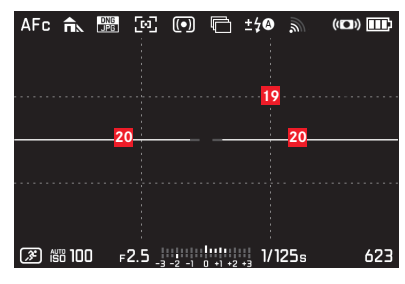

- Rejilla auxiliar
- Nivel de burbuja

(rayas horizontales largas indican inclinación: rojo= inclinado, verde = horizontal; trazos horizontales cortos indica vuelco: Raya visible = volcado, ninguna raya = sin volcar)

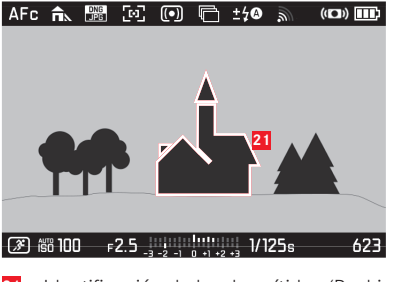

Identificación de bordes nítidos (Peaking)

# **DURANTE LA REPRODUCCIÓN**

**ES**

(con/sin indicaciones "recorte")

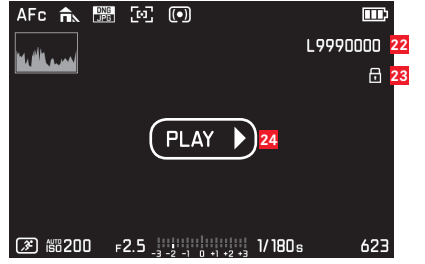

- Número de archivo
- Indicación de toma con protección contra borrado
- Indicación para la reproducción de grabaciones de vídeo, tomas rápidas o tomas de series

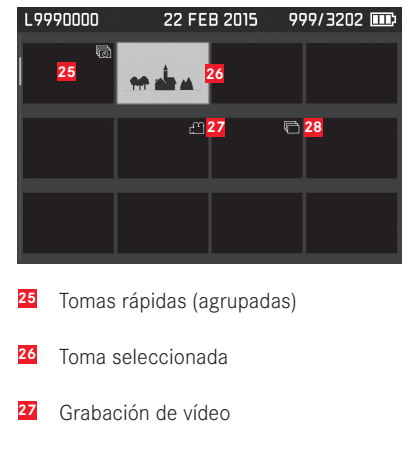

Tomas en serie (agrupadas)

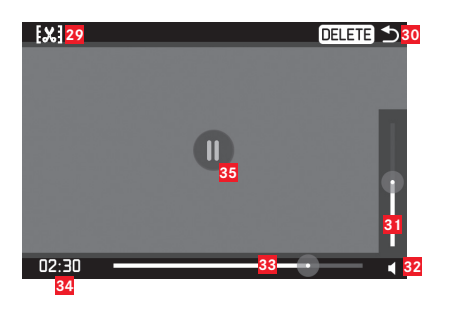

- Símbolo para la llamada de la función de corte de vídeo
- Símbolo para abandonar la reproducción de vídeo
- Barra de ajuste de volumen
- Indicación para la reproducción de sonido  $(\triangle)$  = reproducción de sonido desactiva)
- Barra de desarrollo de reproducción
- Tiempo de reproducción transcurrido
- Símbolo para la interrupción de la reproducción  $\left( \bullet \right)$  = Continuar la reproducción)

# **LOS PUNTOS DE MENU**

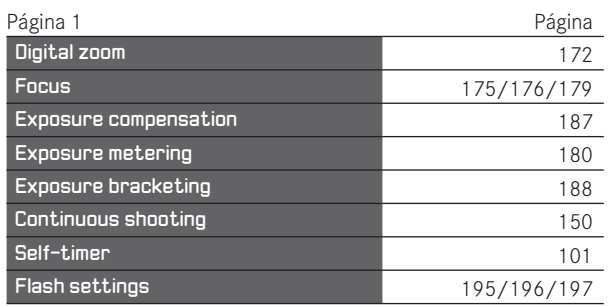

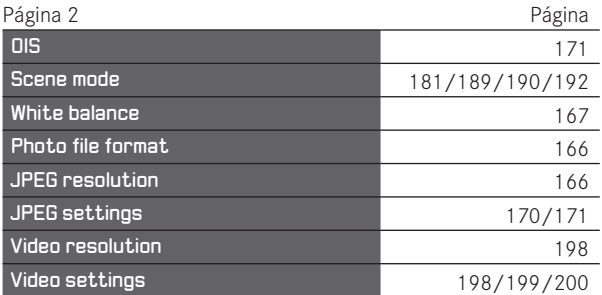

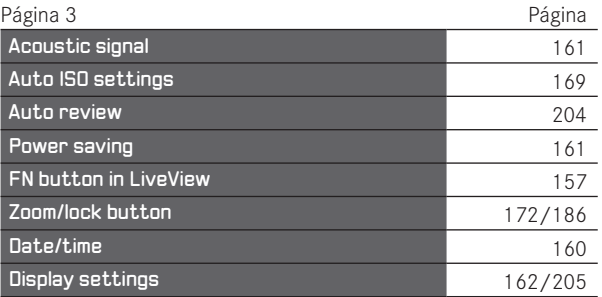

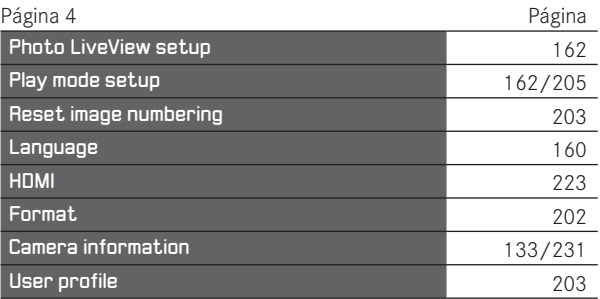
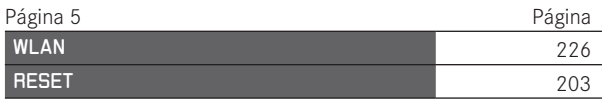

**ES**

## **DATOS TÉCNICOS**

**Tipo de cámara** Leica Q (Typ 116), Cámara digital compacta de formato pequeño **Formato de toma / relación de lados** 24 x 36 mm/2:3

**Objetivo** Leica Summilux 1:1,7/28 mm ASPH., 11 lentes en 9 grupos, 3 lentes esféricos

**Zoom digital** opcionalmente aprox. 1,25x (corresponde a 35 mm) o aprox. 1,8x (corresponde a 50 mm)

**Estabilización de imagen** Sistema óptico de compensación para fotos y grabaciones de vídeo

Gama de aperturas 1,7 hasta 16 in 1/3 niveles EV

**Sensor de imagen / Resolución** sensor CMOS, 26,3/24,2 millones de pixeles (total/efectivo) **Gama dinámica** 13 niveles de apertura **Intensidad de color** 14 Bit

**Formato de fotos** seleccionable: DNG + JPG, JPG **Resolución DNG/JPEG** 24MP (5952x3976px), 12MP (4256x2832px), 6MP (2976x1984px), 1,7MP (1600x1080px)

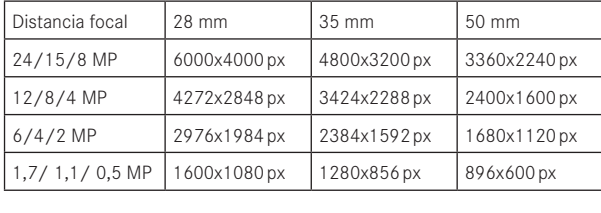

**Formato de grabación de vídeo** MP4 **Resolución de vídeo / Tasa de imágenes** seleccionable: FHD 1920 x 1080p con 60 o 30B/ o HD 1280 x 720p m con 30B/s **Formato de grabación de sonido** AAC **Micrófono** estéreo **Altavoces** Mono

**Medios de memoria** SD-/SDHC-/SDXC

**Gama ISO** Automático, ISO 100 hasta ISO 50000,

**Equilibrado de blancos** Automático, ajustes previos para: Luz día, nublado, sombras, iluminación halógena, flash electrónico, dos ajustes manuales por medio de medición, ajuste manual de temperatura de color

**Espacio de color** seleccionable para fotos: sRGB, Adobe® RGB, ECI-RGB

**Nitidez/Saturación/Contraste** cada uno seleccionable en 5 niveles, en la saturación además S/W

## **Ajuste de enfoque**

**Zona de trabajo** 30 cm hasta ∞, en el ajuste macro a partir de 17 cm

**Ajuste** Ajuste automático (Enfoque automático) o ajuste manual de distancia, en caso de ajuste manual opcionalmente función de lupa e identificación de bordes (Focus-Peaking) a disposición como ayudas de ajuste

**Sistema - Enfoque automático** con base en medición de contraste

**Modos - Enfoque automático** AFS (disparo solamente con ajuste exitoso de enfoque), AFC (disparo posible en todo momento), ajuste AF memorizable

**ES**

**ES**

**Métodos de medición - Enfoque automático** 1-campo (desplazable), varios campos, reconocimiento facial, seguimiento de motivo, opcionalmente ajuste/disparo tocando el monitor

**Modos - exposición** Programa automático, y ajuste manual. **Modos - escena** totalmente automático, deporte, retrato, paisaje, retrato nocturno, nieve/playa, luz de vela, puesta del sol, Digiscoping, efecto miniatura, panorama, cámara rápida

**Métodos de medición de exposición** varios campos, acentuación del centro, anuncio publicitario.

**Compenación de exposición** ±3EV en 1 ⁄3niveles EV. **Series automáticas de exposición** Tres tomas en niveles hasta 3EV, ajustable en 1 ⁄3niveles EV.

**Tipo de obturador** Mecánico y electrónico

**Velocidades de obturación** 30 s hasta 1/2000S con obturador mecánico 1/2500S hasta 1/16000S con obturador electrónico, en 1/3 niveles, sincronización de flash hasta 1 ⁄500s

**Tomas en serie** opcionalmente 10/5/3B/s (H/M/L)

**Disparador automático** Tiempo preliminar opcionalmente 2 o 12 s

**Visor** visualización LCOS electrónica, resolución: 1280x960 pixeles x 3 colores (=3,68MP), relación de lados: 4:3, ajustable ±3 dioptr., con sensor de movimiento ocular para conmutación automática entre visor y monitor

**Monitor** Monitor 3"-TFT-LCD con aprox. 1.040.000 pixeles, es posible control táctil

**WLAN** cumple la norma IEEE 802.11b/g/n (protocolo WLAN estándar), canal 1-11, método de codificación: Compatible WLAN WPA™/WPA2™, método de acceso: Modo - infraestructura **NFC** conforme a JIS X estándar 6319-4/13,56 MHz **Conexiones** Hembrilla USB micro (2.0), hembrilla HDMI Suministro de corriente Leica BP-DC12 Pila de iones de litio, tensión nominal 7,2 V $-$  (7,2 V CC), capacidad 1200 mAh, fabricante: Panasonic Energy (Wuxi) Co.,Ltd. fabricada en China **Cargador** Leica BC-DC12 Entrada: Tensión alterna 100–240 V, 50/60 Hz, conmutación automática, salida: Tensión continua 8,4 V; 0,65 A Fabricante: Shin Tech Engineering Ltd. fabricado en China

**Caja** En diseño Leica Design extremadamente ligera de magnesio y aluminio, con dos anillos para la correa de transporte, zapata para accesorios ISO con contactos central y de mando para la conexión de flash

**Rosca de filtro - Objetivo** E49

Rosca para trípode A 1/4 DIN 4503 (<sup>1</sup>/4<sup>"</sup>) **Dimensiones** (AxHxP) aprox. 130 x 80 x 93 mm **Peso** aprox. 590/640g (sin/con pila)

**ES**

**Volumen de suministro** cámara, correa de transporte, parasol, tapa de objetivo, cubierta de zapata de accesorios, pila (Leica BP-DC12), cargador (Leica BC-DC12), cable de red (EU, US, cable de red local), cable USB

**Software** Leica App para iOS® (mando a distancia y transferencia de imagen, descarga gratuita en Apple® App-Store®/Google® Play Store®)

Salvo modificaciones de construcción y ejecución.

## **LEICA PRODUCT SUPPORT**

Preguntas técnicas de aplicación de los productos Leica, incluido el software dado el caso suministrado, serán respondidas por escrito, por teléfono o por correo electrónico por parte del departamento Product Support de Leica Camera AG. También le atenderá para asesorarlo en la compra y para el pedido de instrucciones. Como alternativa, puede dirigir sus preguntas también a nosotros por medio del formulario de contacto de la página web de Leica Camera AG.

Leica Camera AG Product Support / Software Support Am Leitz-Park 5 D-35578 Wetzlar Teléfono: +49(0)6441-2080-111 /-108 Fax: +49(0)6441-2080-490 info@leica-camera.com/software-support@leica-camera.com

## **LEICA CUSTOMER CARE**

Para el mantenimiento de su equipo Leica, así como en caso de daños, están a su disposición el departamento Customer Care de Leica Camera AG o el Servicio de reparaciones de aun representante de Leica en su país (ver la lista de direcciones en la tarjeta de garantía).

Leica Camera AG Customer Care Am Leitz-Park 5 D-35578 Wetzlar Teléfono: +49(0)6441-2080-189 Fax: +49(0)6441-2080-339 customer.care@leica-camera.com

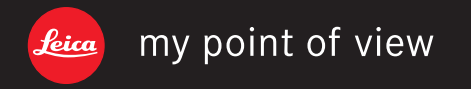